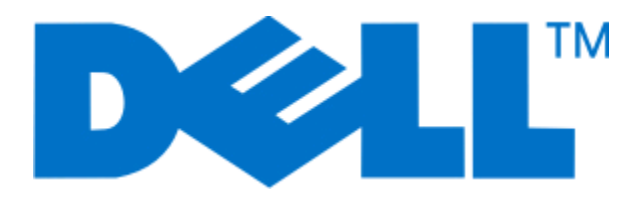

# **Dell 3330dn Laserdrucker**

# **Benutzerhandbuch**

**Juni 2009 [www.dell.com](http://www.dell.com) | [support.dell.com](http://support.dell.com)**

# Inhalt

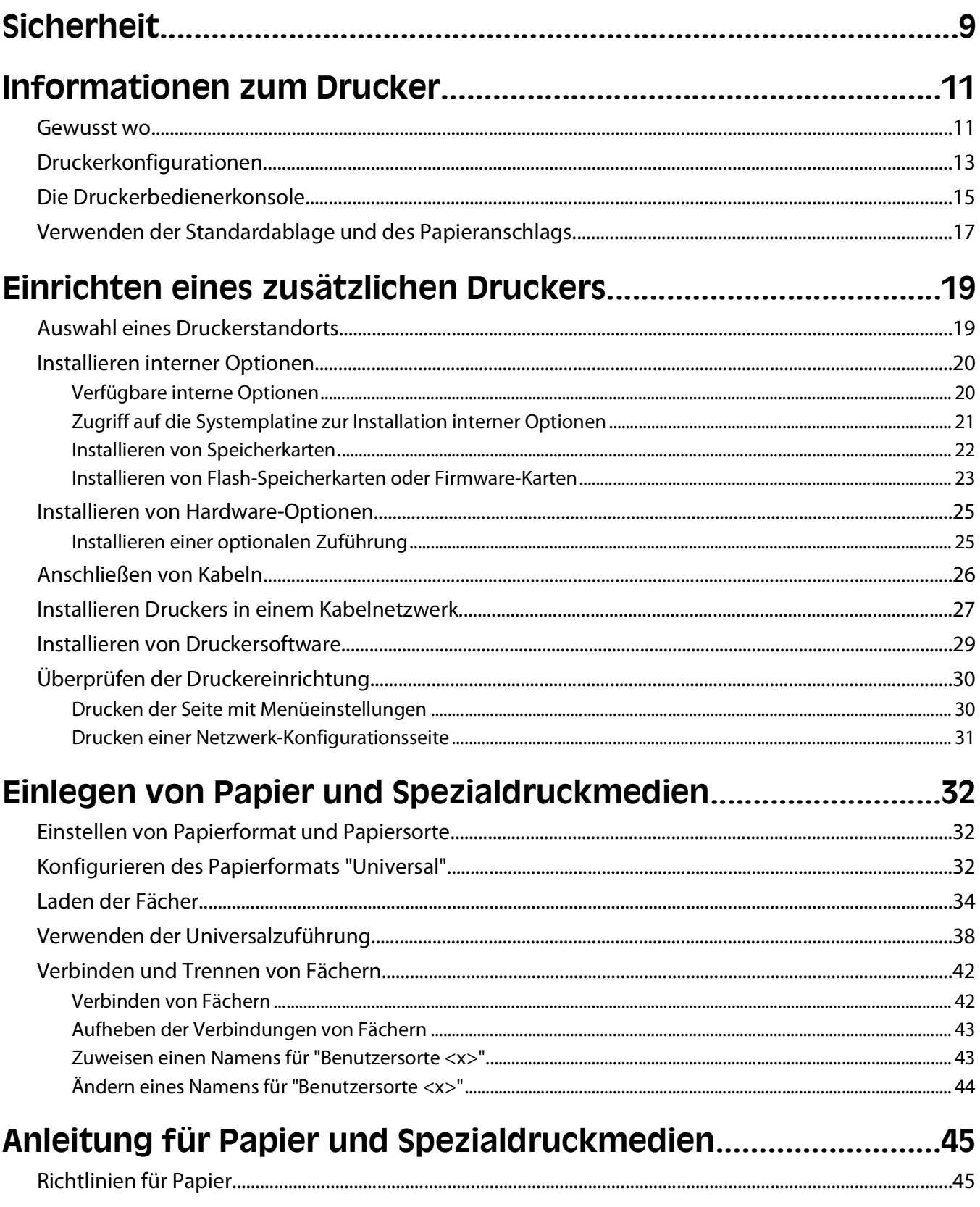

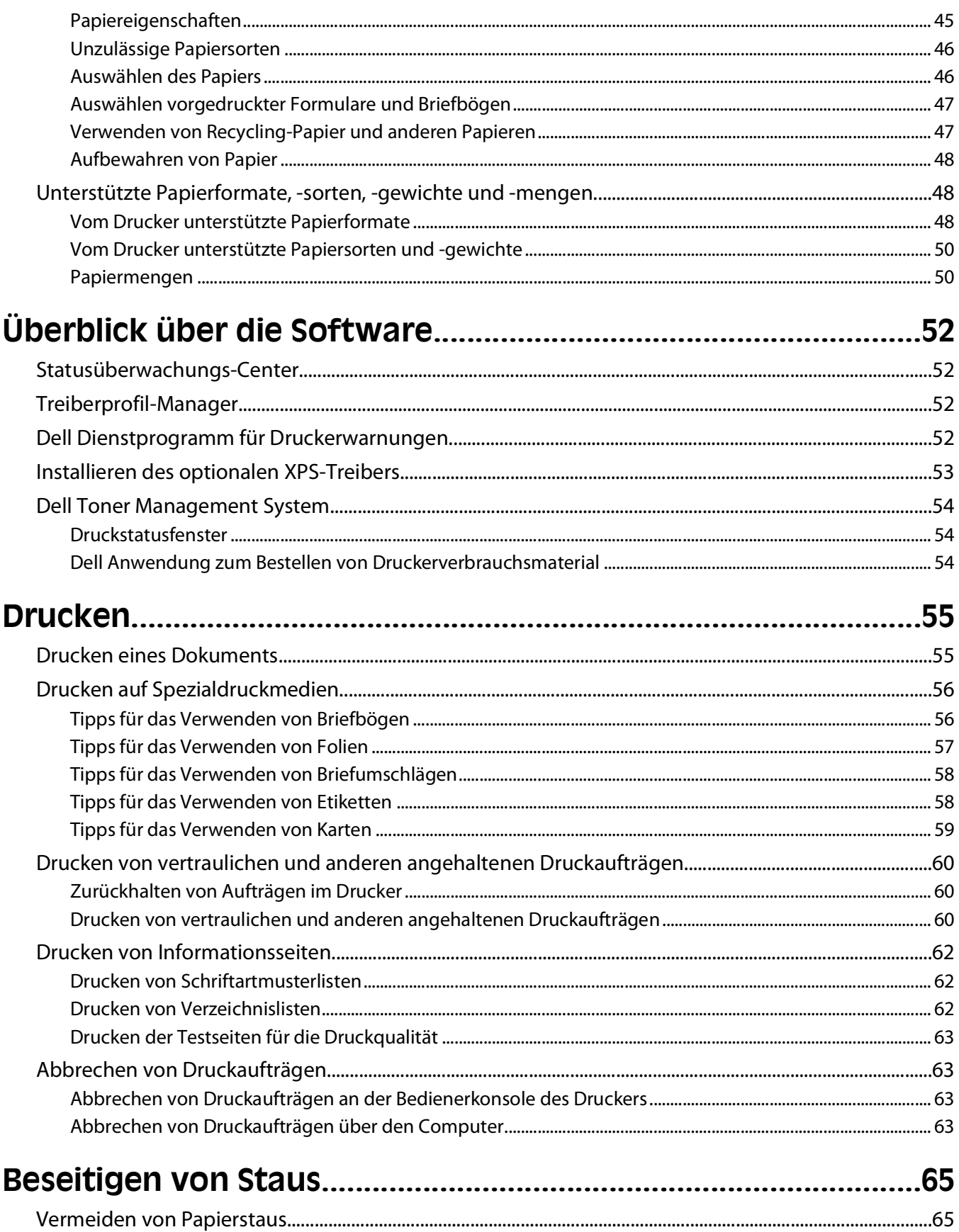

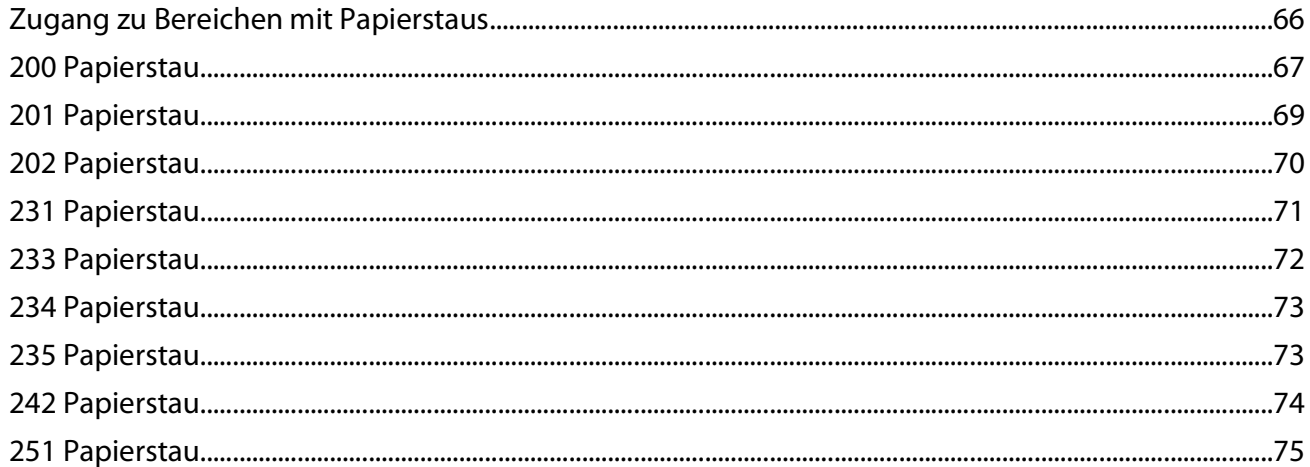

## 

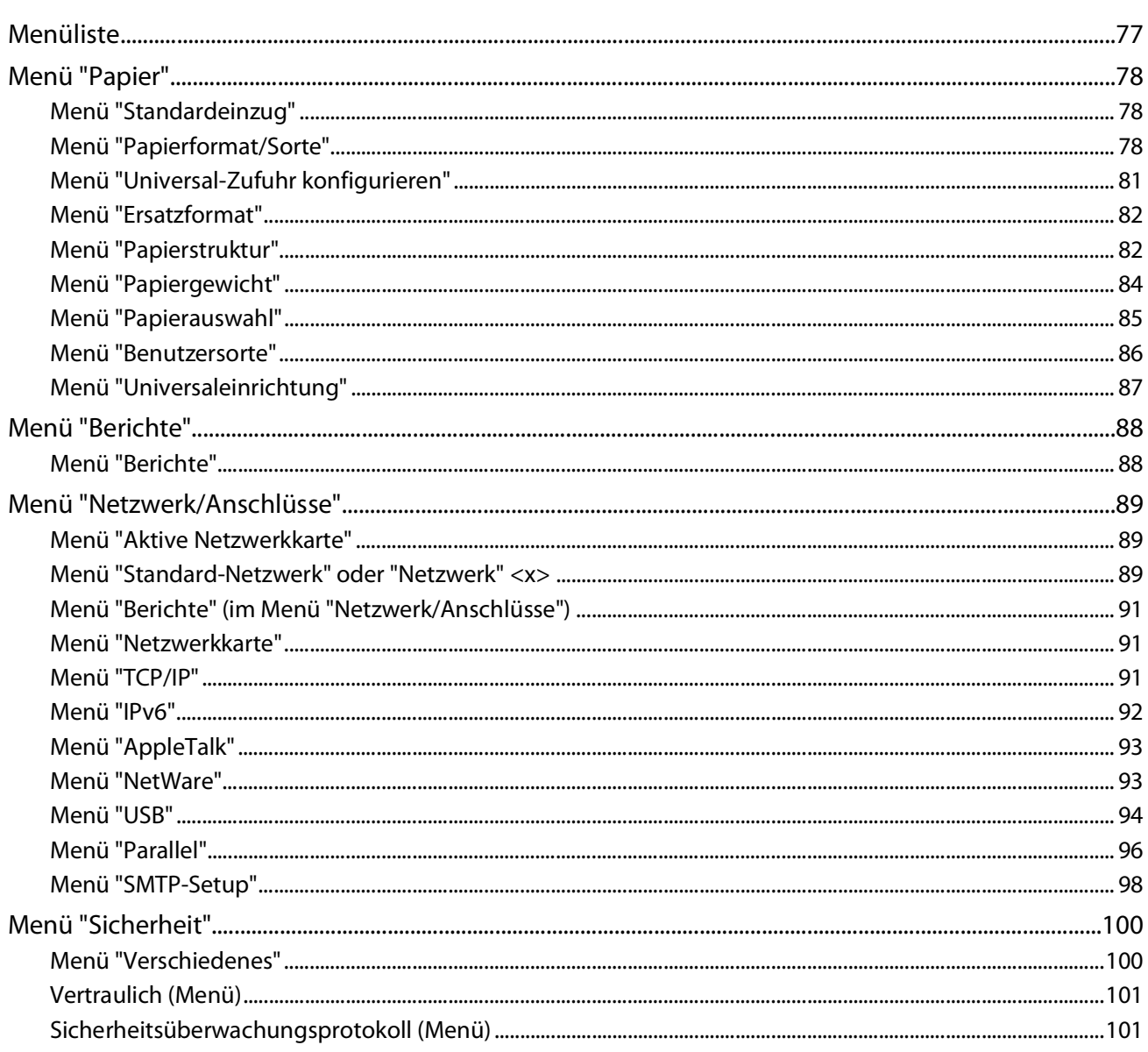

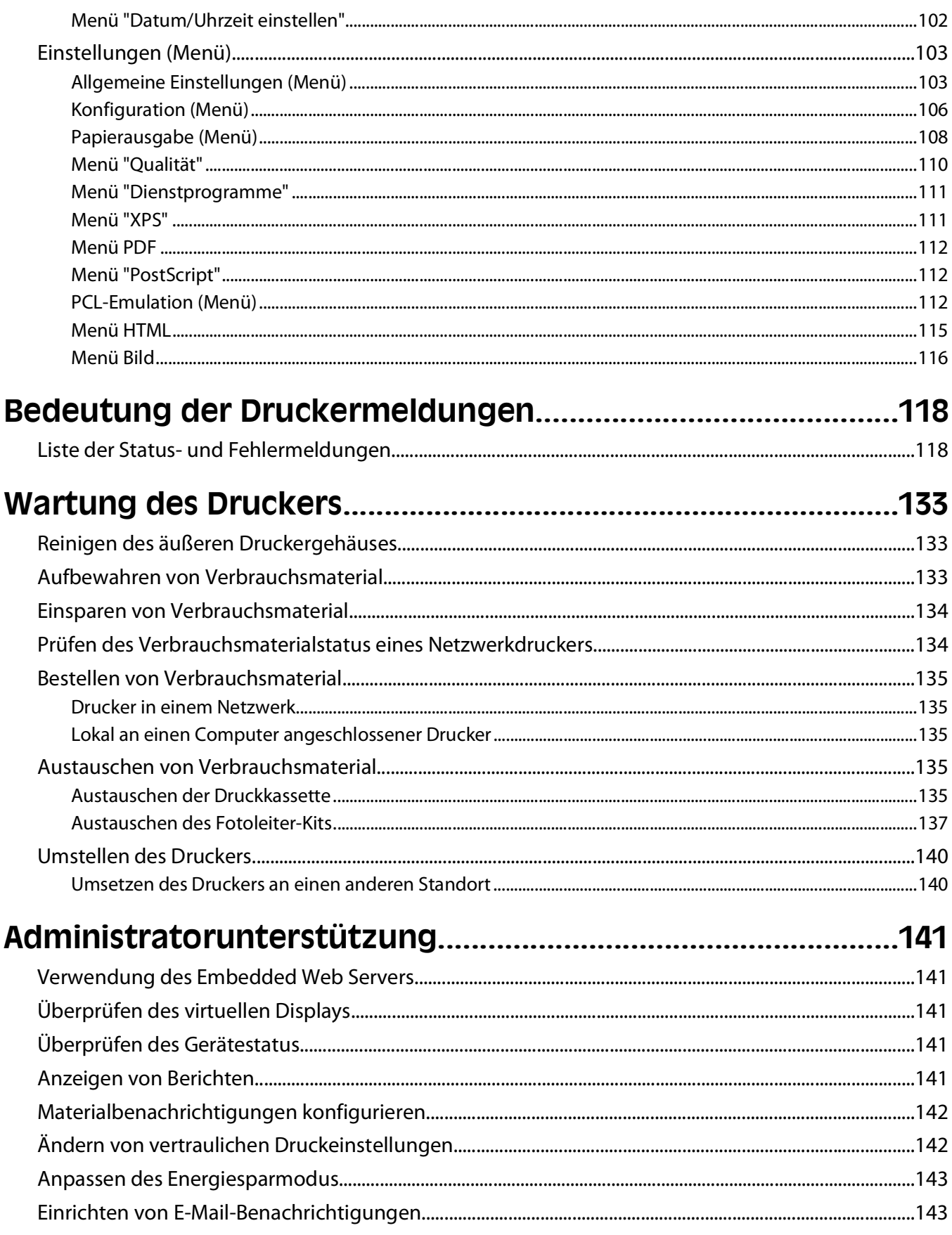

Inhalt

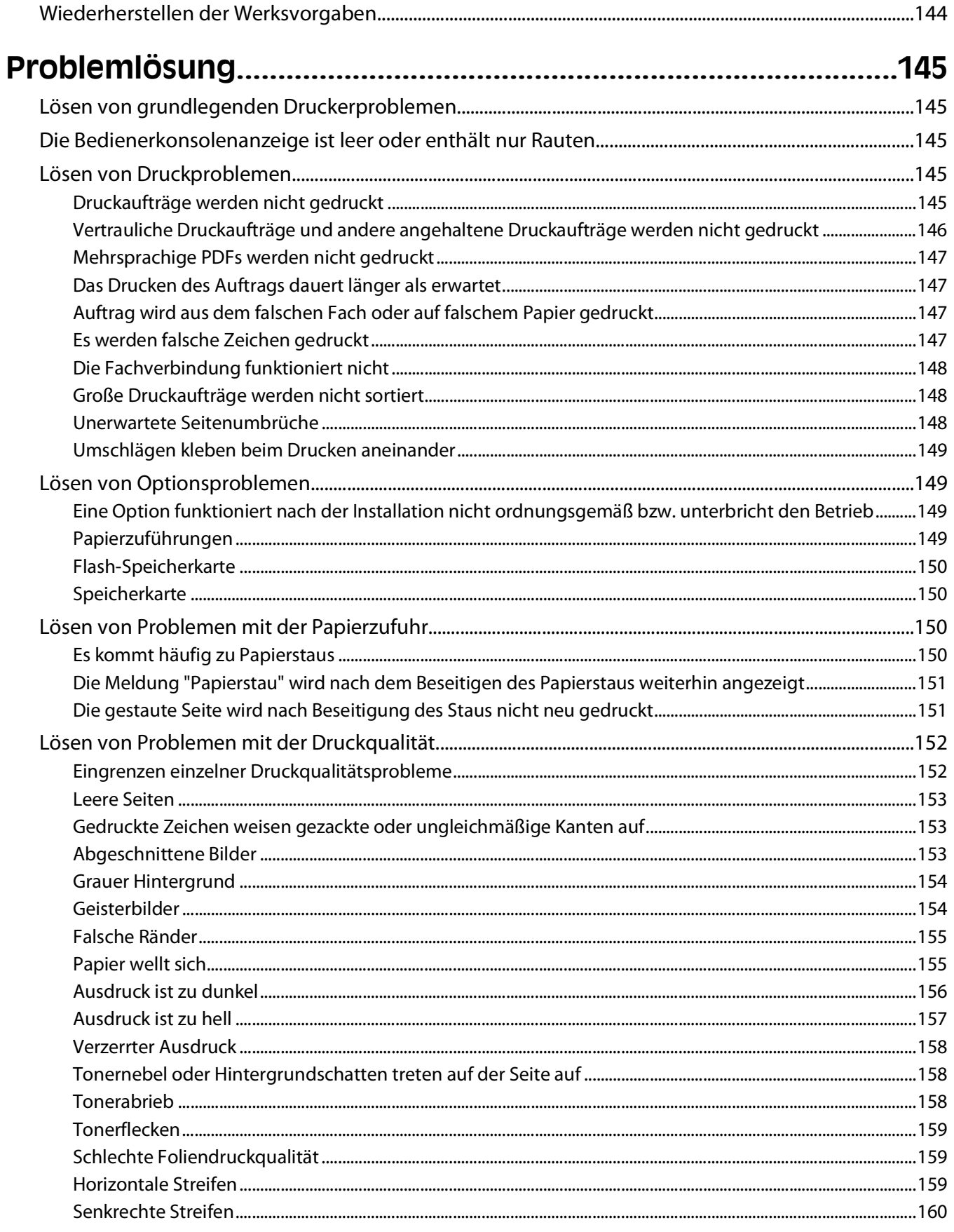

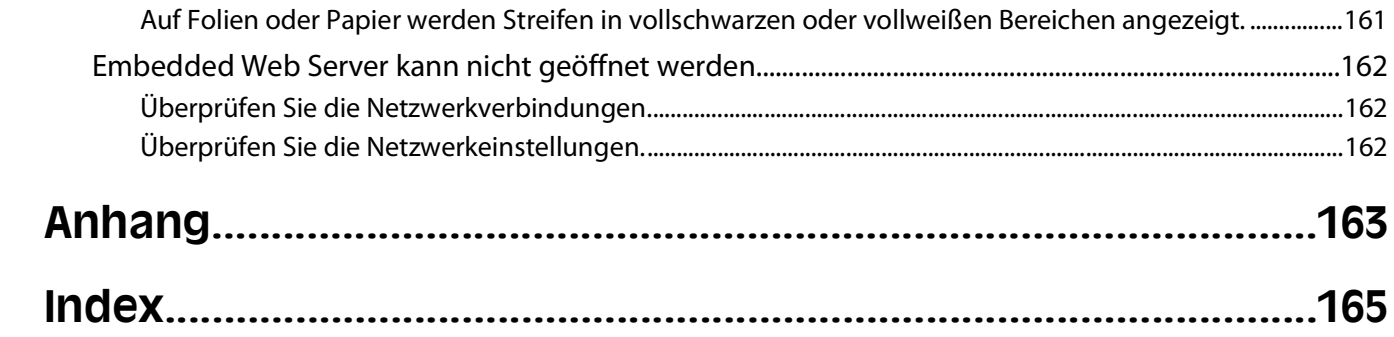

# <span id="page-8-0"></span>**Sicherheit**

Schließen Sie das Netzkabel an eine ordnungsgemäß geerdete Netzsteckdose an, die sich in der Nähe des Geräts befindet und leicht zugänglich ist.

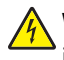

**WARNUNG—STROMSCHLAGGEFAHR:** Schließen Sie während eines Gewitters weder das Gerät noch irgendwelche Kabel an (Netzkabel, Telefonkabel usw.).

Lassen Sie alle Wartungs- und Reparaturarbeiten, die nicht in der Benutzerdokumentation beschrieben sind, ausschließlich von einem ausgebildeten Servicemitarbeiter durchführen.

Dieses Gerät und die zugehörigen Komponenten wurden für eine den weltweit gültigen Sicherheitsanforderungen entsprechende Verwendung entworfen und getestet. Die sicherheitsrelevanten Funktionen der Bauteile und Optionen sind nicht immer offensichtlich. Sofern Teile eingesetzt werden, die nicht vom Hersteller stammen, so übernimmt dieser keinerlei Verantwortung oder Haftung für dieses Produkt.

**WARNUNG—STROMSCHLAGGEFAHR:** Stellen Sie sicher, dass alle externen Verbindungen wie Ethernet- und Telefonsystemverbindungen ordnungsgemäß mittels entsprechend gekennzeichneter Anschlüsse eingerichtet sind.

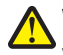

**WARNUNG—VERLETZUNGSGEFAHR:** Es handelt sich bei diesem Produkt um ein Lasergerät. Die Verwendung von anderen als den hier angegebenen Bedienelementen, Anpassungen oder Vorgehensweisen kann zu einer gefährlichen Strahlenbelastung führen.

Dieses Produkt verwendet ein Druckverfahren, bei dem die Druckmedien erhitzt werden. Aufgrund dieser Erwärmung kann es zu Emissionen durch die Druckmedien kommen. Es ist daher wichtig, dass Sie in der Bedienungsanleitung den Abschnitt, der sich mit der Auswahl geeigneter Druckmedien befasst, sorgfältig durchlesen und die dort aufgeführten Richtlinien befolgen, um der Gefahr schädlicher Emissionen vorzubeugen.

**WARNUNG—HEISSE OBERFLÄCHE:** Die Fixierstation und der Druckerinnenraum in der Nähe der Fixierstation sind möglicherweise heiß. Vermeiden Sie Verletzungen, indem Sie heiße Komponenten stets abkühlen lassen, bevor Sie Papier aus diesem Bereich entfernen.

**WARNUNG—VERLETZUNGSGEFAHR:** Fassen Sie zum Anheben in die seitlichen Griffmulden am Drucker. Halten Sie den Drucker beim Absetzen so, dass sich Ihre Finger nicht unter dem Drucker befinden.

**WARNUNG—VERLETZUNGSGEFAHR:** Das Netzkabel darf nicht verbogen, eingeklemmt oder gequetscht werden. Außerdem dürfen keine schweren Gegenstände darauf platziert werden. Setzen Sie das Kabel keinen Scheuerungen und keiner anderweitigen Belastung aus. Klemmen Sie das Netzkabel nicht zwischen Gegenstände wie z. B. Möbel oder Wände. Wird das Netzkabel nicht ordnungsgemäß verwendet, besteht Feuerund Stromschlaggefahr. Prüfen Sie das Netzkabel regelmäßig auf Anzeichen fehlerhafter Anwendung. Ziehen Sie den Netzstecker aus der Steckdose, bevor Sie das Netzkabel überprüfen.

**WARNUNG—STROMSCHLAGGEFAHR:** Wenn Sie nach der Konfiguration des Druckers eine optionale Zuführung installieren möchten, schalten Sie den Drucker aus und ziehen Sie den Netzstecker, bevor Sie fortfahren.

**WARNUNG—STROMSCHLAGGEFAHR:** Wenn Sie nach der Einrichtung des Druckers auf die Systemplatine zugreifen oder optionale Hardware oder Speichergeräte installieren, schalten Sie den Drucker aus und ziehen Sie den Netzstecker aus der Steckdose, bevor Sie fortfahren. Wenn andere Geräte an den Drucker angeschlossen sind, schalten Sie diese auch aus und ziehen Sie alle Kabel vom Drucker ab.

**WARNUNG—STROMSCHLAGGEFAHR:** Um das Risiko eines elektrischen Schlags beim Reinigen des Druckergehäuses zu vermeiden, ziehen Sie das Netzkabel aus der Steckdose und ziehen Sie alle Kabel vom Drucker ab, bevor Sie fortfahren.

Gehen Sie beim Austauschen einer Lithiumbatterie vorsichtig vor.

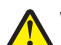

**WARNUNG—VERLETZUNGSGEFAHR:** Wird eine Lithiumbatterie nicht ordnungsgemäß ausgetauscht, besteht Explosionsgefahr. Tauschen Sie die Lithiumbatterie nur gegen eine Batterie desselben Typs oder eines vergleichbaren Typs aus. Lithiumbatterien dürfen auf keinen Fall wieder aufgeladen, auseinander genommen oder verbrannt werden. Befolgen Sie zum Entsorgen verbrauchter Batterien die Anweisungen des Herstellers und die örtlichen Bestimmungen.

**WARNUNG—VERLETZUNGSGEFAHR:** Befolgen Sie vor dem Umsetzen des Druckers diese Anweisungen, um VERNIVUIVU-VERLETEURUSELLETTUNGEN 2009

- **•** Schalten Sie den Drucker aus und ziehen Sie den Netzstecker aus der Steckdose.
- **•** Ziehen Sie vor dem Umsetzen des Druckers alle Kabel vom Drucker ab.
- **•** Heben Sie den Drucker von der optionalen Zuführung und setzen Sie ihn daneben ab; versuchen Sie nicht, die Zuführung mit dem Drucker zusammen anzuheben.

**Hinweis:** Fassen Sie dazu in die seitlichen Griffmulden am Drucker.

# <span id="page-10-0"></span>**Informationen zum Drucker**

# **Gewusst wo**

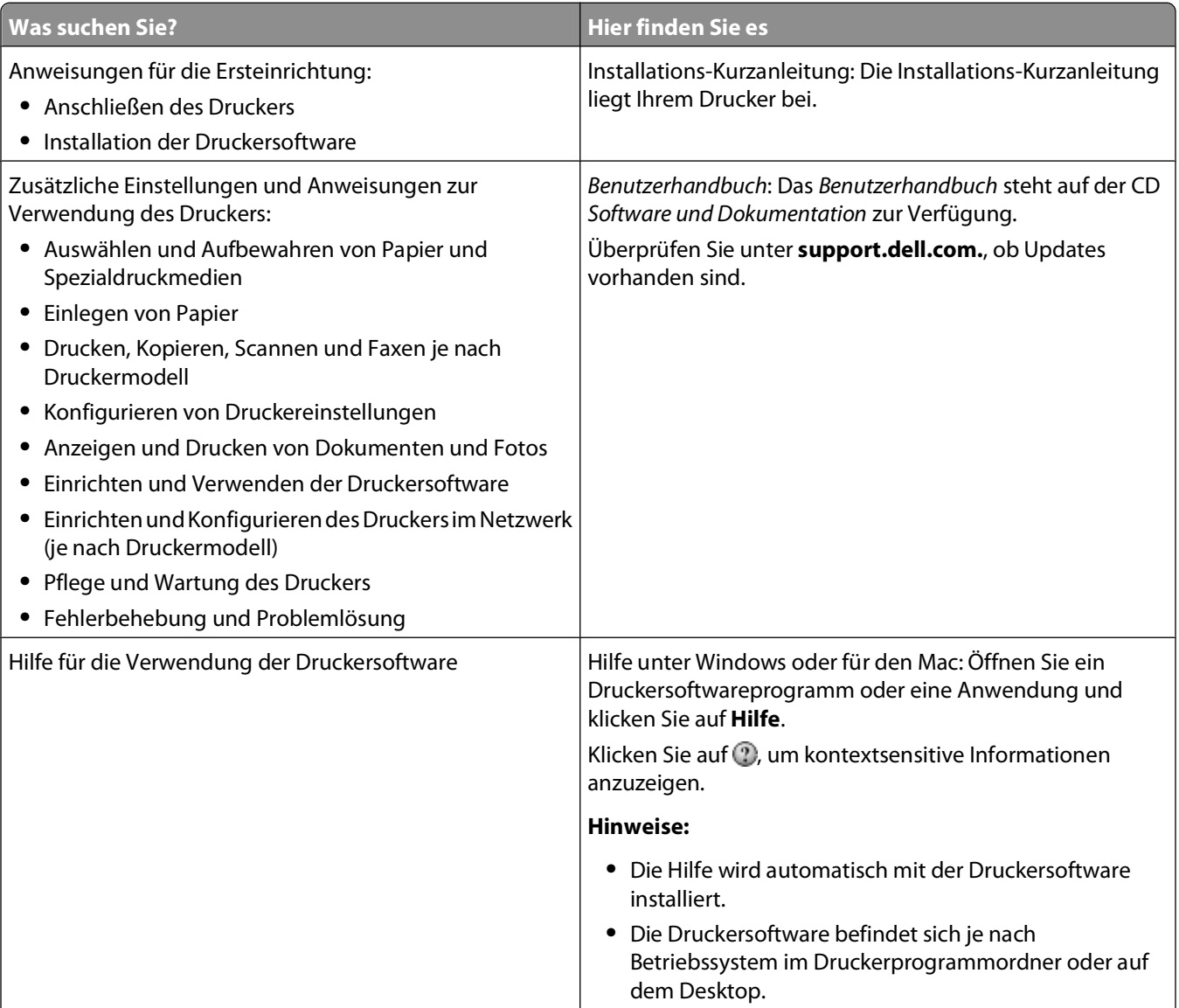

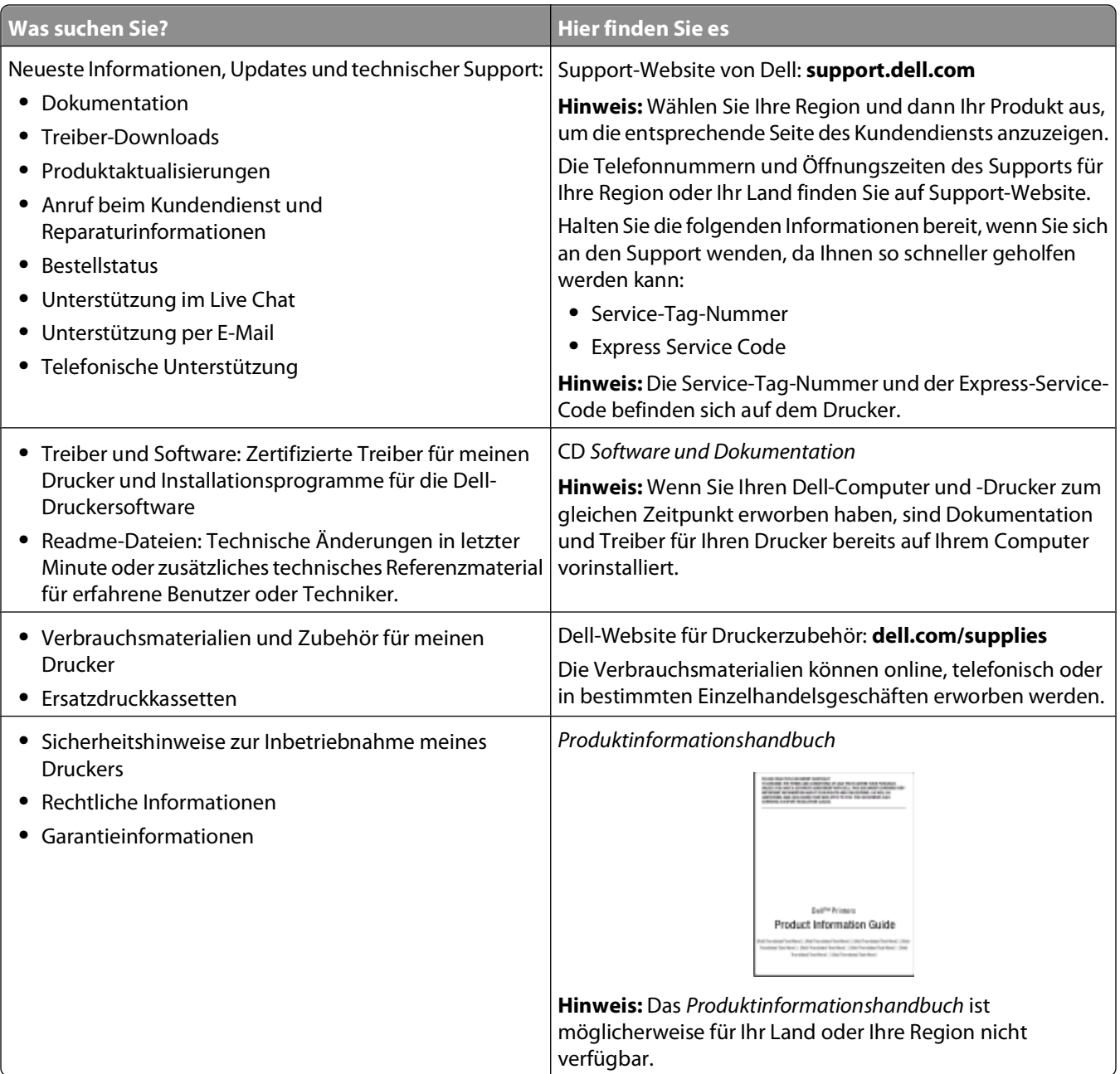

# <span id="page-12-0"></span>**Druckerkonfigurationen**

## **Grundmodell**

In der folgenden Abbildung wird die Vorderansicht des Druckers mit den Grundfunktionen und Teilen dargestellt:

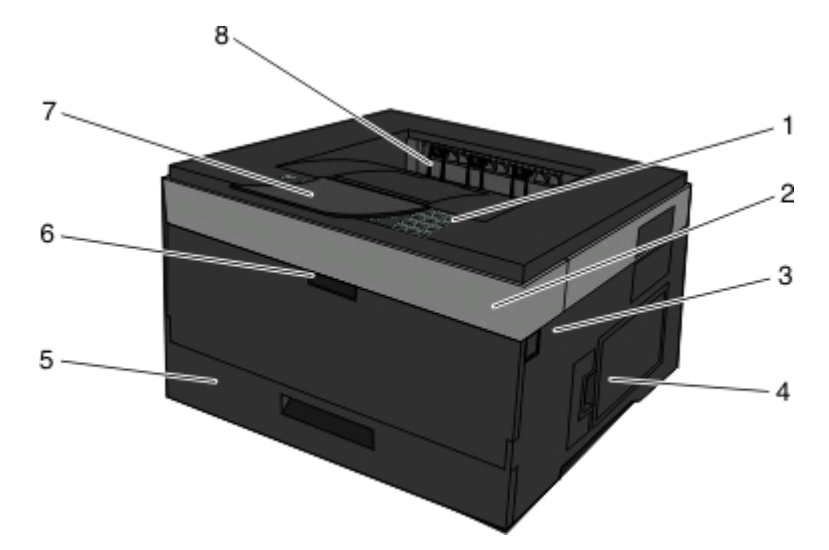

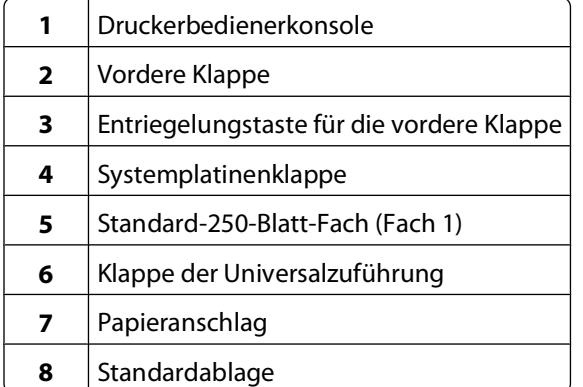

In der folgenden Abbildung wird die Rückansicht des Druckers mit den Grundfunktionen und Teilen dargestellt:

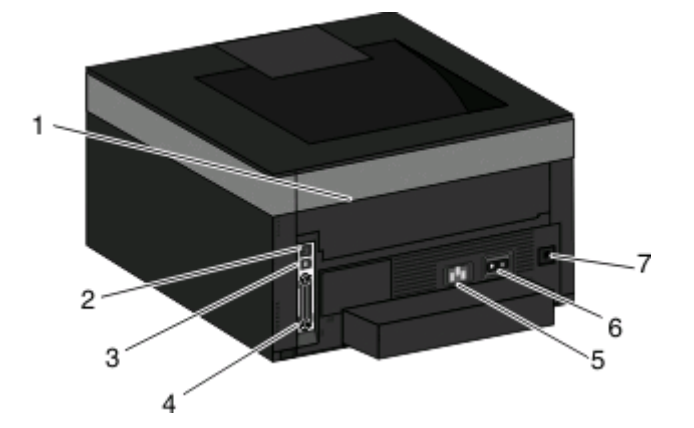

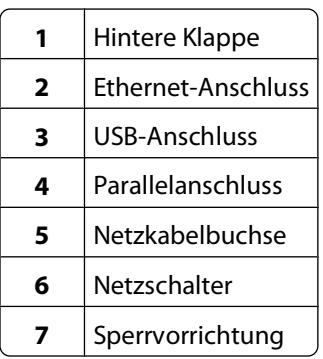

## **Konfigurierte Modelle**

In der folgenden Abbildung ist der Drucker mit einer optionalen Zuführung dargestellt:

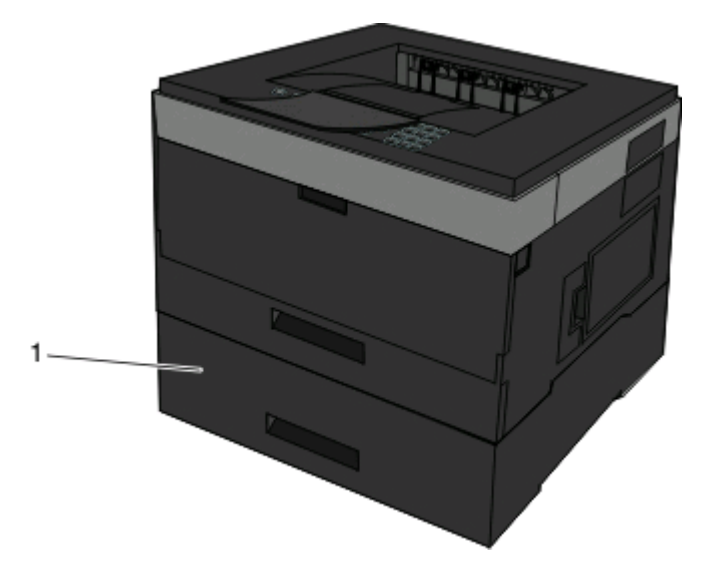

Optionales Fach (Fach 2)

# <span id="page-14-0"></span>**Die Druckerbedienerkonsole**

In der folgenden Abbildung ist die Druckerbedienerkonsole dargestellt:

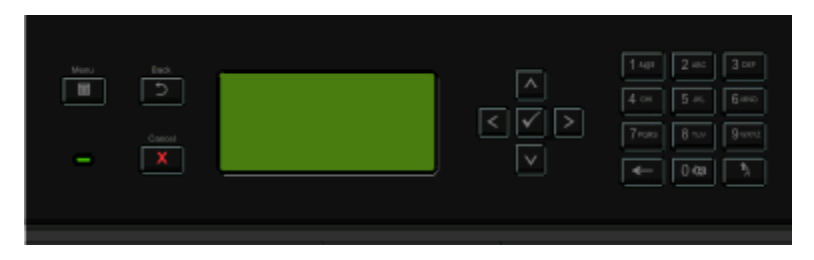

In den folgenden Abbildungen und Tabellen sind weitere Informationen zu den Elementen der Druckerbedienerkonsole angegeben:

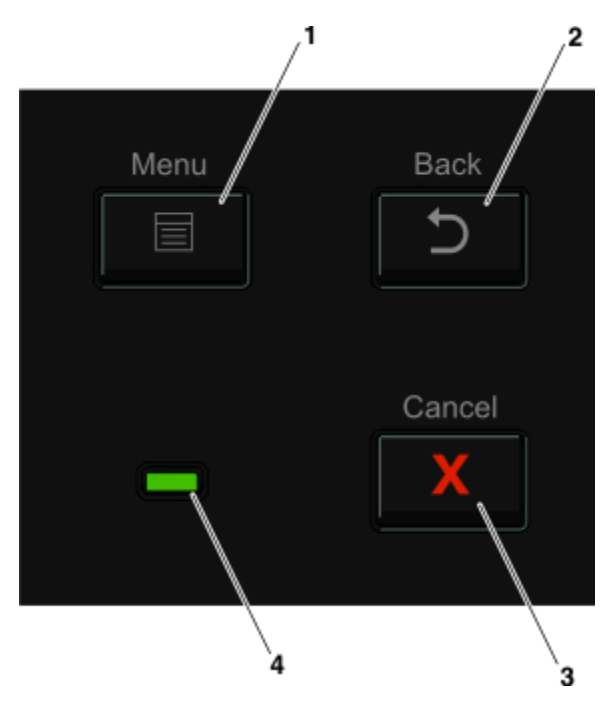

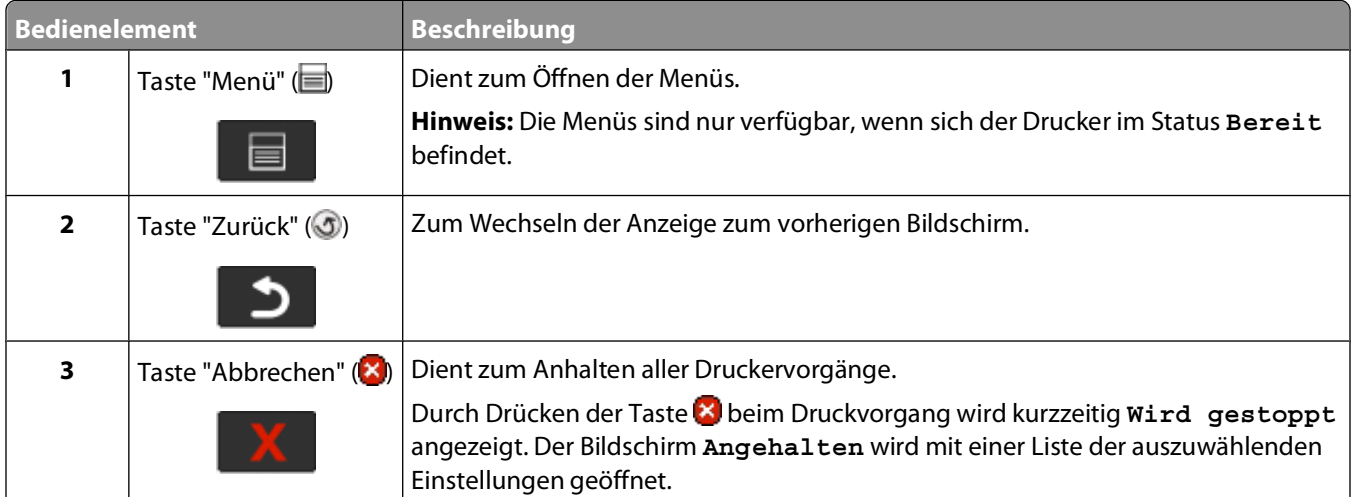

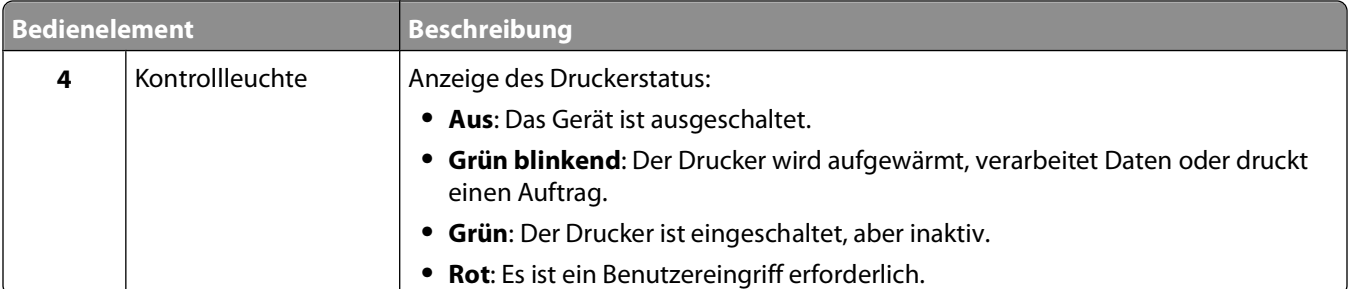

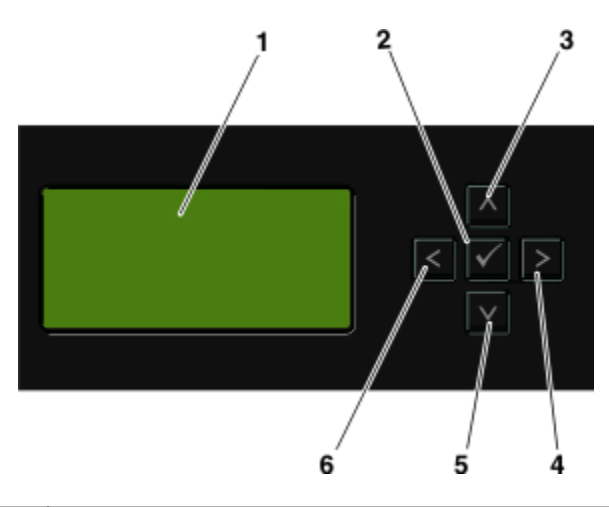

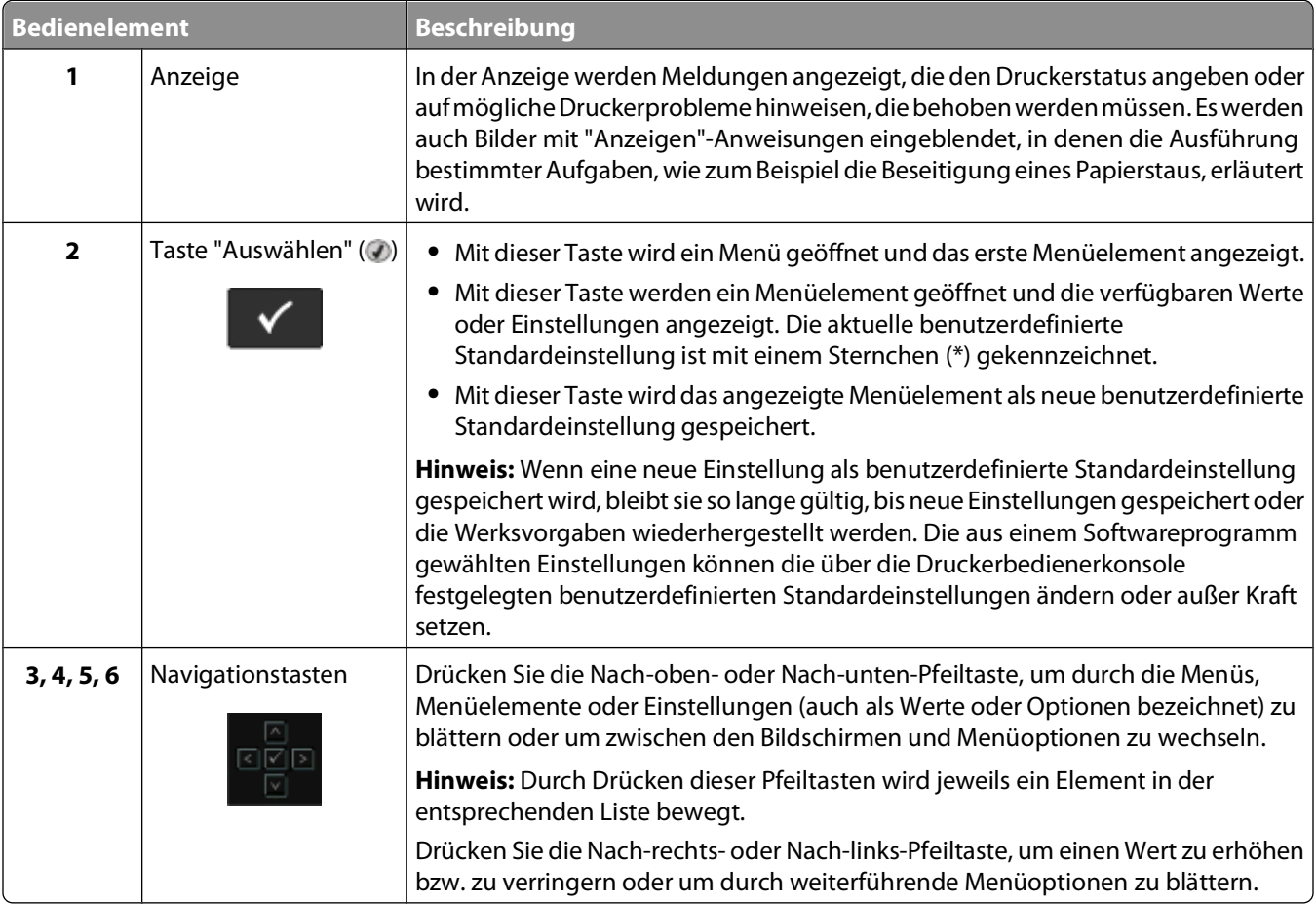

Informationen zum Drucker

<span id="page-16-0"></span>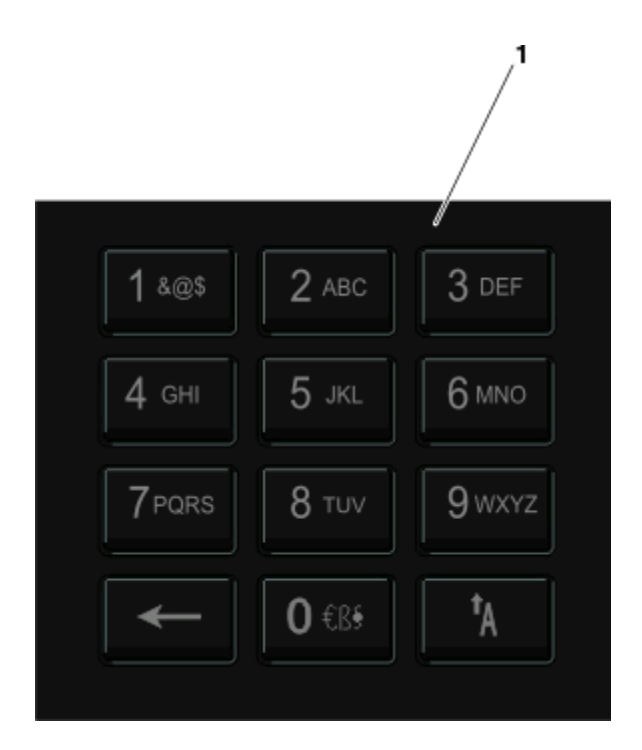

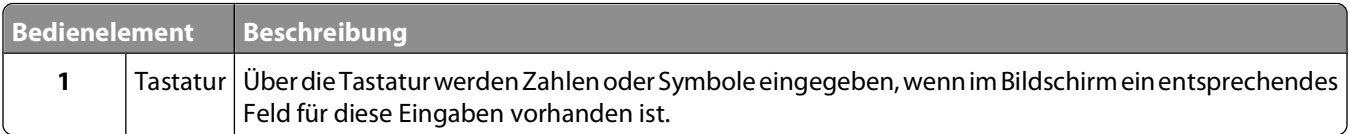

# **Verwenden der Standardablage und des Papieranschlags**

Die Standardablage kann bis zu 150 Blatt Papier mit einem Gewicht von 75 g/m<sup>2</sup> aufnehmen. Stellen Sie beim Einlegen sicher, dass die empfohlene Druckseite nach unten weist. Die Standardablage verfügt über einen Papieranschlag, durch den verhindert wird, dass das Papier nach vorne aus dem Drucker rutscht. Außerdem sorgt der Papieranschlag dafür, dass das Papier sauber in der Ablage gestapelt werden kann.

Ziehen Sie am Papieranschlag, um diesen zu öffnen.

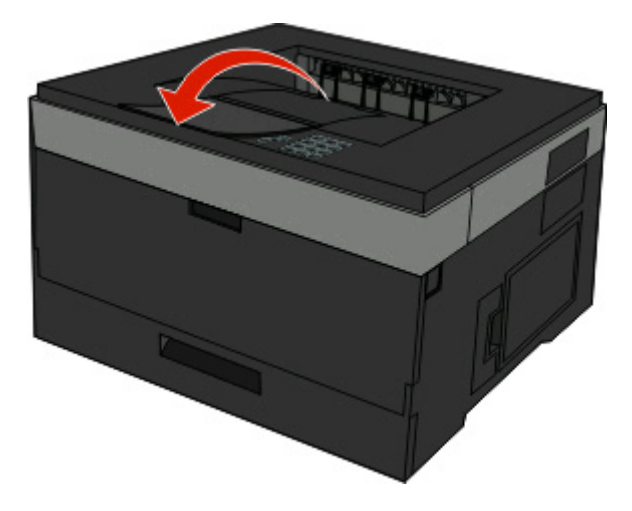

Informationen zum Drucker

#### **Hinweise:**

- **•** Schließen Sie den Papieranschlag, wenn Sie Folien bedrucken. Dies könnte die Folien zerknittern.
- **•** Achten Sie beim Umsetzen des Druckers darauf, dass der Papieranschlag geschlossen ist.

# <span id="page-18-0"></span>**Einrichten eines zusätzlichen Druckers**

Drucken Sie nach der Konfiguration weiterer Drucker eine Seite mit den Menüeinstellungen, um die korrekte Installation sämtlicher Druckeroptionen zu überprüfen. Weitere Informationen finden Sie unter ["Drucken der Seite](#page-29-0) [mit Menüeinstellungen" auf Seite 30](#page-29-0). Nach ordnungsgemäßer Installation der Optionen werden die Optionsbezeichnungen auf dieser Seite aufgeführt. Wenn Sie die Seite ausdrucken und noch keine Einstellungen geändert haben, werden auf dieser Seite alle Werksvorgaben angezeigt. Wenn Sie weitere Menüeinstellungen auswählen und ändern und anschließend diese Seite drucken, werden die benutzerdefinierten Standardeinstellungen aufgeführt.

Gespeicherte Einstellungen werden als benutzerdefinierte Standardeinstellungen bezeichnet, da sie vom Benutzer ausgewählt und als neue Einstellungen gespeichert wurden.

Eine benutzerdefinierte Standardeinstellung bleibt so lange gültig, bis das Menü wieder aufgerufen und der entsprechende Wert geändert und gespeichert wird. Ein Sternchen (\*) neben einem Wert gibt die Werksvorgabe an. Wenn jedoch eine benutzerdefinierte Standardeinstellung angewendet wird, wird das Sternchen neben dieser Einstellung auf dem Display angezeigt.

Werksvorgaben können wiederhergestellt werden. Weitere Informationen finden Sie unter ["Wiederherstellen der](#page-143-0) [Werksvorgaben" auf Seite 144.](#page-143-0)

# **Auswahl eines Druckerstandorts**

Achten Sie bei der Auswahl eines Druckerstandorts darauf, dass ausreichend Platz zum Öffnen von Papierfächern, Abdeckungen und Klappen vorhanden ist. Wenn Sie weitere Optionen installieren möchten, muss auch dafür ausreichend Platz vorhanden sein. Folgende Voraussetzungen müssen unbedingt gegeben sein:

- **•** Stellen Sie sicher, dass die aktuelle ASHRAE 62-Richtlinie im Hinblick auf die Luftqualität in Räumen eingehalten wird.
- **•** Der Drucker muss auf einer flachen, robusten und stabilen Fläche stehen.
- **•** Sie sollten darauf achten, dass der Drucker:
	- **–** Keinem direkten Luftzug durch Klimaanlagen, Heizungen oder Ventilatoren ausgesetzt ist
	- **–** Vor direkter Sonneneinstrahlung, extremer Feuchtigkeit und Temperaturschwankungen geschützt ist
	- **–** Stets sauber, trocken und staubfrei ist
- **•** Folgender Platzbedarf ist für eine ausreichende Belüftung erforderlich:

<span id="page-19-0"></span>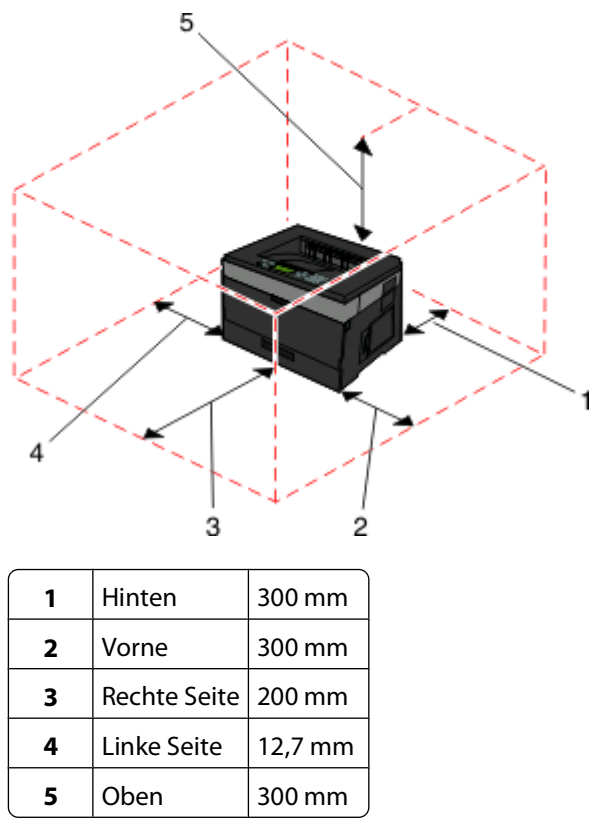

# **Installieren interner Optionen**

**A WARNUNG—STROMSCHLAGGEFAHR:** Wenn Sie nach der Installation des Druckers auf die Systemplatine zugreifen oder optionale Hardware-Komponenten oder Speichergeräte installieren, schalten Sie den Drucker aus, und ziehen Sie den Netzstecker aus der Steckdose, bevor Sie fortfahren. Wenn andere Geräte an den Drucker angeschlossen sind, schalten Sie diese ebenfalls aus, und ziehen Sie alle mit dem Drucker verbundenen Kabel ab.

Sie können die Anschlussmöglichkeiten und die Speicherkapazität Ihres Druckers individuell anpassen, indem Sie optionale Karten hinzufügen. Die in diesem Abschnitt enthaltenen Anweisungen gelten für die Installation der verfügbaren Karten. Sie können sie jedoch auch zum Suchen einer zu entfernenden Karte verwenden.

## **Verfügbare interne Optionen**

#### **Speicherkarten**

- **•** Druckerspeicher
- **•** Flash-Speicher
- **•** Schriftarten

#### **Firmware-Karten**

- **•** Barcode
- **•** Forms Card
- PrintCryption<sup>TM</sup>

### <span id="page-20-0"></span>**Zugriff auf die Systemplatine zur Installation interner Optionen**

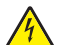

**A WARNUNG—STROMSCHLAGGEFAHR:** Wenn Sie nach der Einrichtung des Druckers auf die Systemplatine zugreifen oder optionale Hardware oder Speichergeräte installieren, schalten Sie den Drucker aus und ziehen Sie den Netzstecker aus der Steckdose, bevor Sie fortfahren. Wenn andere Geräte an den Drucker angeschlossen sind, schalten Sie diese auch aus und ziehen Sie alle Kabel vom Drucker ab.

**1** Wenn Sie vor dem Drucker stehen, befindet sich die Abdeckung für die Systemplatine auf der rechten Seite. Öffnen Sie die Abdeckung der Systemplatine.

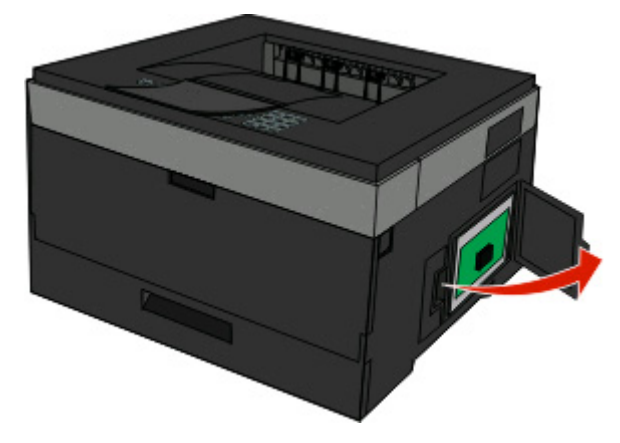

**2** Ermitteln Sie anhand der folgenden Abbildung den korrekten Steckplatz.

**Achtung — Mögliche Schäden:** Die elektrischen Komponenten der Systemplatine können leicht durch statische Entladung beschädigt werden. Berühren Sie einen Metallgegenstand am Drucker, bevor Sie elektronische Komponenten oder Steckplätze auf der Systemplatine berühren.

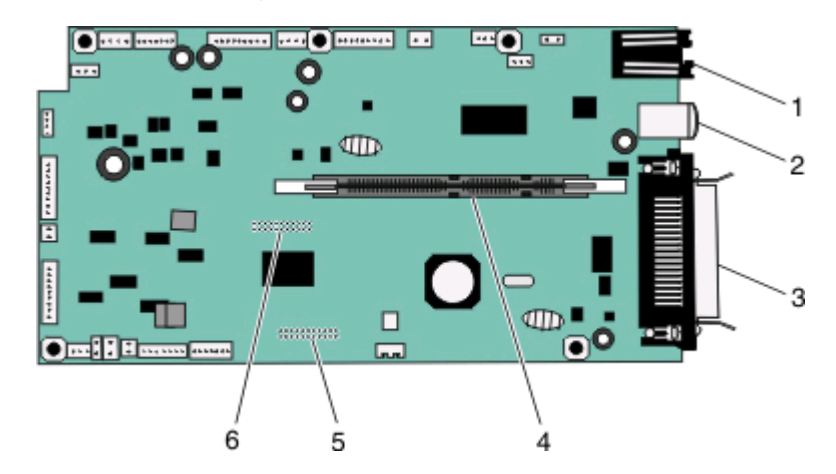

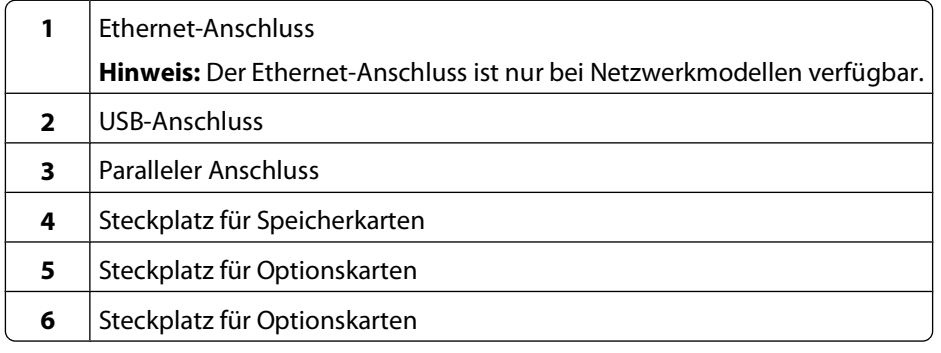

### <span id="page-21-0"></span>**Installieren von Speicherkarten**

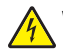

A WARNUNG—STROMSCHLAGGEFAHR: Wenn Sie nach der Einrichtung des Druckers auf die Systemplatine zugreifen oder optionale Hardware oder Speichergeräte installieren, schalten Sie den Drucker aus und ziehen Sie den Netzstecker aus der Steckdose, bevor Sie fortfahren. Wenn andere Geräte an den Drucker angeschlossen sind, schalten Sie diese auch aus und ziehen Sie alle Kabel vom Drucker ab.

**Achtung — Mögliche Schäden:** Die elektrischen Komponenten der Systemplatine können leicht durch statische Entladung beschädigt werden. Berühren Sie einen Metallgegenstand am Drucker, bevor Sie elektronische Komponenten oder Steckplätze auf der Systemplatine berühren.

Sie können eine optionale Speicherkarte separat erwerben und an die Systemplatine anschließen. So setzen Sie die Speicherkarte ein:

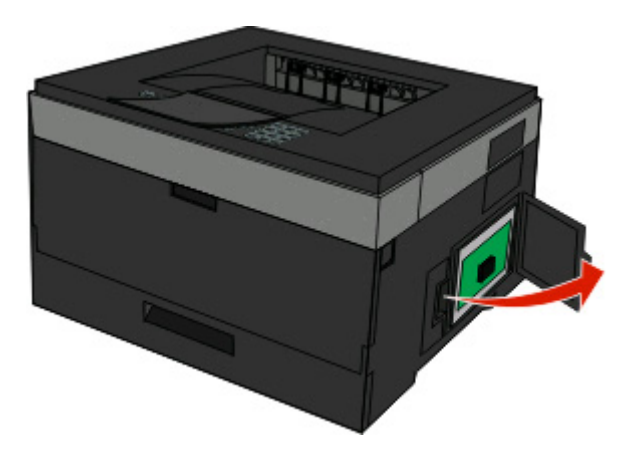

**1** Legen Sie die Systemplatine frei.

**2** Nehmen Sie die Speicherkarte aus der Verpackung.

**Hinweis:** Vermeiden Sie jede Berührung der Kontakte an der Kante der Karte.

**3** Richten Sie die Speicherkarte auf den Steckplatz auf der Systemplatine aus. Drücken Sie auf die Verriegelungen des Steckplatzes, wenn sie noch nicht geöffnet sind.

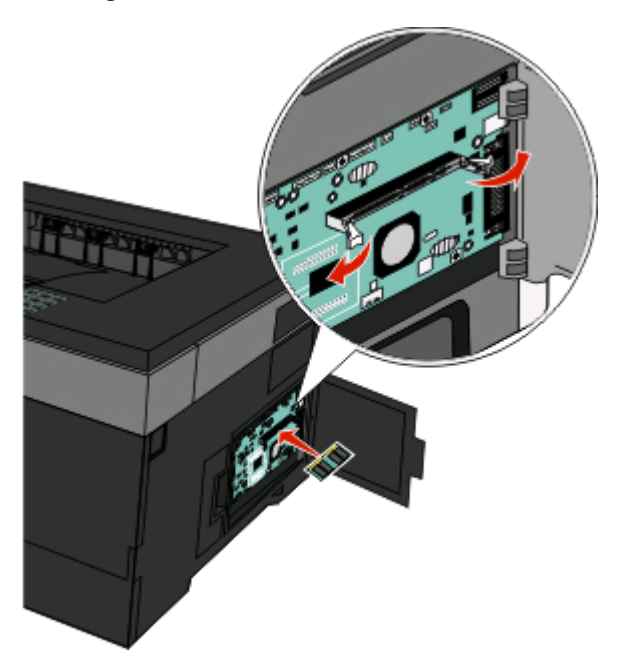

<span id="page-22-0"></span>**4** Drücken Sie die Speicherkarte in den Steckplatz, bis die Verriegelungen hörbar einrasten.

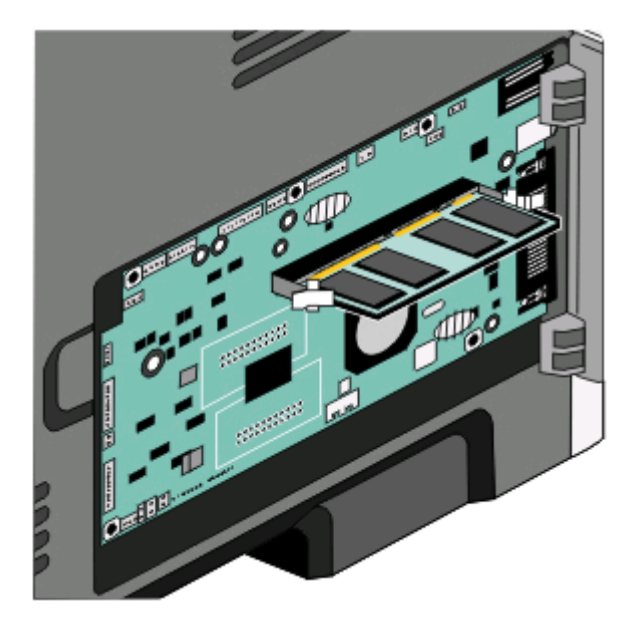

**5** Schließen Sie die Abdeckung der Systemplatine.

#### **Installieren von Flash-Speicherkarten oder Firmware-Karten**

Die Systemplatine verfügt über zwei Steckplätze für eine optionale Flash-Speicherkarte bzw. Firmware-Karte. Sie können jeweils nur eine Karte installieren, die Anschlüsse sind allerdings austauschbar.

**WARNUNG—STROMSCHLAGGEFAHR:** Wenn Sie nach der Einrichtung des Druckers auf die Systemplatine zugreifen oder optionale Hardware oder Speichergeräte installieren, schalten Sie den Drucker aus und ziehen Sie den Netzstecker aus der Steckdose, bevor Sie fortfahren. Wenn andere Geräte an den Drucker angeschlossen sind, schalten Sie diese auch aus und ziehen Sie alle Kabel vom Drucker ab.

**Achtung — Mögliche Schäden:** Die elektrischen Komponenten der Systemplatine können leicht durch statische Entladung beschädigt werden. Berühren Sie einen Metallgegenstand am Drucker, bevor Sie elektrischen Komponenten oder Steckplätze auf der Systemplatine berühren.

**1** Öffnen Sie die Abdeckung der Systemplatine.

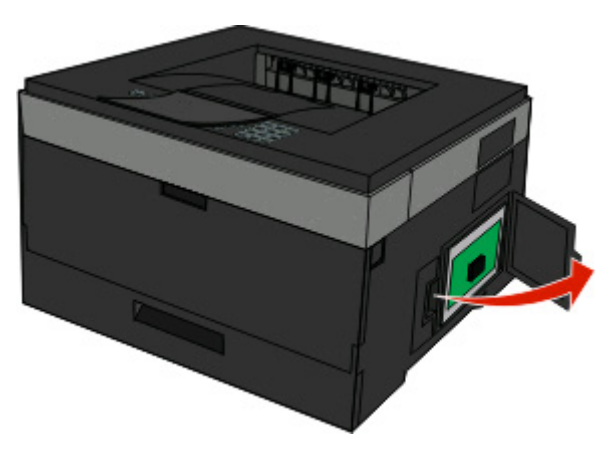

**2** Nehmen Sie die Karte aus der Verpackung.

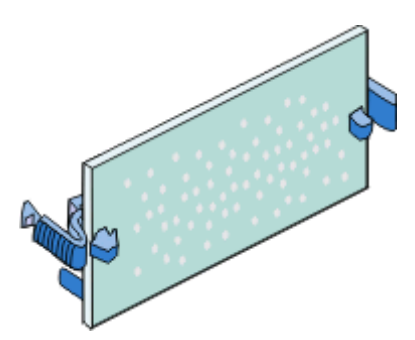

**Hinweis:** Vermeiden Sie jede Berührung der Kontakte an der Kante der Karte.

- **3** Halten Sie die Karte seitlich fest und richten Sie den Anschluss an der Karte am Anschluss an der Systemplatine aus.
- **4** Schieben Sie die Karte ein.

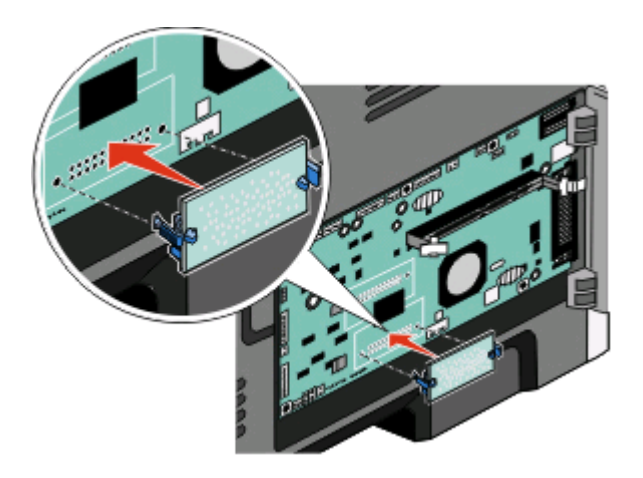

#### **Hinweise:**

- **•** Der Steckverbinder auf der Karte muss über seine gesamte Länge bündig an der Systemplatine anliegen.
- **•** Achten Sie darauf, dass die Anschlüsse nicht beschädigt werden.
- **5** Schließen Sie die Abdeckung der Systemplatine.

# <span id="page-24-0"></span>**Installieren von Hardware-Optionen**

## **Installieren einer optionalen Zuführung**

Der Drucker unterstützt eine optionale Zuführung. Es kann nur jeweils eine Zuführung am Drucker installiert werden.

**WARNUNG—STROMSCHLAGGEFAHR:** Wenn Sie nach dem Einrichten des Druckers eine optionale Zuführung installieren möchten, schalten Sie den Drucker aus, und ziehen Sie den Netzstecker aus der Steckdose, bevor Sie fortfahren.

- **1** Nehmen Sie die Zuführung aus der Verpackung, und entfernen Sie das gesamte Verpackungsmaterial auf der Außenseite der Zuführung.
- **2** Entfernen Sie das Fach von der Zuführung.

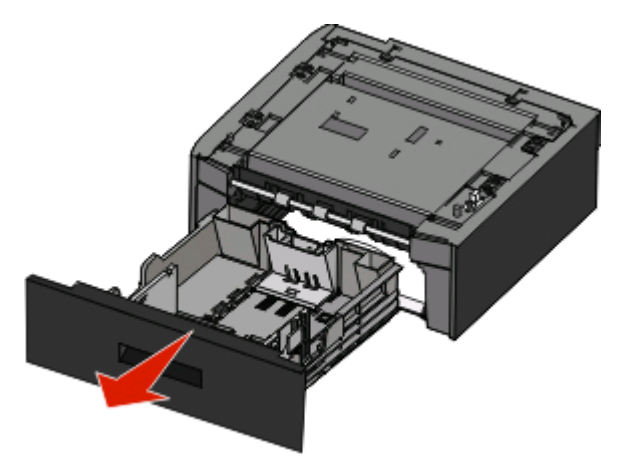

- **3** Entfernen Sie die Verpackung sowie das Klebeband im Inneren des Fachs.
- **4** Schieben Sie das Fach in die Zuführung ein.
- **5** Stellen Sie die Zuführung am gewünschten Druckerstandort auf.

<span id="page-25-0"></span>**6** Richten Sie den Drucker an der Zuführung aus, und senken Sie anschließend den Drucker in seine Position ab.

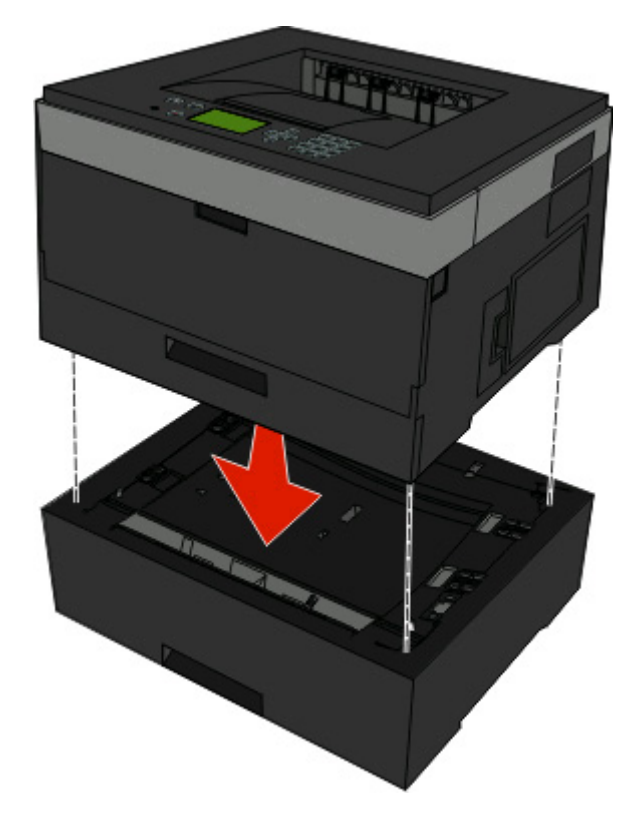

# **Anschließen von Kabeln**

- **1** Schließen Sie den Drucker an einen Computer oder an ein Netzwerk an.
	- **•** Verwenden Sie für eine lokale Verbindung ein USB- oder Parallelkabel.
	- **•** Verwenden Sie für eine Netzwerkverbindung ein Ethernet-Kabel.
- **2** Schließen Sie das Netzkabel zunächst an den Drucker und dann an eine Steckdose an.

<span id="page-26-0"></span>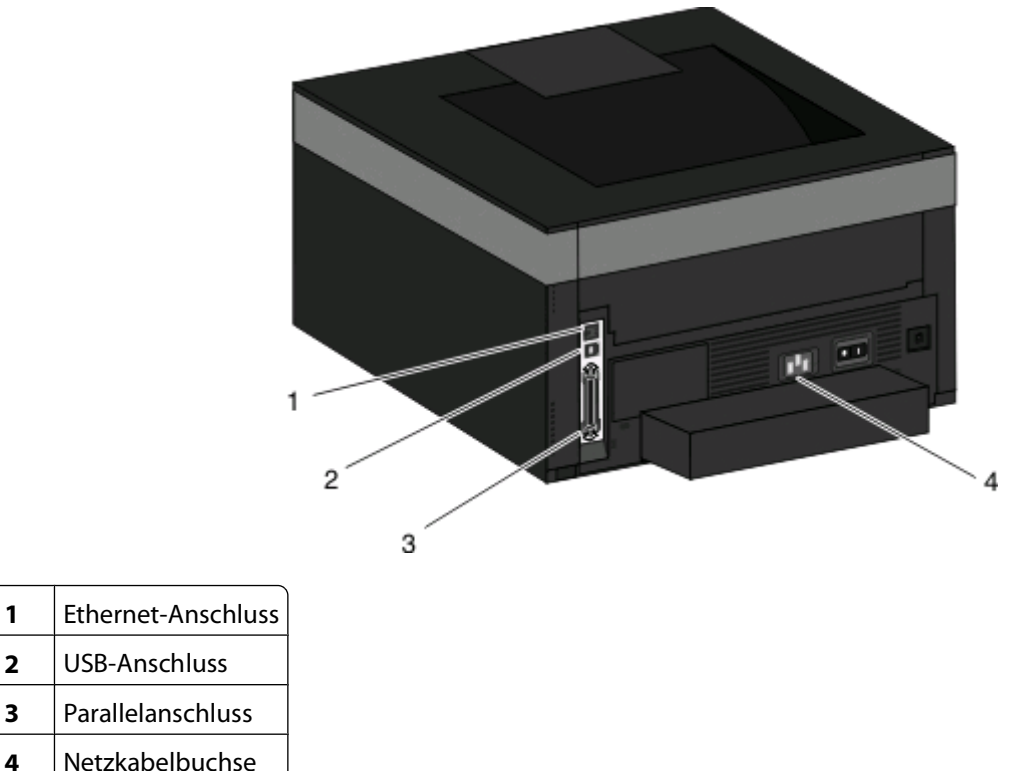

## **Installieren Druckers in einem Kabelnetzwerk**

Beachten Sie die folgenden Anweisungen, um den Drucker in einem Kabelnetzwerk zu installieren. Diese Anweisungen beziehen sich auf Ethernet- als auch auf Glasfaser-Netzwerke.

Bevor Sie den Drucker in einem Kabelnetzwerk installieren, stellen Sie Folgendes sicher:

- **•** Die Ersteinrichtung des Druckers ist abgeschlossen.
- **•** Der Drucker ist über ein geeignetes Kabel an das Netzwerk angeschlossen.

#### **Für Windows-Benutzer**

**2** USB-Anschluss

**1** Legen Sie die CD Software und Dokumentation ein.

Warten Sie, bis das Begrüßungsfenster angezeigt wird.

Wird die CD nicht nach einer Minute gestartet, gehen Sie wie folgt vor:

- **a** Klicken Sie hierfür auf **D** oder auf Start und anschließend auf Ausführen.
- **b** Geben Sie im Feld "Ausführen" oder "Start Suchen" **D:\setup.exe** ein. Hierbei steht **D** für den Buchstaben Ihres CD- oder DVD-Laufwerks.
- **2** Klicken Sie auf **Drucker und Software installieren**.
- **3** Klicken Sie auf **Einverstanden**, um die Bedingungen der Lizenzvereinbarung zu akzeptieren.
- **4** Wählen Sie **Empfohlen** aus und klicken Sie dann auf **Weiter**.

**Hinweis:** Um den Drucker mit IPv6 mit einer statischen IP-Adresse zu konfigurieren oder um Drucker mit Skripts zu konfigurieren, wählen Sie **Benutzerdefiniert** aus, und befolgen Sie dann die Anweisungen auf dem Bildschirm.

- Wählen Sie **Kabel-Netzwerkdrucker** aus, und klicken Sie dann auf **Weiter**.
- Wählen Sie den Hersteller des Druckers aus der Liste aus.
- Wählen Sie das Druckermodell aus der Liste aus, und klicken Sie auf **Weiter**.
- Wählen Sie den Drucker aus der Liste der im Netzwerk gefundenen Drucker aus, und klicken Sie auf **Fertig stellen**.

**Hinweis:** Wenn Ihr konfigurierter Drucker nicht in der Liste der gefundenen Drucker angezeigt wird, klicken Sie auf **Anschluss hinzufügen**, und befolgen Sie dann die Anweisungen auf dem Bildschirm.

Befolgen Sie die Anweisungen auf dem Bildschirm, um die Installation abzuschließen.

### **Für Macintosh-Benutzer**

- Lassen Sie dem Drucker vom Netzwerk-DHCP-Server eine IP-Adresse zuweisen.
- Drucken Sie die Netzwerk-Konfigurationsseite am Drucker. Informationen zum Drucken einer Netzwerk-Konfigurationsseite finden Sie unter ["Drucken einer Netzwerk-Konfigurationsseite" auf Seite 31.](#page-30-0)
- Suchen Sie die IP-Adresse des Druckers im Abschnitt "TCP/IP" der Netzwerk-Konfigurationsseite. Diese Adresse ist erforderlich, wenn Sie den Zugriff auf Computer konfigurieren, die sich in einem anderen Subnetz als der Drucker befinden.
- Installieren Sie die Treiber und fügen Sie den Drucker hinzu.
	- **a** Installieren Sie eine PPD-Datei auf dem Computer:
		- Legen Sie die CD Software und Dokumentation in das CD- oder DVD-Laufwerk ein.
		- Doppelklicken Sie auf das Installationspaket für den Drucker.
		- Klicken Sie im Begrüßungsfenster auf **Fortfahren**.
		- Klicken Sie nach dem Lesen der Readme-Datei erneut auf **Fortfahren**.
		- Klicken Sie nach dem Lesen der Lizenzvereinbarung auf **Fortfahren** und anschließend auf **Einverstanden**, um die Bedingungen der Lizenzvereinbarung zu akzeptieren.
		- Wählen Sie ein Zielverzeichnis aus und klicken Sie auf **Fortfahren**.
		- Klicken Sie im Bildschirm für die Standardinstallation auf **Installieren**.
		- Geben Sie das Benutzerpasswort ein, und klicken Sie auf **OK**. Die erforderliche Software wird auf dem Computer installiert.
		- Klicken Sie auf **Neu starten**, wenn die Installation abgeschlossen ist.
	- **b** Fügen Sie den Drucker hinzu:
		- **•** Für IP-Druck:

#### **Unter Mac OS X Version 10.5 oder höher**

- Klicken Sie im Apple-Menü auf **Systemeinstellungen**.
- Klicken Sie auf **Drucken & Faxen**.
- Klicken Sie auf **+**.
- Klicken Sie auf **IP**.
- Geben Sie die IP-Adresse des Druckers in das Adressfeld ein.
- Klicken Sie auf **Hinzufügen**.

#### <span id="page-28-0"></span>**Unter Mac OS X Version 10.4 und älter**

- Klicken Sie auf dem Finder-Desktop auf **Fortfahren** >**Programme**.
- Doppelklicken Sie auf **Dienstprogramme**.
- Doppelklicken Sie auf **Dienstprogramm zur Druckereinrichtung** oder **Print Center**.
- Wählen Sie in der Druckerliste die Option **Hinzufügen** aus.
- Klicken Sie auf **IP**.
- Geben Sie die IP-Adresse des Druckers in das Adressfeld ein.
- Klicken Sie auf **Hinzufügen**.
- **•** Für AppleTalk-Druck:

#### **Unter Mac OS X Version 10.5**

- Klicken Sie im Apple-Menü auf **Systemeinstellungen**.
- Klicken Sie auf **Drucken & Faxen**.
- Klicken Sie auf **+**.
- Klicken Sie auf **AppleTalk**.
- Wählen Sie den Drucker aus der Liste aus.
- Klicken Sie auf **Hinzufügen**.

#### **Unter Mac OS X Version 10.4 und älter**

- Klicken Sie auf dem Finder-Desktop auf **Fortfahren** >**Programme**.
- Doppelklicken Sie auf **Dienstprogramme**.
- Doppelklicken Sie auf **Print Center** oder **Dienstprogramm zur Druckereinrichtung**.
- Wählen Sie in der Druckerliste die Option **Hinzufügen** aus.
- Wählen Sie die Registerkarte **Standardbrowser**.
- Klicken Sie auf **Weitere Drucker**.
- Wählen Sie aus dem ersten Einblendmenü die Option **AppleTalk** aus.
- Wählen Sie aus dem zweiten Einblendmenü die **Lokale AppleTalk-Zone** aus.
- Wählen Sie den Drucker aus der Liste aus.
- Klicken Sie auf **Hinzufügen**.

**Hinweis:** Wenn der Drucker nicht in der Liste angezeigt werden, muss er möglicherweise unter Verwendung der IP-Adresse hinzugefügt werden. Wenden Sie sich an den zuständigen Systemsupport-Mitarbeiter.

## **Installieren von Druckersoftware**

Ein Druckertreiber ist eine Software, die eine Kommunikation des Computers mit dem Drucker ermöglicht. Die Druckersoftware wird normalerweise während der ersten Druckereinrichtung installiert. Wenn Sie die Software nach der Einrichtung installieren möchten, befolgen Sie folgende Anweisungen:

#### **Für Windows-Benutzer:**

- Schließen Sie alle geöffneten Softwareprogramme.
- Legen Sie die CD Software und Dokumentation ein.
- <span id="page-29-0"></span>**3** Klicken Sie im Dialogfeld der Hauptinstallation auf **Installieren**.
- **4** Befolgen Sie dann die Anweisungen auf dem Bildschirm.

#### **Für Macintosh-Benutzer:**

- **1** Schließen Sie alle geöffneten Softwareprogramme.
- **2** Legen Sie die CD Software und Dokumentation ein.
- **3** Doppelklicken Sie im Desktop "Finder" auf das automatisch eingeblendete Symbol für die Drucker-CD.
- **4** Doppelklicken Sie auf das Symbol **Installieren**.
- **5** Befolgen Sie dann die Anweisungen auf dem Bildschirm.

#### **Verwenden des Internets**

Eine aktualisierte Druckersoftware kann unter **[www.support.dell.com](http://www.support.dell.com)** heruntergeladen werden.

# **Überprüfen der Druckereinrichtung**

Drucken Sie die folgenden Seiten aus und überprüfen Sie, ob der Drucker richtig konfiguriert ist, nachdem Sie die Hardware- und Softwareoptionen installiert und den Drucker eingeschaltet haben:

- **• Menüeinstellungsseite**: Auf dieser Seite können Sie überprüfen, ob sämtliche Druckeroptionen korrekt installiert wurden. Unten auf der Seite werden alle installierten Optionen aufgelistet. Wenn eine Option nicht angezeigt wird, wurde sie nicht ordnungsgemäß installiert. Entfernen Sie die Option, und installieren Sie sie erneut.
- **• Netzwerk-Konfigurationsseite**: Wenn es sich bei Ihrem Drucker um einen Netzwerkdrucker handelt, drucken Sie zur Überprüfung der Netzwerkverbindung eine Netzwerk-Konfigurationsseite. Auf dieser Seite finden Sie außerdem wichtige Informationen für die Konfiguration des Netzwerkdrucks.

### **Drucken der Seite mit Menüeinstellungen**

Sie können eine Seite mit den Menüeinstellungen drucken, um die aktuellen Menüeinstellungen und die korrekte Installation der Druckeroptionen zu überprüfen.

**Hinweis:** Wenn Sie noch keine Änderungen an den Menüeinstellungen vorgenommen haben, werden auf der Seite mit den Menüeinstellungen alle Werksvorgaben aufgeführt. Wenn Sie Menüeinstellungen auswählen und ändern, werden die Werksvorgaben durch benutzerdefinierte Standardeinstellungen ersetzt. Eine benutzerdefinierte Standardeinstellung wird solange verwendet, bis Sie das Menü wieder aufrufen und den entsprechenden Wert ändern. Informationen zum Wiederherstellen der Werksvorgaben finden Sie unter ["Wiederherstellen der](#page-143-0) [Werksvorgaben" auf Seite 144.](#page-143-0)

- **1** Vergewissern Sie sich, dass der Drucker eingeschaltet ist und der Status **Bereit** angezeigt wird.
- **2** Drücken Sie an der Bedienerkonsole des Druckers auf ...

<span id="page-30-0"></span>**3** Drücken Sie auf die Nach-unten-Taste, bis  $\sqrt{\mathbf{Berichte}}$  angezeigt wird, und drücken Sie dann  $\mathcal{D}$ .

**Menüeinstellungsseite** wird angezeigt.

**4** Drücken Sie auf **.** 

Ist der Druck der Seite mit den Menüeinstellungen abgeschlossen, zeigt der Drucker wieder die Meldung **Bereit** an.

## **Drucken einer Netzwerk-Konfigurationsseite**

Wenn der Drucker in ein Netzwerk eingebunden ist, drucken Sie zur Überprüfung der Netzwerkverbindung eine Netzwerk-Konfigurationsseite. Auf dieser Seite finden Sie außerdem wichtige Informationen für die Konfiguration des Netzwerkdrucks.

- **1** Vergewissern Sie sich, dass der Drucker eingeschaltet ist und der Status **Bereit** angezeigt wird.
- **2** Drücken Sie auf der Druckerbedienerkonsole .
- **3** Drücken Sie die Nach-unten-Pfeiltaste, bis  $\sqrt{\mathbf{Berichte}}$  angezeigt wird. Drücken Sie dann  $\mathcal{D}$ .
- **4** Drücken Sie die Nach-unten-Pfeiltaste, bis **Netzwerk-Konfigurationsseite** angezeigt wird. Drücken Sie dann .

Nachdem die Netzwerk-Konfigurationsseite gedruckt wurde, wird die Meldung **Bereit** angezeigt.

**5** Überprüfen Sie im ersten Abschnitt der Netzwerk-Konfigurationsseite, ob als Status "Verbunden" angegeben ist.

Wenn der Status "Nicht verbunden" lautet, ist möglicherweise der LAN-Drop nicht aktiv oder das Netzwerkkabel fehlerhaft. Wenden Sie sich zur Problemlösung an einen Systemsupport-Mitarbeiter, und drucken Sie eine weitere Netzwerk-Konfigurationsseite.

# <span id="page-31-0"></span>**Einlegen von Papier und Spezialdruckmedien**

In diesem Abschnitt wird das Einlegen von Druckmedien in die Papierfächer und in die Universalzuführung beschrieben. Sie finden darin zudem Informationen über die Papierausrichtung, das Einstellen von Papierformat und Papiersorte sowie das Verbinden und Trennen von Fächern.

# **Einstellen von Papierformat und Papiersorte**

Wenn die Einstellungen für "Papierformat" und "Papiersorte" für alle Fächer dieselben sind, werden die Fächer automatisch verbunden.

**Hinweis:** Sie müssen die Einstellung für "Papierformat" nicht ändern, wenn das neu eingelegte Papierformat dem zuvor eingelegten Format entspricht.

- **1** Vergewissern Sie sich, dass der Drucker eingeschaltet ist und der Status **Bereit** angezeigt wird.
- **2** Drücken Sie an der Bedienerkonsole des Druckers auf .

**Menü Papier** wird angezeigt.

- **3** Drücken Sie auf *D*.
- **4** Drücken Sie auf die Nach-unten- oder Nach-oben-Taste, bis **Papierformat/Sorte** angezeigt wird, und drücken Sie dann auf ..
- **5** Drücken Sie auf die Nach-unten- oder Nach-oben-Taste, bis das richtige Fach oder die richtige Zuführung angezeigt wird, und drücken Sie anschließend auf ...
- **6** Drücken Sie auf die Nach-unten- oder Nach-oben-Taste, bis das richtige Format angezeigt wird, und drücken Sie anschließend auf  $\mathcal{D}$ .

**Papiersorte** wird angezeigt.

**7** Drücken Sie auf die Nach-unten- oder Nach-oben-Taste, bis die richtige Sorte angezeigt wird, und drücken Sie anschließend auf  $\mathcal{D}$ .

**Auswahl senden** wird angezeigt, gefolgt von **Papierformat/Sorte**.

# **Konfigurieren des Papierformats "Universal"**

Das Papierformat "Universal" ist eine benutzerdefinierte Formateinstellung, bei der Sie auf Papierformate drucken können, die nicht in den Druckermenüs voreingestellt sind. Stellen Sie das Papierformat für das entsprechende Papierfach auf "Universal" ein, wenn das gewünschte Format im Menü "Papierformat" nicht verfügbar ist. Legen Sie dann alle der folgenden Einstellungen für das Papierformat "Universal" fest:

- **•** Maßeinheiten (Millimeter oder Zoll)
- **•** Hochformat Höhe und Hochformat Breite
- **•** Einzugsrichtung

**Hinweis:** Das kleinste unterstützte Papierformat "Universal" hat die Maße 76,2 x 127 mm (3 x 5 Zoll) und das größte Format die Maße 216 x 356 mm (8,5 x 14 Zoll).

### **Geben Sie eine Maßeinheit an**

- **1** Vergewissern Sie sich, dass der Drucker eingeschaltet ist und der Status **Bereit** angezeigt wird.
- **2** Drücken Sie an der Bedienerkonsole des Druckers auf .

**Menü Papier** wird angezeigt.

- **3** Drücken Sie auf .
- **4** Drücken Sie die Nach-unten-Taste, bis **Universaleinrichtung** angezeigt wird, und drücken Sie dann auf .
- **5** Drücken Sie auf die Nach-unten-Taste, bis **Maßeinheit** angezeigt wird, und drücken Sie dann auf .
- **6** Drücken Sie die Nach-unten-Taste bis  $\sqrt{ }$  angezeigt wird, und drücken Sie anschließend auf  $\mathbb{Q}$ .

Zuerst wird Meldung **Auswahl senden** und anschließend das Menü **Universaleinrichtung** angezeigt.

### **Geben Sie Breite und Höhe des Papierformats an**

Nach dem Definieren einer bestimmten Höhe und Breite für das Papierformat "Universal" (im Hochformat) unterstützt der Drucker dieses Format. Auch Standardfunktionen wie beidseitiges Drucken (Duplexdruck) und Drucken mehrerer Seiten auf einem Blatt werden dann unterstützt.

**Hinweis:** Wählen Sie **Länge Hochformat** aus, um die Höheneinstellung des Formats anzupassen oder wählen Sie **Breite Hochformat** aus, um die Breiteneinstellung des Formats anzupassen bzw. passen Sie die Länge und die Breite an. Anweisungen zum Anpassen der Länge und der Breite folgen.

- **1** Drücken Sie im Menü "Universaleinrichtung" auf die Nach-unten-Taste, bis√Breite Hochformat angezeigt wird, und drücken Sie dann auf  $\Phi$ .
- **2** Drücken Sie die Nach-links-Taste, um die Einstellung zu verringern, oder auf die Nach-rechts-Taste, um die Einstellung zu erhöhen. Drücken Sie anschließend auf ...

Zuerst wird Meldung **Auswahl senden** und anschließend das Menü **Universaleinrichtung** angezeigt.

- **3** Drücken Sie im Menü "Universaleinrichtung" auf die Nach-unten-Taste, bis **Länge Hochformat** angezeigt wird, und drücken Sie dann auf  $\mathcal{D}$ .
- **4** Drücken Sie die Nach-links-Taste, um die Einstellung zu verringern, oder auf die Nach-rechts-Taste, um die Einstellung zu erhöhen. Drücken Sie anschließend auf ...

Zuerst wird Meldung **Auswahl senden** und anschließend das Menü **Universaleinrichtung** angezeigt.

**5** Drücken Sie kurz auf **J**, bis Bereit angezeigt wird.

### <span id="page-33-0"></span>**Geben Sie eine Einzugsrichtung an**

Die Werksvorgabe für die Einzugsrichtung beim Papierformat "Universal" lautet "Kurze Kante". Das Menü "Einzugsrichtung" wird im Menü "Universaleinrichtung" nur angezeigt, wenn die Einstellung "Lange Kante" verfügbar ist. Geben Sie gegebenenfalls an, ob die kurze oder lange Kante zuerst in den Drucker eingezogen wird.

- **1** Drücken Sie im Menü "Universaleinrichtung" auf die Nach-unten-Taste, bis **Einzugsrichtung** angezeigt wird, und drücken Sie dann auf ...
- **2** Drücken Sie auf die Nach-unten-Taste, bis√Kurze Kante oder√Lange Kante angezeigt wird, und drücken Sie dann auf  $\mathcal{D}$ .

# **Laden der Fächer**

**1** Ziehen Sie die Zuführung vollständig heraus.

**Hinweis:** Nehmen Sie keine Fächer heraus, während ein Druckauftrag ausgeführt wird oder wenn die Meldung **Belegt** in der Anzeige angezeigt wird. Dies kann zu einem Papierstau führen.

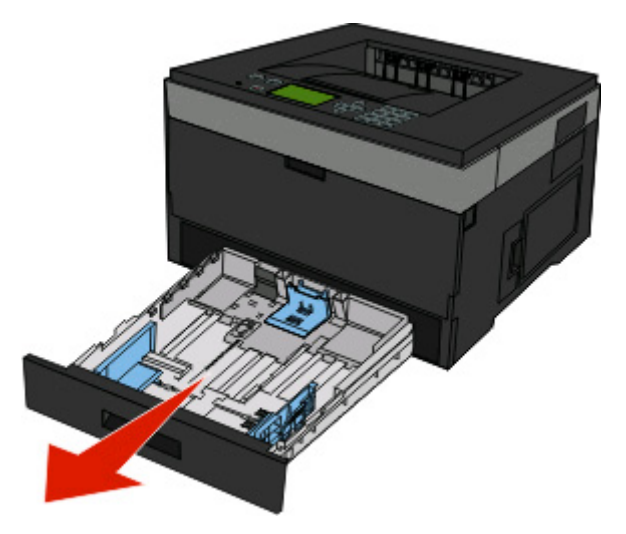

**2** Drücken Sie die Führung zusammen und schieben Sie sie in die für das einzulegende Medienformat vorgesehene Position.

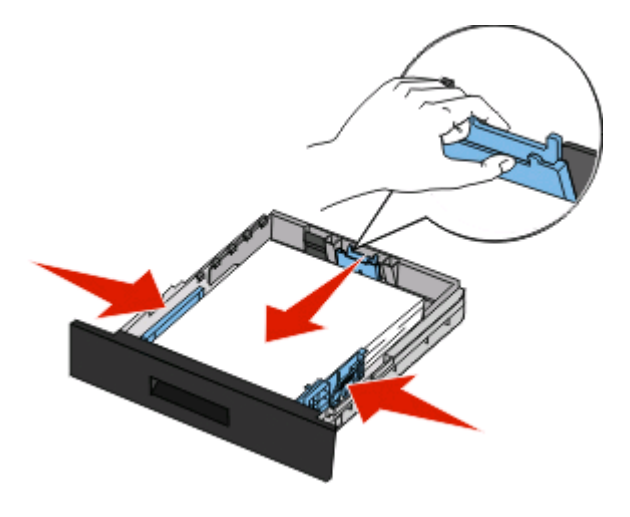

Drücken Sie die Längenführungshebel zusammen und schieben Sie sie für langes Papier wie A4 oder Legal rückwärts, um sie an die Länge des einzulegenden Papierformats anzupassen.

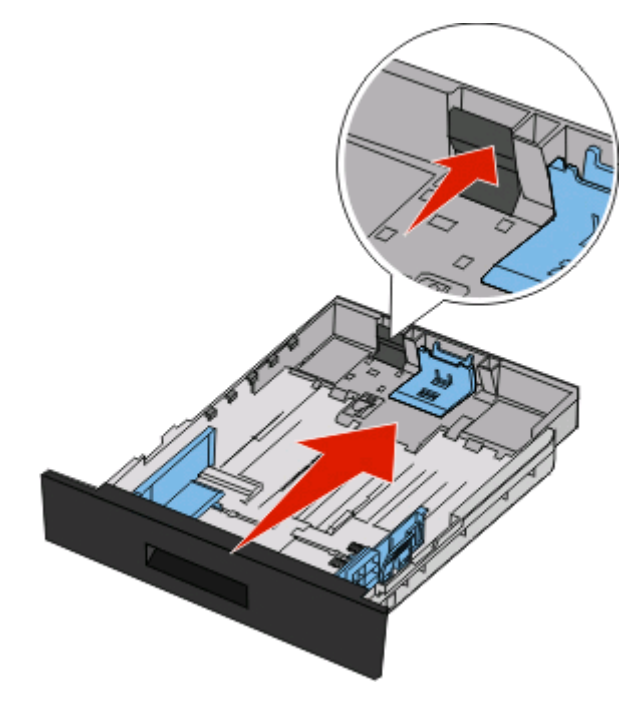

Wenn Sie A6-Papier einlegen:

- **a** Drücken Sie die Führungshebel zusammen und schieben Sie die Führung in Richtung der Mitte vorwärts in die für das A5-Format vorgesehene Position.
- **b** Heben Sie den A6-Papieranschlag an.

#### **Hinweise:**

- **•** Das Standardfach bietet nur für 150 Blatt A6-Papier Platz.Beachten Sie die Markierung auf dem Papieranschlag für A6-Papier, die die maximale Stapelhöhe des Papiers angibt. Überladen Sie das Fach nicht.
- **•** A6-Papier kann nicht in das optionale Fach eingelegt werden.

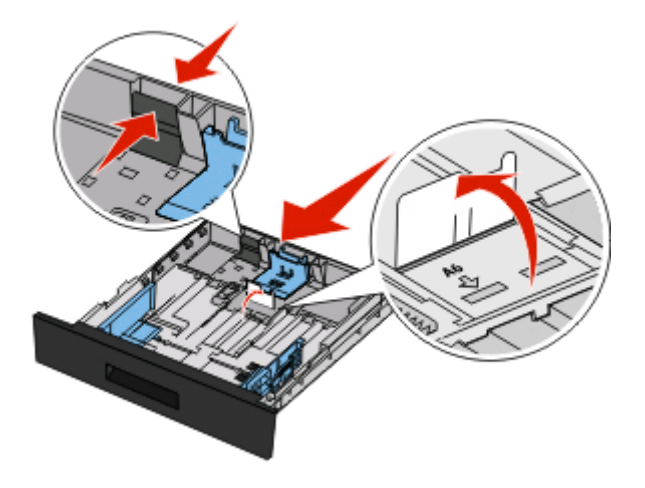

#### **Hinweise:**

- **•** Schieben Sie die Führung entsprechend den Formatmarkierungen unten im Fach in die richtige Position.
- **•** Legen Sie zur Einrichtung Papier im Format "Letter" oder "A4" (jeweiliges Standardformat für Ihr Land bzw. Ihre Region) ein.
- **3** Biegen Sie den Papierstapel in beide Richtungen, um die Blätter voneinander zu lösen, und fächern Sie den Stapel auf. Das Papier darf nicht geknickt oder geknittert werden. Gleichen Sie die Kanten auf einer ebenen Fläche an.

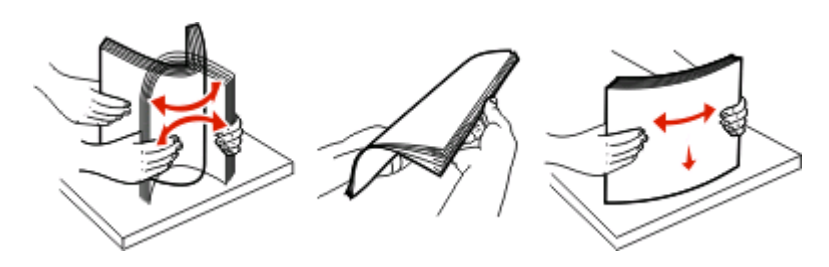

**4** Legen Sie den Papierstapel wie in der Abbildung gezeigt mit der empfohlenen Druckseite nach unten in das Papierfach ein.

**Hinweis:** Die Markierung für die maximale Stapelhöhe an der Seite der Seitenführung gibt die maximale Stapelhöhe des Papiers an. Befüllen Sie das Fach nicht bis zur Füllstandslinie mit A6-Papier; das Fach bietet in diesem Papierformat nur Platz für 150 Blatt.

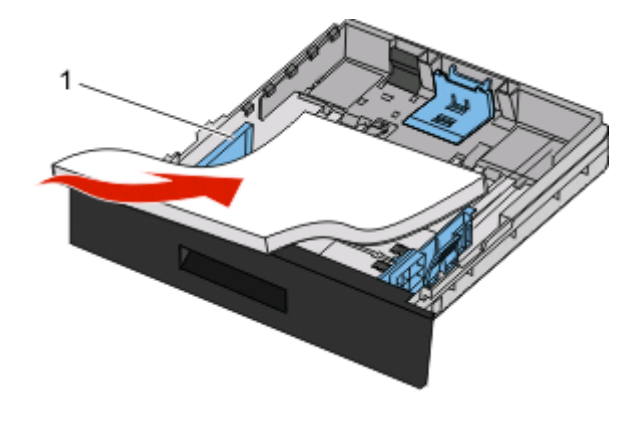

**1** Füllstandslinie

Legen Sie beim Einlegen von Briefbögen das Papier mit der oberen Kante des Briefbogens nach vorne und der beschrifteten Seite nach unten in das Fach ein.

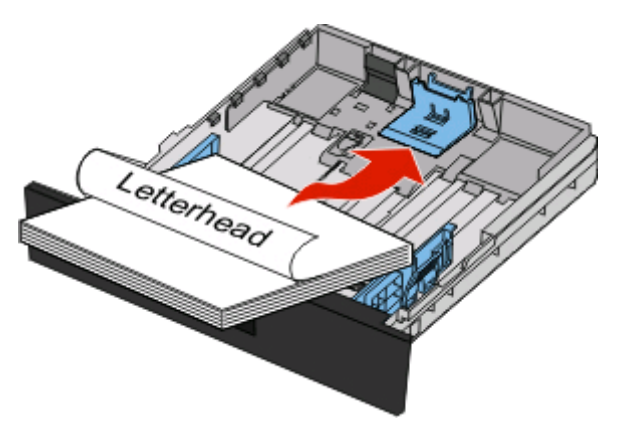
Drücken Sie die Führungshebel zusammen und verschieben Sie, bis sie die Seite des Stapels leicht berühren.

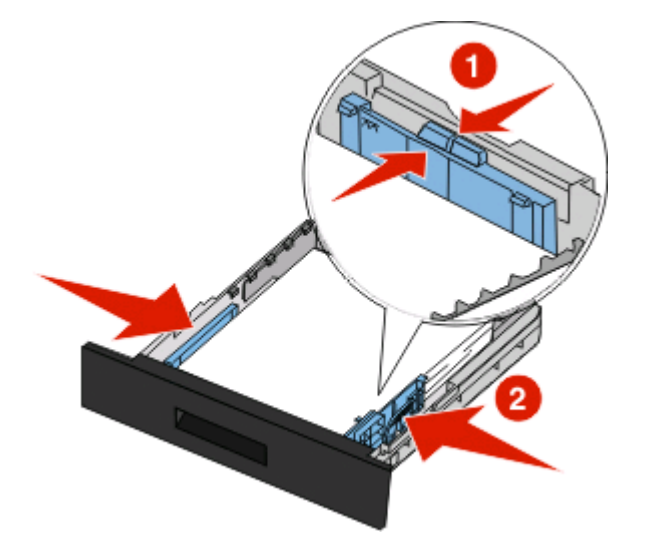

Schieben Sie das Papierfach ein.

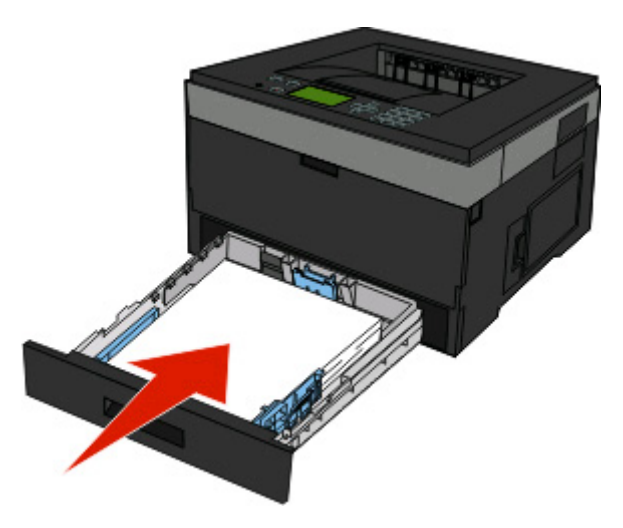

Wenn Sie eine andere Papiersorte als zuvor einlegen, ändern Sie die Einstellung der Papiersorte für dieses Fach.

## **Verwenden der Universalzuführung**

### **Öffnen der Universalzuführung**

**1** Fassen Sie an den Griff und ziehen Sie die Klappe der Universalzuführung nach unten.

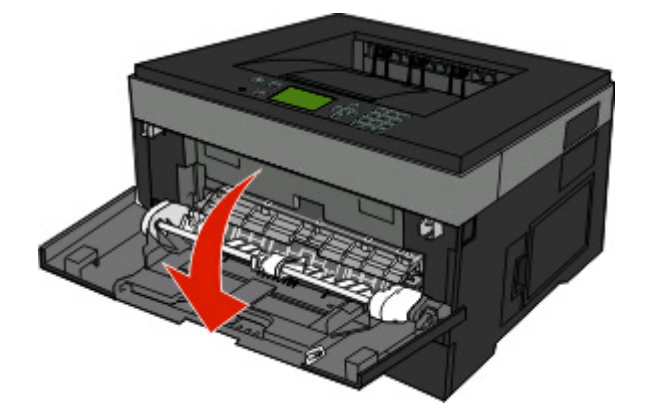

**2** Fassen Sie den Griff an und ziehen Sie die Verlängerung nach vorne.

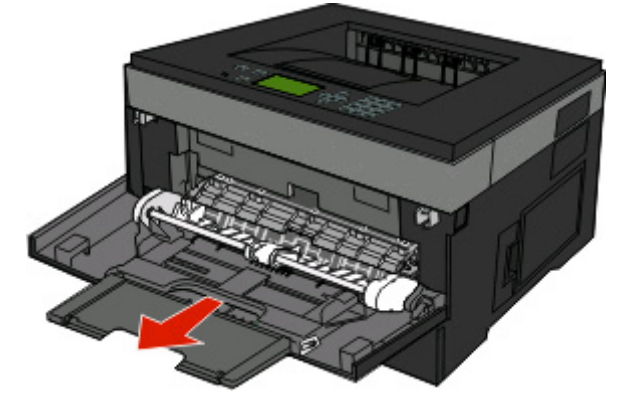

**3** Fassen Sie den Griff an und ziehen Sie die Verlängerung heraus, um diese mit einem Ruck zu öffnen.

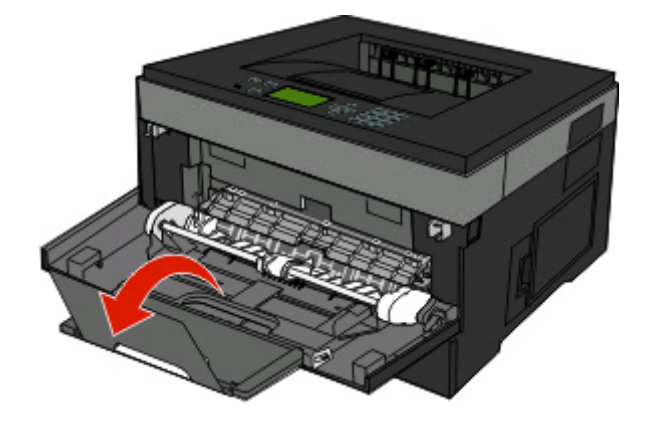

**4** Nehmen Sie die Verlängerung vorsichtig nach unten heraus, so dass die Universalzuführung vollständig geöffnet ist.

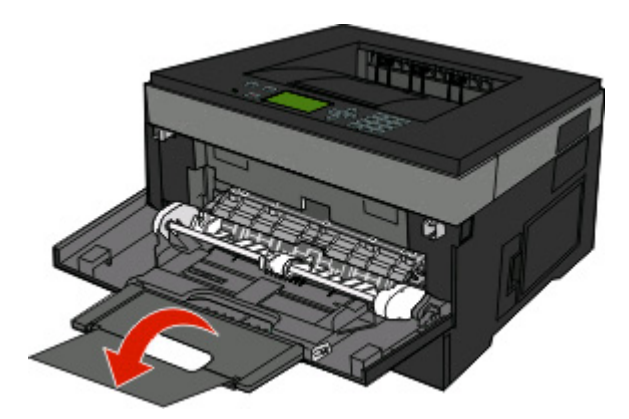

#### **Einlegen von Druckmedien in die Universalzuführung**

**1** Drücken Sie den Hebel auf der rechten Seitenführung zusammen und ziehen Sie die Seitenführung vollständig aus.

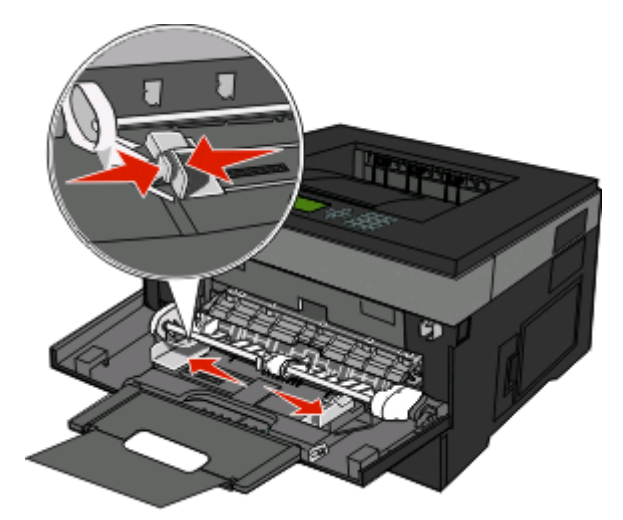

- **2** Bereiten Sie das einzulegende Papier oder Spezialdruckmedium vor.
	- **•** Biegen Sie das Papier oder die Etikettenbögen in beide Richtungen, um sie voneinander zu lösen, und fächern Sie sie auf. Das Papier oder die Etiketten dürfen nicht geknickt oder geknittert werden. Gleichen Sie die Kanten auf einer ebenen Fläche an.

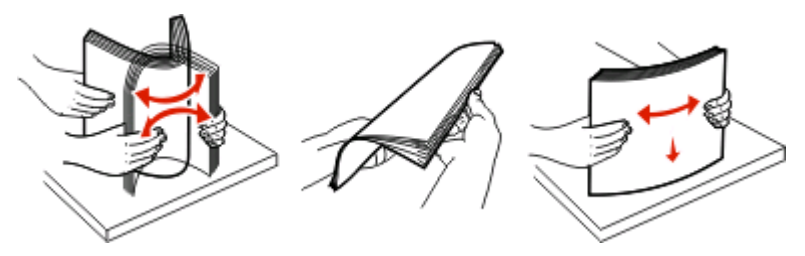

**•** Halten Sie Folien an den Kanten und fächern Sie sie auf. Gleichen Sie die Kanten auf einer ebenen Fläche an. **Hinweis:** Berühren Sie die Druckseite der Folien nicht. Achten Sie darauf, dass Sie die Folien nicht zerkratzen.

Einlegen von Papier und Spezialdruckmedien

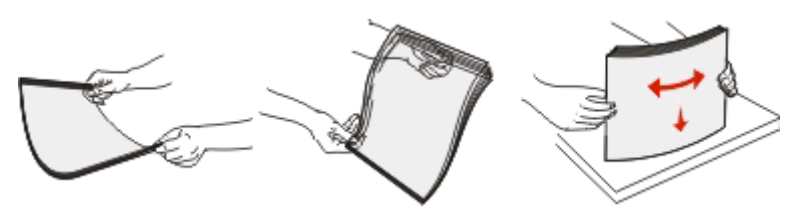

**•** Biegen Sie einen Stapel Umschläge in beide Richtungen, um die Umschläge voneinander zu lösen, und fächern Sie ihn anschließend auf. Gleichen Sie die Kanten auf einer ebenen Fläche an.

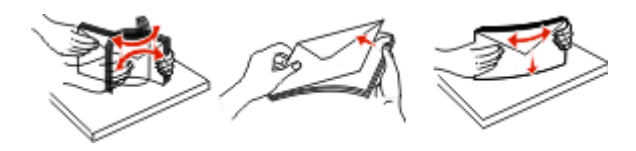

**Hinweis:** Durch das Auffächern wird verhindert, dass die Kanten der Briefumschläge zusammenkleben. Dadurch werden sie ordnungsgemäß eingezogen. Die Briefumschläge dürfen nicht geknickt oder geknittert werden.

**3** Legen Sie das Papier oder die Spezialdruckmedien in das Fach ein.

#### **Hinweise:**

- **•** Schieben Sie das Papier nicht mit Gewalt in die Universalzuführung. Durch Überladen der Zuführung können Papierstaus entstehen.
- **•** Überschreiten Sie nicht die maximale Füllhöhe, indem Sie das Papier oder die Spezialdruckmedien unter die Füllhöhenmarkierung drücken.

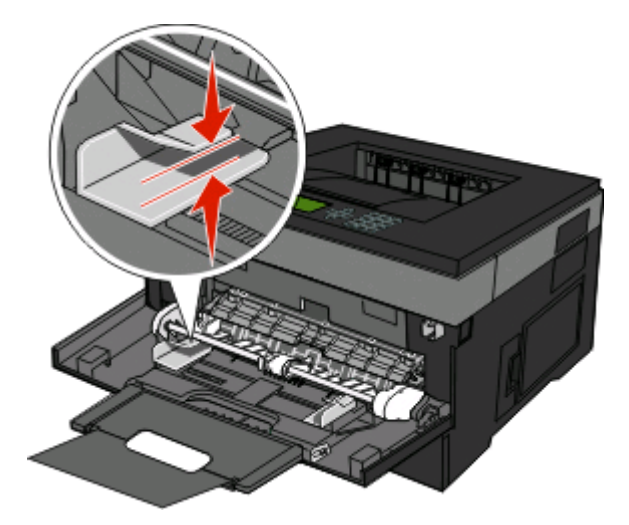

**•** Legen Sie Papier, Folien und Karten mit der empfohlenen Druckseite nach unten und der Oberkante voraus in den Drucker ein. Weitere Information zum Einlegen von Folien finden Sie auf der Verpackung der Folie.

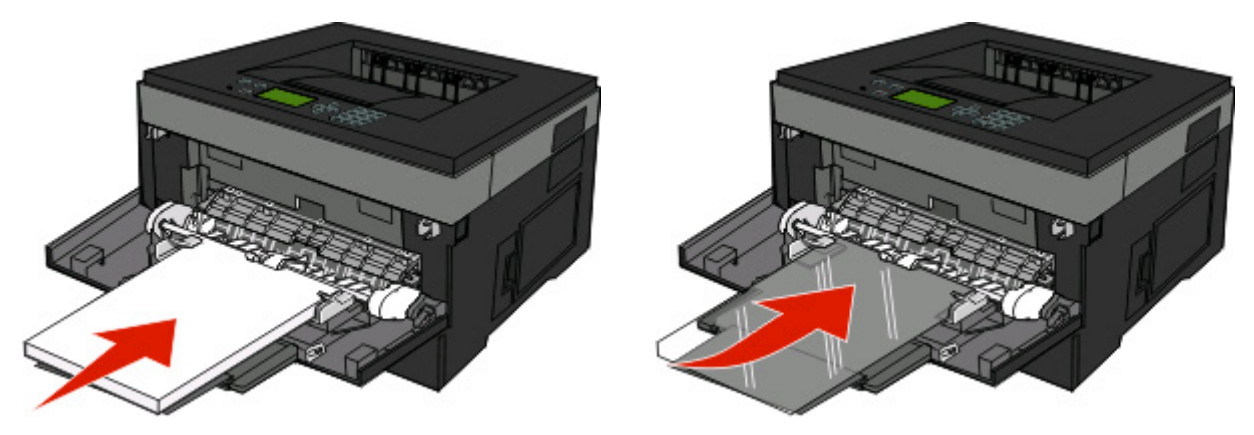

**•** Legen Sie Briefbögen mit dem Briefkopf nach oben und der Vorderkante zuerst in den Drucker ein.

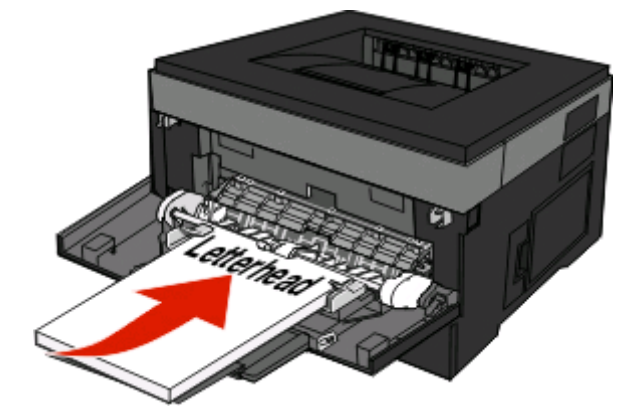

**•** Legen Sie Briefumschläge mit der Umschlagklappe nach unten und dem Briefmarkenbereich wie abgebildet ausgerichtet ein. Die Briefmarke und die Adresse werden angezeigt, um die richtige Ausrichtung von Briefumschlägen darzustellen.

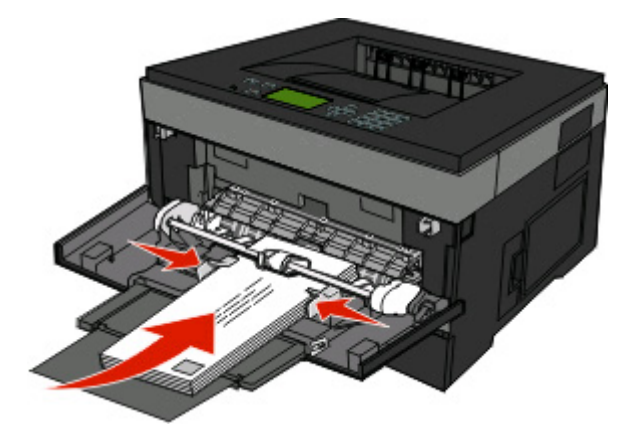

**Achtung — Mögliche Schäden:** Es dürfen keine Umschläge mit Briefmarken, Metallklammern, Haken, Fenstern, Fütterung oder selbstklebenden Aufklebern verwendet werden. Durch solche Umschläge kann der Drucker schwer beschädigt werden.

**4** Drücken Sie den Hebel auf der rechten Seitenführung zusammen und verschieben Sie die Seitenführungen so, dass sie die Seite des Stapels leicht berühren.

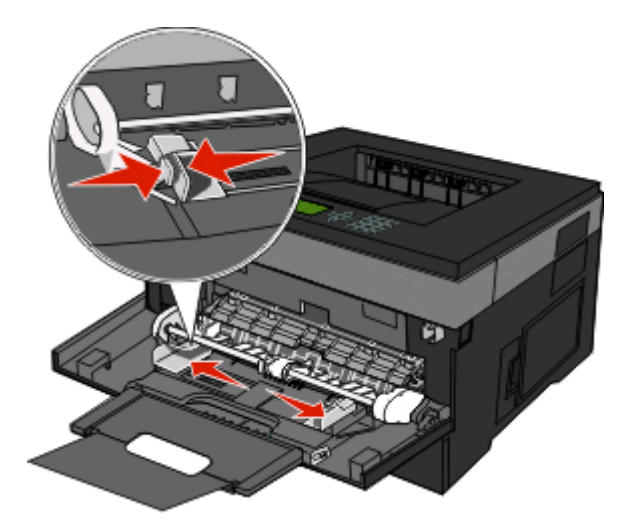

**5** Schieben Sie das Papier so weit wie möglich in die Universalzuführung ein. Das Papier sollte flach in der Universalzuführung liegen. Stellen Sie sicher, dass das Papier locker in der Universalzuführung liegt und nicht gebogen oder geknickt ist.

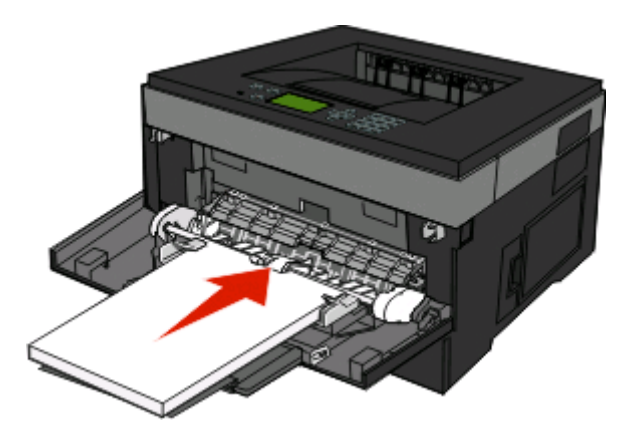

**6** Stellen Sie an der Bedienerkonsole des Druckers das Papierformat und die Papiersorte ein.

### **Verbinden und Trennen von Fächern**

Sie können die Fächer miteinander verbinden sowie die Universalzuführung mit den Fächern verbinden.

#### **Verbinden von Fächern**

Die Fachverbindung ist hilfreich, wenn Sie große Druckaufträge oder mehrere Kopien drucken. Wenn ein Fach leer ist, wird Papier aus dem nächsten verbundenen Fach eingezogen. Wenn die Einstellungen für das Format und die Sorte für alle Fächer dieselben sind, werden die Fächer automatisch verbunden. Die Einstellung für das Format und die Sorte muss für alle Fächer über das Papier-Menü vorgenommen werden.

### <span id="page-42-0"></span>**Aufheben der Verbindungen von Fächern**

Fächer, die nicht verbunden sind, weisen andere Einstellungen als alle anderen Fächer auf. Um die Verbindung für ein Fach aufzuheben, ändern Sie für das entsprechende Fach im Menü "Papier" die Einstellungen für Papiersorte und Papierformat, sodass sie nicht mit den Einstellungen der anderen Fächer übereinstimmen.

**1** Vergewissern Sie sich im Menü "Papier", dass die Einstellungen für Papiersorte (Beispiel: Normalpapier, Briefbogen, Benutzersorte <x>) für das Fach, das getrennt werden soll, nicht mit den Einstellungen der anderen Fächer übereinstimmen.

Wenn der Name, der Ihr Papier am besten beschreibt, von verbundenen Fächern verwendet wird, weisen Sie dem Fach einen anderen Namen für die Papiersorte zu, beispielsweise "Benutzersorte <x>", oder weisen Sie einen eigenen Namen zu.

**2** Die Papierformateinstellung (beispielsweise Letter, A4, Statement) für das Fach, das getrennt werden soll, darf nicht mit den Einstellungen anderer Fächer übereinstimmen.

**Hinweis:** Papierformateinstellungen werden nicht automatisch vorgenommen. Sie müssen manuell über das Menü "Papierformat" festgelegt werden.

**Achtung — Mögliche Schäden:** Weisen Sie keinen Papierformatnamen zu, der die in das Fach eingelegte Papiersorte nicht exakt beschreibt. Die Temperatur der Fixierstation variiert je nach angegebener Papiersorte. Das Papier kann möglicherweise nicht ordnungsgemäß eingezogen werden, wenn eine falsche Papiersorte ausgewählt ist.

#### **Zuweisen einen Namens für "Benutzersorte <x>"**

Weisen Sie einem Fach einen Namen für "Benutzersorte <x>" zu, um es zu verbinden oder zu trennen. Weisen Sie jedem Fach, das Sie verbinden möchten, denselben Namen für "Benutzersorte <x>" zu. Es werden nur Fächer verbunden, denen dieselben benutzerdefinierten Namen zugewiesen wurden.

- **1** Vergewissern Sie sich, dass der Drucker eingeschaltet ist und der Status **Bereit** angezeigt wird.
- **2** Drücken Sie an der Bedienerkonsole des Druckers auf .
- **3** Drücken Sie auf die Nach-unten-Taste bis √Menü Papier angezeigt wird, und drücken Sie anschließend auf .
- **4** Drücken Sie die Nach-unten-Taste bis **Papierformat/Sorte** angezeigt wird, und drücken Sie anschließend  $\mathsf{auf}\, \circledR$ .
- **5** Drücken Sie auf die Nach-unten-Taste, bis√neben dem Namen des Fachs angezeigt wird, und drücken Sie anschließend auf .

Das Menü "Papierformat" wird angezeigt.

**6** Drücken Sie erneut auf **.** 

Das Menü "Papiersorte" wird angezeigt.

**7** Drücken Sie auf die Nach-unten-Taste, bis √ Benutzersorte <x> oder ein anderer benutzerdefinierter Name angezeigt wird, und drücken Sie dann auf .

**Auswahl senden** wird angezeigt, gefolgt von **Menü Papier**.

**8** Stellen Sie sicher, dass dem benutzerdefinierten Namen die korrekte Papiersorte zugewiesen ist.

**Hinweis:** Die standardmäßige werkseitige Papiersorte, die allen Namen für "Benutzersorte <x>" und benutzerdefinierten Namen zugewiesen ist, lautet "Normalpapier".

Einlegen von Papier und Spezialdruckmedien

- **a** Drücken Sie im "Menü Papier" wiederholt auf die Nach-unten-Taste, bis  $\sqrt{\frac{B}{2}}$ enutzersorten angezeigt wird und drücken Sie dann auf  $\mathcal{D}$ .
- **b** Drücken Sie auf die Nach-unten-Taste, bis  $\sqrt{\ }$ neben dem benutzerdefinierten Papiersortennamen angezeigt wird, den Sie unter [Schritt 7 auf Seite 43](#page-42-0) ausgewählt haben, und drücken Sie dann
- **c** Drücken Sie auf die Nach-unten-Taste, bis  $\sqrt{\ }$  neben der gewünschten Papiersorte angezeigt wird. Drücken Sie dann auf  $\mathcal{D}$ .

#### **Ändern eines Namens für "Benutzersorte <x>"**

Wenn der Drucker an ein Netzwerk angeschlossen ist, können Sie mithilfe des Embedded Web Server anstelle von "Benutzersorte <x>" benutzerdefinierte Namen für alle geladenen benutzerdefinierten Papiersorten festlegen. Wenn ein Name für "Benutzersorte <x>" geändert wird, wird im Menü der neue Name anstelle von "Benutzersorte <x>" angezeigt.

So ändern Sie den Namen für "Benutzersorte <x>":

**1** Geben Sie die IP-Adresse des Druckers in das Adressfeld des Web-Browsers ein.

**Hinweis:** Wenn Ihnen die IP-Adresse Ihres Druckers nicht bekannt ist, drucken Sie eine Netzwerk-Konfigurationsseite, die die IP-Adresse im Abschnitt "TCP/IP" anzeigt.

- **2** Klicken Sie auf **Einstellungen**.
- **3** Klicken Sie auf **Menü Papier**.
- **4** Klicken Sie auf **Benutzerdefinierter Name**.
- **5** Geben Sie den Namen für die Papiersorte in einem der Felder mit der Bezeichnung "Benutzerdefinierter Name <x>" ein.

**Hinweis:** Dieser benutzerdefinierte Name ersetzt einen Namen für "Benutzersorte <x>" im Menü "Benutzersorten" und "Papierformat" und "Papiersorte".

- **6** Klicken Sie auf **Übernehmen**.
- **7** Klicken Sie auf **Benutzersorten**.

**Benutzersorten** wird angezeigt, gefolgt von dem eingegebenen benutzerdefinierten Namen.

- **8** Wählen Sie in der Auswahlliste neben dem benutzerdefinierten Namen eine Einstellung für die Papiersorte aus.
- **9** Klicken Sie auf **Übernehmen**.

# **Anleitung für Papier und Spezialdruckmedien**

Zu Papier und Spezialdruckmedien gehören Papier, Karten, Briefumschläge, Papieretiketten und Folien. Für die Auswahl von Papier und Spezialdruckmedien sind vor dem Drucken einige Punkte zu berücksichtigen. In diesem Kapitel finden Sie Informationen zur Auswahl und Handhabung des Papiers und der Spezialdruckmedien.

Fertigen Sie nach Möglichkeit immer einige Probeausdrucke auf dem Papier oder Spezialdruckmedium an, das Sie mit dem Drucker verwenden möchten, bevor Sie große Mengen davon kaufen.

## **Richtlinien für Papier**

Durch die Auswahl des richtigen Papiers oder anderer Spezialdruckmedien lassen sich Druckprobleme vermeiden. Zum Erzielen einer optimalen Druckqualität fertigen Sie Probedrucke auf dem jeweiligen Papier oder Spezialdruckmedium an, bevor Sie größere Mengen davon kaufen.

#### **Papiereigenschaften**

Die folgenden Papiereigenschaften beeinflussen die Druckqualität und die Zuverlässigkeit des Druckers. Es wird empfohlen, diese Eigenschaften bei der Beurteilung neuen Papiers zu beachten.

#### **Gewicht**

Papier mit einem Gewicht von 90 g/m<sup>2</sup> und vertikaler Faserrichtung kann von den Druckerfächern automatisch eingezogen werden. Papier mit einem Gewicht von bis zu 163 g/m<sup>2</sup> und vertikaler Faserrichtung kann von der Universalzuführung automatisch eingezogen werden. Papier unter 60 g/m<sup>2</sup> ist unter Umständen nicht fest genug, um korrekt eingezogen zu werden, sodass Papierstaus verursacht werden. Um optimale Ergebnisse zu erzielen, sollten Sie Papier mit einem Gewicht von 75 g/m<sup>2</sup> und vertikaler Faserrichtung verwenden. Bei der Verwendung von Papier mit einem Format unter 182 x 257 mm (7,2 x 10,1 Zoll), sollte das Gewicht des Papiers mindestens 90 g/m<sup>2</sup> betragen.

**Hinweis:** Beidseitiger Druck wird nur für Papier mit einem Gewicht von 60 bis 90 g/m2 unterstützt.

#### **Gewelltes Papier**

Unter "gewellt" versteht man die Neigung von Papier, sich an den Kanten zu wellen. Übermäßig gewelltes Papier kann Einzugsprobleme verursachen. Da das Papier im Drucker hohen Temperaturen ausgesetzt ist, kann es sich auch nach dem Druckvorgang wellen. Wenn Sie Papier unverpackt in einer heißen, feuchten, kalten oder trockenen Umgebung aufbewahren, kann sich das Papier sogar in den Fächern vor dem Druckvorgang wellen, wodurch Einzugsprobleme verursacht werden können.

#### **Glätte**

Der Glättegrad von Papier beeinflusst unmittelbar die Druckqualität. Wenn Papier zu rau ist, kann der Toner nicht richtig auf dem Papier fixiert werden. Wenn das Papier zu glatt ist, können Einzugsprobleme oder Probleme hinsichtlich der Druckqualität verursacht werden. Verwenden Sie Papier mit einem Glättewert zwischen 100 und 300 Sheffield-Punkten, wobei die beste Druckqualität bei einer Glätte zwischen 150 und 250 Sheffield-Punkten erzielt wird.

#### **Feuchtigkeitsgehalt**

Der Feuchtigkeitsgehalt des Papiers beeinflusst die Druckqualität und die Fähigkeit des Druckers, das Papier ordnungsgemäß einzuziehen. Bewahren Sie Papier in der Originalverpackung auf, bis Sie es verwenden. Damit wird das Papier weniger Feuchtigkeitsschwankungen ausgesetzt, die sich negativ auf die Qualität des Papiers auswirken können.

Lagern Sie das Papier hierzu 24 bis 48 Stunden in der gleichen Umgebung, in der sich auch der Drucker befindet, sodass sich das Papier unter den neuen Bedingungen stabilisieren kann. Verlängern Sie diesen Zeitraum um einige Tage, wenn die Lager- oder Transportumgebung stark von der Druckerumgebung abweicht. Bei dickem Papier ist möglicherweise ebenfalls ein längerer Aufbereitungszeitraum erforderlich.

#### **Faserrichtung**

Die Faserrichtung bezeichnet die Ausrichtung der Papierfasern in einem Blatt Papier. Dabei wird zwischen der vertikalen Faserrichtung (längs zum Papier) und der horizontalen Faserrichtung (quer zum Papier) unterschieden.

Für Papier mit einem Gewicht von 60 bis 90 g/m<sup>2</sup> wird Papier mit vertikaler Faserrichtung empfohlen.

#### **Fasergehalt**

Die meisten hochwertigen xerografischen Papiere bestehen aus 100 % chemisch zerfasertem Holz. Dieser Inhaltsstoff sorgt im Papier für einen hohen Grad an Stabilität, was zu weniger Einzugsproblemen und einer besseren Druckqualität führt. Papier, das Fasern wie z. B. Baumwolle enthält, kann sich negativ auf die Papierhandhabung auswirken.

#### **Unzulässige Papiersorten**

Die folgenden Papiersorten sollten nicht für den Drucker verwendet werden:

- **•** chemisch behandeltes Papier, das zum Erstellen von Kopien ohne Kohlepapier gedacht ist (auch als selbstdurchschreibendes Papier, kohlefreies Durchschlagpapier oder kohlepapierfreies Papier bezeichnet)
- **•** vorgedrucktes Papier, das mit Chemikalien hergestellt wurde, die den Drucker verunreinigen können
- **•** vorgedrucktes Papier, das durch die Temperatur in der Druckerfixierstation beeinträchtigt werden kann
- **•** vorgedrucktes Papier, bei dem eine Registereinstellung (genaue Druckposition auf der Seite) von mehr als ±2,3 mm erforderlich ist, wie z. B. bei OCR-Formularen (Optical Character Recognition = optische Zeichenerkennung)

In manchen Fällen kann die Registereinstellung mit der Softwareanwendung geändert werden, um solche Formulare zu drucken.

- **•** beschichtetes Papier (korrekturgeeignetes Feinpostpapier), synthetisches Papier, Thermopapier
- **•** Papier mit rauen Kanten, Papier mit einer rauen oder stark strukturierten Oberfläche sowie gewelltes Papier
- **•** Recycling-Papier, das nicht EN12281:2002 (europäisch) entspricht
- **•** Papier mit einem Gewicht unter 60 g/m2
- **•** mehrteilige Formulare oder Dokumente

#### **Auswählen des Papiers**

Bei Verwendung von entsprechendem Papier werden Papierstaus vermieden und problemloses Drucken garantiert.

So vermeiden Sie Papierstaus und schlechte Druckqualität:

- **•** Verwenden Sie stets neues, unbeschädigtes Papier.
- **•** Achten Sie vor dem Einlegen auf die empfohlene Druckseite. Ein entsprechender Hinweis befindet sich normalerweise auf der Verpackung.
- **•** Verwenden Sie kein Papier, Papieretiketten oder Karten, die manuell zugeschnitten wurde.
- **•** Legen Sie keine unterschiedlichen Papierformate, -sorten oder -gewichte in ein Fach ein. Dadurch werden Papierstaus verursacht.
- **•** Verwenden Sie kein beschichtetes Papier, es sei denn, es ist speziell für den elektrofotografischen Druck vorgesehen.

### **Auswählen vorgedruckter Formulare und Briefbögen**

Beachten Sie beim Auswählen von vorgedruckten Formularen und Briefbögen die folgenden Richtlinien:

- **•** Für 60 bis 90 g/m2 -Papier wird Papier mit vertikaler Faserrichtung empfohlen.
- **•** Verwenden Sie nur Formulare und Briefbögen, die im Offset-Lithographie-Verfahren oder im Gravurdruckverfahren bedruckt wurden.
- **•** Vermeiden Sie Papier mit einer rauen oder stark strukturierten Oberfläche.

Verwenden Sie Papier, das mit hitzebeständigen und für die Verwendung in Xerokopierern vorgesehenen Farben bedruckt wurde. Die Farbe muss Temperaturen von bis zu 230 °C standhalten können, ohne dass ein Schmelzprozess eintritt oder gefährliche Dämpfe freigesetzt werden. Verwenden Sie Farben, die nicht durch das Harz im Toner beeinträchtigt werden. Farben auf Oxidations- oder Ölbasis erfüllen diese Anforderungen in der Regel; für Latexfarben gilt das möglicherweise nicht. Wenden Sie sich im Zweifelsfall an Ihren Papierlieferanten.

Vorgedrucktes Papier (beispielsweise Briefbögen) muss Temperaturen von bis zu 230 °C standhalten können, ohne dass ein Schmelzprozess eintritt oder gefährliche Dämpfe freigesetzt werden.

#### **Verwenden von Recycling-Papier und anderen Papieren**

- **•** Niedriger Flüssigkeitsgehalt (4 5 %)
- **•** Geeignete Glätte (100 200 Sheffield-Einheiten oder 140 350 Bendtsen-Einheiten, europäisch)

**Hinweis:** Einige viel glattere Papiere (z. B. erstklassige Laserpapiere, 50 – 90 Sheffield-Einheiten) und viel rauere Papiere (z. B. erstklassige Baumwollpapiere, 200 – 300 Sheffield-Einheiten) wurden so bearbeitet, dass sie trotz ihrer Oberflächenstruktur in Laserdruckern sehr gut eingesetzt werden können. Bevor Sie diese Papiersorten verwenden, fragen Sie Ihren Papierlieferanten.

- **•** Geeigneter Reibungsfaktor zwischen den Blättern (0,4 0,6)
- **•** Ausreichende Biegeresistenz in Einzugsrichtung

Recycling-Papier, Papier mit geringem Gewicht (< 60 g/m2 [16 lb bond]) und/oder geringer Stärke (< 3,8 mils [0.1 mm]) sowie Papier, das in horizontaler Faserrichtung für Hochformatdrucker (kurze Kante) geschnitten ist, kann eine zu geringe Biegeresistenz für einen zuverlässigen Papiereinzug haben. Bevor Sie diese Papiersorten für (elektrofotografische) Laserdrucker verwenden, fragen Sie Ihren Papierlieferanten. Dies sind nur allgemeine Richtlinien. Auch Papier, das diesen Richtlinien entspricht, kann in jedem Laserdrucker zu Problemen beim Einzug führen (z. B. wenn sich das Papier unter normalen Druckerbedingungen stark wellt).

### <span id="page-47-0"></span>**Aufbewahren von Papier**

Befolgen Sie die folgenden Richtlinien zum Aufbewahren von Papier, um Papierstaus zu vermeiden und eine gleichbleibende Druckqualität sicherzustellen:

- **•** Die besten Ergebnisse erzielen Sie, wenn Sie Papier bei einer Temperatur von 21 °C und einer relativen Luftfeuchtigkeit von 40 % aufbewahren. Die meisten Hersteller empfehlen, bei Temperaturen zwischen 18 und 24 °C und einer relativen Luftfeuchtigkeit von 40 bis 60 % zu drucken.
- **•** Lagern Sie Kartons mit Papier nach Möglichkeit nicht direkt auf dem Boden, sondern auf einer Palette oder in einem Regal.
- **•** Lagern Sie Einzelpakete auf einer ebenen Fläche.
- **•** Legen Sie keine Gegenstände auf Papierpaketen ab.

## **Unterstützte Papierformate, -sorten, -gewichte und -mengen**

In den folgenden Tabellen finden Sie Informationen zu den Standardeinzügen, optionalen Einzügen, den unterstützten Papiersorten und den Mengen.

**Hinweis:** Wenn Sie ein Papierformat verwenden, das nicht aufgeführt wird, wählen Sie das nächstgrößere Format aus.

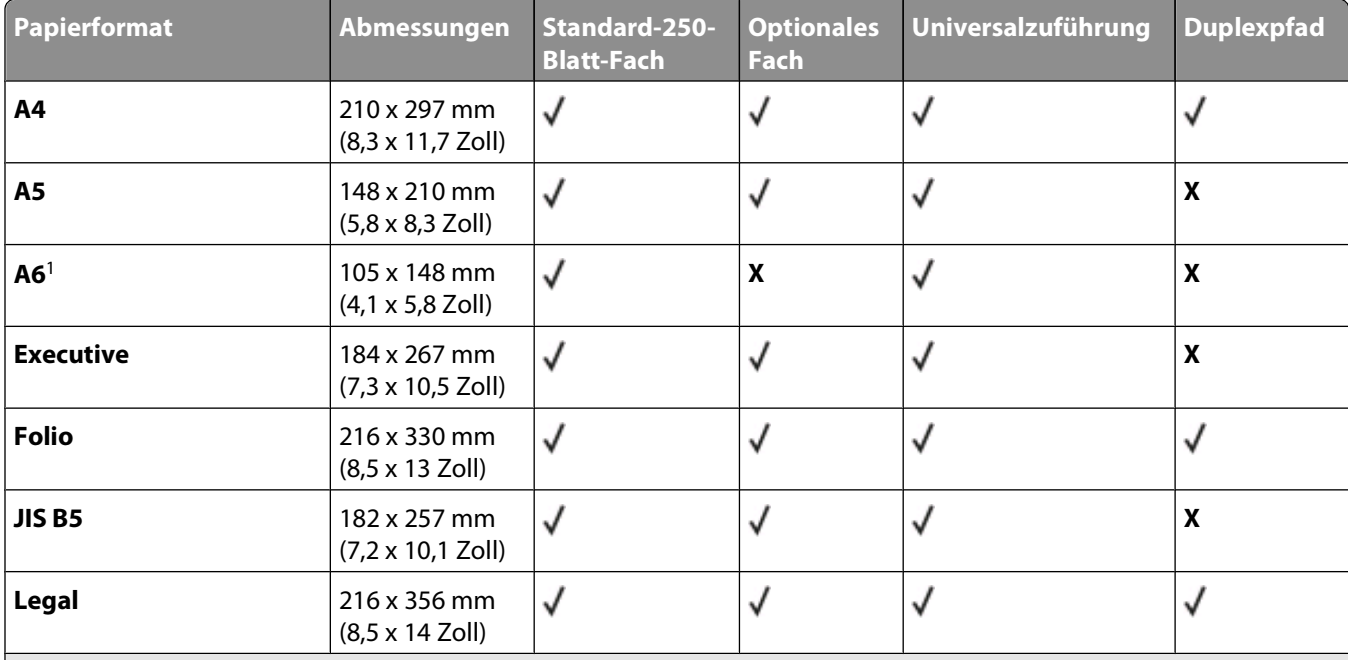

### **Vom Drucker unterstützte Papierformate**

1 A6 wird nur für Papier mit vertikaler Faserrichtung unterstützt.

<sup>2</sup> Wenn Sie ein Papierformat verwenden, das nicht aufgeführt wird, wählen Sie das Papierformat "Universal" aus. Weitere Informationen finden Sie unter ["Konfigurieren des Papierformats "Universal"" auf Seite 32.](#page-31-0)

3 Das Papierformat "Universal" wird im Duplexpfad für die Papierformate 210 x 279 mm (8,3 x 11 Zoll) oder größer nur begrenzt unterstützt.

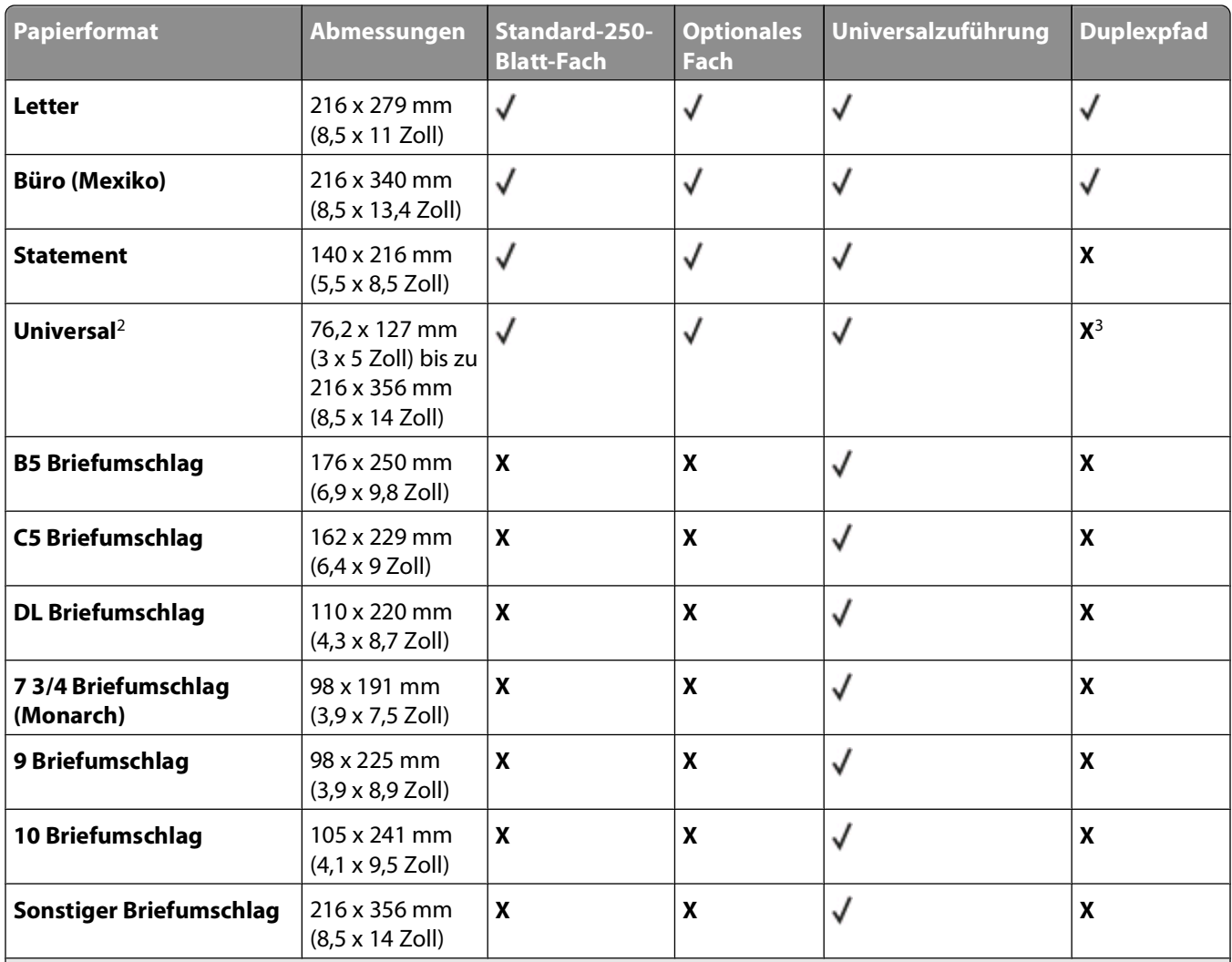

1 A6 wird nur für Papier mit vertikaler Faserrichtung unterstützt.

<sup>2</sup> Wenn Sie ein Papierformat verwenden, das nicht aufgeführt wird, wählen Sie das Papierformat "Universal" aus. Weitere Informationen finden Sie unter ["Konfigurieren des Papierformats "Universal"" auf Seite 32.](#page-31-0)

3 Das Papierformat "Universal" wird im Duplexpfad für die Papierformate 210 x 279 mm (8,3 x 11 Zoll) oder größer nur begrenzt unterstützt.

### **Vom Drucker unterstützte Papiersorten und -gewichte**

Das Druckwerk und der Duplexpfad unterstützen Papier mit einem Gewicht von 60 bis 90 g/m<sup>2</sup>. Die Universalzuführung unterstützt Papier mit einem Gewicht von 60 bis 163 g/m2.

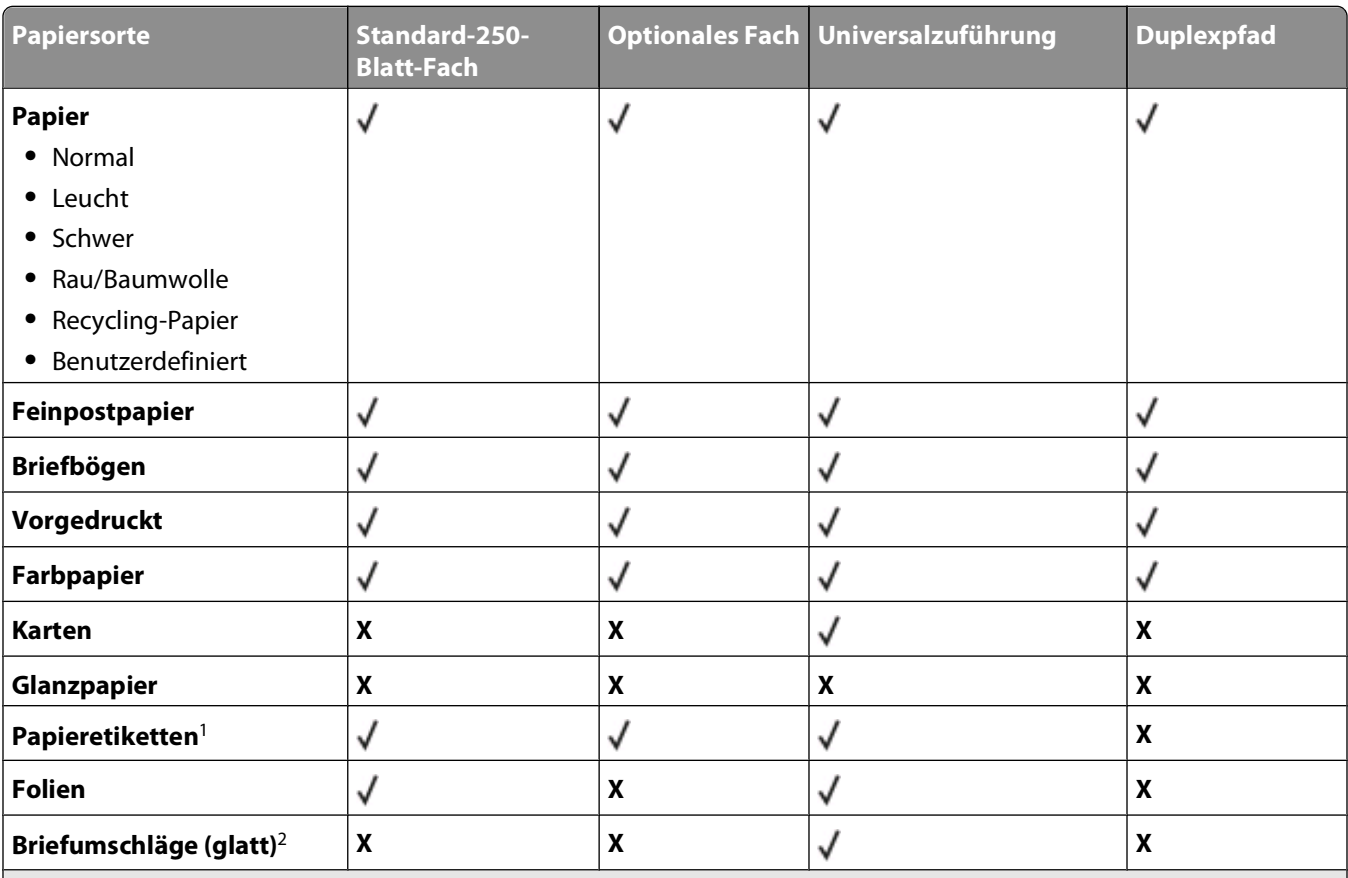

<sup>1</sup> Einseitige Papieretiketten für Laserdrucker werden für den gelegentlichen Gebrauch unterstützt. Sie sollten höchstens 20 Seiten Papieretiketten im Monat drucken. Vinyl-, Apotheken- oder zweiseitige Etiketten werden nicht unterstützt. <sup>2</sup> Verwenden Sie Briefumschläge, die Sie flach mit der Vorderseite nach unten auf eine Oberfläche legen können.

### **Papiermengen**

Die Kapazität der Fächer und der Universalzuführung basiert auf Papier mit einem Gewicht von 75 g/m<sup>2</sup>.

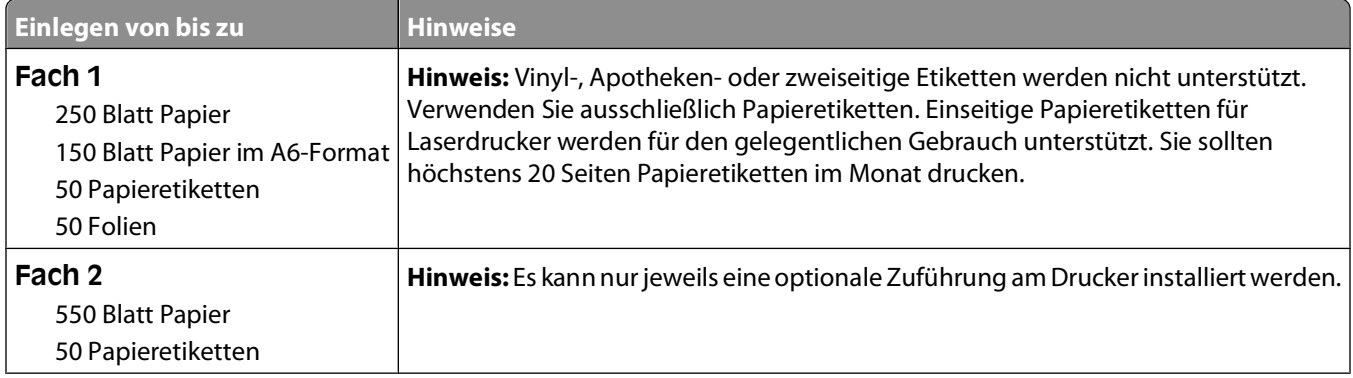

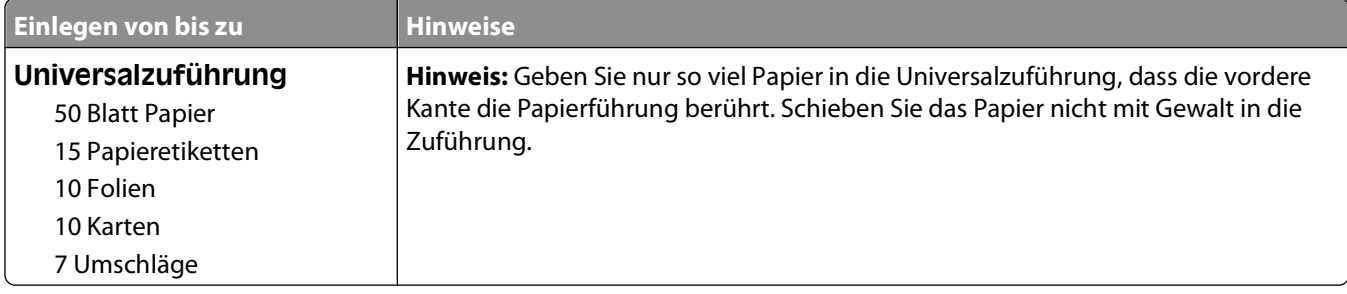

# **Überblick über die Software**

Installieren Sie die gewünschten und benötigten Softwareanwendungen für Ihr jeweiliges Betriebssystem von der im Lieferumfang des Druckers enthaltenen CD Software und Dokumentation.

**Hinweis:** Wenn Sie den Drucker und den Computer separat erworben haben, müssen Sie diese Softwareanwendungen von der CD Software und Dokumentation installieren.

Hinweis: Diese Software-Anwendungen sind nicht für Macintosh<sup>®</sup> verfügbar.

## **Statusüberwachungs-Center**

**Hinweis:** Um den einwandfreien Betrieb des lokalen Statusüberwachungs-Centers sicherzustellen, muss die Unterstützung für die bidirektionale Kommunikation eingerichtet sein, damit ein Datenaustausch zwischen Drucker und Computer stattfinden kann. Das Statusüberwachungs-Center funktioniert nur, wenn der Drucker über ein USB-Kabel lokal mit einem Computer verbunden ist.

Mit dem Statusüberwachungs-Center können Sie mehrere Statusüberwachungsanzeigen gleichzeitig verwalten.

- **•** Doppelklicken Sie auf einen Druckernamen, um die dazugehörige Statusüberwachungsanzeige zu öffnen, oder wählen Sie **Ausführen** aus, um die Statusüberwachungsanzeige für einen bestimmten Drucker zu öffnen.
- **•** Wählen Sie **Aktualisieren**, um die Anzeige der Druckerliste zu ändern.

## **Treiberprofil-Manager**

Mit dem Treiberprofil-Manager können Sie Treiberprofile erstellen, die angepasste Treibereinstellungen enthalten. Ein Treiberprofil kann eine Gruppe von gespeicherten Druckertreibereinstellungen und andere Daten für Elemente wie die folgenden enthalten:

- **•** Druckausrichtung und Mehrseitendruck (Dokumenteinstellungen)
- **•** Installationsstatus von Ausgabefächern (Druckeroptionen)
- **•** Benutzerdefinierte Papierformate (Benutzerformate)
- **•** Textschablonen und Wasserzeichen
- **•** Schablonenreferenzen
- **•** Schriftartreferenzen
- **•** Formatzuweisungen

## **Dell Dienstprogramm für Druckerwarnungen**

**Hinweis:** Diese Anwendung ist unter Windows 2000 nicht verfügbar.

Durch das Dienstprogramm für Druckerwarnungen von Dell werden Sie informiert, wenn Fehler an Ihrem Drucker auftreten, die eine Aktion Ihrerseits erfordern. Bei Auftreten eines Fehlers wird eine Sprechblase mit der Art des Fehlers und den erforderlichen Maßnahmen angezeigt.

**Hinweis:** Um den einwandfreien Betrieb des Dienstprogramms für Druckerwarnungen von Dell sicherzustellen, muss die Unterstützung für die bidirektionale Kommunikation eingerichtet sein, damit ein Datenaustausch zwischen Drucker und Computer stattfinden kann. Der Windows Firewall wird eine Ausnahme hinzugefügt, um diese Kommunikation zu ermöglichen.

#### Überblick über die Software

Wenn Sie das Dienstprogramm für Druckerwarnungen von Dell mit Ihrer Druckersoftware installieren, wird das Dienstprogramm nach Abschluss der Softwareinstallation automatisch gestartet. Das Dienstprogramm wird ausgeführt, wenn im Informationsbereich der Taskleiste angezeigt wird.

So deaktivieren Sie das Dienstprogramm für Druckerwarnungen von Dell:

**1** Klicken Sie im Informationsbereich der Taskleiste mit der rechten Maustaste auf das Symbol

#### **2** Wählen Sie **Beenden**.

So aktivieren Sie das Dienstprogramm für Druckerwarnungen von Dell:

- **1** Unter Windows Vista oder höher:
	- **a** Klicken Sie auf **Programme**.
	- **b** Klicken Sie auf **Dell Drucker**.
	- **c** Klicken Sie auf **Dell 3330dn Laser Printer**.

Unter Windows XP:

Klicken Sie auf **Start Programme** oder **Alle Programme Dell Drucker Dell 3330dn Laser Printer**.

**2** Klicken Sie auf die Option für das **Dienstprogramm für Druckerwarnungen**.

## **Installieren des optionalen XPS-Treibers**

Der XML-Papier-Spezifikationstreiber (XPS) ist ein optionaler Druckertreiber, der Ihnen die Verwendung von XPS-Farb- und Grafikfunktionen ermöglichen soll, die nur den Benutzern von Windows Vista und späteren Versionen von Windows zur Verfügung stehen. Um die XPS-Funktionen nutzen zu können, müssen Sie den XPS-Treiber nach der Installation Ihres Druckers als zusätzlichen Druckertreiber installieren.

**Hinweis:** Installieren Sie den Drucker auf dem Computer, bevor Sie den XPS-Treiber installieren.

Installation des Treibers:

- **1** Klicken Sie auf **Systemsteuerung**.
- **2** Klicken Sie unter **Hardware und Sounds** auf **Drucker** und anschließend auf **Einen Drucker hinzufügen**.
- **3** Wählen Sie im Dialogfeld **Drucker hinzufügen** eine der folgenden Optionen aus:
	- **•** Falls Sie eine USB-Verbindung verwenden, stellen Sie sicher, dass das USB-Kabel an den Computer und den Drucker angeschlossen ist und führen Sie die folgenden Schritte aus:
		- **a** Klicken Sie auf **Lokalen Drucker hinzufügen**.
		- **b** Wählen Sie im Dropdown-Menü **Bestehenden Anschluss verwenden** die Option **Virtueller USB-Druckeranschluss**, und klicken Sie dann auf **Weiter**.
- **4** Klicken Sie auf **Datenträger**.

Das Dialogfeld **Vom Datenträger installieren** wird geöffnet.

- **5** Klicken Sie auf **Durchsuchen** und navigieren Sie dann zu den XPS-Treiberdateien auf Ihrem Computer.
	- **a** Klicken Sie auf **Computer**, und doppelklicken Sie anschließend auf **(C:)**.
	- **b** Doppelklicken Sie auf **Treiber** und anschließend auf **DRUCKER**.
	- **c** Doppelklicken Sie auf den Ordner mit der Modellnummer Ihres Druckers und anschließend auf **Treiber**.

Überblick über die Software

- **d** Doppelklicken Sie auf **xps**, und klicken Sie dann auf **Öffnen**.
- **e** Klicken Sie im Dialogfeld **Vom Datenträger installieren** auf **OK**.
- **6** Klicken Sie in den beiden folgenden Dialogboxen auf **Weiter**.

Weitere Informationen zu XPS-Treibern finden Sie in der XPS-**Readme**-Datei auf der CD Software und Dokumentation. Sie finden die Datei im Ordner **xps** mit der Setupxps-Batchdatei (D:\Drivers\xps\readme).

## **Dell Toner Management System**

#### **Druckstatusfenster**

**Hinweis:** Um den einwandfreien Betrieb des Druckstatusfensters sicherzustellen, muss die Unterstützung für die bidirektionale Kommunikation eingerichtet sein, damit ein Datenaustausch zwischen Drucker und Computer stattfinden kann. Der Windows<sup>®</sup> Firewall wird eine Ausnahme hinzugefügt, um diese Kommunikation zu ermöglichen.

Im Druckstatusfenster werden der Status des Druckers ("Drucker bereit", "Drucker offline", "Fehler - Drucker überprüfen") sowie der Name des gesendeten Druckauftrags angezeigt.

Darüber hinaus wird im Druckstatusfenster der Tonerfüllstand angezeigt, so dass Folgendes möglich ist:

- **•** Sie können den Tonerfüllstand für Ihren Drucker überwachen.
- **•** Klicken Sie auf **Bestellen von Verbrauchsmaterial**, um Druckkassetten nachzubestellen.

#### **Dell Anwendung zum Bestellen von Druckerverbrauchsmaterial**

Das Dialogfeld "Verbrauchsmaterial bestellen" kann über das Druckstatusfenster, das Programmfenster oder das Symbol auf dem Desktop gestartet werden.

Druckkassetten können telefonisch oder über das Internet bestellt werden.

- **•** Wenn Sie Ihre Bestellung online ausführen, starten Sie die Dell Anwendung zum Bestellen von Druckerverbrauchsmaterial:
	- **1** Unter Windows Vista oder höher:
		- **a** Klicken Sie auf **Programme**.
		- **b** Klicken Sie auf **Dell Drucker**.
		- **c** Klicken Sie auf **Dell 3330dn Laser Printer**.

Unter Windows XP und 2000:

Klicken Sie auf **Start Programme** oder **Alle Programme Dell Drucker Dell 3330dn Laser Printer**.

- **2** Klicken Sie auf **Dell Anwendung zum Bestellen von Druckerverbrauchsmaterial**. Das Dialogfeld **Verbrauchsmaterial bestellen** wird angezeigt.
- **3** Wenn **Mehrere Drucker gefunden** gestartet wird, wählen Sie den Drucker, für den Sie Verbrauchsmaterial bestellen.
- **4** Befolgen Sie dann die Anweisungen auf dem Bildschirm.
- **•** Wenn Sie über das Internet bestellen, klicken Sie auf den Link unter der Überschrift **Online-Bestellung**:
- **•** Wenn Sie telefonisch bestellen möchten, rufen Sie die Nummer an, die unter der Überschrift **Telefonbestellung** angezeigt wird.

Überblick über die Software

# **Drucken**

In diesem Kapitel finden Sie Informationen zum Drucken, zu Druckerberichten und zum Abbrechen von Druckaufträgen. Die Auswahl und die Handhabung von Papier und Spezialdruckmedien können sich auf die Zuverlässigkeit des Drucks auswirken. Weitere Informationen finden Sie unter ["Vermeiden von Papierstaus" auf](#page-64-0) [Seite 65](#page-64-0) und ["Aufbewahren von Papier" auf Seite 48](#page-47-0).

## **Drucken eines Dokuments**

- **1** Legen Sie Papier in ein Fach oder eine Zuführung ein.
- **2** Wählen Sie im Menü "Papier" die dem eingelegten Papier entsprechende Papiersorte und das entsprechende format aus.
- **3** Führen Sie einen der folgenden Schritte durch:

#### **Für Windows-Benutzer:**

- **a** Klicken Sie bei geöffnetem Dokument auf **Datei → Drucken**.
- **b** Klicken Sie auf **Eigenschaften**, **Voreinstellungen**, **Optionen** oder **Einrichtung**.
- **c** Wählen Sie aus dem Listenfeld "Papiereinzug" den Papiereinzug aus, in den Sie das Papier eingelegt haben.
- **d** Wählen Sie aus dem Listenfeld "Papiersorte" die gewünschte Papiersorte aus.
- **e** Wählen Sie aus dem Listenfeld "Papierformat" das gewünschte Papierformat aus.
- **f** Klicken Sie auf **OK** und anschließend auf **Drucken**.

#### **Für Macintosh-Benutzer:**

In Mac OS X:

- **a** Passen Sie, falls erforderlich, die Einstellungen im Dialogfeld "Papierformat" an.
	- **1** Wählen Sie bei geöffnetem Dokument **Datei** > **Papierformat** aus.
	- **2** Wählen Sie im Einblendmenü "Papierformat" ein Papierformat aus, oder erstellen Sie ein benutzerdefiniertes Papierformat, das dem eingelegten Papier entspricht.
	- **3** Klicken Sie auf **OK**.
- **b** Passen Sie, falls erforderlich, die Einstellungen im Dialogfeld "Drucken" an:
	- **1** Klicken Sie bei geöffnetem Dokument auf **Datei** > **Drucken**. Klicken Sie ggf. auf das Dreieck, um weitere Optionen anzuzeigen.
	- **2** Wählen Sie im Einblendmenü "Druckoptionen" oder "Kopien und Seiten" **Druckerfunktionen** aus.
	- **3** Wählen Sie im Einblendmenü "Eigenschaften" **Papier** aus.
	- **4** Wählen Sie im Einblendmenü "Papiersorte" die gewünschte Papiersorte aus.
	- **5** Klicken Sie auf **Drucken**.

In Mac OS 9:

- **a** Passen Sie, falls erforderlich, die Einstellungen im Dialogfeld "Papierformat" an:
	- **1** Wählen Sie bei geöffnetem Dokument **Datei** > **Papierformat** aus.
	- **2** Wählen Sie im Einblendmenü "Papier" ein Papierformat aus, oder erstellen Sie ein benutzerdefiniertes Papierformat, das dem eingelegten Papier entspricht.
- **3** Klicken Sie auf **OK**.
- **b** Passen Sie, falls erforderlich, die Einstellungen im Dialogfeld "Drucken" an:
	- **1** Wählen Sie bei geöffnetem Dokument **Datei** > **Drucken**.
	- **2** Wählen Sie einen Papiereinzug und anschließend das Papierfach mit dem entsprechenden Papier aus.
	- **3** Klicken Sie auf **Drucken**.

## **Drucken auf Spezialdruckmedien**

### **Tipps für das Verwenden von Briefbögen**

Beim Bedrucken von Briefbögen ist die Seitenausrichtung von Bedeutung. Bestimmen Sie anhand der folgenden Tabelle, in welcher Richtung der Briefbogen eingelegt werden muss:

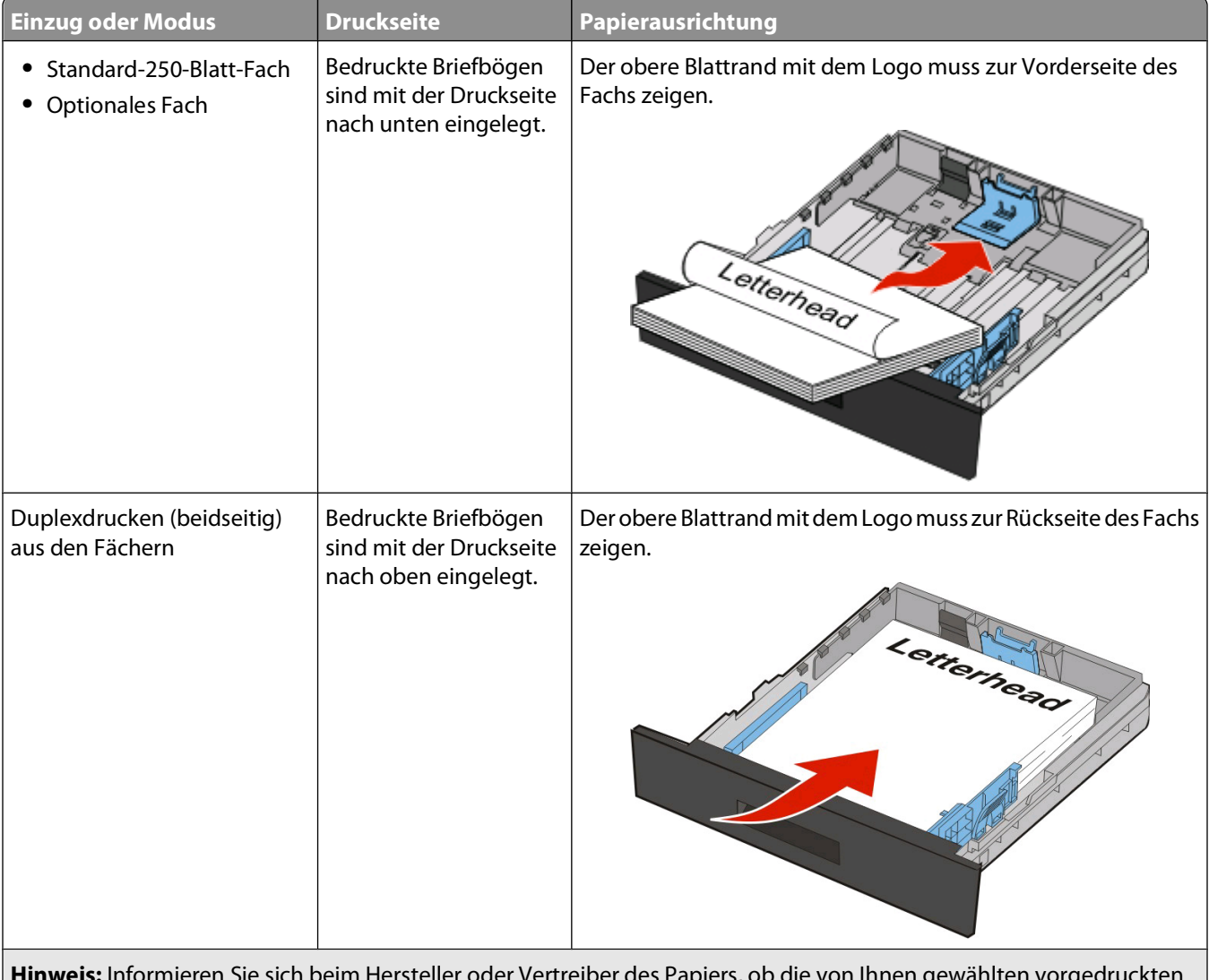

**Hinweis:** Informieren Sie sich beim Hersteller oder Vertreiber des Papiers, ob die von Ihnen gewählten vorgedruckten Briefbögen für Laserdrucker geeignet sind.

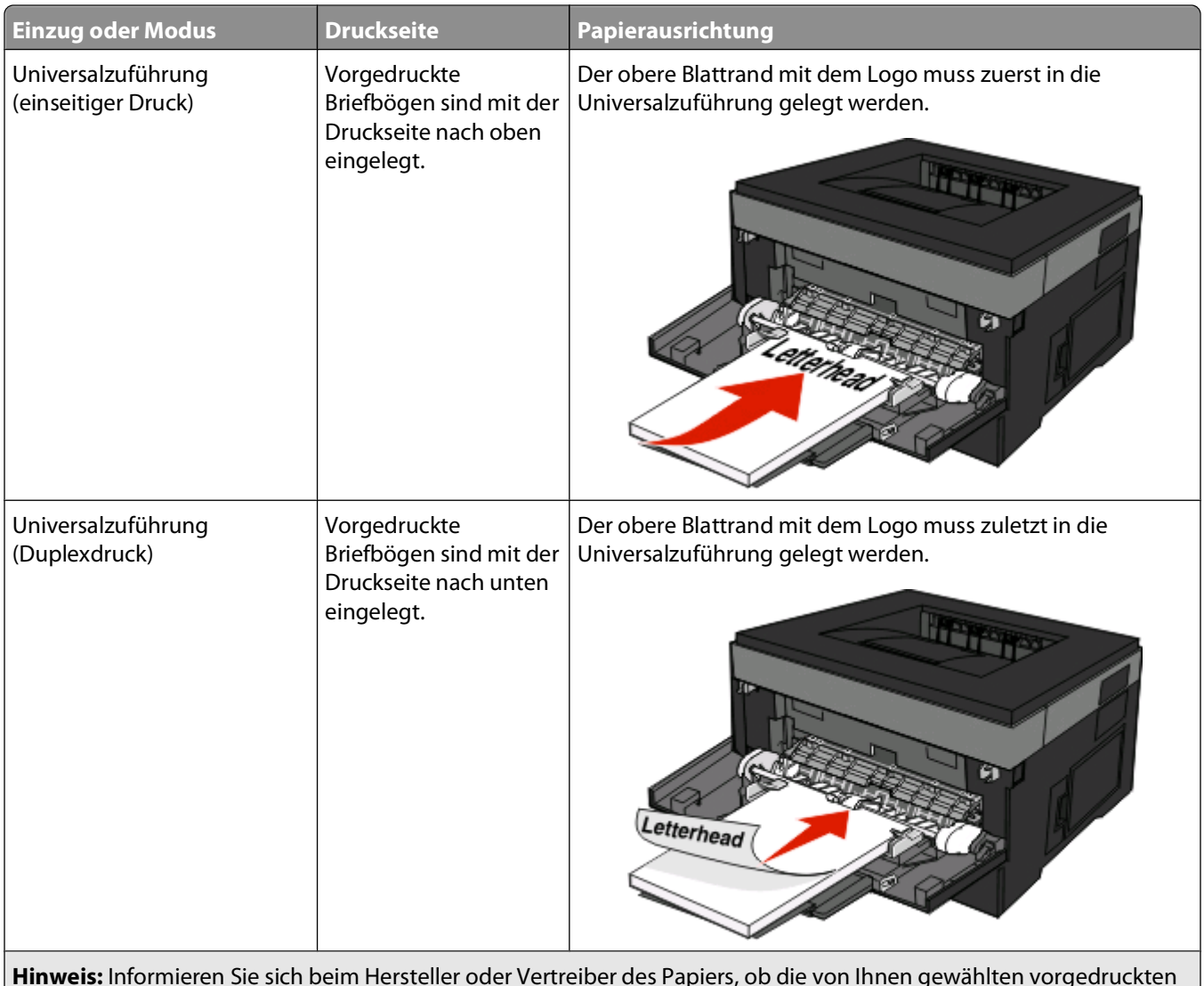

Briefbögen für Laserdrucker geeignet sind.

### **Tipps für das Verwenden von Folien**

Führen Sie stets Testdrucke mit den Folien durch, die Sie verwenden möchten, bevor Sie große Mengen kaufen.

Beachten Sie Folgendes beim Bedrucken von Folien:

- **•** Folien können aus dem Standard-250-Blatt-Fach oder der Universalzuführung eingezogen werden.
- **•** Verwenden Sie speziell für Laserdrucker entwickelte Folien. Informieren Sie sich beim Hersteller oder Händler, ob die Folien Temperaturen bis zu 175°C standhalten können, ohne zu schmelzen, zu verblassen, zu verschmieren oder gefährliche Dämpfe freizusetzen.

**Hinweis:** Folien können bei einer Temperatur von bis zu 180°C bedruckt werden, wenn für "Gewicht Folie" die Option "Schwer" und für "Struktur Folie" die Option "Rau" gewählt wurde. Wählen Sie diese Einstellungen über den Embedded Web Server oder das Papier-Menü an der Bedienerkonsole des Druckers aus.

- **•** Um Problemen mit der Druckqualität vorzubeugen, vermeiden Sie Fingerabdrücke auf den Folien.
- **•** Vor dem Einlegen von Folien sollten Sie den Stapel auffächern, um zu verhindern, dass die Folien aneinander haften.

### **Tipps für das Verwenden von Briefumschlägen**

Führen Sie stets Testdrucke mit den Briefumschlägen durch, die Sie verwenden möchten, bevor Sie große Mengen kaufen.

Beachten Sie Folgendes beim Bedrucken von Briefumschlägen:

**•** Verwenden Sie speziell für Laserdrucker entwickelte Briefumschläge. Informieren Sie sich beim Hersteller oder Händler, ob die Briefumschläge Temperaturen bis zu 210°C standhalten können, ohne zuzukleben, sich übermäßig zu wellen, zu knittern oder schädliche Dämpfe freizusetzen.

**Hinweis:** Briefumschläge können bei einer Temperatur von bis zu 220 °C bedruckt werden, wenn für "Gewicht Briefumschlag" die Option "Schwer" und für "Struktur Briefumschlag" die Option "Rau" gewählt wurde. Wählen Sie diese Einstellungen über den Embedded Web Server oder das Papier-Menü an der Bedienerkonsole des Druckers aus.

- **•** Verwenden Sie Briefumschläge aus Papier mit einem Gewicht von 90 g/m2, um optimale Ergebnisse zu erzielen. Sie können Briefumschläge mit einem Gewicht von bis zu 105 g/m<sup>2</sup> verwenden, sofern der Baumwollgehalt höchstens 25 % beträgt. Bei Briefumschlägen mit einem Baumwollgehalt von 100 % darf das Gewicht maximal 90  $q/m^2$  betragen.
- **•** Verwenden Sie nur neue Umschläge.
- **•** Um optimale Ergebnisse zu erzielen und Papierstaus auf ein Minimum zu reduzieren, verwenden Sie keine Briefumschläge, die:
	- **–** übermäßig gewellt oder aufgerollt sind
	- **–** zusammenkleben oder in irgendeiner Form beschädigt sind
	- **–** Fenster, Löcher, Perforationen, Ausschnitte oder Prägungen aufweisen
	- **–** mit Metallklammern, Verschlussstreifen oder Metallfaltleisten versehen sind
	- **–** mit einem Sicherheitsverschluss versehen sind
	- **–** mit Briefmarken versehen sind
	- **–** frei liegende Klebeflächen aufweisen, wenn die Umschlagklappe zugeklebt oder geschlossen ist
	- **–** umgeknickte Ecken aufweisen
	- **–** mit einer rauen, gekräuselten oder gerippten Oberfläche versehen sind
- **•** Passen Sie die Seitenführungen an die Breite der Briefumschläge an.

**Hinweis:** Bei einer sehr hohen Luftfeuchtigkeit (über 60 %) kann es angesichts der hohen Temperaturen beim Drucken zum Zerknittern oder Verkleben der Briefumschläge kommen.

#### **Tipps für das Verwenden von Etiketten**

Führen Sie stets Testdrucke mit den Etiketten durch, die Sie verwenden möchten, bevor Sie große Mengen kaufen.

**Hinweis:** Der Drucker kann gelegentlich zum Bedrucken von Papieretiketten verwendet werden, die für Laserdrucker entwickelt wurden. Bedrucken Sie höchstens 20 Papieretikettenbögen pro Monat. Vinyl-, Pharmazie- und beidseitig bedruckbare Etiketten werden nicht unterstützt.

Beachten Sie Folgendes beim Bedrucken von Etiketten:

- **•** Verwenden Sie speziell für Laserdrucker entwickelte Etiketten. Informieren Sie sich beim Hersteller oder Händler über Folgendes:
	- **–** Können die Etiketten Temperaturen bis zu 210°C standhalten, ohne zuzukleben, sich übermäßig zu wellen, zu knittern oder schädliche Dämpfe freizusetzen.

**Hinweis:** Etiketten können bei einer höheren Temperatur von bis zu 220°C bedruckt werden, wenn für "Gewicht Etiketten" die Option "Schwer" ausgewählt ist. Wählen Sie diese Einstellungen über den Embedded Web Server oder das Papier-Menü an der Bedienerkonsole des Druckers aus.

- **–** Etikettenkleber, Etikettenbogen (Druckkarton) und die Beschichtung können einem Druck von 25 psi standhalten, ohne die Beschichtung zu verlieren, an den Kanten zu verlaufen oder gefährliche Dämpfe freizusetzen.
- **•** Verwenden Sie keine Etiketten mit Hochglanzmaterial als Träger.
- **•** Verwenden Sie nur vollständige Etikettenbögen. Bei nicht vollständigen Etikettenbögen können sich Etiketten während des Druckvorgangs lösen und so einen Papierstau verursachen. Unvollständige Etikettenbögen können darüber hinaus den Drucker und die Druckkassette mit Kleber verunreinigen und zu einem Verlust der Garantie für den Drucker und die Druckkassette führen.
- **•** Verwenden Sie keine Etiketten mit freiliegendem Klebstoff.
- **•** Drucken Sie nicht innerhalb eines Bereichs von 1 mm von der Etikettkante bzw. der Perforation oder zwischen den Prägeschnitten des Etiketts.
- **•** Stellen Sie sicher, dass der klebende Träger nicht an die Bogenkanten reicht. Die Zonenbeschichtung des Klebstoffs sollte einen Rand von mindestens 1 mm von den Kanten einhalten. Klebstoff kann den Drucker verunreinigen und zum Verlust der Garantie führen.
- **•** Wenn eine Zonenbeschichtung des Klebstoffs nicht möglich ist, entfernen Sie einen Streifen von 3 mm Breite an der Führungskante und der Mitnehmerkante und verwenden Sie einen nicht verlaufenden Kleber.
- **•** Das Hochformat eignet sich am besten, insbesondere beim Drucken von Barcodes.

#### **Tipps für das Verwenden von Karten**

Karten sind schwere und einschichtige Druckmedien. Sie verfügen über veränderliche Eigenschaften, wie den Feuchtigkeitsgehalt, die Stärke und die Struktur, die die Druckqualität wesentlich beeinflussen können. Führen Sie stets Testdrucke mit den Karten durch, die Sie verwenden möchten, bevor Sie große Mengen kaufen.

Beachten Sie Folgendes beim Bedrucken von Karten:

- **•** Stellen Sie sicher, dass die Option "Papiersorte" auf "Karten" eingestellt ist.
- **•** Wählen Sie die richtige Papierstruktur aus.
- **•** Vorgedruckte Elemente, Perforationen und Falzstellen können die Druckqualität erheblich beeinträchtigen und Papierstaus sowie Probleme bei der Handhabung der Druckmedien verursachen.
- **•** Informieren Sie sich beim Hersteller oder Händler, ob die Karten Temperaturen bis zu 210°C ausgesetzt werden können, ohne schädliche Dämpfe freizusetzen.
- **•** Verwenden Sie keine vorgedruckten Karten, die mit Chemikalien hergestellt wurden, die den Drucker verunreinigen können. Durch die vorgedruckten Elemente können halbflüssige und flüchtige Komponenten in den Drucker gelangen.
- **•** Die Verwendung von Karten mit horizontaler Faserrichtung wird empfohlen.

## **Drucken von vertraulichen und anderen angehaltenen Druckaufträgen**

### **Zurückhalten von Aufträgen im Drucker**

Sie können beim Senden eines Auftrags an den Drucker angeben, ob der Drucker den Auftrag im Speicher zurückhalten soll, bis Sie den Auftrag von der Bedienerkonsole des Druckers aus starten. Alle Druckaufträge, die vom Benutzer am Drucker gestartet werden können, werden als angehaltene Aufträge bezeichnet.

**Hinweis:** Druckaufträge mit der Kennzeichnung "Vertraulicher Druck", "Druck bestätigen", "Reservierter Druck" und "Druck wiederholen", können gelöscht werden, wenn der Drucker zusätzlichen Speicher zur Verarbeitung weiterer angehaltener Aufträge benötigt.

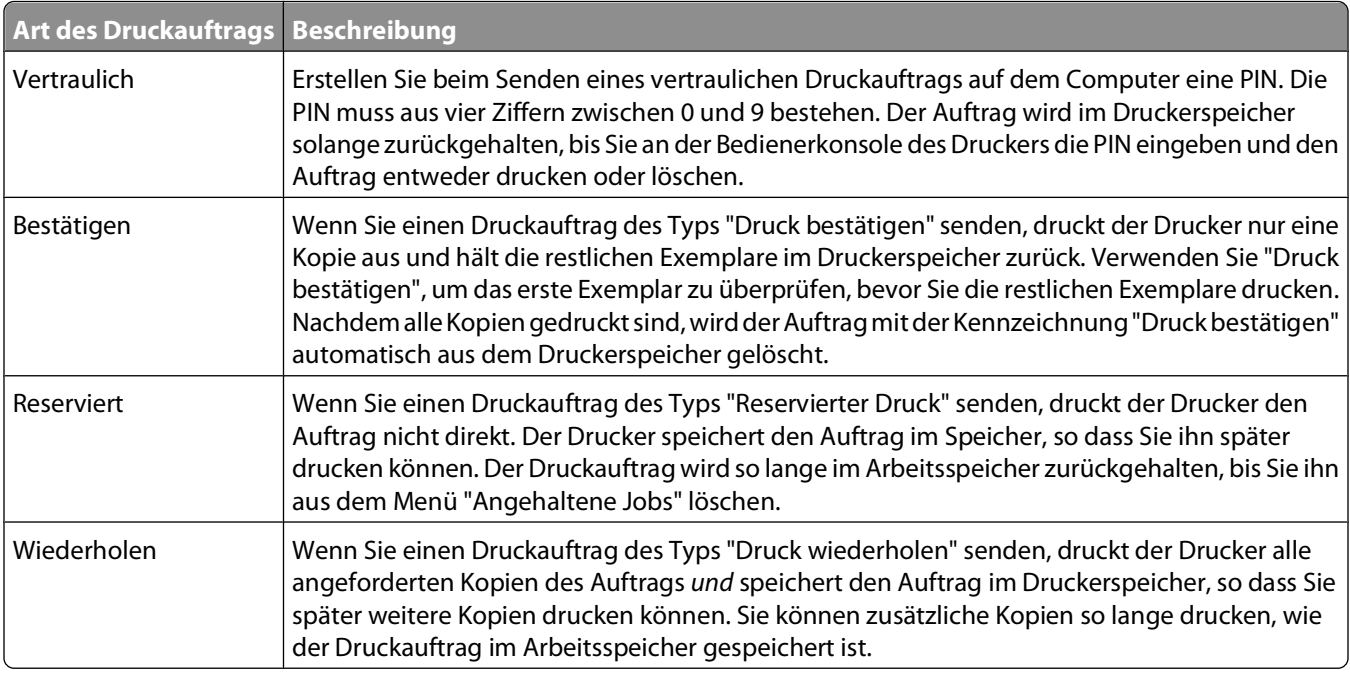

Andere Arten von angehaltenen Aufträgen umfassen:

- **•** Formulare von einem Kiosk
- **•** Lesezeichen
- **•** Aufträge, die nicht gedruckt wurden, werden als geparkte Aufträge bezeichnet.

#### **Drucken von vertraulichen und anderen angehaltenen Druckaufträgen**

Vertrauliche Druckaufträge und Aufträge des Typs "Druck bestätigen" werden nach dem Druck automatisch im Speicher gelöscht. Druckaufträge des Typs "Druck wiederholen" und "Reservierter Druck" werden solange im Druckerspeicher aufbewahrt, bis Sie sie löschen.

#### **Für Windows-Benutzer**

- **1** Klicken Sie in einem geöffnetem Dokument auf Datei → Drucken.
- **2** Klicken Sie auf **Eigenschaften**, **Voreinstellungen**, **Optionen** oder auf **Einrichten**.
- **3** Klicken Sie auf **Weitere Optionen** und klicken Sie dann auf **Drucken und Zurückhalten**.
- **4** Wählen Sie die Auftragsart (vertraulich, reserviert, wiederholt, bestätigt, Profile, Formulare von einem Kiosk, Lesezeichen oder geparkter Auftrag) aus und weisen Sie dann einen Benutzernamen zu. Geben Sie für einen vertraulichen Druckauftrag zudem eine vierstellige PIN ein.
- **5** Klicken Sie auf **OK** oder **Drucken** und gehen Sie dann zum Drucker, um den Auftrag zu starten.
- **6** Drücken Sie an der Bedienerkonsole auf die Nach-unten-Taste, bis **Angehaltene Jobs** angezeigt wird, und drücken Sie dann auf ...
- **7** Halten Sie die Nach-unten-Taste gedrückt, bis  $\sqrt{\ }$ neben Ihrem Benutzernamen angezeigt wird. Drücken Sie anschließend die Taste
- 8 Drücken Sie auf die Nach-unten-Taste, bis  $\sqrt{\ }$ neben der Auftragsart oder dem Auftragsnamen angezeigt wird. Drücken Sie dann auf ..

Wenn Sie einen Druckauftragsnamen ausgewählt haben, fahren Sie mit Schritt 11 auf Seite 61 fort.

**9** Wenn Sie Ihren Druckauftrag ausgewählt haben, geben Sie Ihre PIN über die Tastatur ein.

Wenn Sie eine ungültige PIN eingeben, wird der Bildschirm "Ungültige PIN" angezeigt.

- Wenn Sie die PIN erneut eingeben müssen, stellen Sie sicher, dass **V Neuer Versuch** angezeigt wird und drücken Sie dann auf ..
- **•** Um die PIN zu löschen, drücken Sie auf die Nach-unten-Taste, bis **Abbrechen** angezeigt wird, und drücken Sie dann auf  $\oslash$ .
- 10 Drücken Sie auf die Nach-unten-Taste bis  $\sqrt{ }$ neben dem zu druckenden Auftrag angezeigt wird, und drücken Sie anschließend auf  $\mathcal{D}$ .
- 11 Drücken Sie auf die Nach-unten-Taste, bis neben der Anzahl der Kopien, die Sie drucken möchten, vangezeigt wird. Drücken Sie dann auf ...

**Hinweis:** Verwenden Sie ggf. die Tastatur, um eine Nummer einzugeben.

#### **Für Macintosh-Benutzer**

- **1** Wählen Sie bei geöffnetem Dokument den Befehl **Ablage** > **Drucken**. Klicken Sie bei Bedarf auf das Dreieck, um weitere Optionen einzublenden.
- **2** Wählen Sie im Einblendmenü mit den Druckoptionen die Option **Auftrags-Routing**.
- **3** Wählen Sie die Auftragsart (vertraulich, reserviert, wiederholt, bestätigt, Profile, Formulare von einem Kiosk, Lesezeichen oder geparkter Auftrag) aus und weisen Sie dann einen Benutzernamen zu. Geben Sie für einen vertraulichen Druckauftrag zudem eine vierstellige PIN ein.
- **4** Klicken Sie auf **Drucken** und gehen Sie dann zum Drucker, um den Auftrag zu starten.
- **5** Drücken Sie an der Bedienerkonsole auf die Nach-unten-Taste, bis √Angehaltene Jobs angezeigt wird, und drücken Sie dann auf ...
- **6** Halten Sie die Nach-unten-Taste gedrückt, bis  $\sqrt{\ }$ neben Ihrem Benutzernamen angezeigt wird. Drücken Sie anschließend die Taste
- 7 Halten Sie die Nach-unten-Taste gedrückt, bis√neben Ihrem Auftrag angezeigt wird. Drücken Sie anschließend die Taste .

**8** Geben Sie bei vertraulichen Druckaufträgen Ihre PIN über den Ziffernblock ein.

Wenn Sie eine ungültige PIN eingeben, wird der Bildschirm "Ungültige PIN" angezeigt.

- **•** Wenn Sie die PIN erneut eingeben müssen, stellen Sie sicher, dass **V** Neuer Versuch angezeigt wird und drücken Sie dann auf ..
- **•** Um die PIN zu löschen, drücken Sie auf die Nach-unten-Taste, bis **Abbrechen** angezeigt wird, und drücken Sie dann auf  $\mathcal{D}$ .
- **9** Drücken Sie auf die Nach-unten-Taste bis  $\sqrt{ }$ neben dem zu druckenden Auftrag angezeigt wird, und drücken Sie anschließend auf  $\mathcal{D}$ .

### **Drucken von Informationsseiten**

Weitere Information zum Drucken dieser Seiten finden Sie unter ["Drucken der Seite mit Menüeinstellungen" auf](#page-29-0) [Seite 30](#page-29-0) und ["Drucken einer Netzwerk-Konfigurationsseite" auf Seite 31](#page-30-0).

#### **Drucken von Schriftartmusterlisten**

So drucken Sie Muster der derzeit für den Drucker zur Verfügung stehenden Schriftarten:

- **1** Vergewissern Sie sich, dass der Drucker eingeschaltet ist und der Status **Bereit** angezeigt wird.
- **2** Drücken Sie an der Bedienerkonsole des Druckers auf .
- **3** Drücken Sie auf die Nach-unten-Taste, bis  $\sqrt{\mathbf{Berichte}}$  angezeigt wird, und drücken Sie dann  $\emptyset$ .
- **4** Drücken Sie die Nach-unten-Taste bis √ Schriftarten drucken angezeigt wird, und drücken Sie anschließend auf .
- **5** Drücken Sie auf die Nach-unten-Taste, bis√neben PCL-Schriftarten oder PostScript-Schriftarten angezeigt wird, und drücken Sie dann auf ...

Nach dem Druck der Schriftartmusterliste wird wieder **Bereit** angezeigt.

#### **Drucken von Verzeichnislisten**

In einer Verzeichnisliste werden die im Flash-Speicher gespeicherten Ressourcen aufgeführt.

- **1** Vergewissern Sie sich, dass der Drucker eingeschaltet ist und der Status **Bereit** angezeigt wird.
- **2** Drücken Sie auf der Druckerbedienerkonsole .
- **3** Drücken Sie die Nach-unten-Pfeiltaste, bis  $\sqrt{\mathbf{Berichte}}$  angezeigt wird. Drücken Sie dann  $\mathcal{D}$ .
- **4** Drücken Sie die Nach-unten-Pfeiltaste, bis **Verzeichnis drucken** angezeigt wird, und drücken Sie dann .

Nach dem Druck der Verzeichnisliste wird wieder **Bereit** angezeigt.

### **Drucken der Testseiten für die Druckqualität**

Drucken Sie die Testseiten für die Druckqualität aus, um einzelne Druckqualitätsprobleme schneller zu erkennen.

- **1** Schalten Sie den Drucker aus.
- **2** Halten Sie an der Bedienerkonsole des Druckers die Taste (a) und die Nach-rechts-Taste gedrückt, während Sie den Drucker einschalten.
- **3** Lassen Sie die Tasten los, sobald die Uhr angezeigt wird. Warten Sie, bis **Erw. Konfiguration** angezeigt wird.
- **4** Drücken Sie die Nach-unten-Taste, bis **Druckqualitätstest** angezeigt wird, und drücken Sie anschließend  $\mathsf{aut} \circledR$ .

Die Testseiten für die Druckqualität werden gedruckt.

**5** Drücken Sie die Nach-unten-Taste, bis **Menü Konfiguration beenden** angezeigt wird, und drücken Sie dann  $\mathcal{D}$ .

Es wird kurz die Meldung **Drucker zurücksetzen** und dann eine Uhr angezeigt. Danach wird **Bereit** angezeigt.

## **Abbrechen von Druckaufträgen**

#### **Abbrechen von Druckaufträgen an der Bedienerkonsole des Druckers**

Wenn der Druckauftrag formatiert oder bereits gedruckt wird und in der ersten Zeile der Anzeige **Auftragsabbruch** angezeigt wird, gehen Sie wie folgt vor:

**1** Drücken Sie auf die Pfeiltasten, bis **Abbrechen** angezeigt wird.

Eine Liste der Druckaufträge wird angezeigt.

**2** Drücken Sie auf die Pfeiltasten, bis √neben dem Auftrag, den Sie abbrechen möchten, angezeigt wird und drücken Sie dann auf ...

**Hinweis:** Sobald Sie einen Druckauftrag gesendet haben, können Sie ihn einfach abbrechen, indem Sie auf

drücken. Der Bildschirm **Angehalten** wird angezeigt. Drücken Sie auf die Pfeiltasten, bis **Auftrag** abbrechen angezeigt wird und drücken Sie dann auf ...

#### **Abbrechen von Druckaufträgen über den Computer**

Gehen Sie folgendermaßen vor, um einen Druckauftrag abzubrechen

#### **Für Windows-Benutzer**

- **1** Klicken Sie hierfür auf **D** oder auf **Start** und anschließend auf **Ausführen**.
- **2** Geben Sie im Feld "Suche starten" oder "Ausführen" **control printers** ein.
- **3** Drücken Sie die **Eingabetaste** oder klicken Sie auf **OK**. Der Ordner "Drucker und Faxgeräte" wird geöffnet.

```
63
```
- Doppelklicken Sie auf das Druckersymbol.
- Wählen Sie den abzubrechenden Auftrag aus.
- Drücken Sie die Taste **Entf**.

Über die Windows-Taskleiste:

Wenn Sie einen Druckauftrag senden, erscheint ein kleines Druckersymbol rechts unten auf der Taskleiste.

- Doppelklicken Sie auf das Druckersymbol. Im Druckerfenster wird eine Liste der Druckaufträge angezeigt.
- Wählen Sie einen abzubrechenden Auftrag aus.
- Drücken Sie die Taste **Entf**.

#### **Für Macintosh-Benutzer**

Unter Mac OS X Version 10.5 oder höher

- Klicken Sie im Apple-Menü auf **Systemeinstellungen**.
- Klicken Sie auf **Drucken & Faxen**, und doppelklicken Sie anschließend auf das Druckersymbol.
- Wählen Sie im Druckerfenster den Druckauftrag aus, den Sie abbrechen möchten.
- Klicken Sie auf der Symbolleiste auf die Schaltfläche **Löschen**, die sich am oberen Fensterrand befindet.

Unter Mac OS X Version 10.4 und älter

- Wählen Sie im Menü "Gehe zu" die Option **Programme**.
- Doppelklicken Sie auf **Dienstprogramme** und doppelklicken Sie dann auf **Print Center** oder das **Dienstprogramm zur Druckereinrichtung**.
- Doppelklicken Sie auf das Druckersymbol.
- Wählen Sie im Druckerfenster den Druckauftrag aus, den Sie abbrechen möchten.
- Klicken Sie auf der Symbolleiste auf die Schaltfläche **Löschen**, die sich am oberen Fensterrand befindet.

# <span id="page-64-0"></span>**Beseitigen von Staus**

Durch eine sorgfältige Auswahl des Papiers und der Spezialdruckmedien sowie das korrekte Einlegen dieser Medien können die meisten Papierstaus bereits vermieden werden. Weitere Informationen finden Sie unter "Vermeiden von Papierstaus" auf Seite 65. Wenn dennoch ein Papierstau auftritt, befolgen Sie die in diesem Kapitel erläuterten Schritte.

**Achtung — Mögliche Schäden:** Verwenden Sie nie ein Werkzeug zum Beseitigen von Papierstaus. Dadurch könnte die Fixierstation dauerhaft beschädigt werden.

Entfernen Sie das Papier aus dem gesamten Papierpfad, um die Papierstaumeldungen zu löschen, und drücken Sie dann auf . Daraufhin erlischt die Meldung und der Druckvorgang wird fortgesetzt. Wenn die Option "Nach Stau weiter" auf "Ein" oder "Auto" eingestellt ist, druckt der Drucker die gestaute Seite erneut. In der Einstellung "Auto" ist jedoch nicht garantiert, dass die Seite gedruckt wird.

**Hinweis:** Die Option "Nach Stau weiter" ist standardmäßig auf "Auto" eingestellt. Der Drucker druckt gestaute Seiten nur dann erneut, wenn der Speicherplatz, den die Seiten belegen, nicht für andere Druckeraufgaben benötigt wird.

## **Vermeiden von Papierstaus**

Die folgenden Tipps können Ihnen dabei helfen, Papierstaus zu vermeiden:

### **Empfehlungen zum Papierfach**

- **•** Stellen Sie sicher, dass das Papier flach im Fach liegt und nicht gebogen ist.
- **•** Entfernen Sie das nicht das Papierfach, während der Drucker einen Druckauftrag ausführt.
- **•** Legen Sie kein Papier in das Papierfach ein, während der Drucker einen Druckauftrag ausführt. Legen Sie vor dem Drucken oder bei entsprechender Aufforderung Papier ein.
- **•** Legen Sie nicht zu viel Papier ein. Stellen Sie sicher, dass die Füllhöhe nicht die angegebene maximale Höhe übersteigt.
- **•** Stellen Sie sicher, dass die Führungen im Fach oder in der manuellen Zuführung korrekt eingestellt sind und nicht zu fest am Papier oder den Briefumschlägen anliegen.
- **•** Schieben Sie das Papierfach fest ein, nachdem Sie Papier eingelegt haben.

#### **Empfehlungen zum Papier**

- **•** Verwenden Sie nur empfohlenes Papier bzw. empfohlene Spezialdruckmedien.
- **•** Legen Sie kein Papier ein, das Knitterspuren oder Falten aufweist bzw. feucht oder gewellt ist.
- **•** Biegen Sie das Papier vor dem Einlegen in beide Richtungen, fächern Sie es auf, und gleichen Sie die Kanten an.

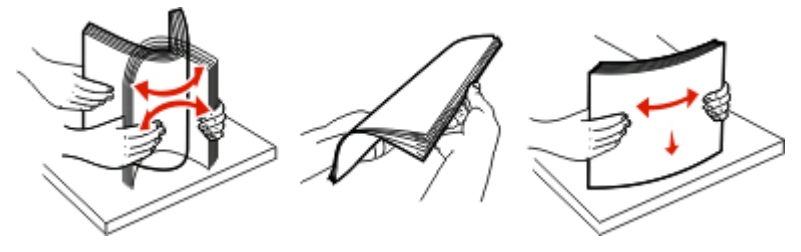

- **•** Verwenden Sie kein Papier, das manuell zugeschnitten wurde.
- **•** Legen Sie keine unterschiedlichen Papierformate, -gewichte oder -sorten in ein Fach ein.

Beseitigen von Staus

- **•** Stellen Sie sicher, dass für alle Formate und Sorten die richtigen Einstellungen in den Bedienerkonsolenmenüs des Druckers ausgewählt sind.
- **•** Lagern Sie das Papier entsprechend den Empfehlungen des Herstellers.

### **Zugang zu Bereichen mit Papierstaus**

Öffnen Sie die Klappen, und entfernen Sie die Papierfächer, um den vom Papierstau betroffenen Bereich zugänglich zu machen. In der nachfolgenden Abbildung werden mögliche Papierstaubereiche dargestellt:

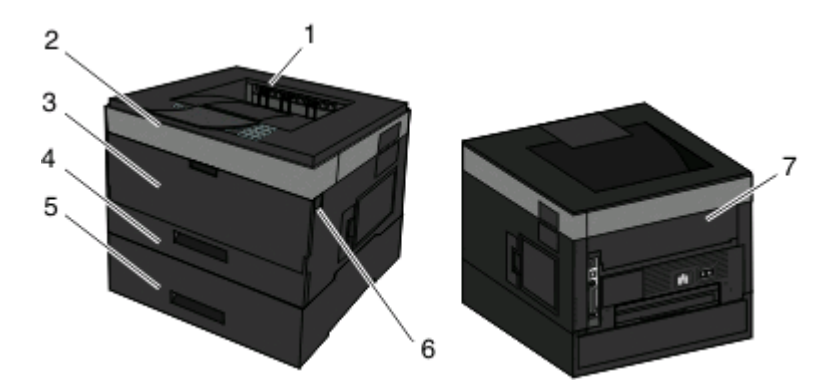

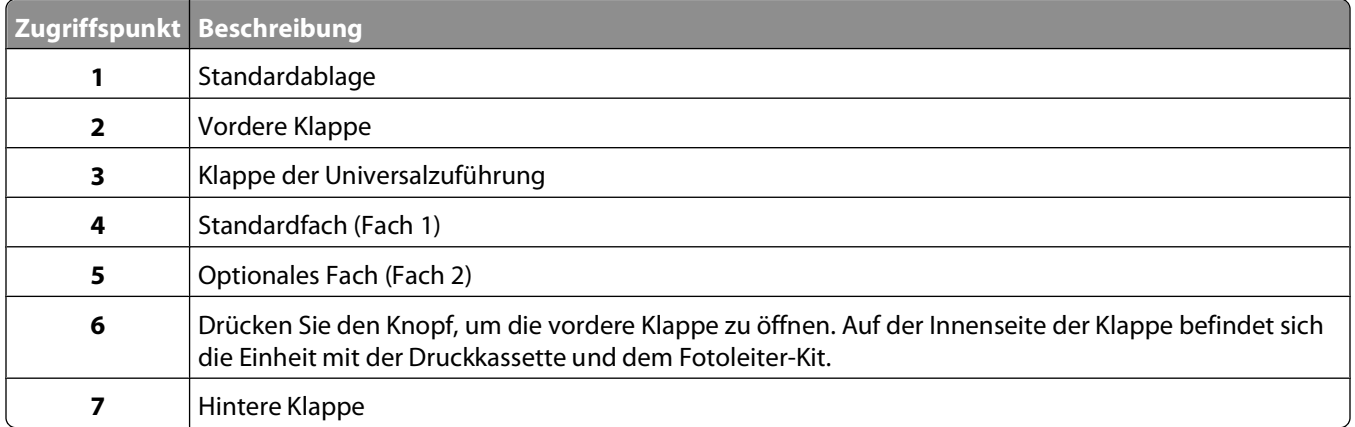

#### **Papierstaunummern und Zugriffspunkte zu den einzelnen Papierstaus**

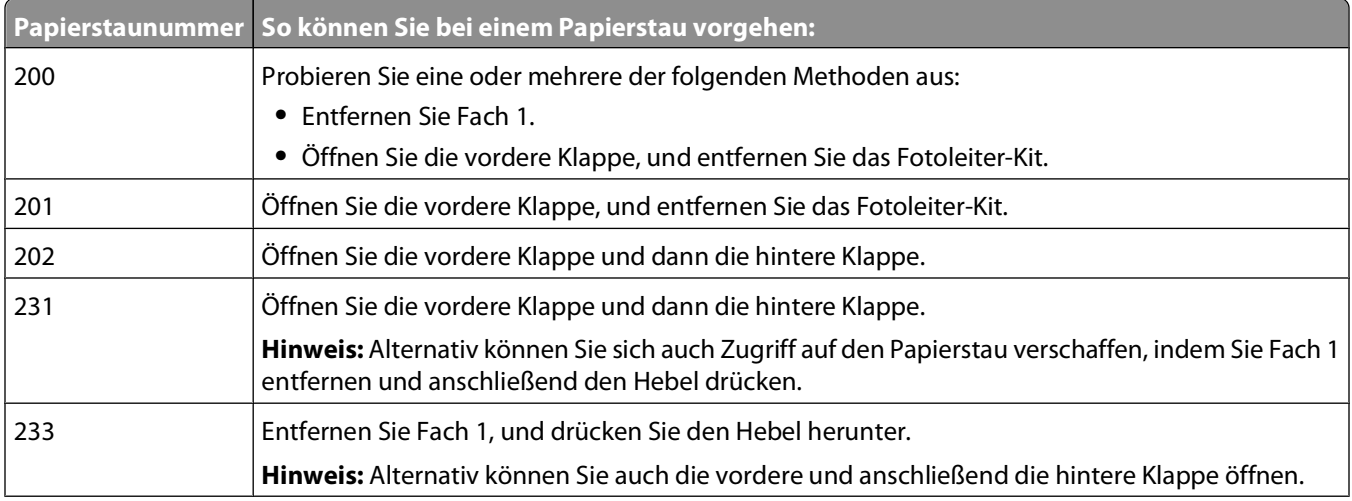

#### Beseitigen von Staus

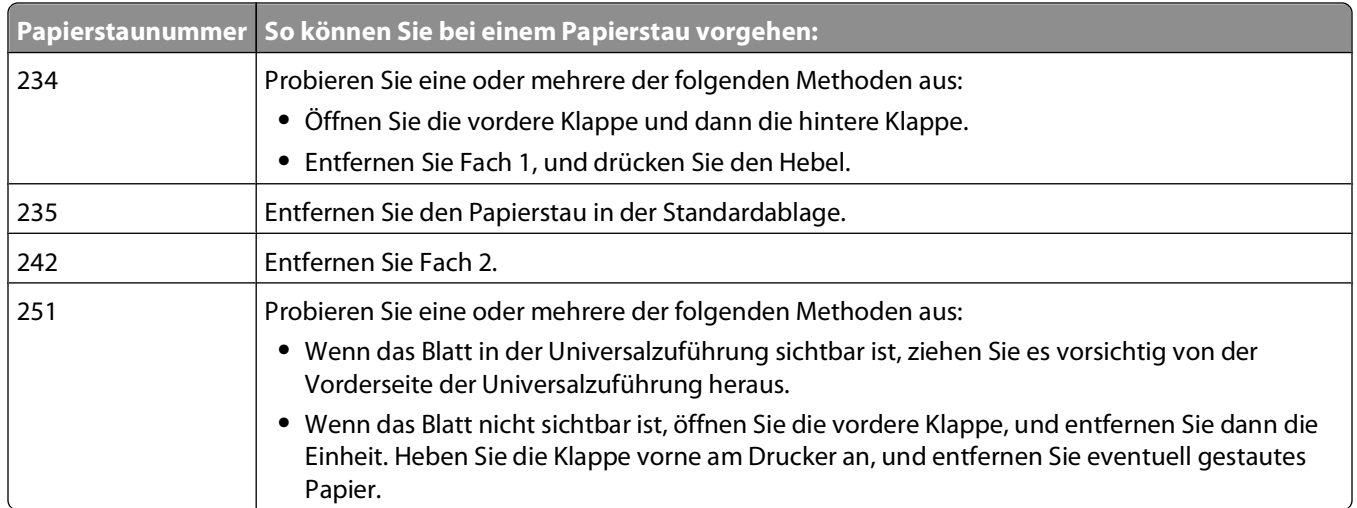

## **200 Papierstau**

**1** Entfernen Sie das Fach aus dem Drucker.

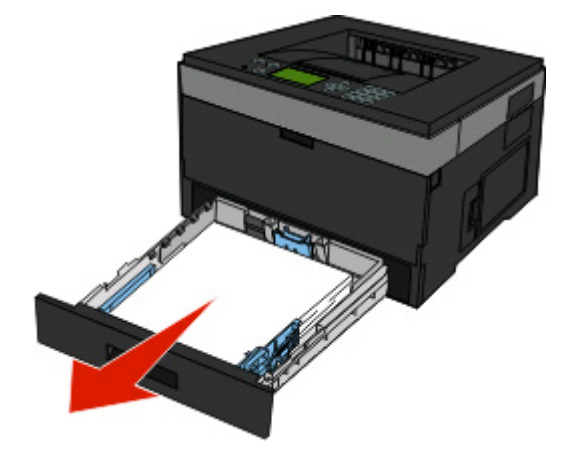

**2** Beseitigen Sie das gestaute Papier, wenn Sie es hier sehen können.

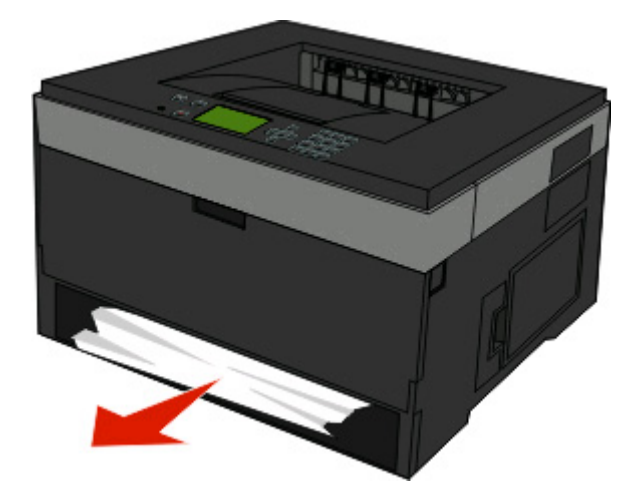

Beseitigen von Staus **67**

 Wenn Sie das gestaute Papier nicht sehen können, öffnen Sie die vordere Klappe und entfernen Sie das Fotoleiter-Kit und die Druckkassette (Einheit).

**Hinweis:** Das Fotoleiter-Kit und die Druckkassette werden zusammen als Einheit bezeichnet.

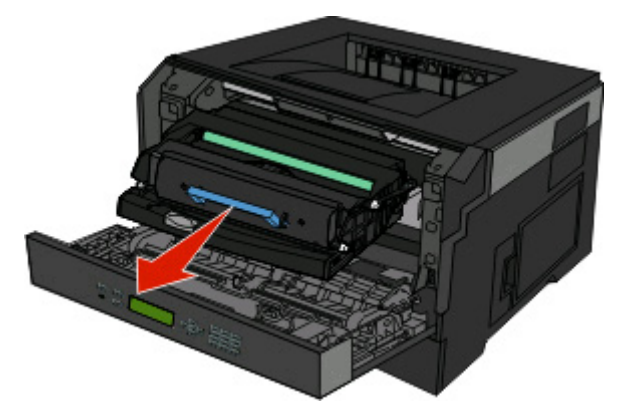

Heben Sie die Klappe vorne am Drucker an und beseitigen Sie sämtliches gestautes Papier.

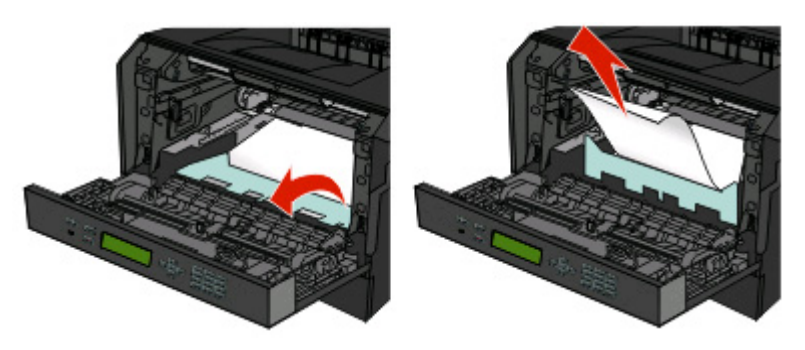

- Richten Sie die Einheit aus und setzen Sie sie ein.
- Schließen Sie die vordere Klappe.
- Schieben Sie das Papierfach ein.
- Drücken Sie auf .

## **201 Papierstau**

**WARNUNG—HEISSE OBERFLÄCHE:** Die Fixierstation und der Druckerinnenraum in der Nähe der Fixierstation sind möglicherweise heiß. Vermeiden Sie Verletzungen, indem Sie heiße Komponenten stets abkühlen lassen, bevor Sie Papier aus diesem Bereich entfernen.

**1** Öffnen Sie die vordere Klappe und entfernen Sie die Einheit.

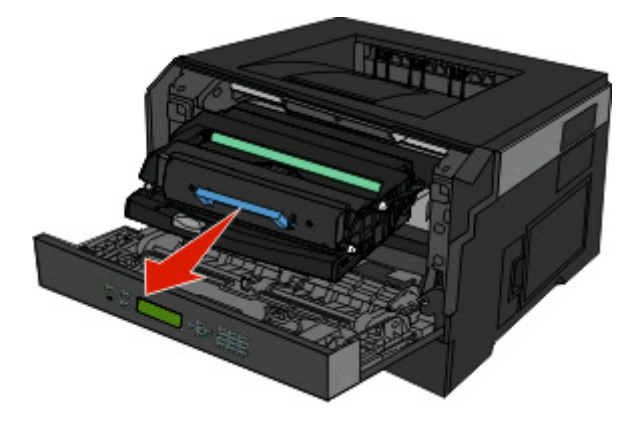

**2** Heben Sie die Klappe vorne am Drucker an und beseitigen Sie sämtliches gestautes Papier.

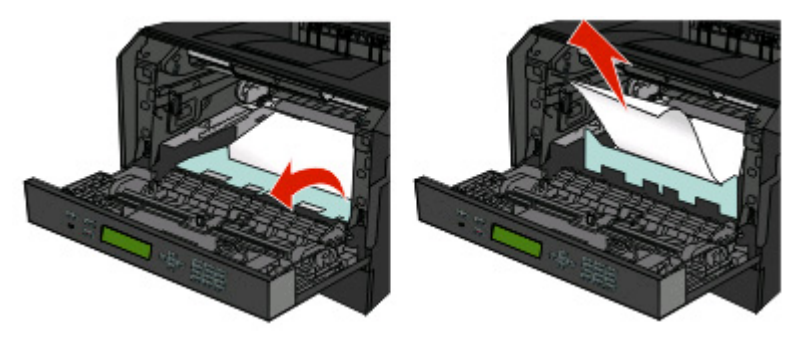

- **3** Richten Sie die Einheit aus und setzen Sie sie ein.
- **4** Schließen Sie die vordere Klappe.
- **5** Drücken Sie auf .

## **202 Papierstau**

**WARNUNG—HEISSE OBERFLÄCHE:** Die Fixierstation und der Druckerinnenraum in der Nähe der Fixierstation sind möglicherweise heiß. Vermeiden Sie Verletzungen, indem Sie heiße Komponenten stets abkühlen lassen, bevor Sie Papier aus diesem Bereich entfernen.

**1** Öffnen Sie die vordere Klappe und entfernen Sie die Einheit.

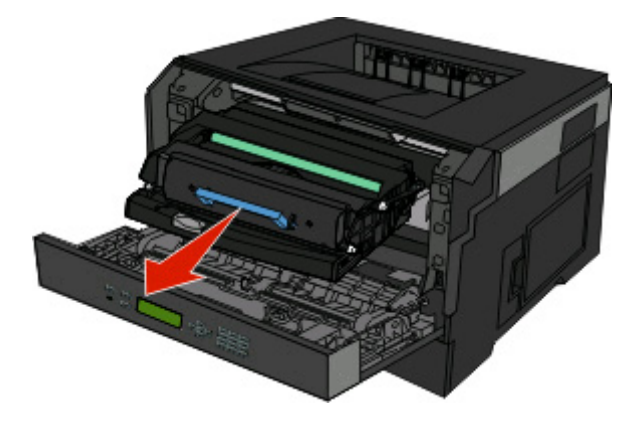

**2** Heben Sie die Klappe vorne am Drucker an und beseitigen Sie sämtliches gestautes Papier.

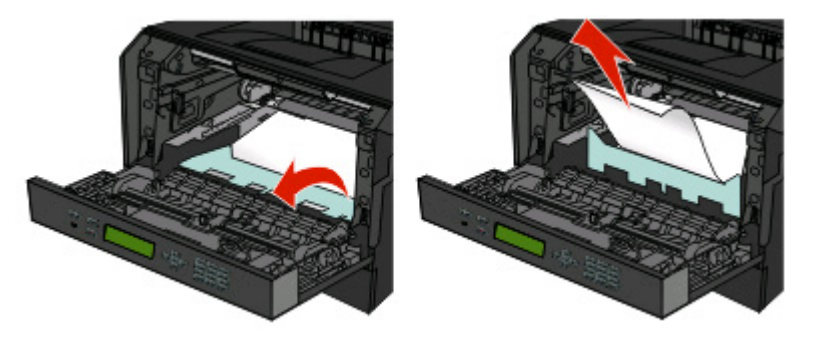

**3** Öffnen Sie die hintere Druckerklappe.

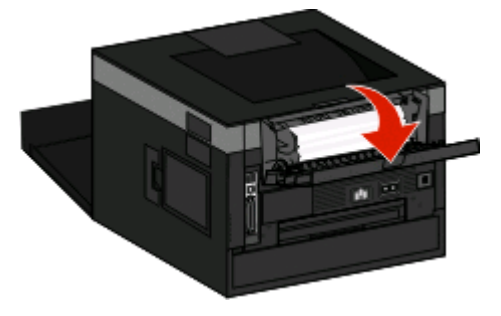

**4** Beseitigen Sie den Papierstau.

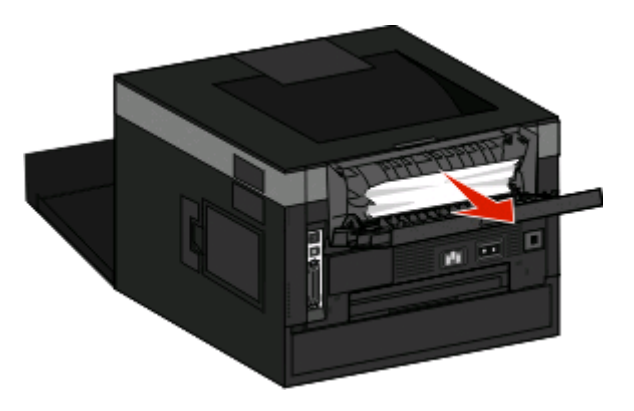

- **5** Schließen Sie die hintere Klappe.
- **6** Schließen Sie die vordere Klappe.
- **7** Drücken Sie auf .

## **231 Papierstau**

**WARNUNG—HEISSE OBERFLÄCHE:** Die Fixierstation und der Druckerinnenraum in der Nähe der Fixierstation sind möglicherweise heiß. Vermeiden Sie Verletzungen, indem Sie heiße Komponenten stets abkühlen lassen, bevor Sie Papier aus diesem Bereich entfernen.

**1** Öffnen Sie die vordere Klappe.

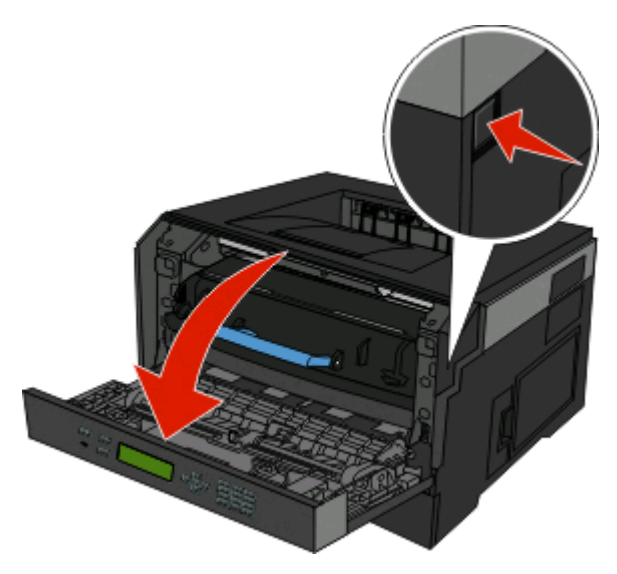

**2** Öffnen Sie die hintere Druckerklappe.

Beseitigen Sie den Papierstau.

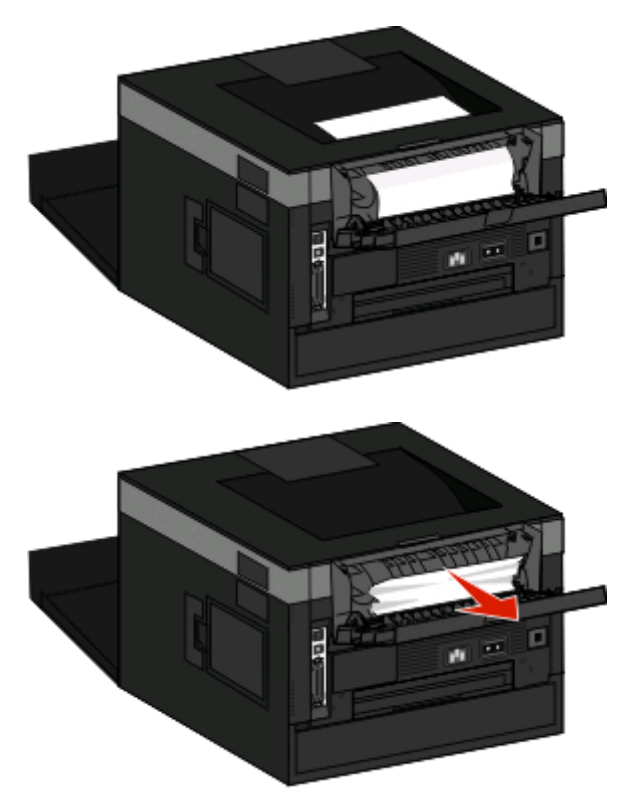

- Schließen Sie die hintere Klappe.
- Schließen Sie die vordere Klappe.
- Drücken Sie auf .

Lässt sich hiermit das gestaute Papier nicht entfernen, führen Sie die unter "233 Papierstau" auf Seite 72 beschriebenen Schritte durch.

## **233 Papierstau**

Entfernen Sie das Fach aus dem Drucker.

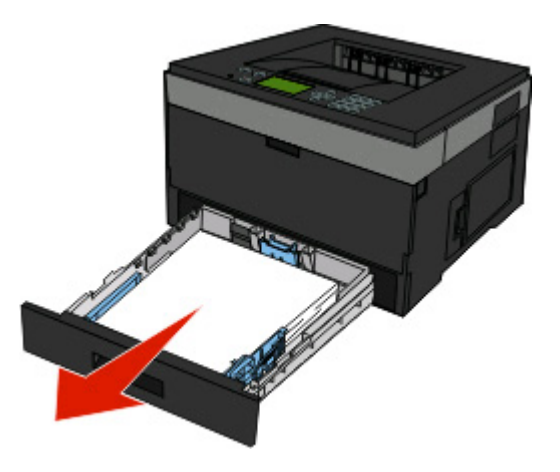

Suchen Sie den gezeigten Hebel. Ziehen Sie den Hebel nach unten, um den Stau zu entfernen.
**3** Ziehen Sie das gestaute Papier aus dem Duplexbereich.

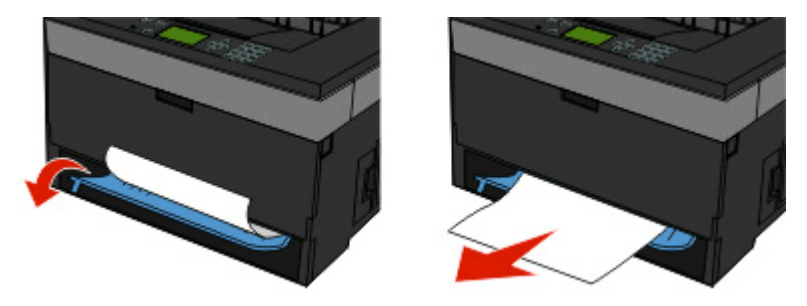

- **4** Schieben Sie das Papierfach ein.
- **5** Drücken Sie auf .

Lässt sich hiermit das gestaute Papier nicht entfernen, führen Sie die unter ["231 Papierstau" auf Seite 71](#page-70-0) beschriebenen Schritte durch.

## **234 Papierstau**

Beim Einschalten des Druckers haben sich im Duplexbereich eine oder mehrere Seiten gestaut. Suchen Sie das gestaute Papier und entfernen Sie es aus dem Drucker. Führen Sie dazu die folgenden Schritte aus:

- **•** ["231 Papierstau" auf Seite 71](#page-70-0)
- **•** ["233 Papierstau" auf Seite 72](#page-71-0)

### **235 Papierstau**

Es wurde ein Duplex-Druckauftrag an den Drucker gesendet. Das angegebene Papierformat wird jedoch beim Duplex-Druck nicht unterstützt. Es hat sich ein Blatt Papier in der Standardablage gestaut.

**1** Ziehen Sie das gestaute Papier vorsichtig aus der Standardablage.

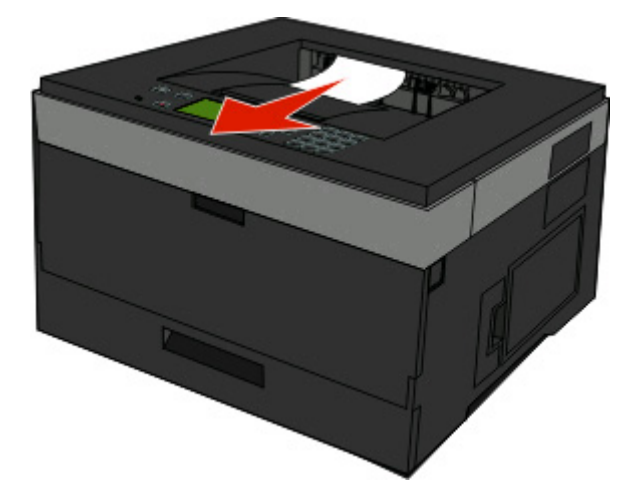

**2** Drücken Sie auf **.** 

## **242 Papierstau**

Entfernen Sie das optionale Fach vom Drucker.

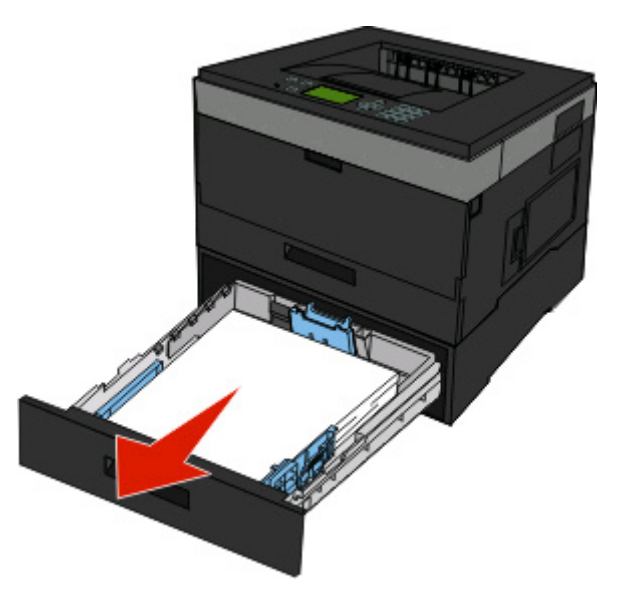

Beseitigen Sie den Papierstau.

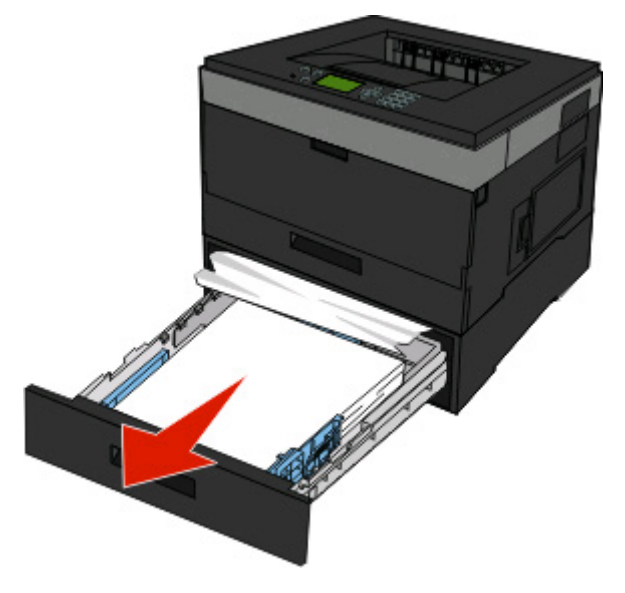

- Schieben Sie das optionale Fach ein.
- Drücken Sie auf .

## **251 Papierstau**

Ein Blatt Papier oder ein Spezialdruckmedium wird aus der Universalzuführung nicht vollständig eingezogen. Eventuell ist noch ein Teil davon zu sehen. Wenn das gestaute Blatt noch zu sehen ist, ziehen Sie es vorsichtig vorne aus der Universalzuführung.

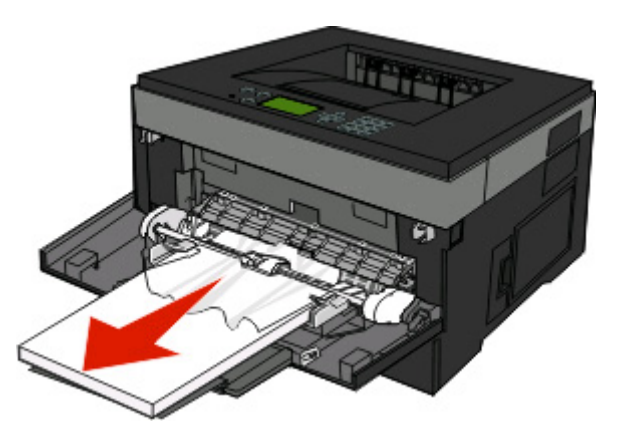

Wenn es nicht mehr zu sehen ist, führen Sie die folgenden Schritte aus:

**1** Öffnen Sie die vordere Klappe und entfernen Sie die Einheit.

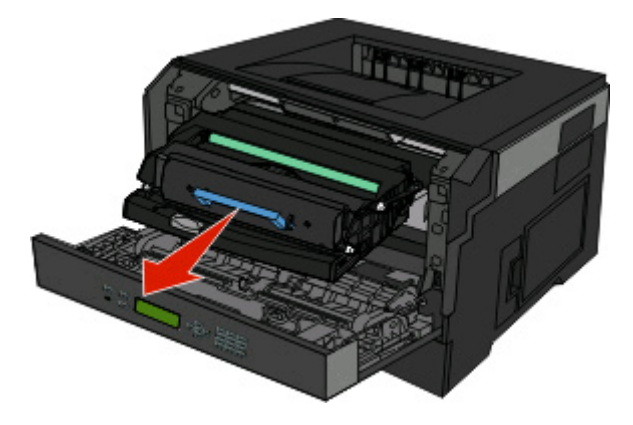

**2** Heben Sie die Klappe vorne am Drucker an und beseitigen Sie sämtliches längs zugeführtes gestautes Papier.

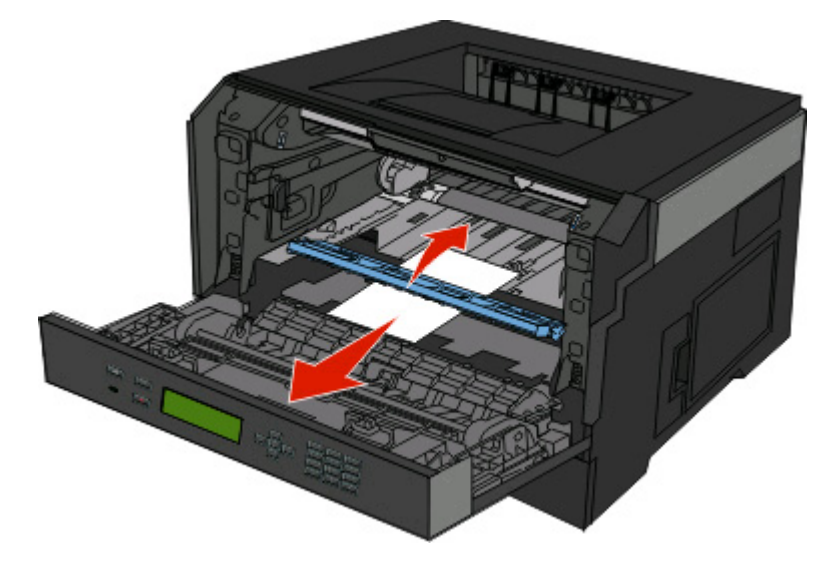

Beseitigen von Staus

- Richten Sie die Einheit aus und setzen Sie sie ein.
- Schließen Sie die vordere Klappe.
- Drücken Sie auf **1**.

# **Die Druckermenüs**

## **Menüliste**

Es sind verschiedene Menüs und Menüoptionen verfügbar, mit denen Sie die Druckereinstellungen auf einfache Weise ändern können:

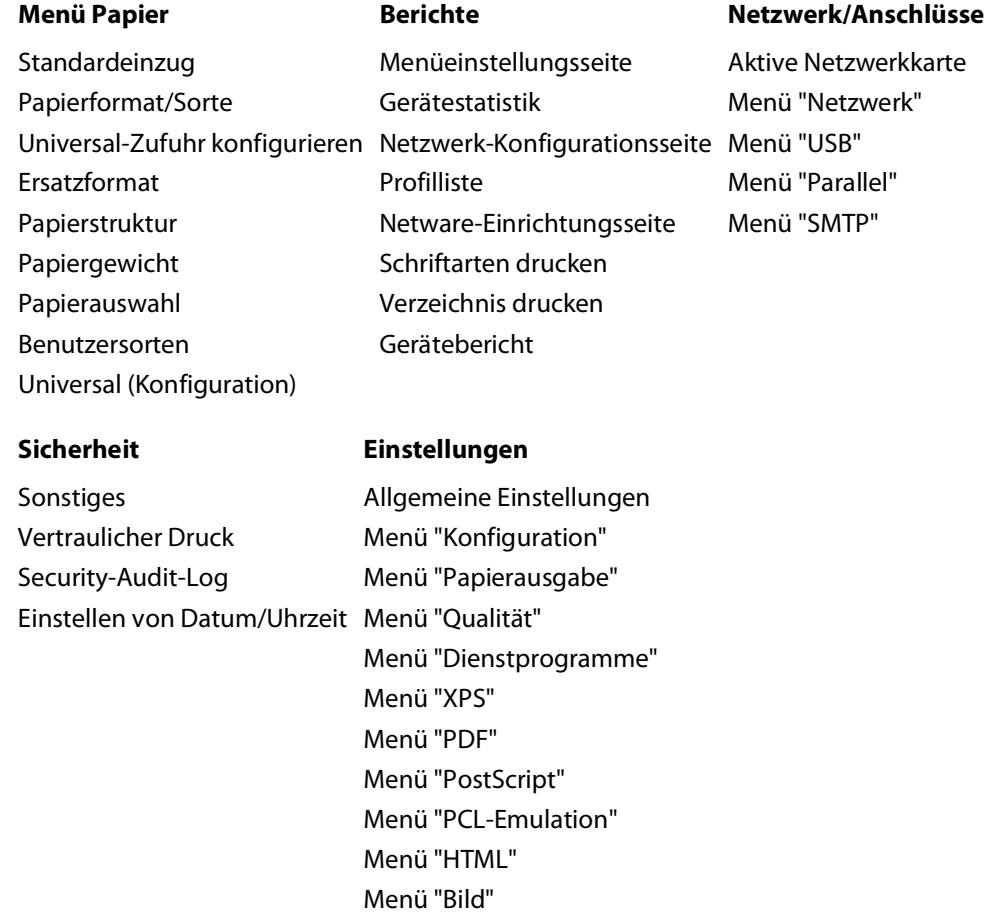

## **Menü "Papier"**

### **Menü "Standardeinzug"**

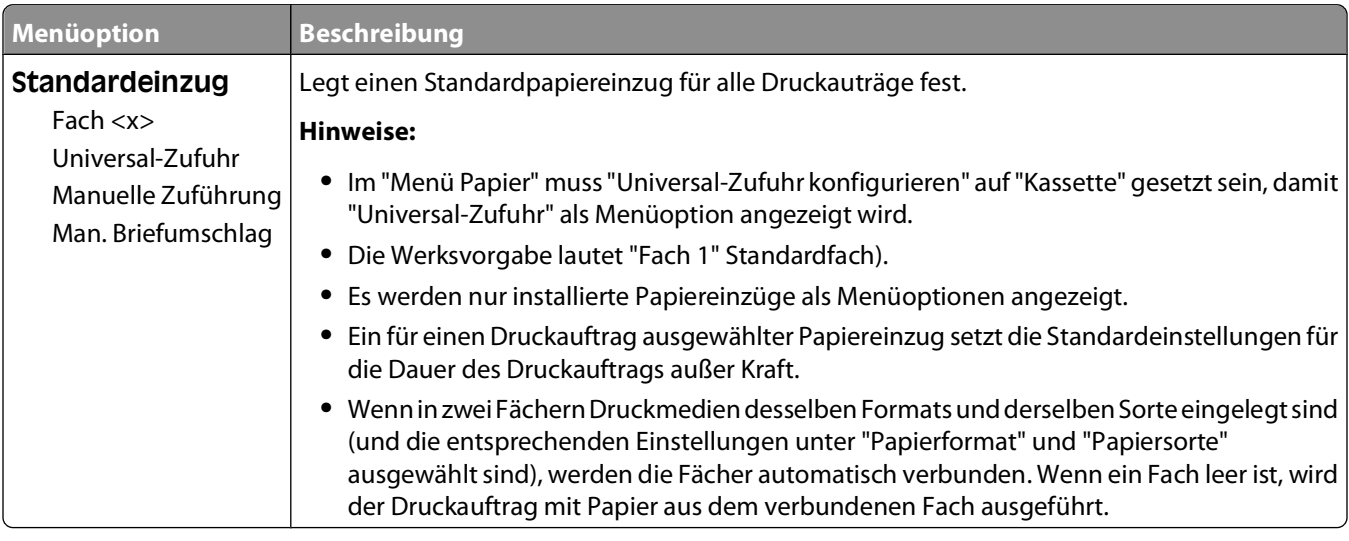

### **Menü "Papierformat/Sorte"**

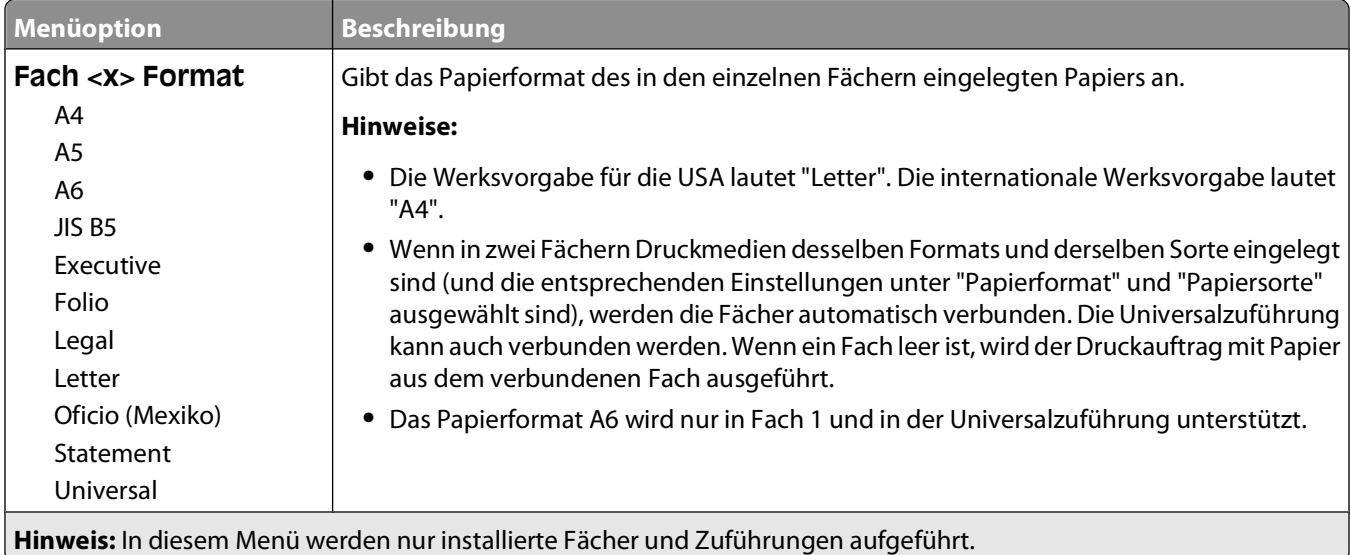

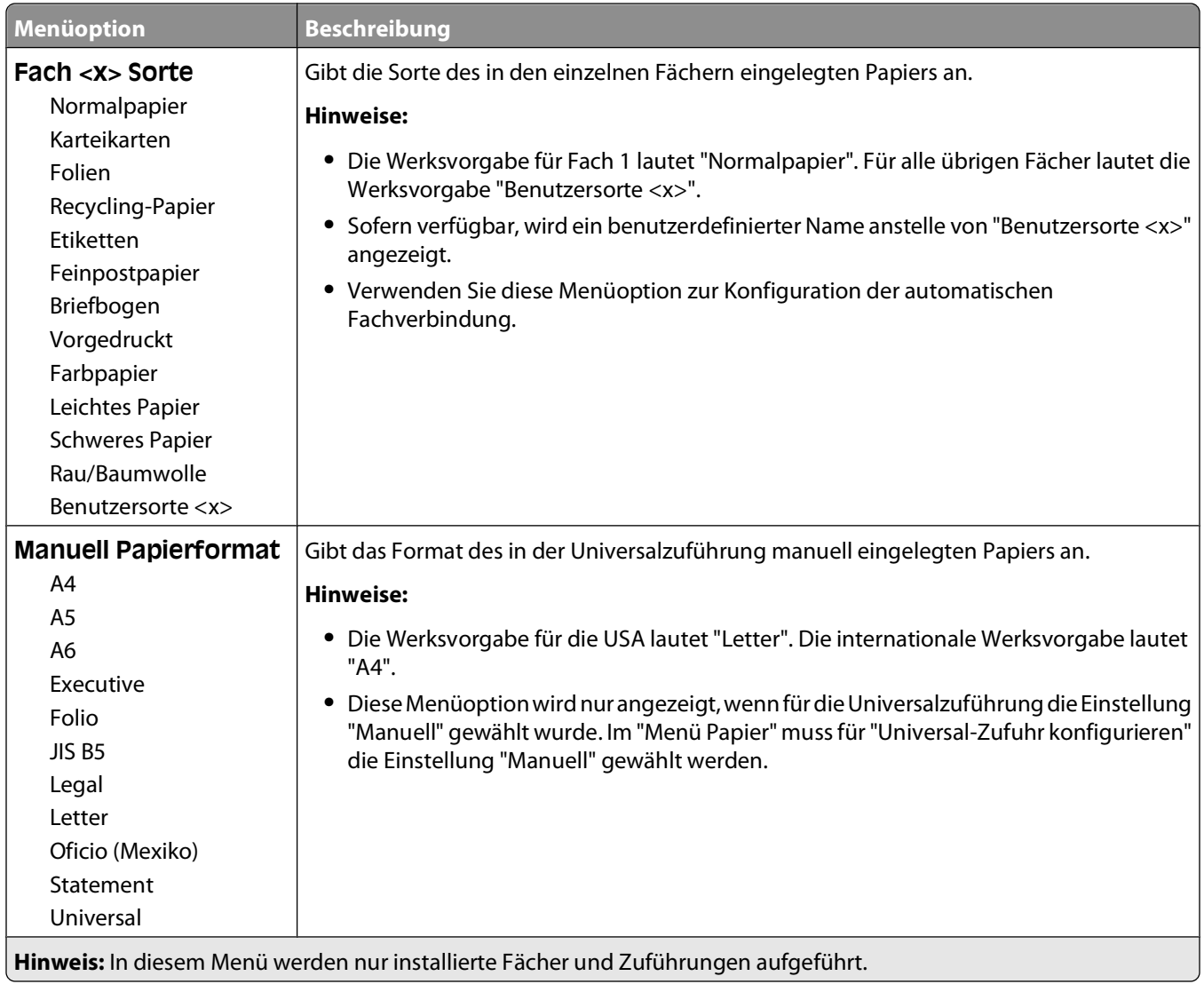

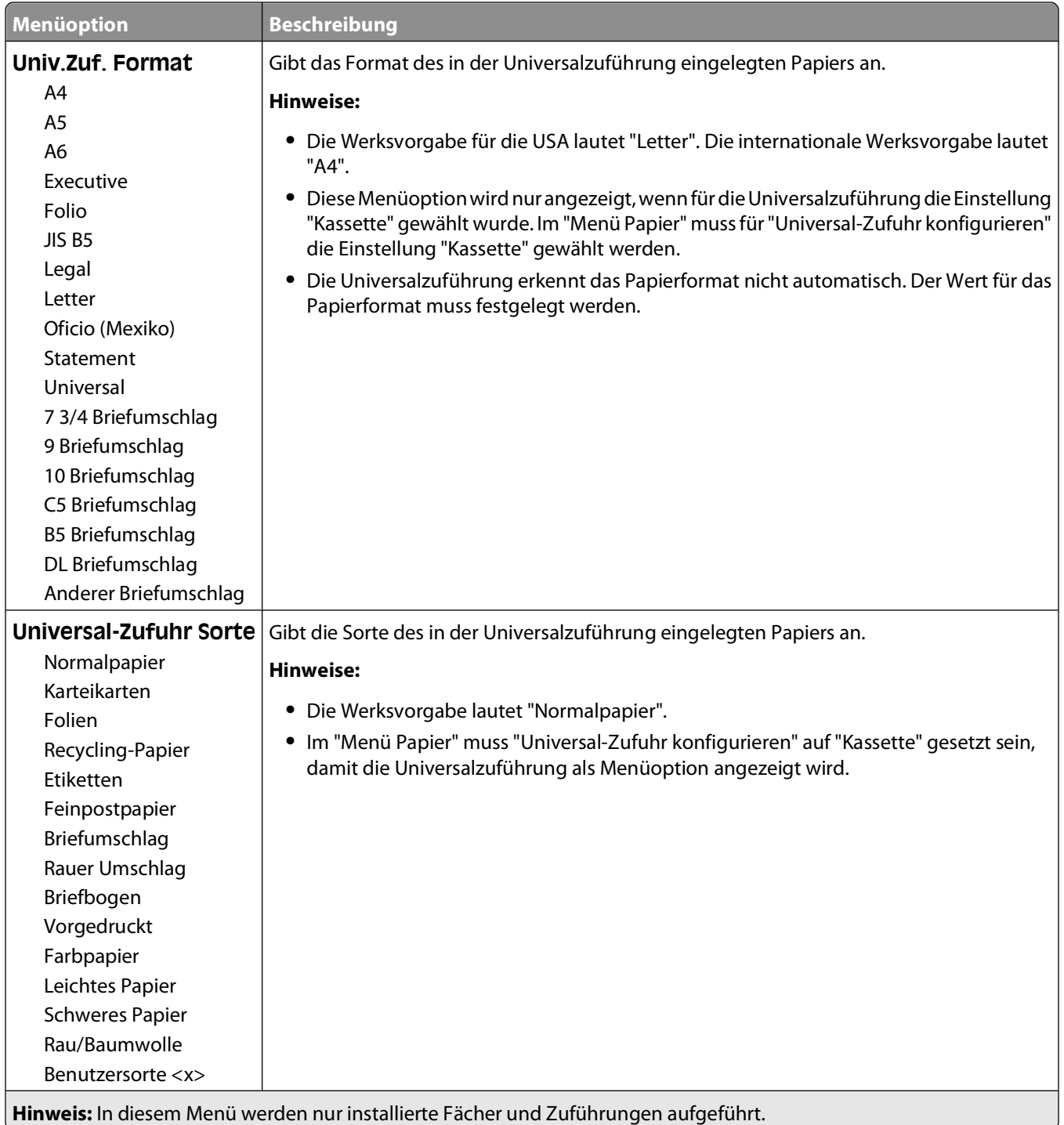

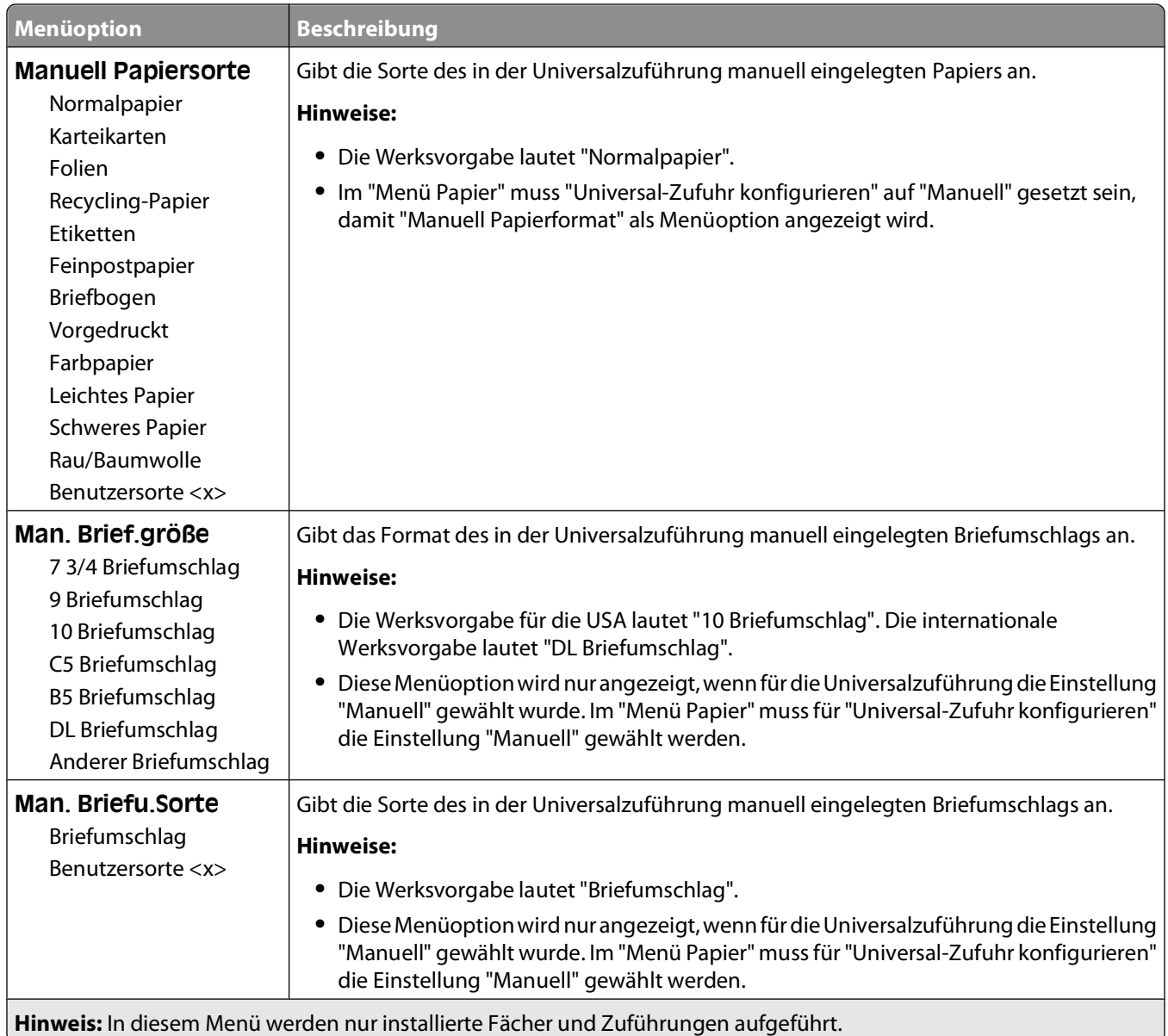

### **Menü "Universal-Zufuhr konfigurieren"**

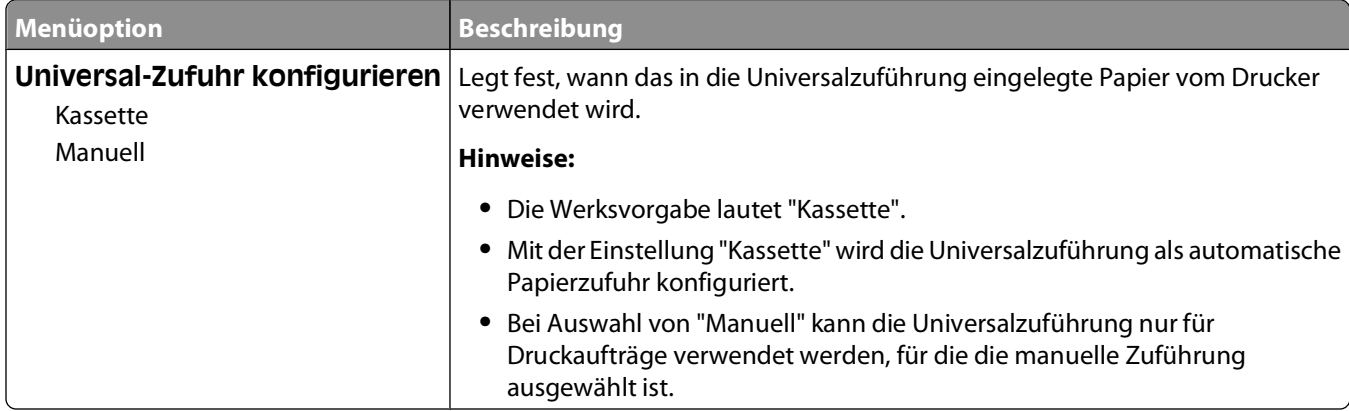

### **Menü "Ersatzformat"**

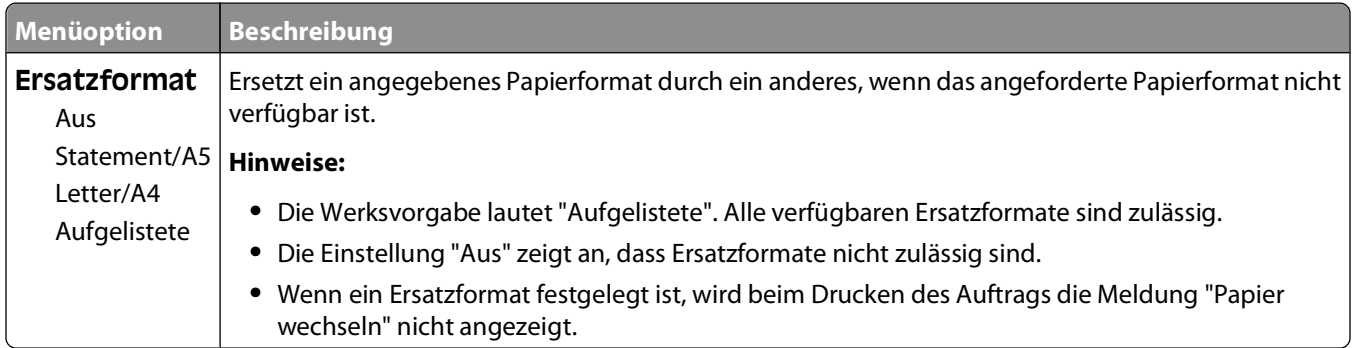

### **Menü "Papierstruktur"**

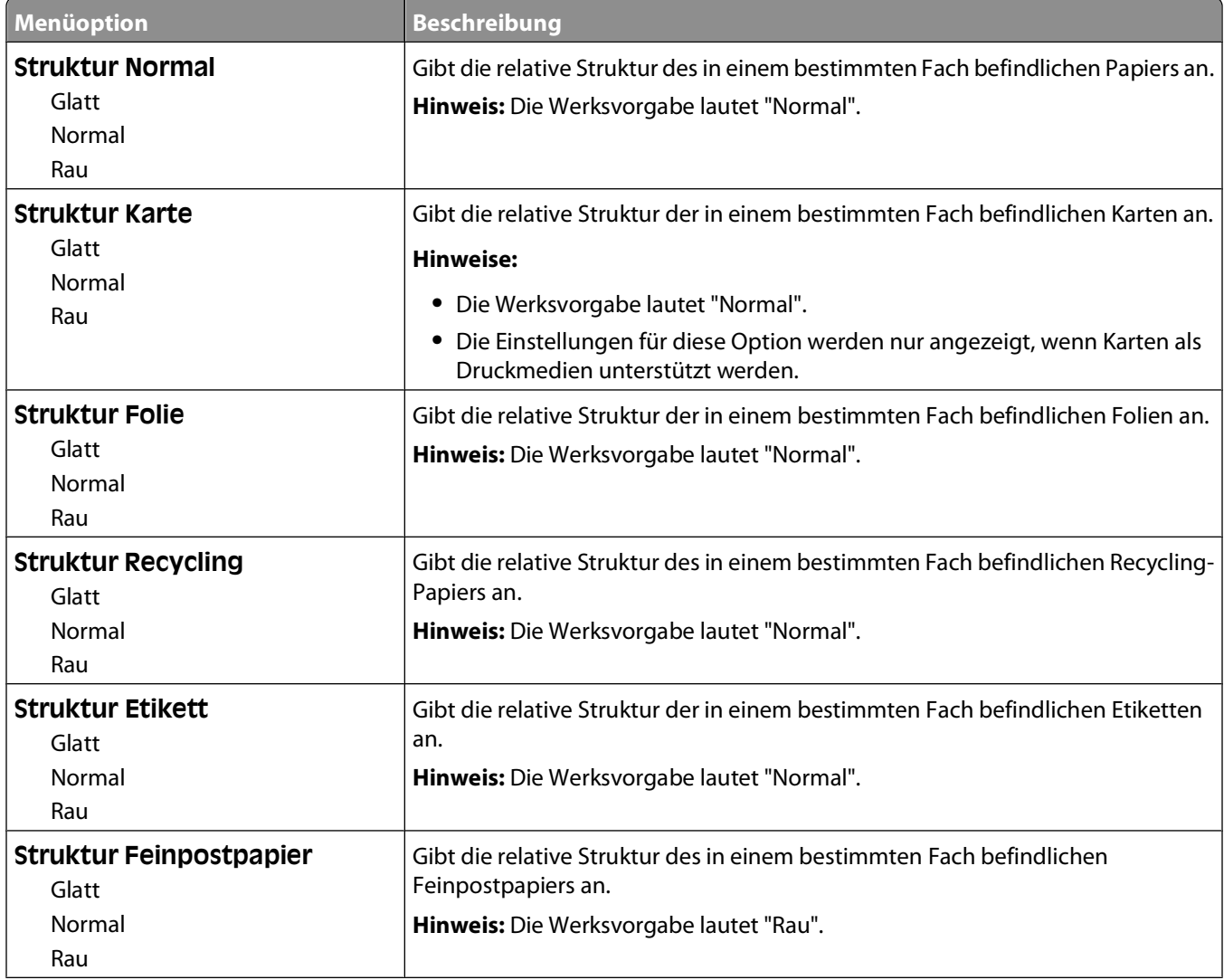

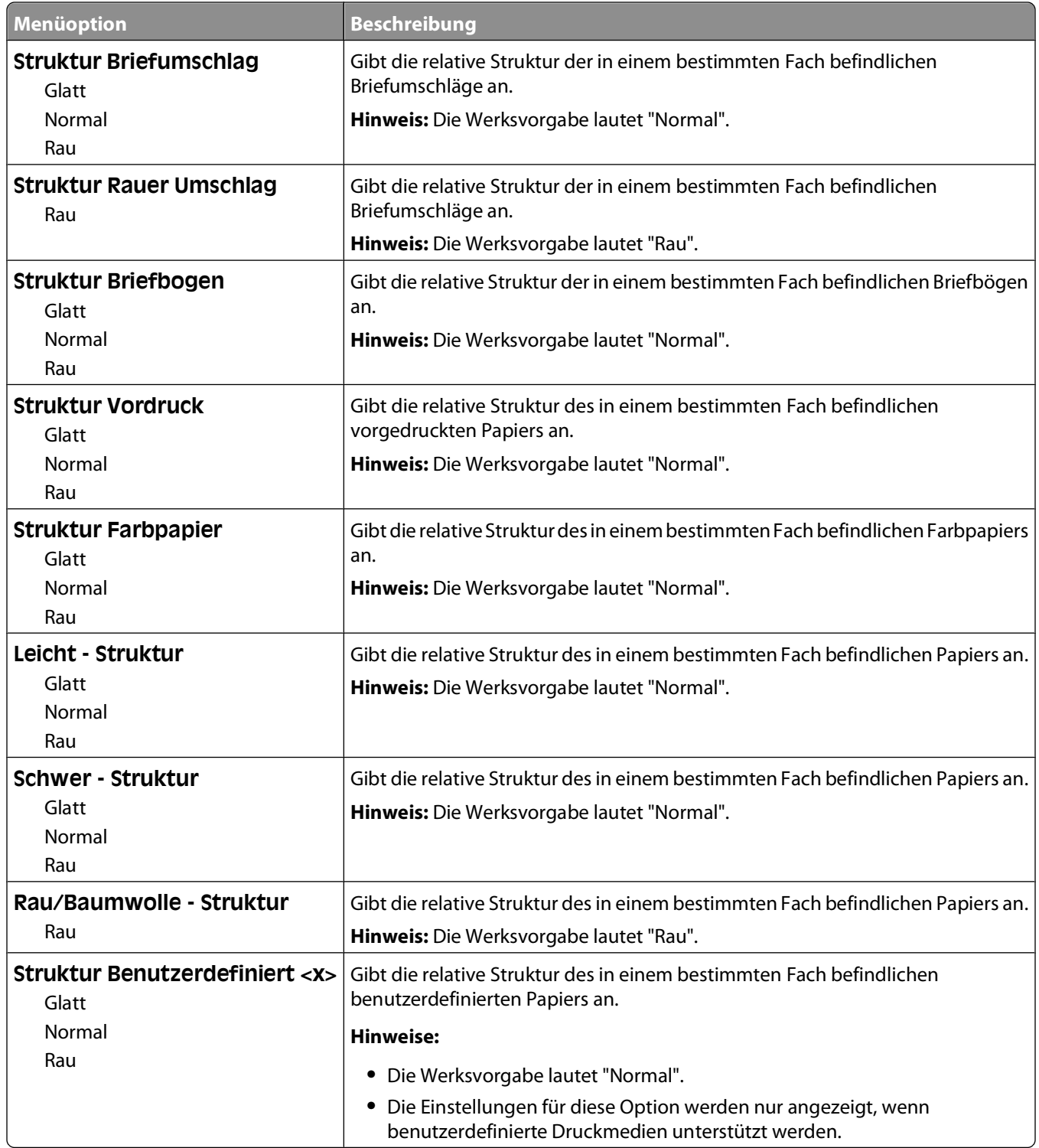

### **Menü "Papiergewicht"**

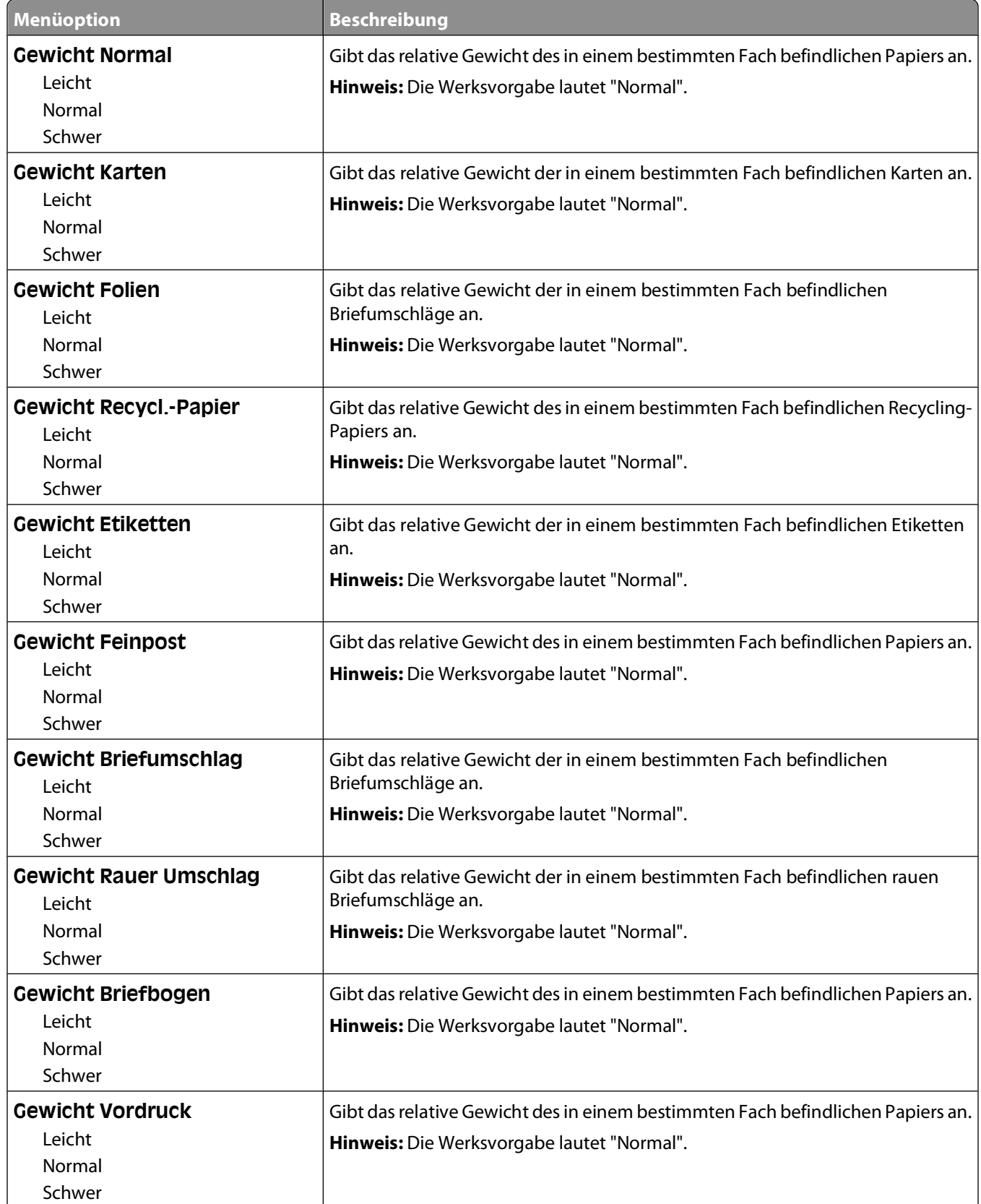

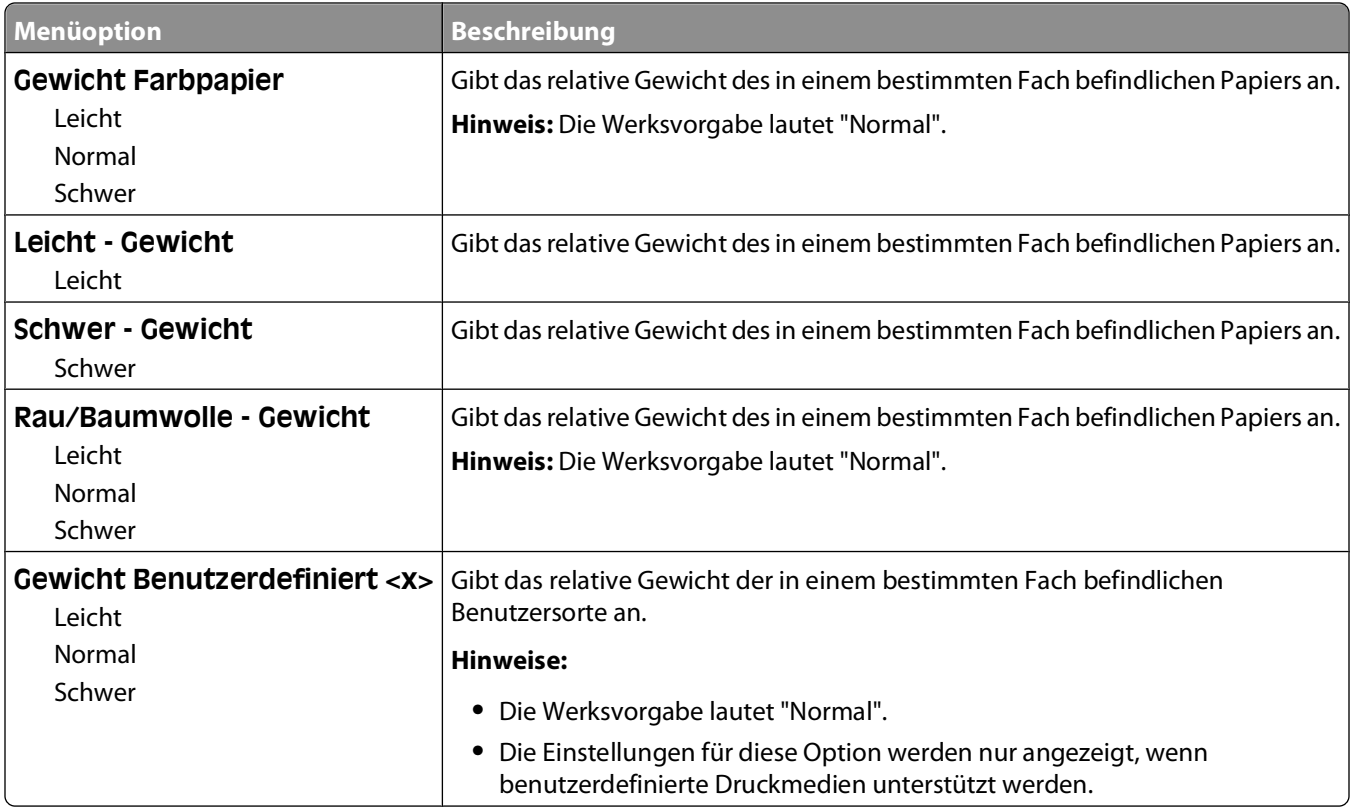

### **Menü "Papierauswahl"**

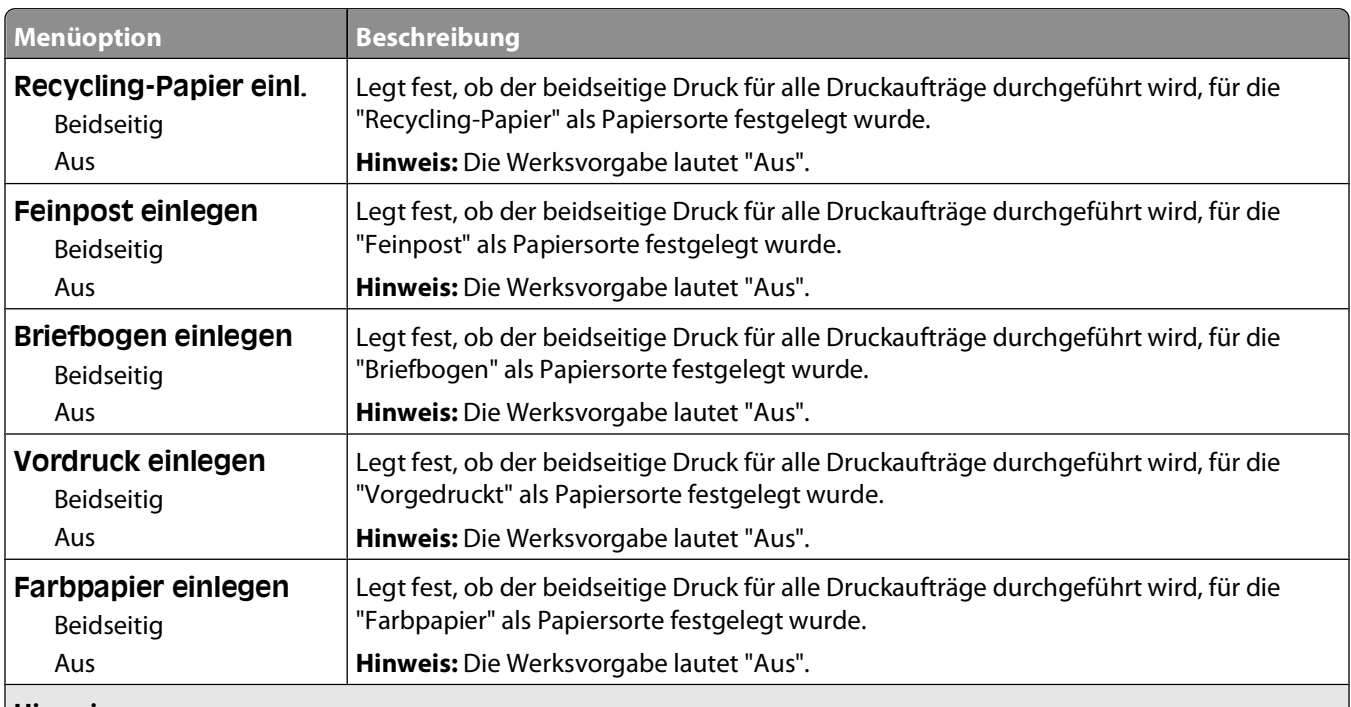

#### **Hinweise:**

**•** "Beidseitig" legt fest, dass der Drucker jeden Druckauftrag standardmäßig beidseitig druckt, es sei denn, in den Druckeigenschaften ist einseitiger Druck ausgewählt.

**•** Bei Auswahl von "Beidseitig" werden alle Druckaufträge – auch die einseitigen – durch die Duplexeinheit gesendet.

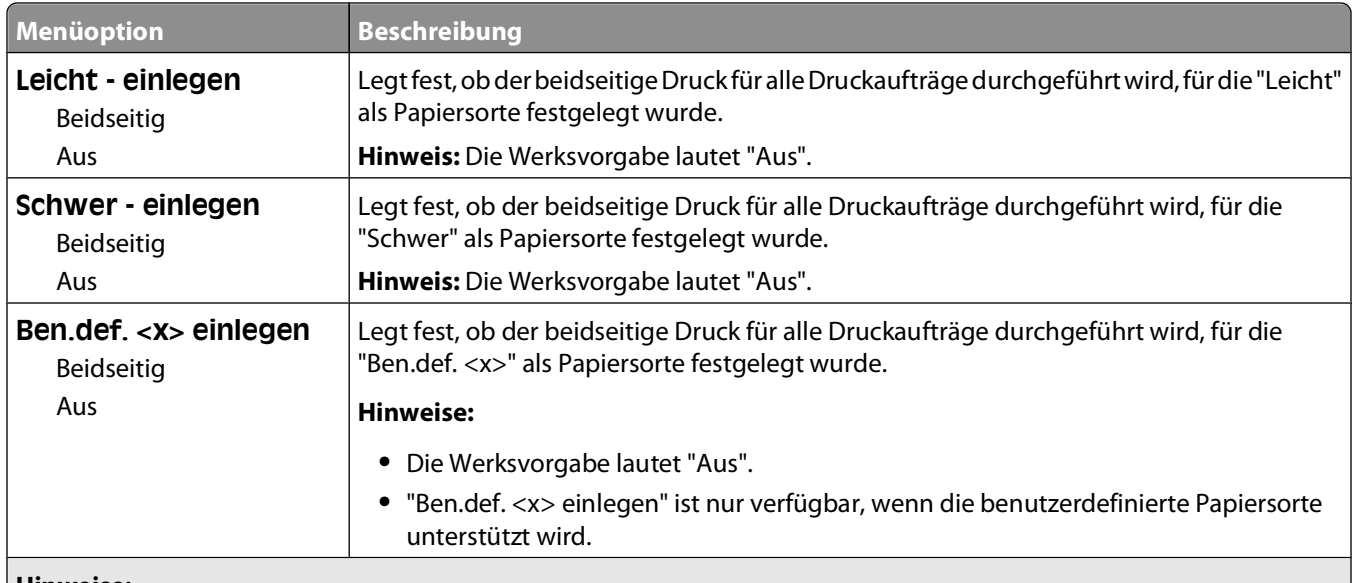

**Hinweise:**

- **•** "Beidseitig" legt fest, dass der Drucker jeden Druckauftrag standardmäßig beidseitig druckt, es sei denn, in den Druckeigenschaften ist einseitiger Druck ausgewählt.
- **•** Bei Auswahl von "Beidseitig" werden alle Druckaufträge auch die einseitigen durch die Duplexeinheit gesendet.

### **Menü "Benutzersorte"**

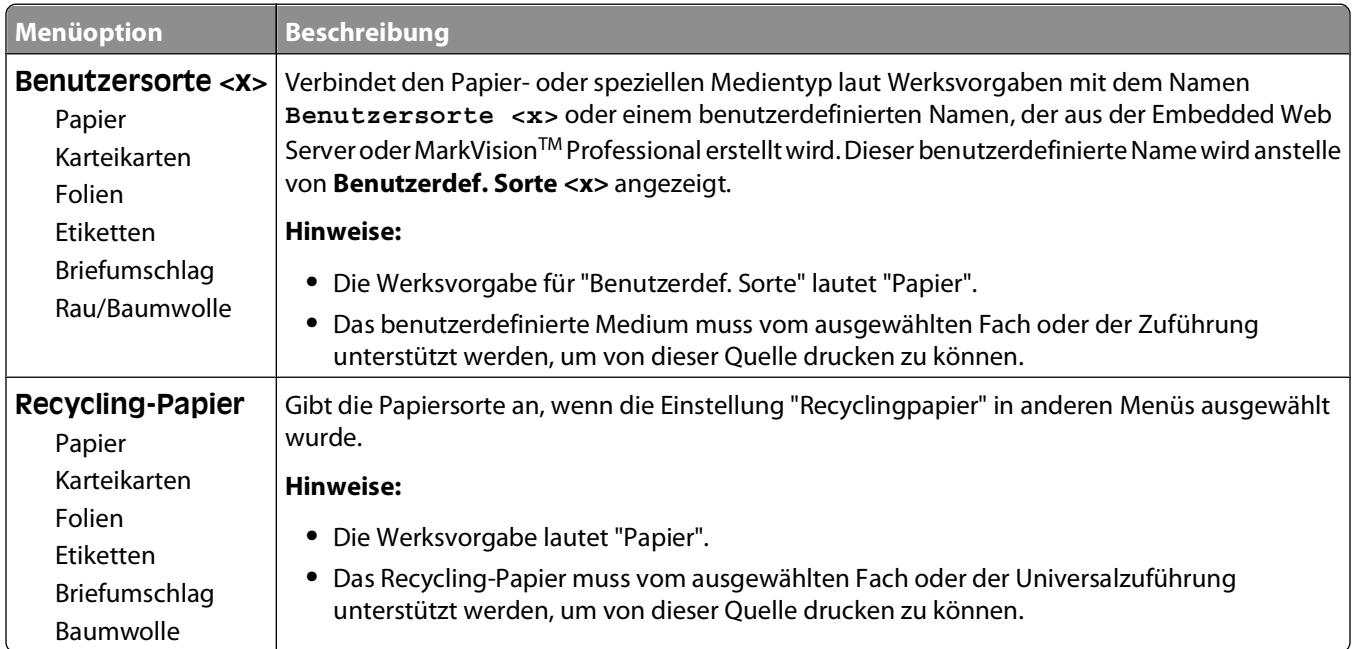

### **Menü "Universaleinrichtung"**

Mit diesen Menüoptionen werden die Höhe und Breite sowie die Einzugsrichtung des Papierformats "Universal" festgelegt. Das Papierformat "Universal" ist ein benutzerdefiniertes Papierformat. Es wird zusammen mit anderen Papierformateinstellungen aufgeführt und verfügt über ähnliche Optionen, beispielsweise Unterstützung für Duplexdruck und Drucken von mehreren Seiten auf einem Blatt.

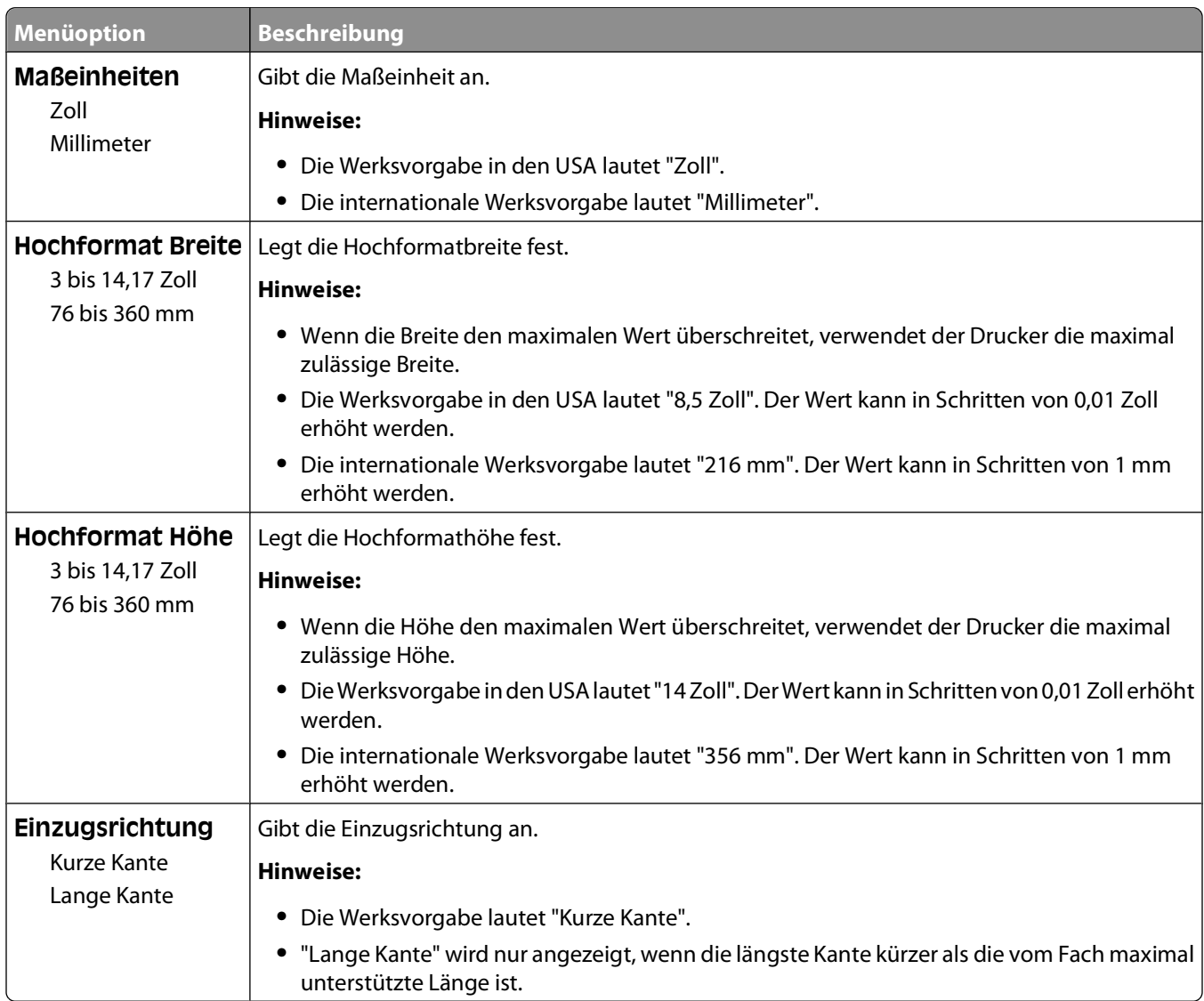

## **Menü "Berichte"**

### **Menü "Berichte"**

Um einen Bericht zu drucken, navigieren Sie mit den Pfeiltasten zur gewünschten Berichtsart, und drücken Sie dann <sup>.</sup>

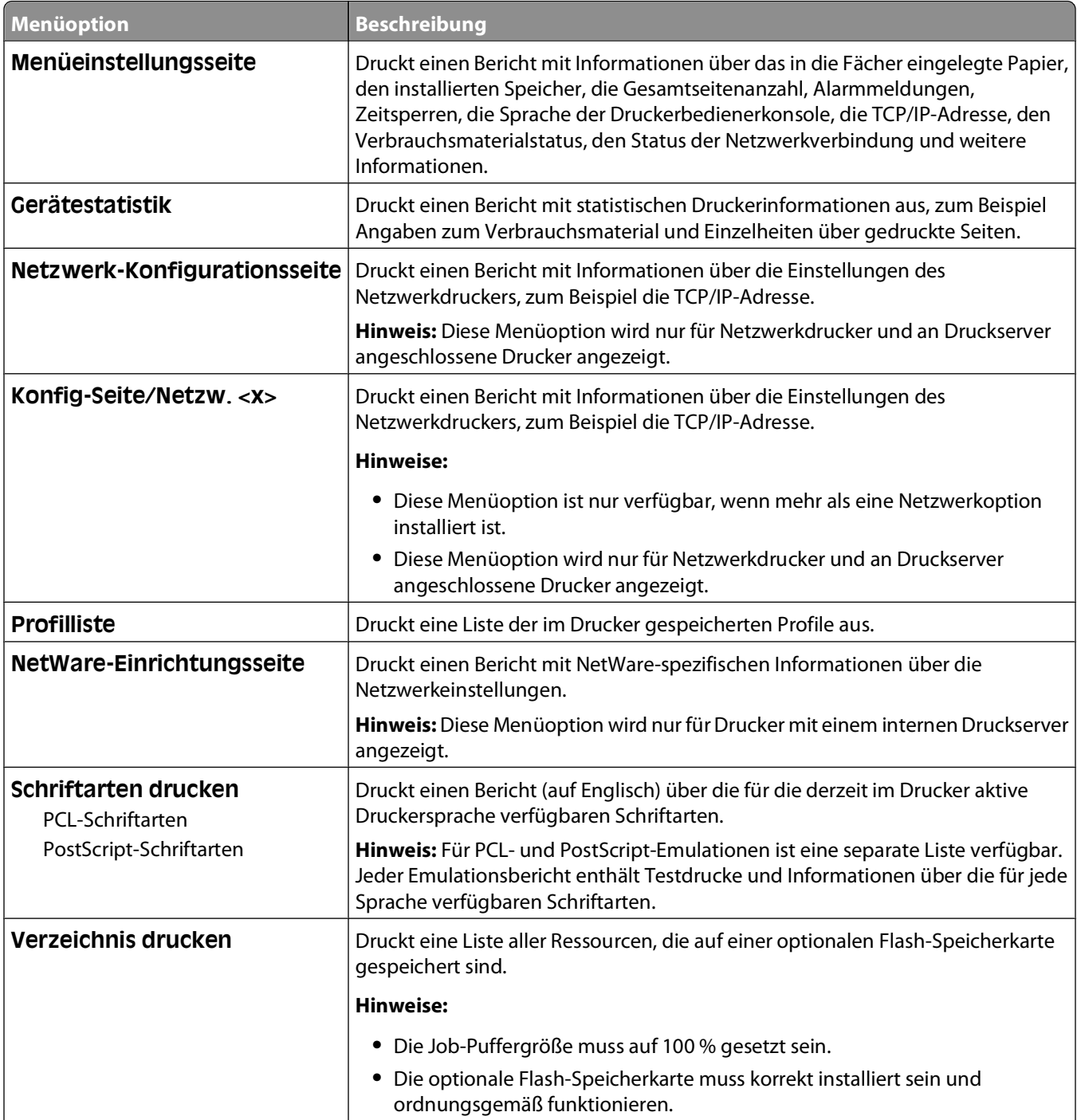

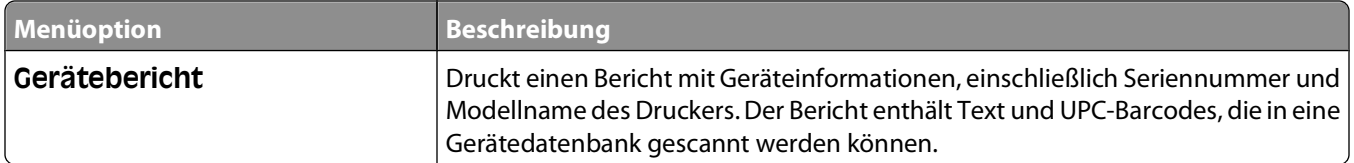

## **Menü "Netzwerk/Anschlüsse"**

### **Menü "Aktive Netzwerkkarte"**

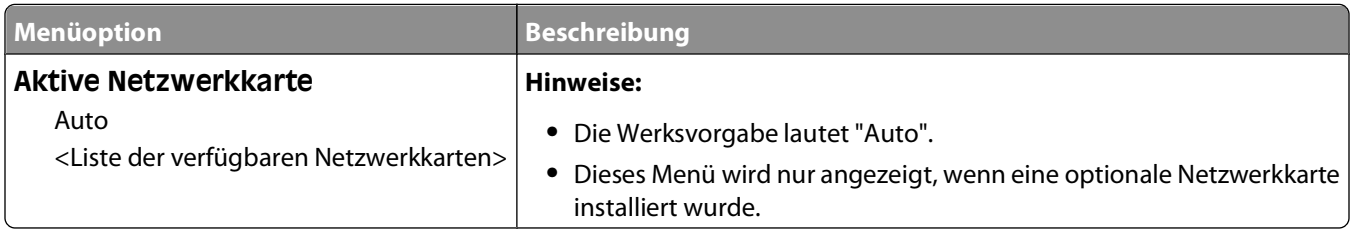

### **Menü "Standard-Netzwerk" oder "Netzwerk" <x>**

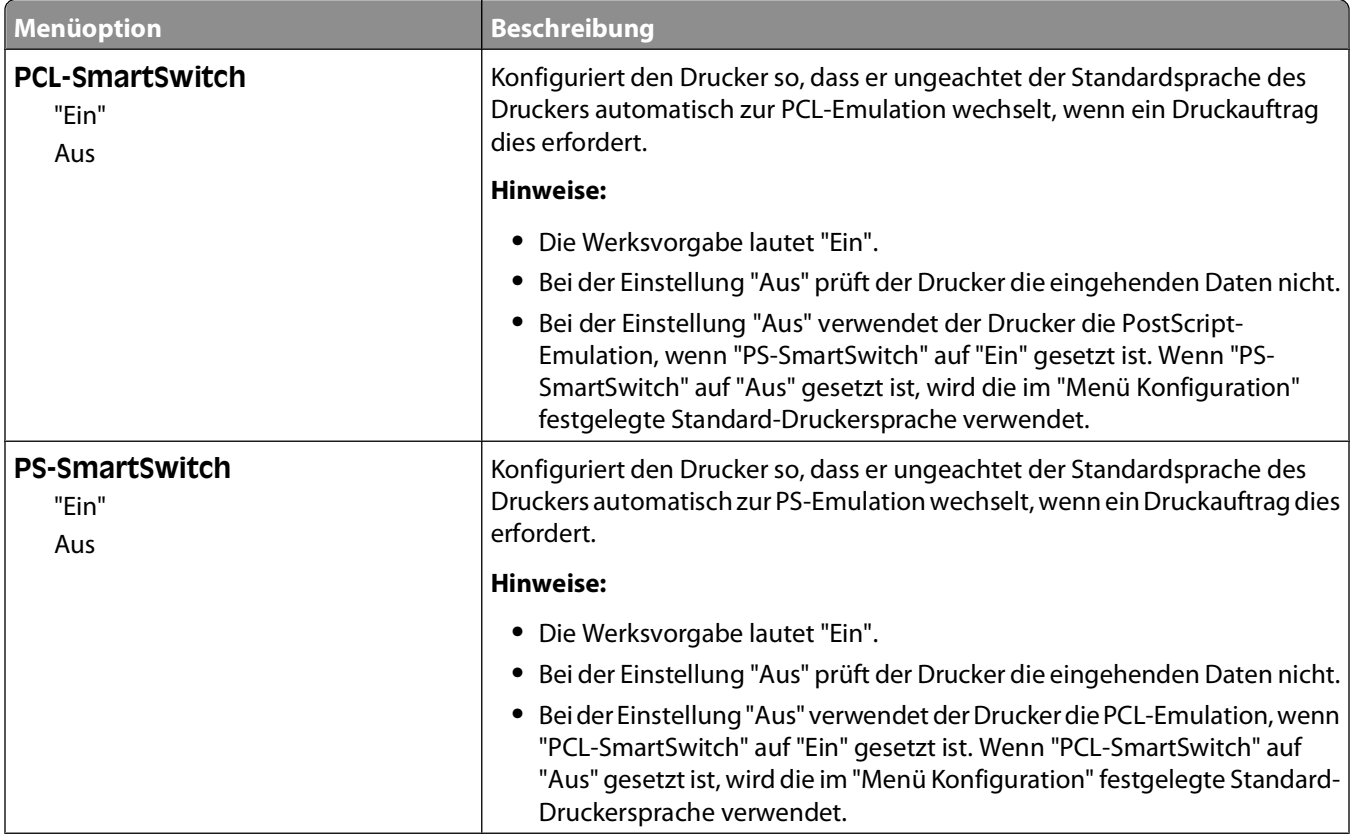

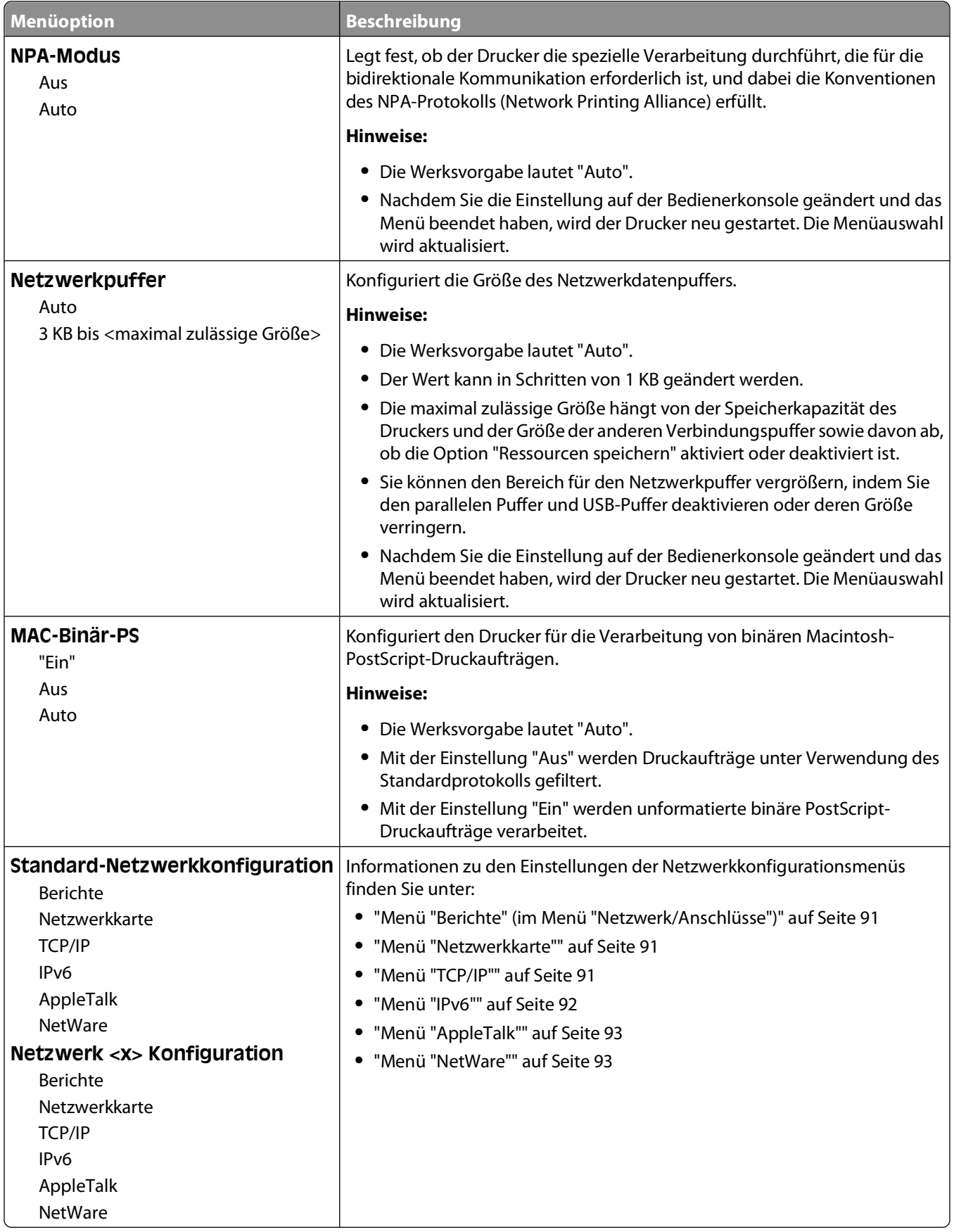

### <span id="page-90-0"></span>**Menü "Berichte" (im Menü "Netzwerk/Anschlüsse")**

Das Menü "Berichte" ist im Menü "Netzwerk/Anschlüsse" verfügbar.

#### **Netzwerk/Anschlüsse Standard-Netzwerk** oder **Netzwerk <x> Standard-Netzwerk-Konfiguration** oder **Netzwerk <x> Konfiguration →Berichte**

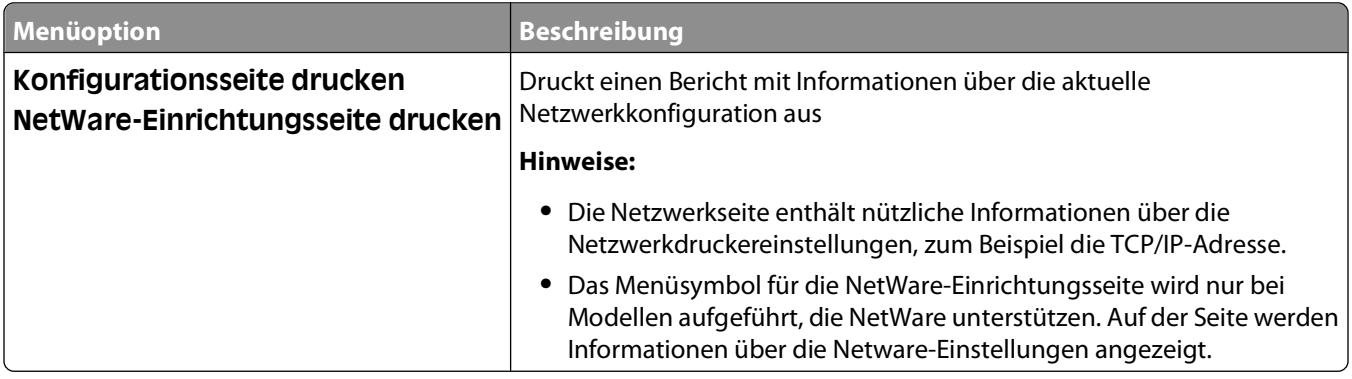

### **Menü "Netzwerkkarte"**

Dieses Menü ist im Menü "Netzwerk/Anschlüsse" verfügbar.

#### **Netzwerk/Anschlüsse Menü Netzwerk Netzwerk-Konfiguration Netzwerkkarte**

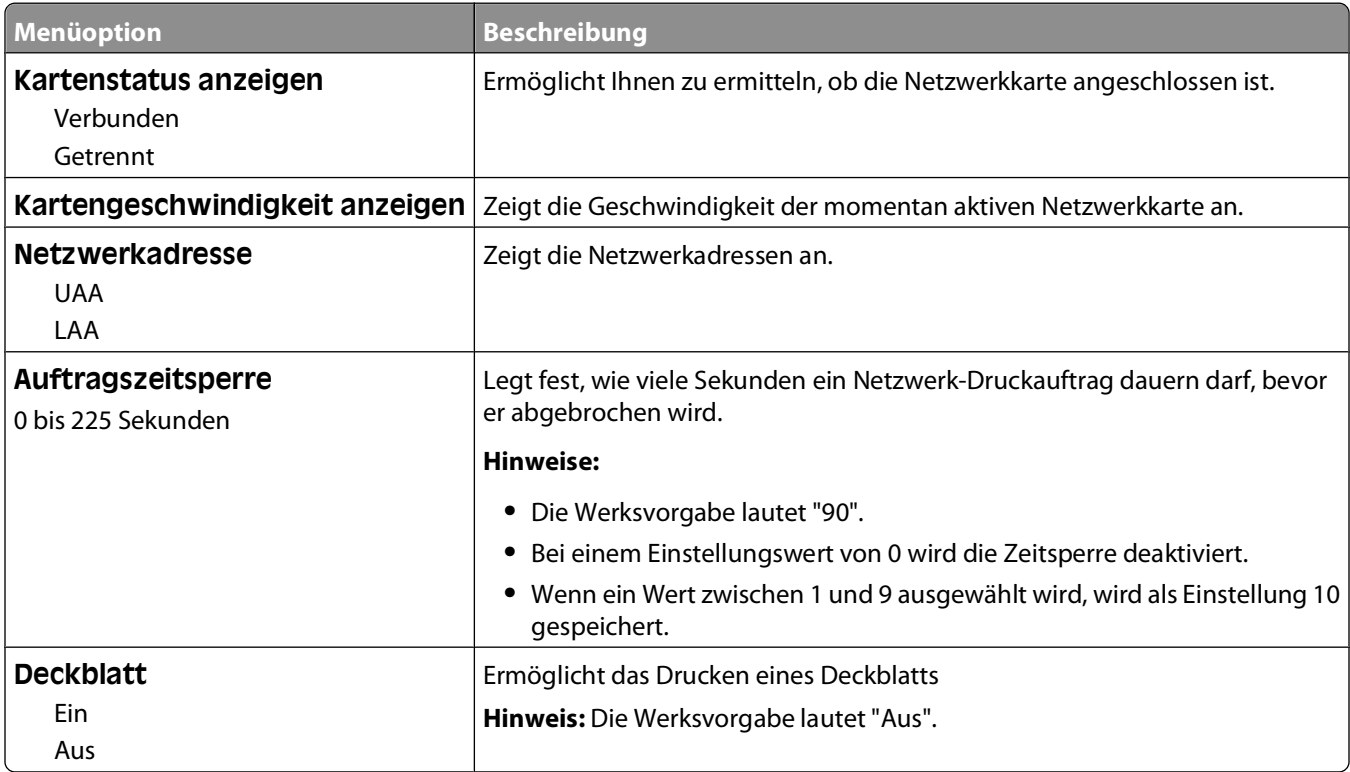

### **Menü "TCP/IP"**

**Hinweis:** Dieses Menü ist nur bei Netzwerkdruckern oder bei an einen Druckserver angeschlossenen Druckern verfügbar.

<span id="page-91-0"></span>Dieses Menü ist im Menü "Netzwerk/Anschlüsse" verfügbar.

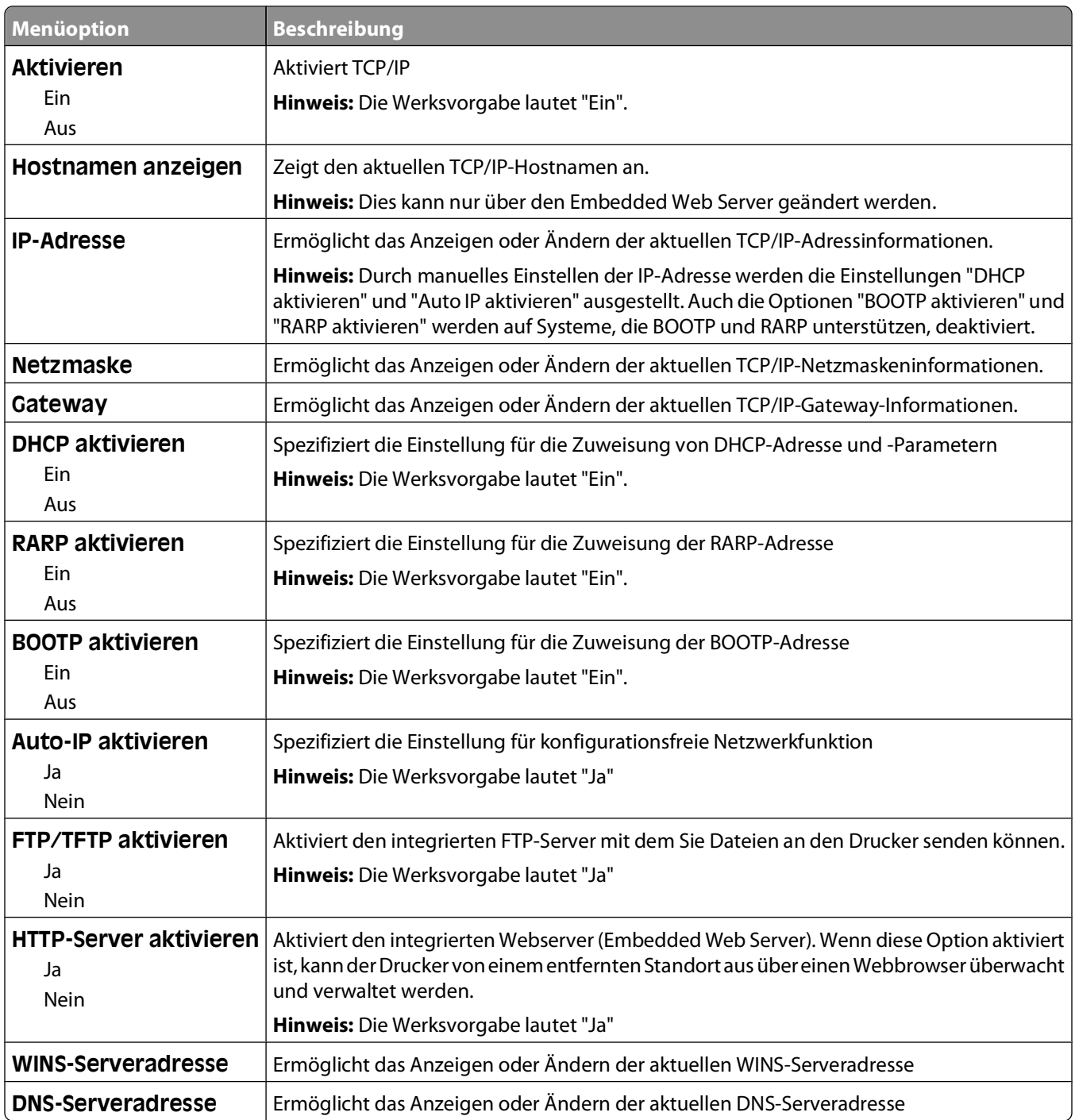

#### **Netzwerk/Anschlüsse Menü Netzwerk Netzwerk-Konfiguration TCP/IP**

### **Menü "IPv6"**

Verwenden Sie die folgenden Menüoptionen, um die Informationen für Internet Protocol Version 6 (IPv6) anzuzeigen oder einzustellen.

**Hinweis:** Dieses Menü ist nur bei Netzwerkdruckern oder bei an einen Druckserver angeschlossenen Druckern verfügbar.

<span id="page-92-0"></span>Dieses Menü ist im Menü "Netzwerk/Anschlüsse" verfügbar.

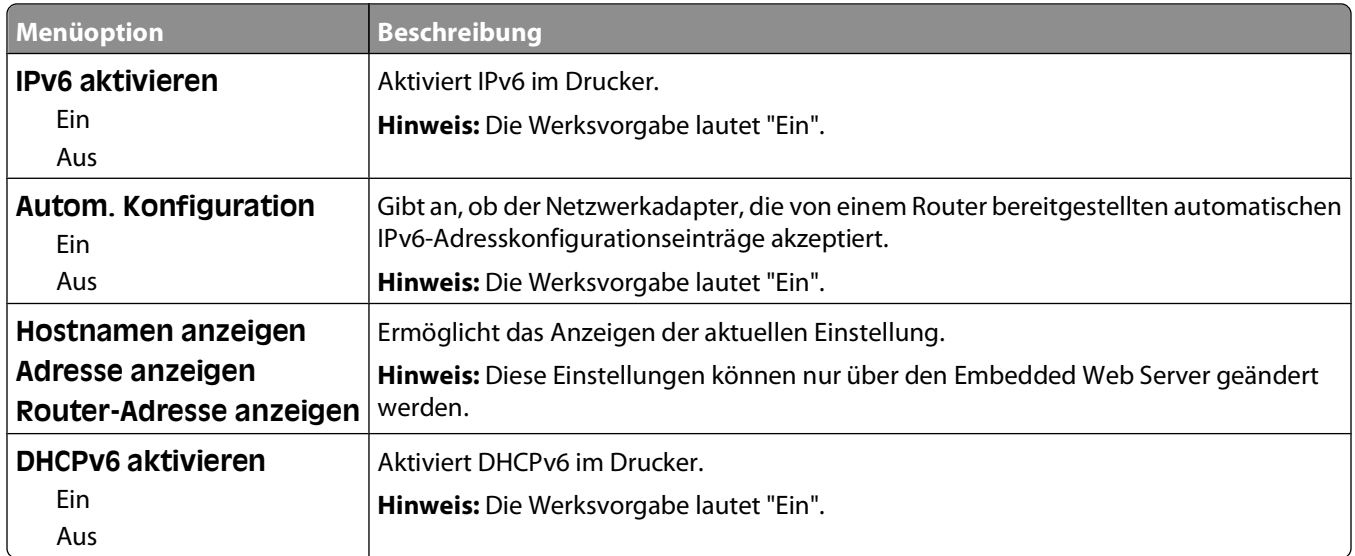

#### **Netzwerk/Anschlüsse Menü Netzwerk Netzwerk-Konfiguration IPv6**

### **Menü "AppleTalk"**

Dieses Menü ist im Menü "Netzwerk/Anschlüsse" verfügbar.

#### **Netzwerk/Anschlüsse Menü Netzwerk Netzwerk-Konfiguration AppleTalk**

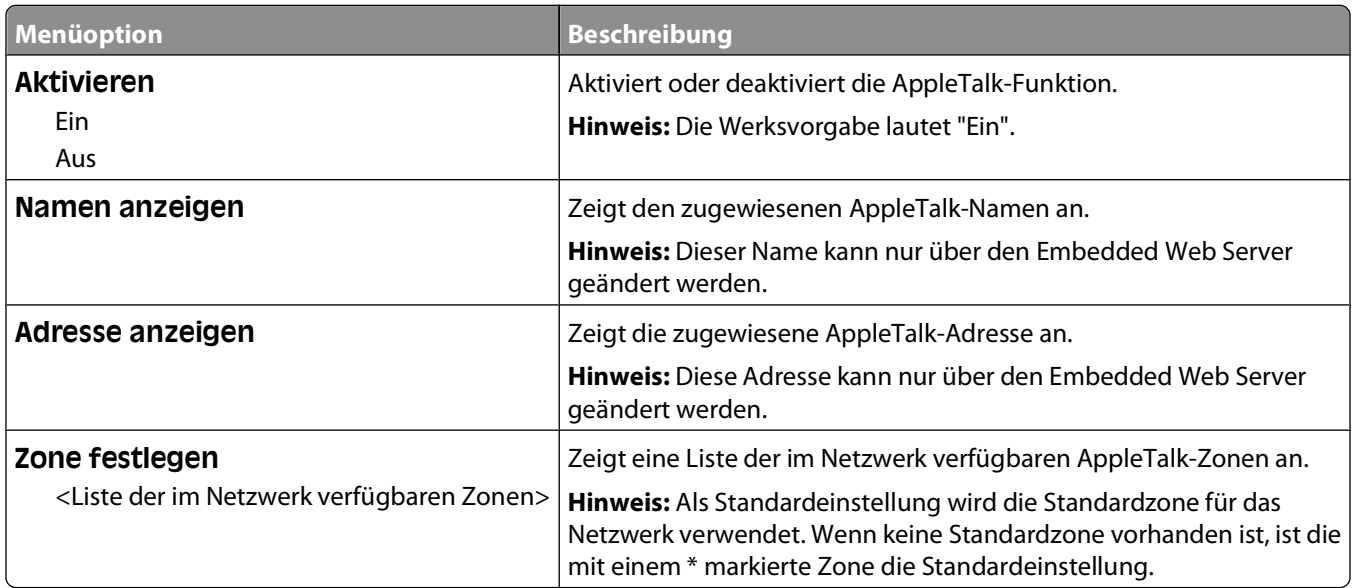

### **Menü "NetWare"**

Dieses Menü ist im Menü "Netzwerk/Anschlüsse" verfügbar.

#### **Netzwerk/Anschlüsse Menü Netzwerk Netzwerk-Konfiguration NetWare**

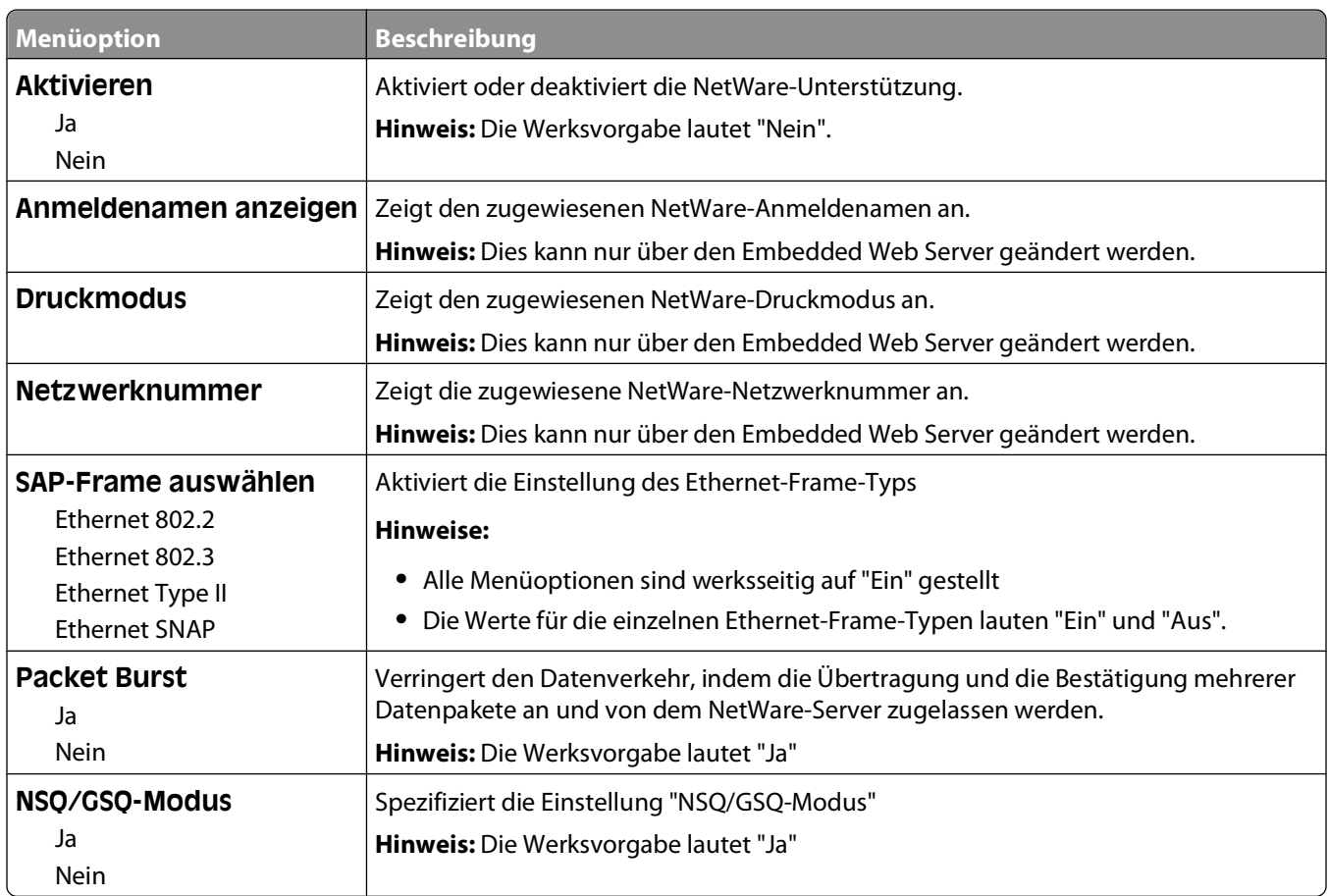

### **Menü "USB"**

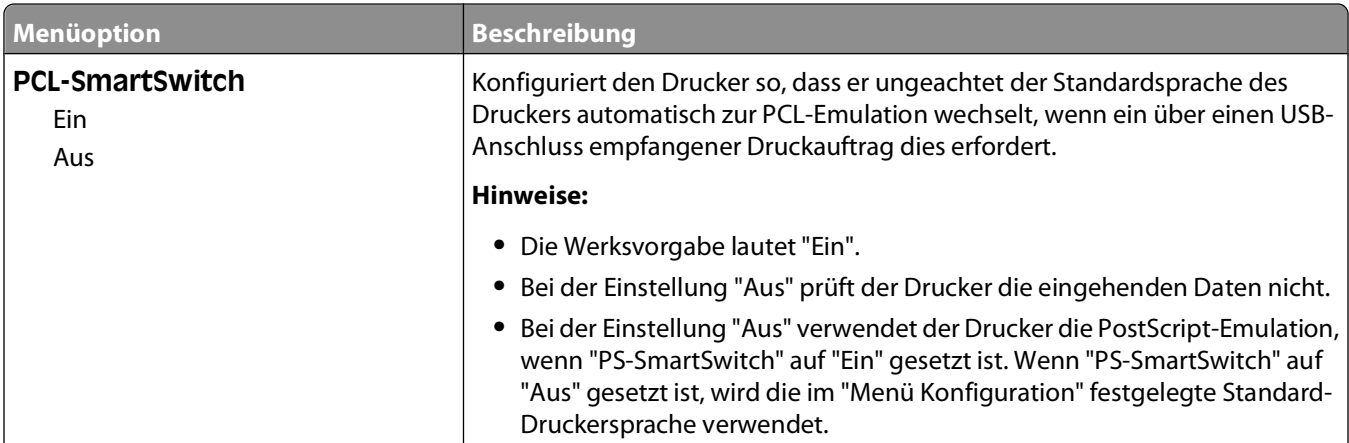

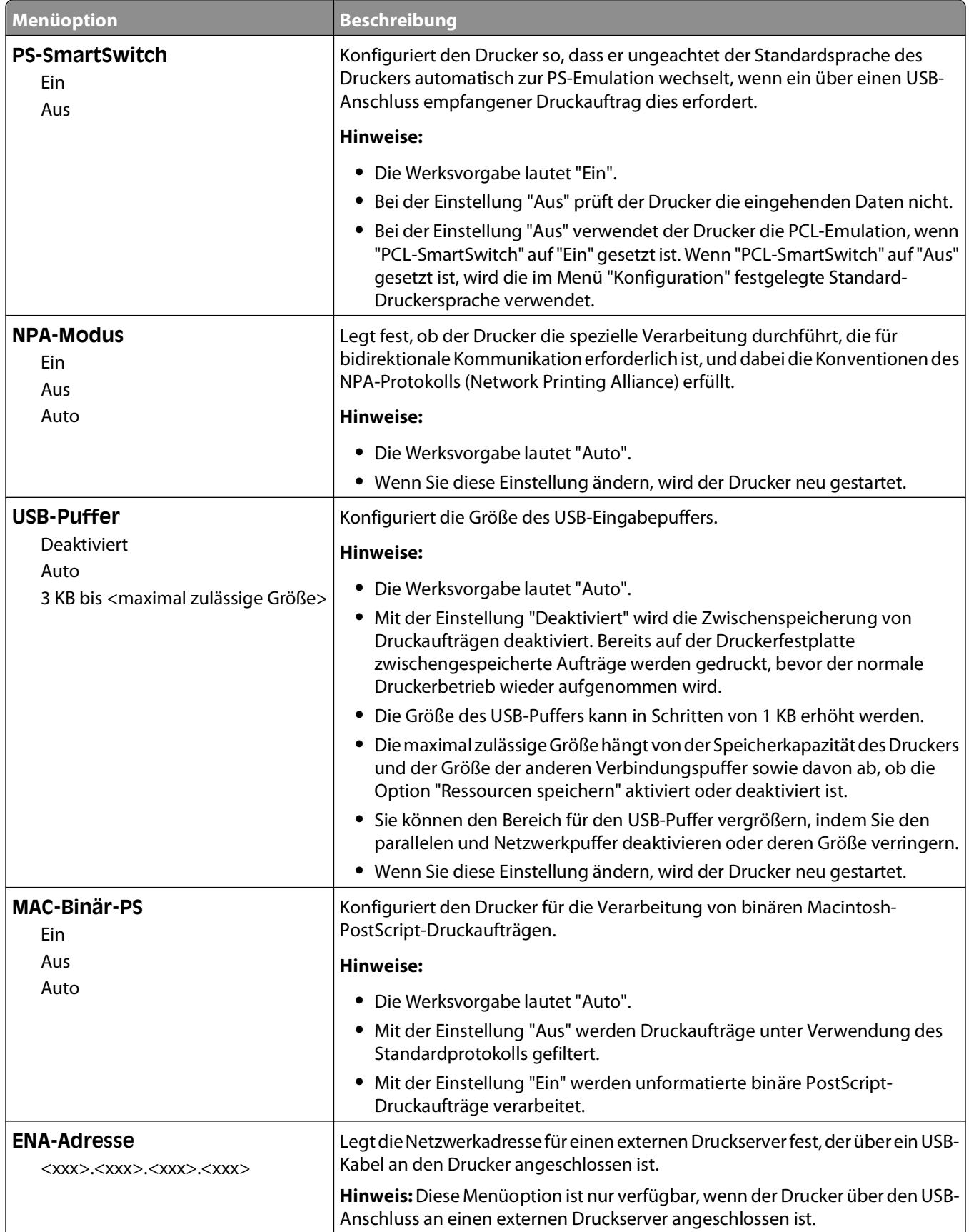

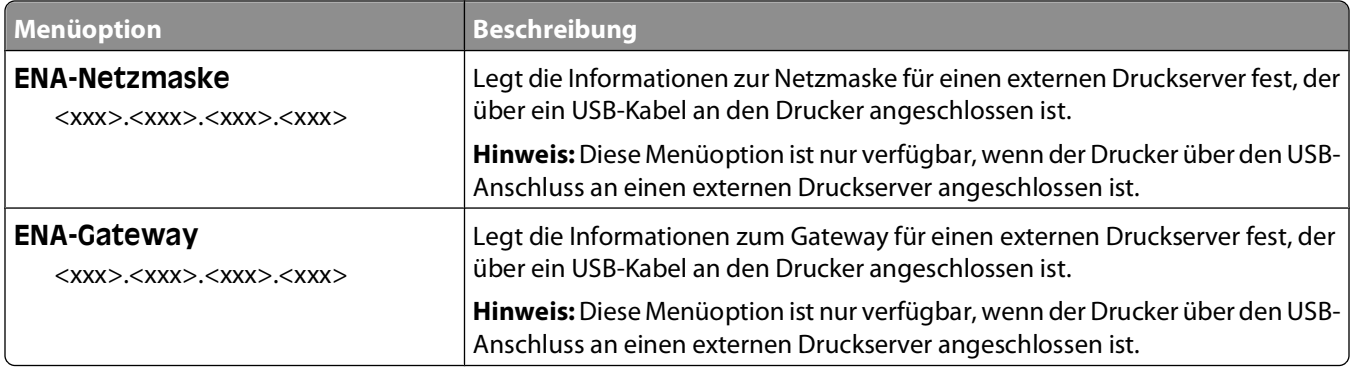

### **Menü "Parallel"**

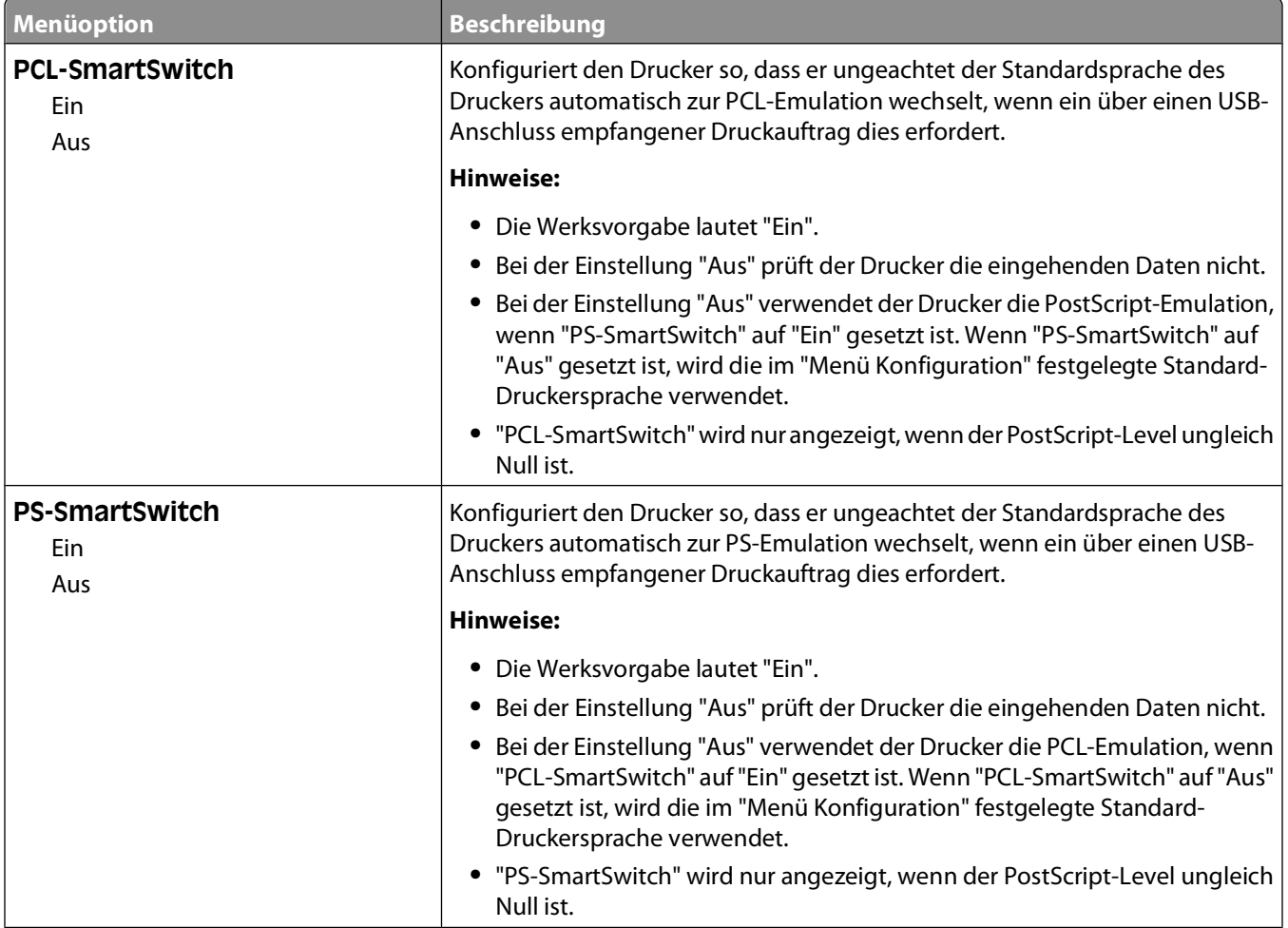

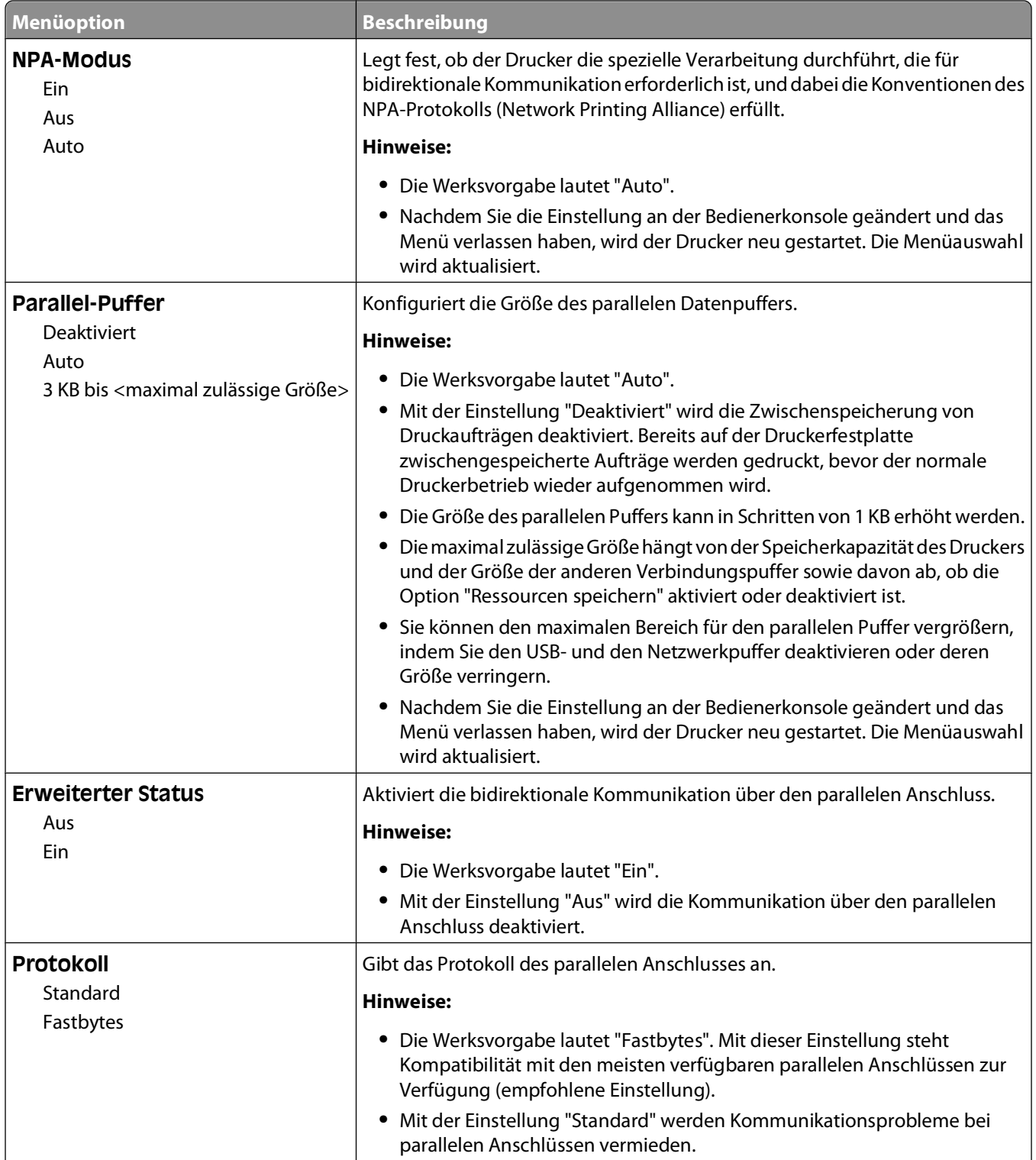

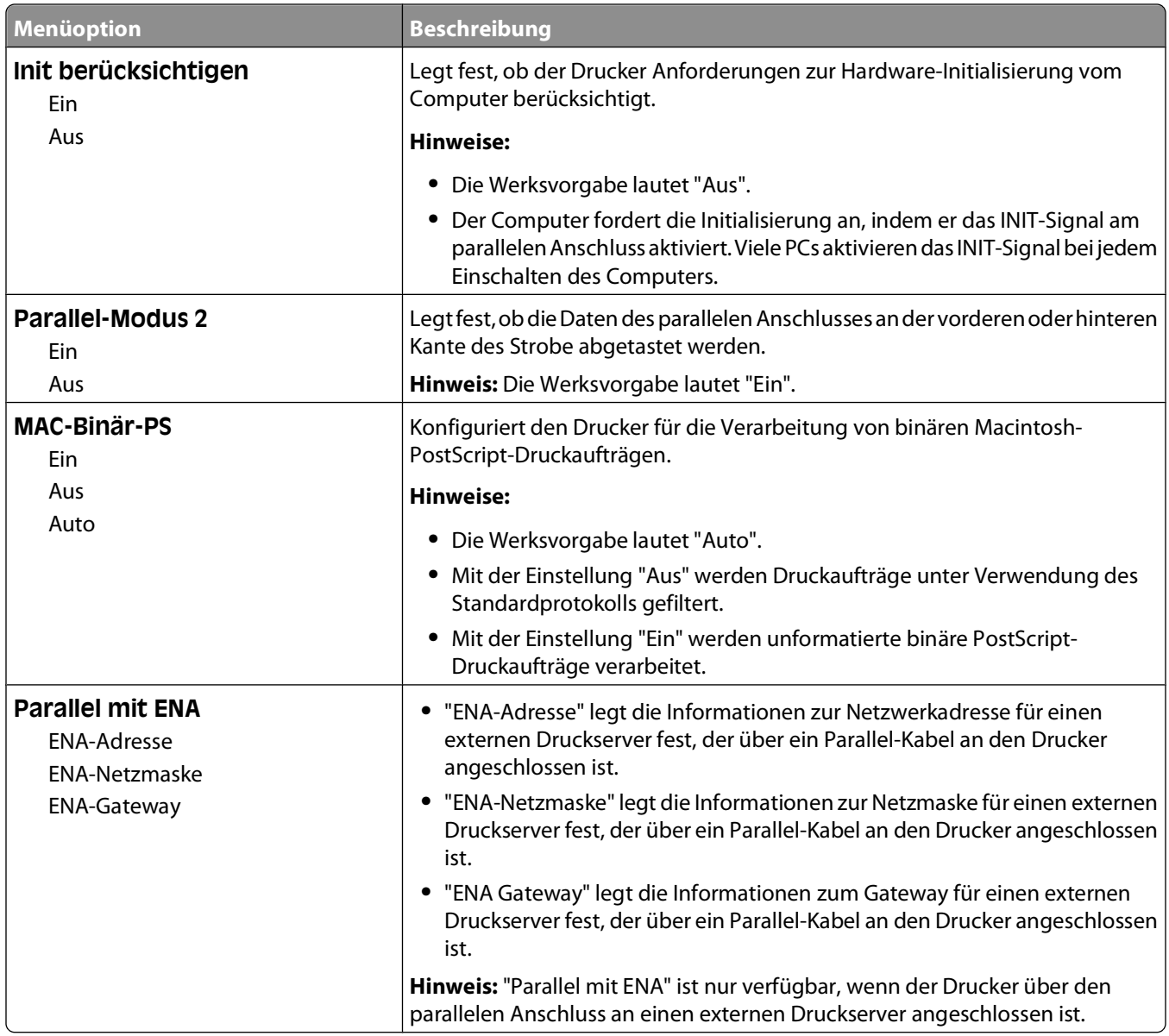

### **Menü "SMTP-Setup"**

Verwenden Sie das folgende Menü, um den SMTP-Server einzurichten.

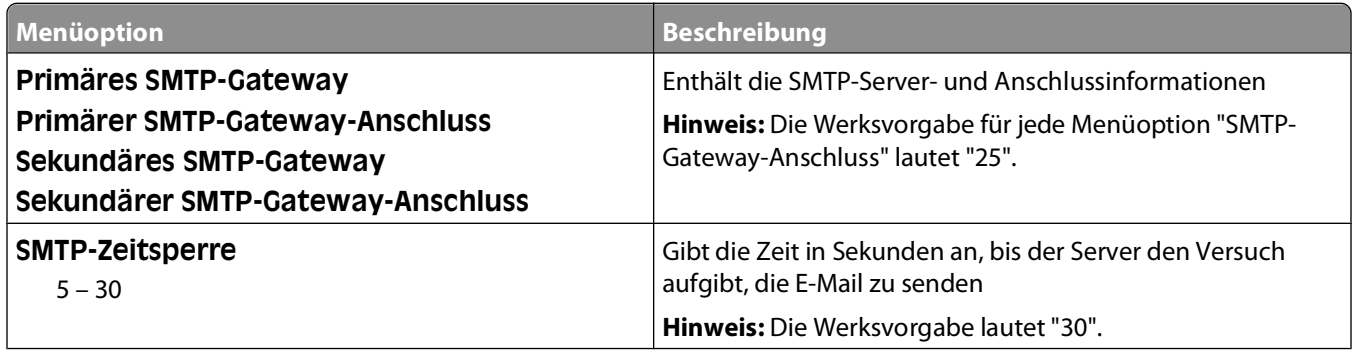

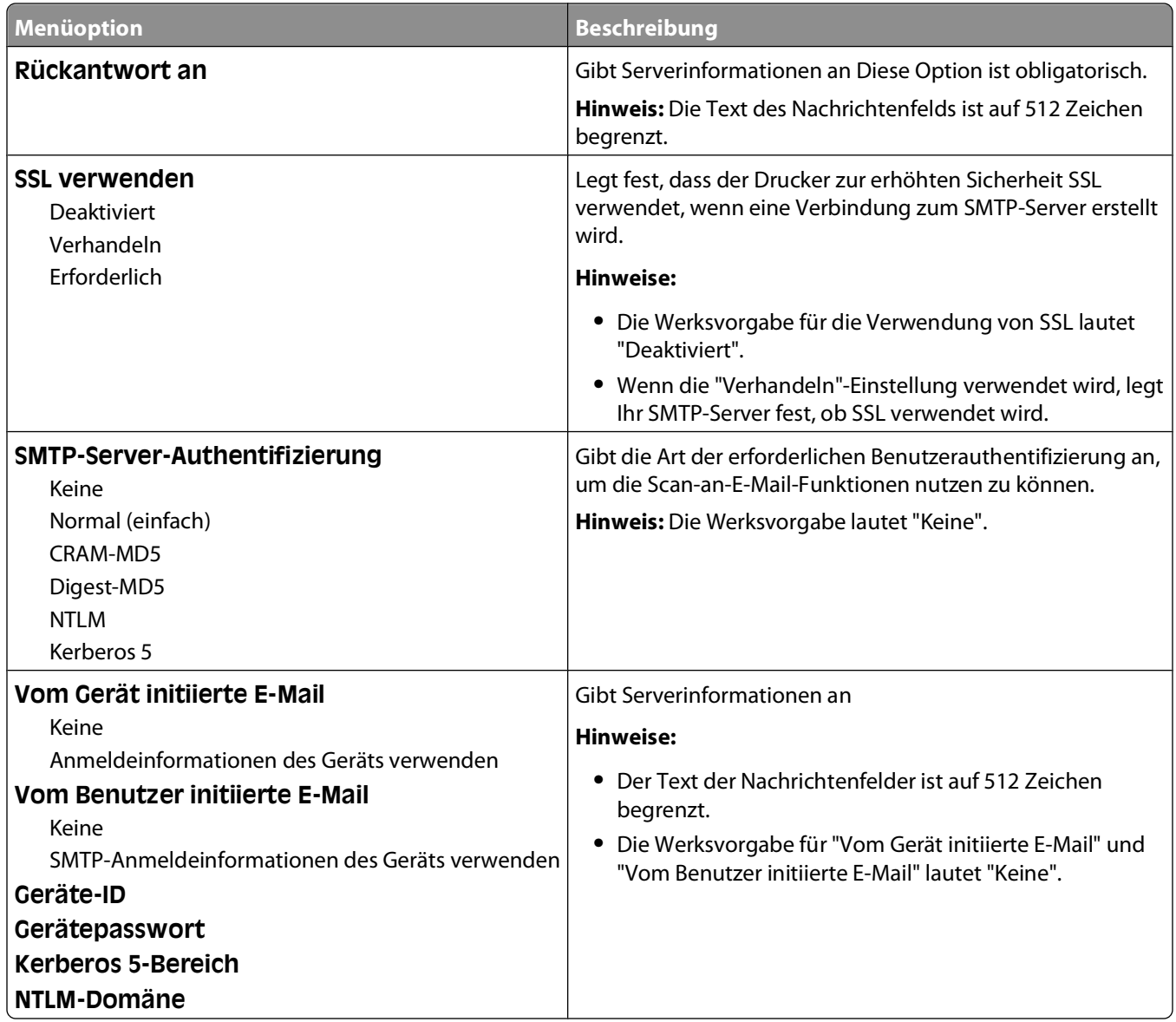

## **Menü "Sicherheit"**

### **Menü "Verschiedenes"**

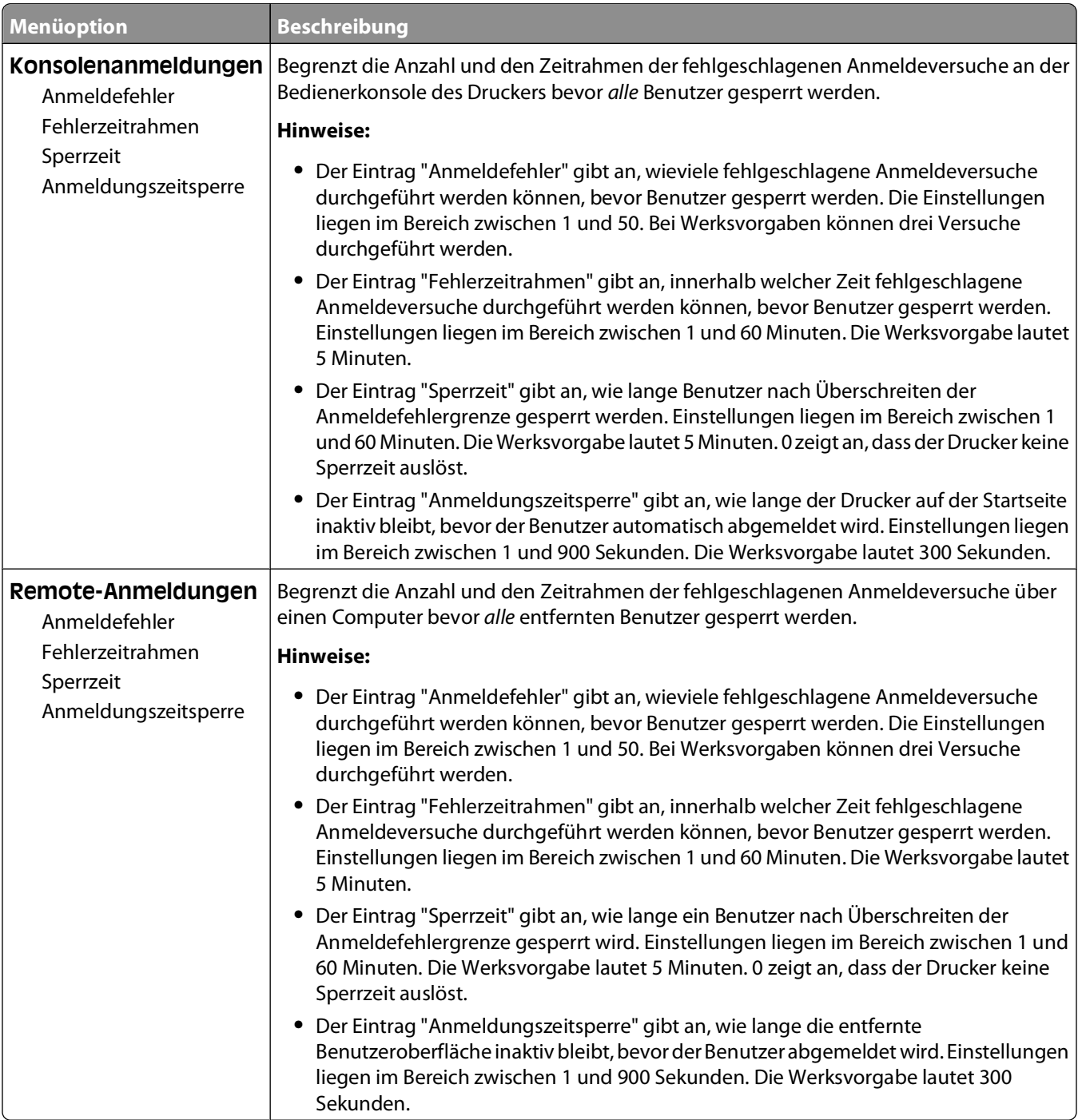

### **Vertraulich (Menü)**

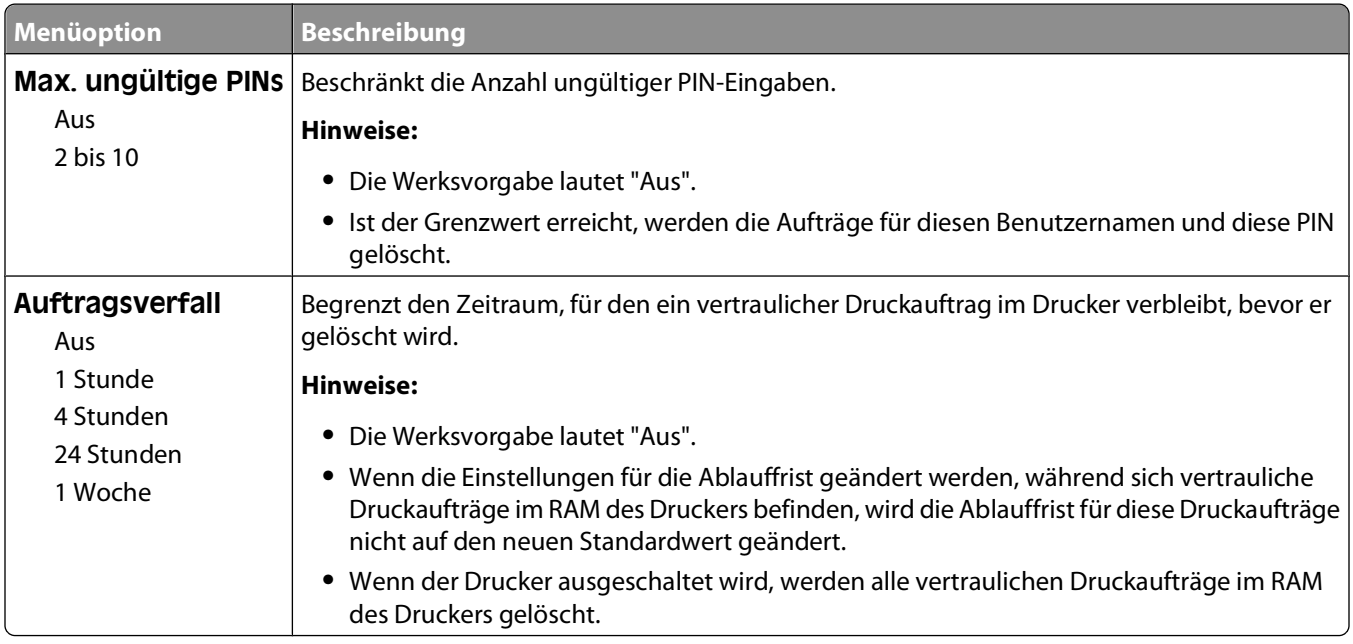

### **Sicherheitsüberwachungsprotokoll (Menü)**

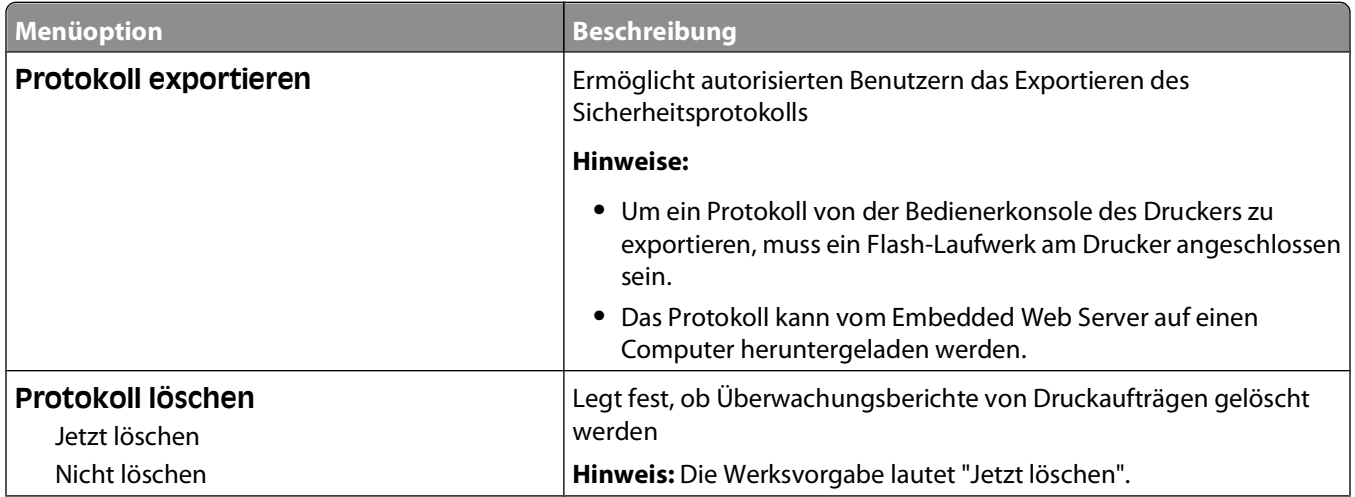

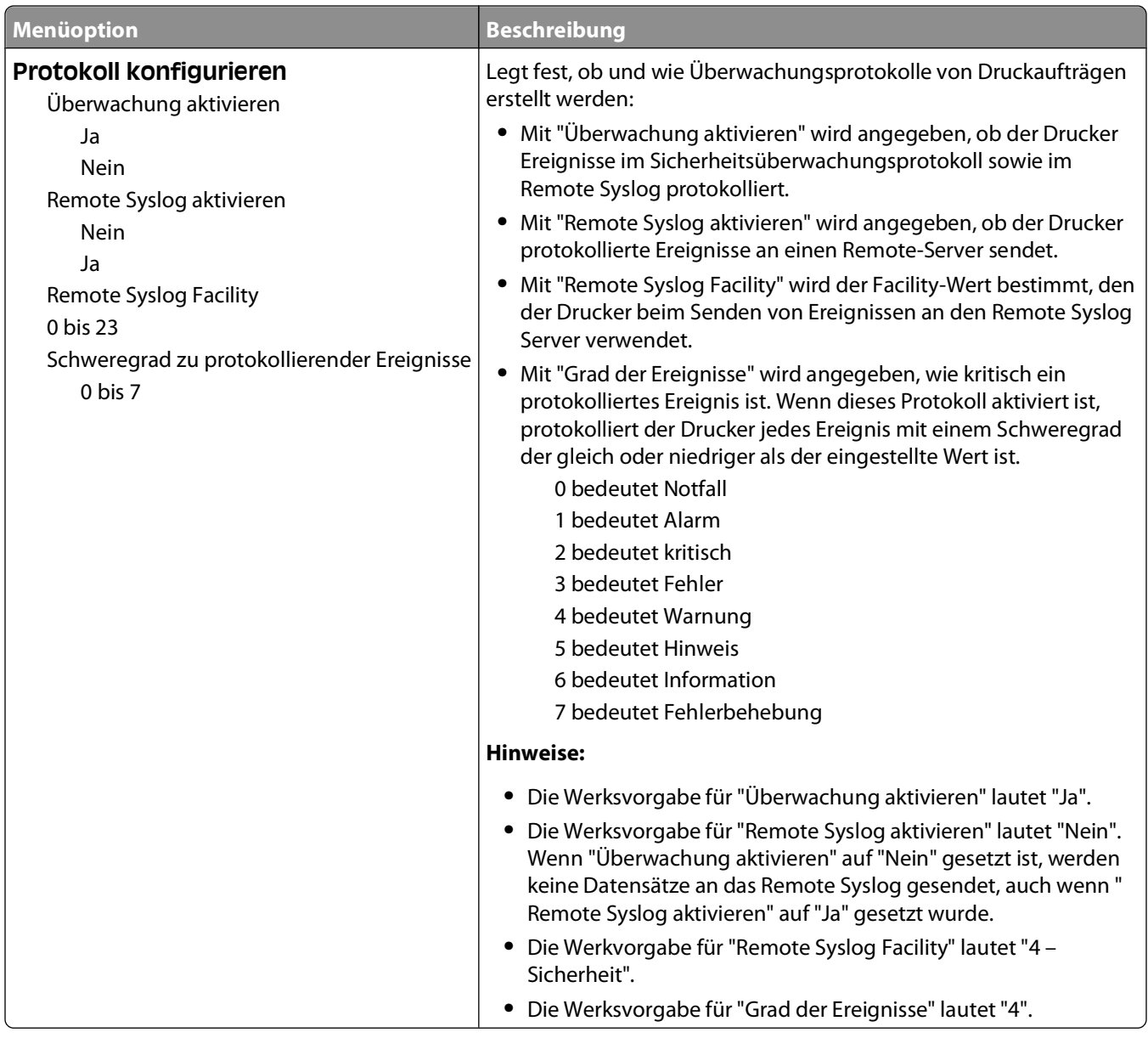

### **Menü "Datum/Uhrzeit einstellen"**

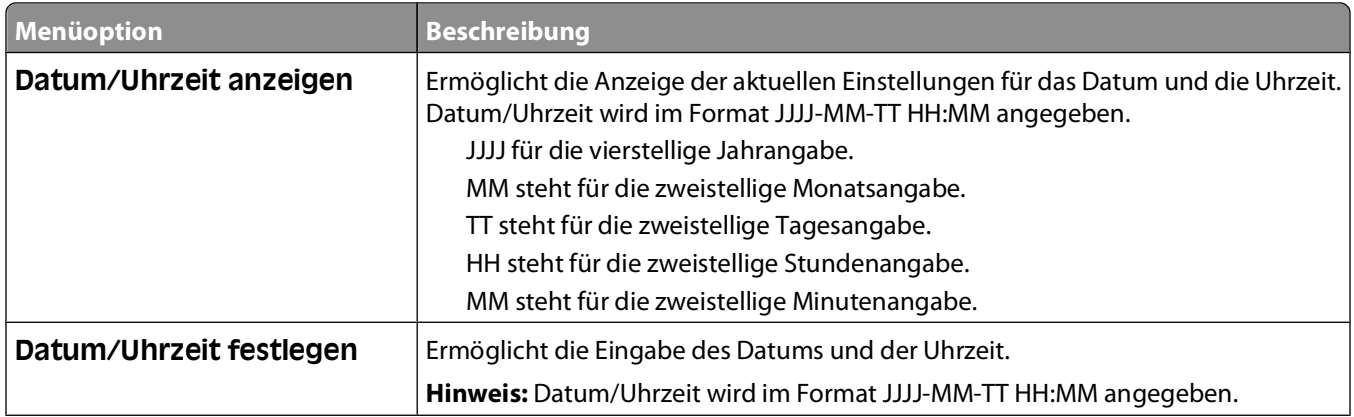

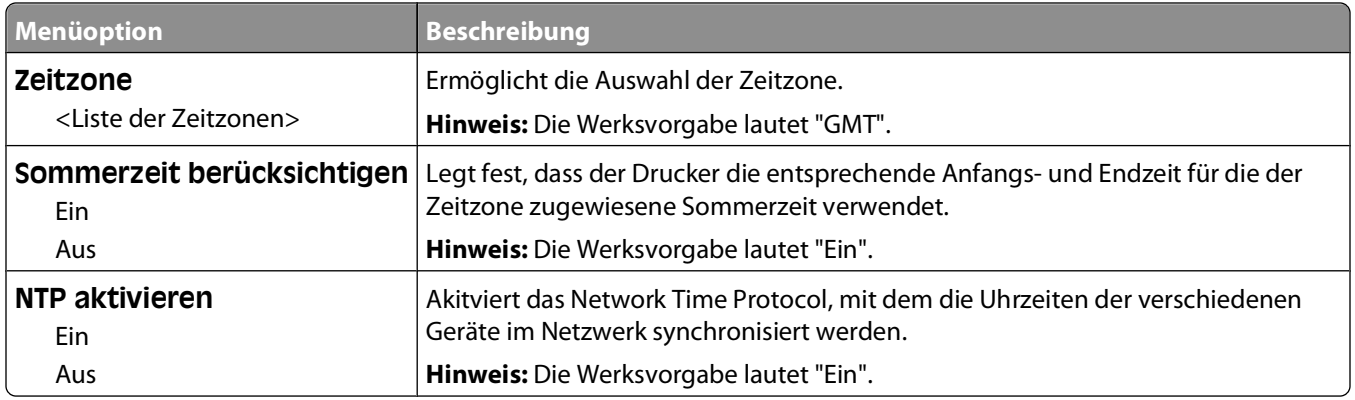

## **Einstellungen (Menü)**

### **Allgemeine Einstellungen (Menü)**

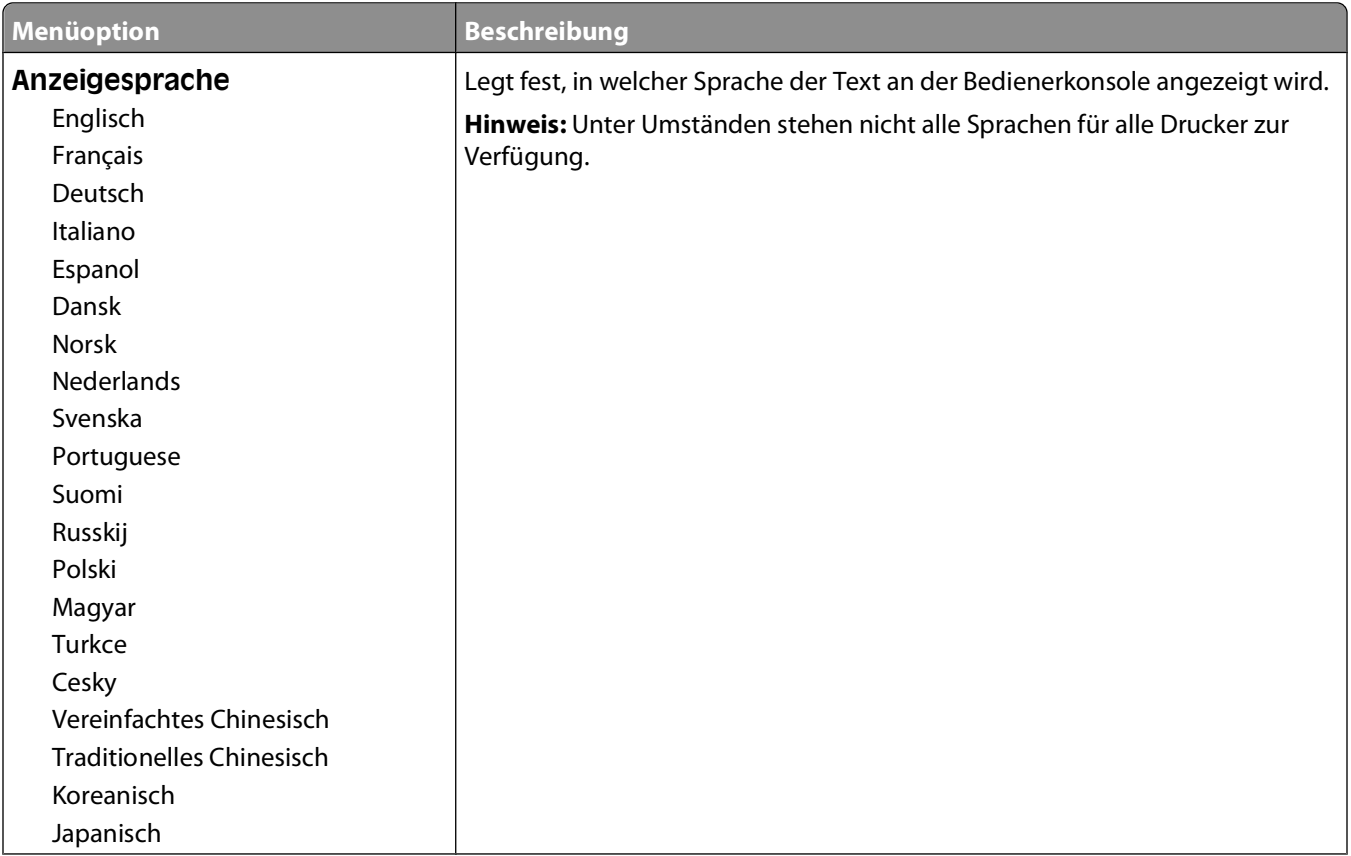

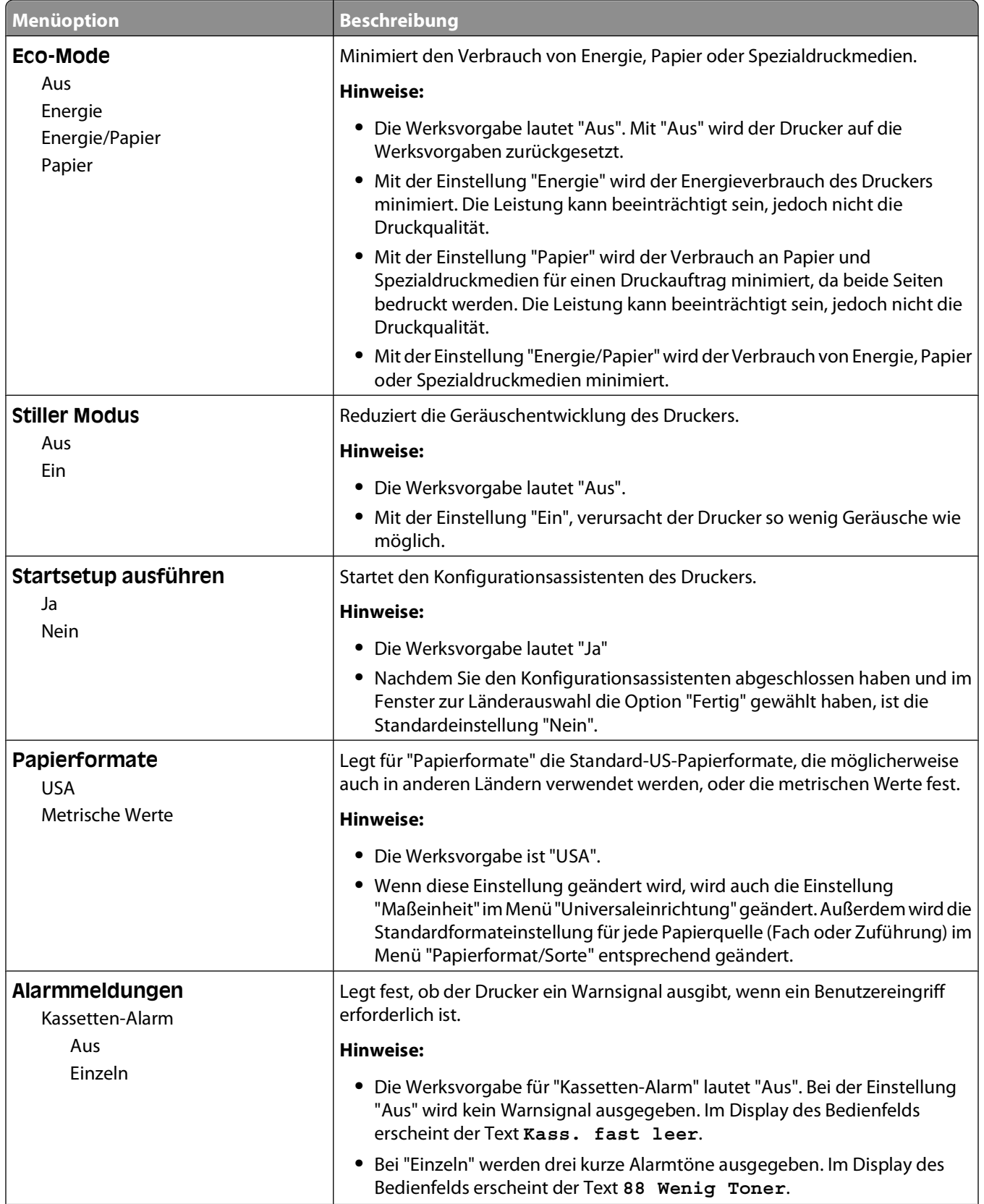

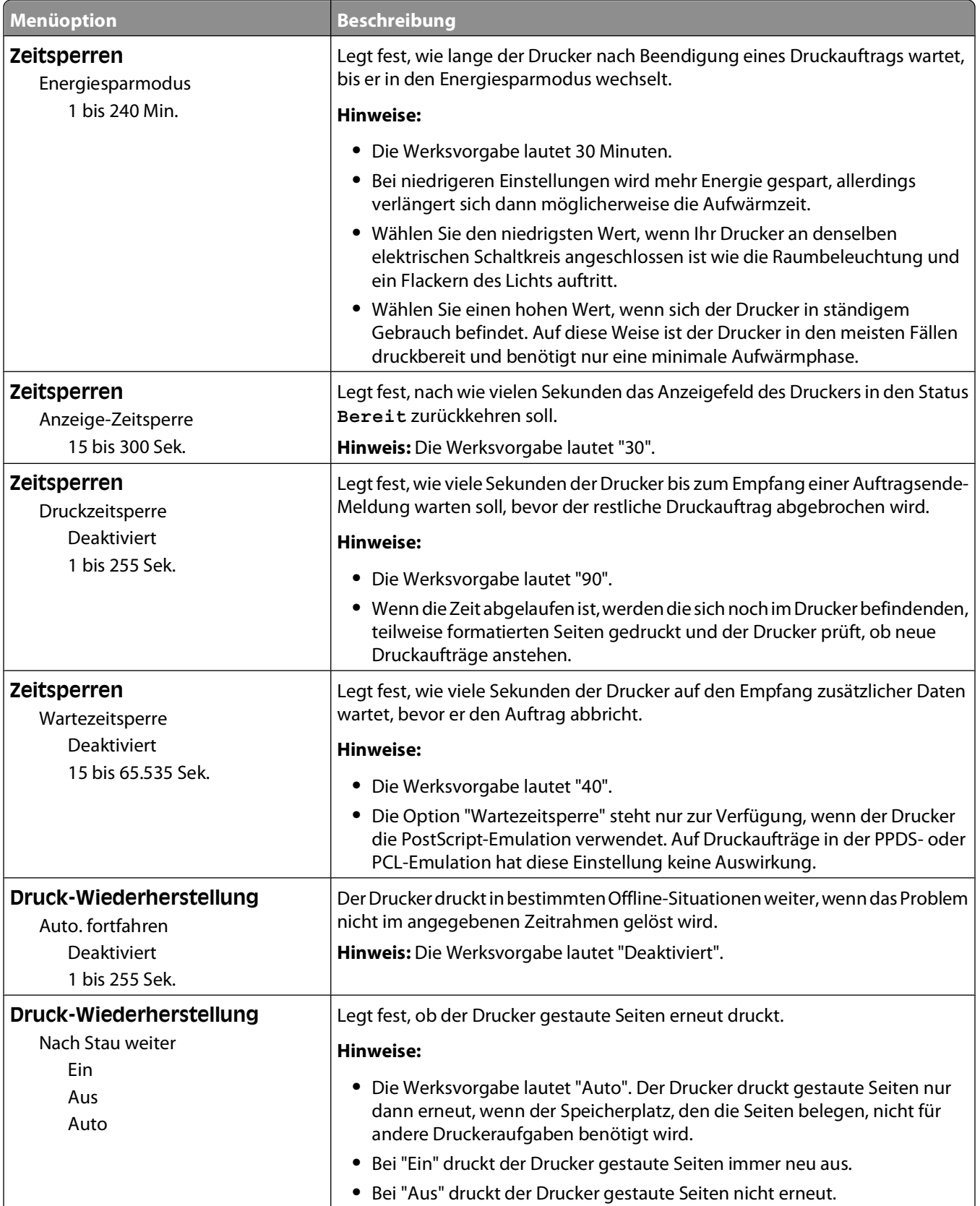

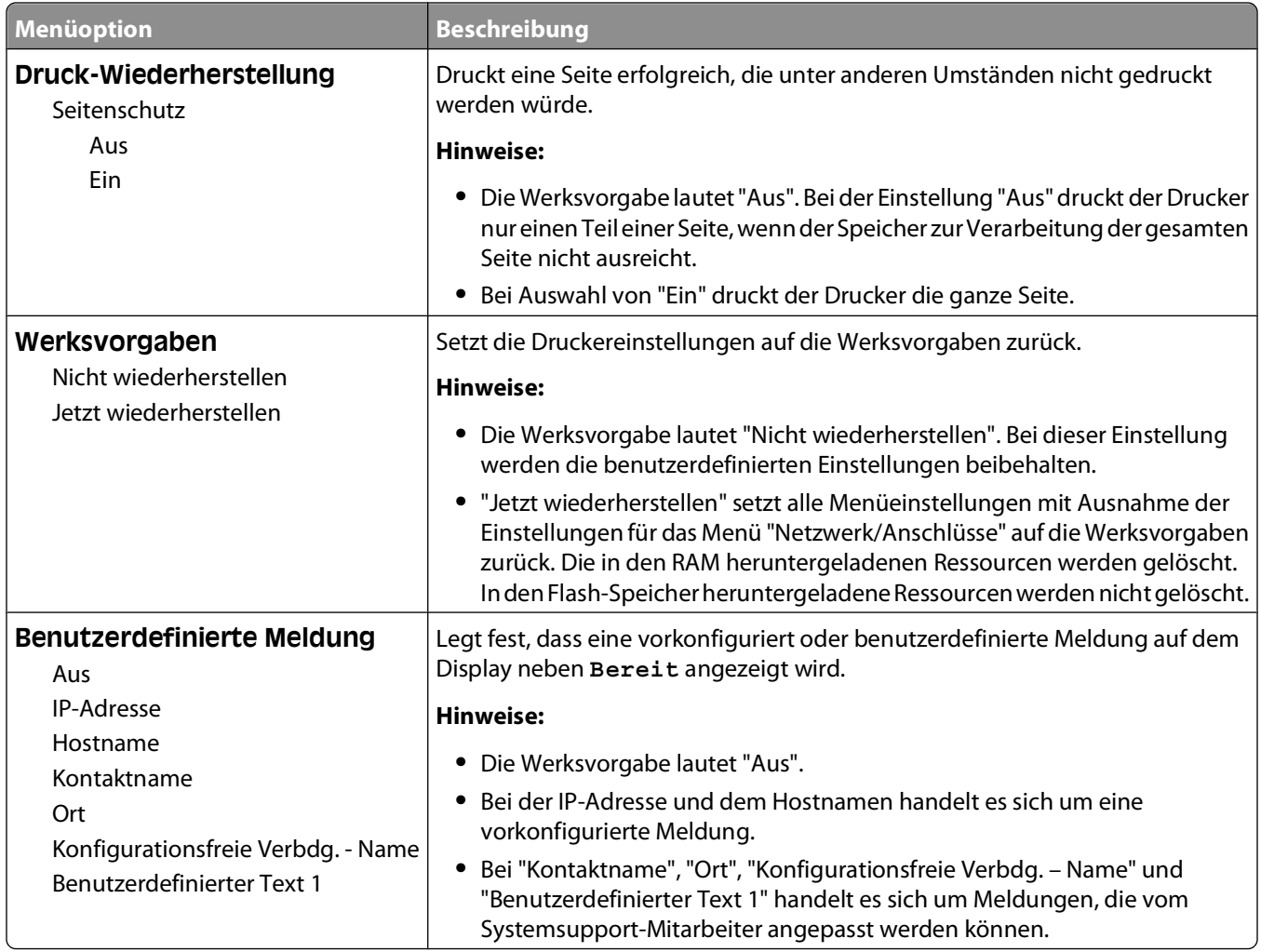

### **Konfiguration (Menü)**

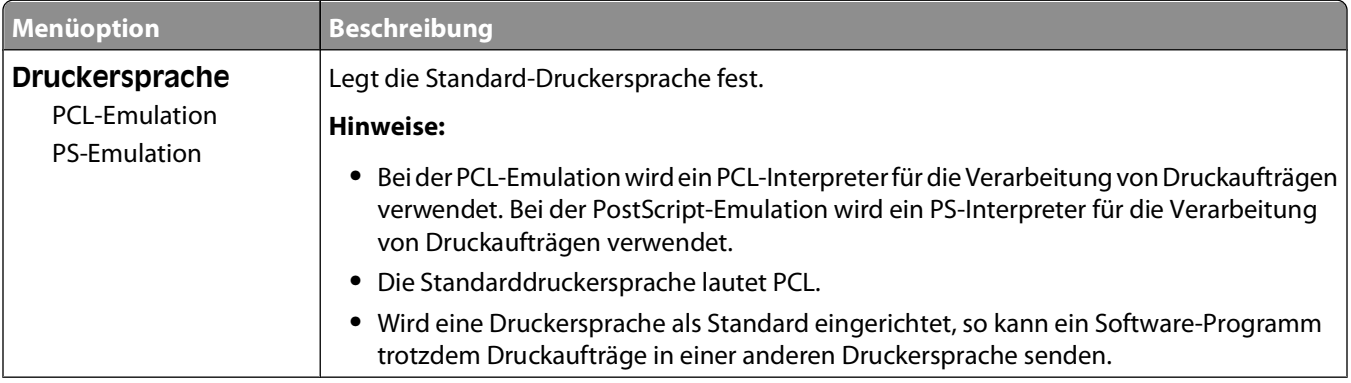

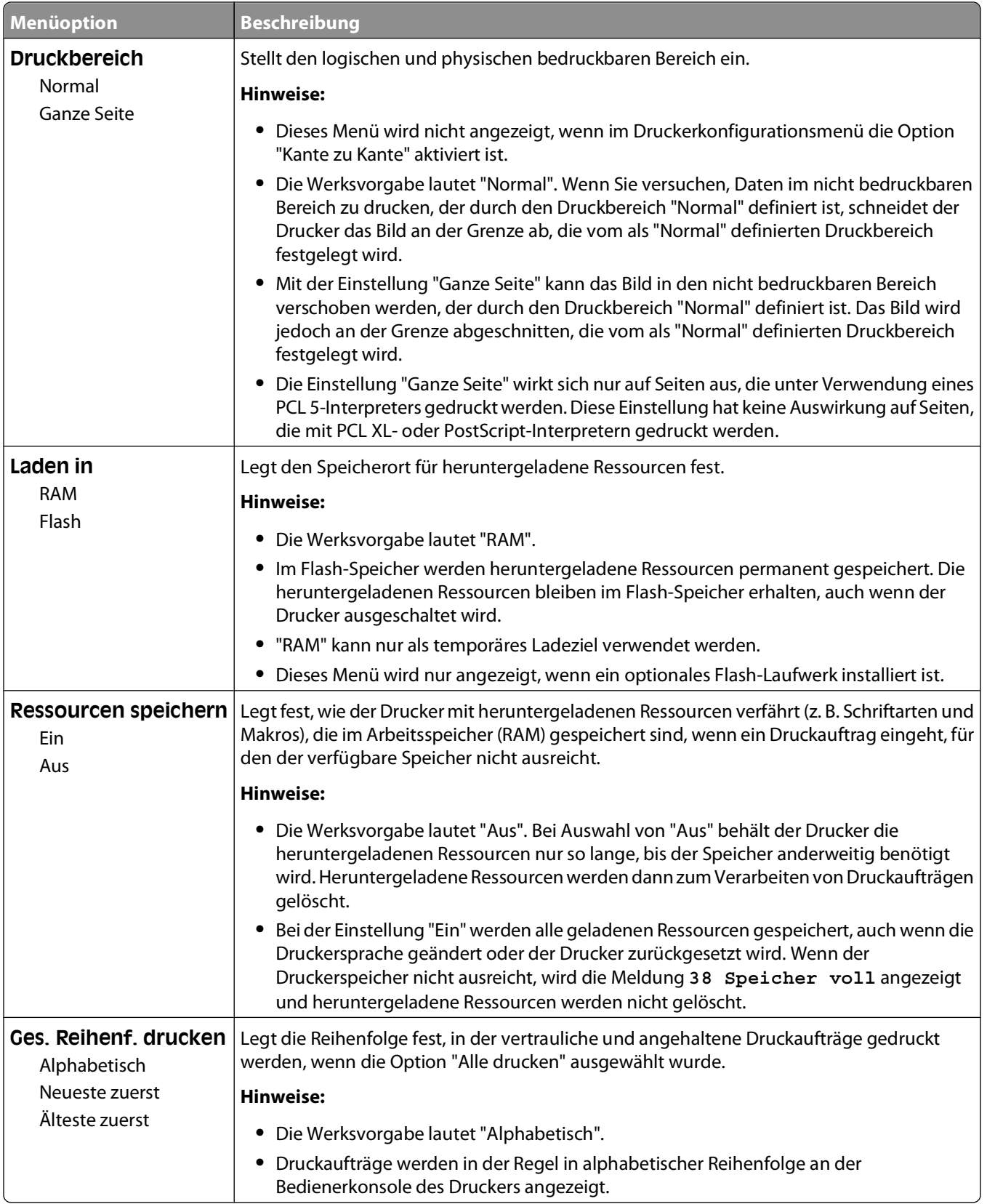

### **Papierausgabe (Menü)**

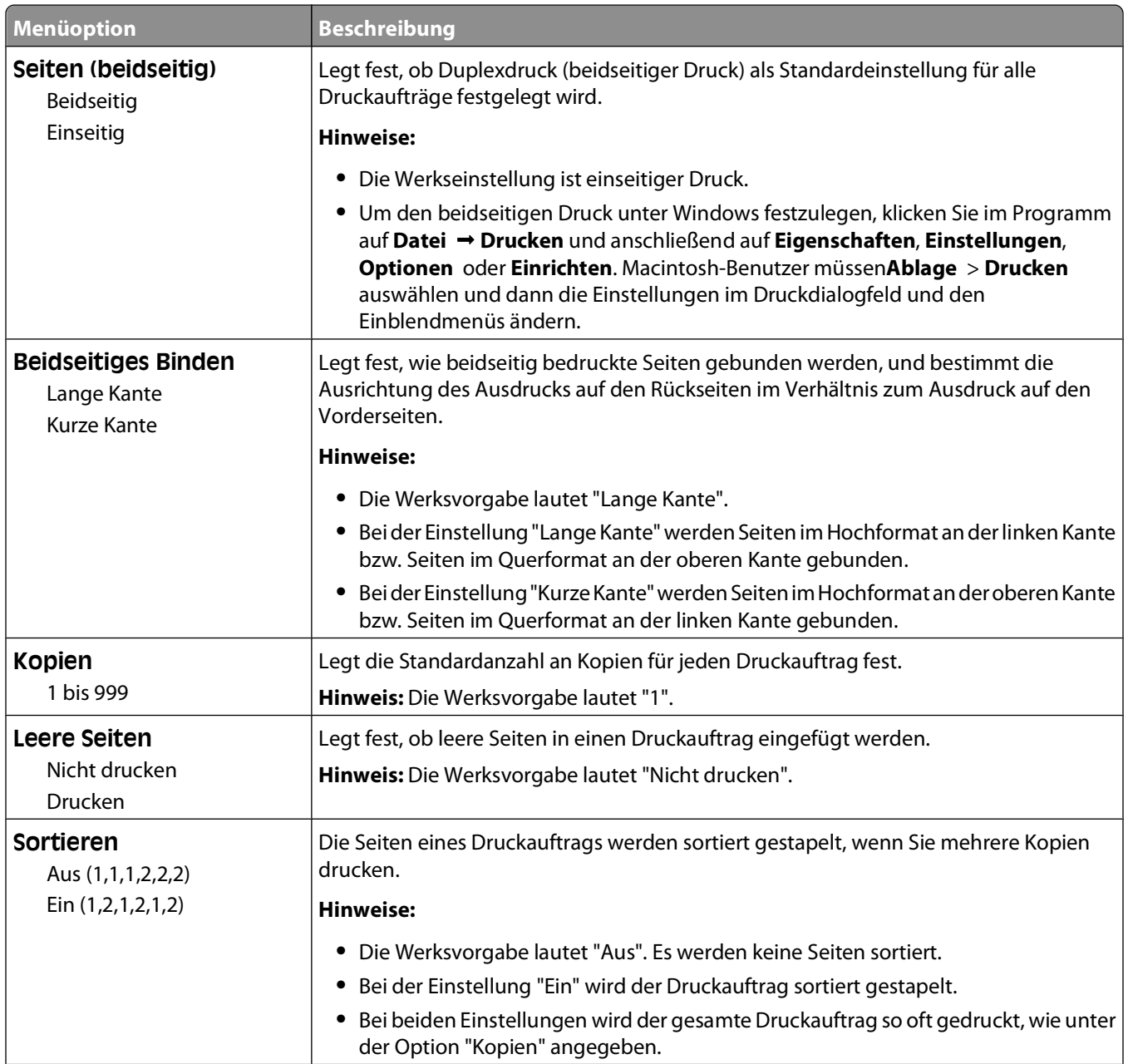
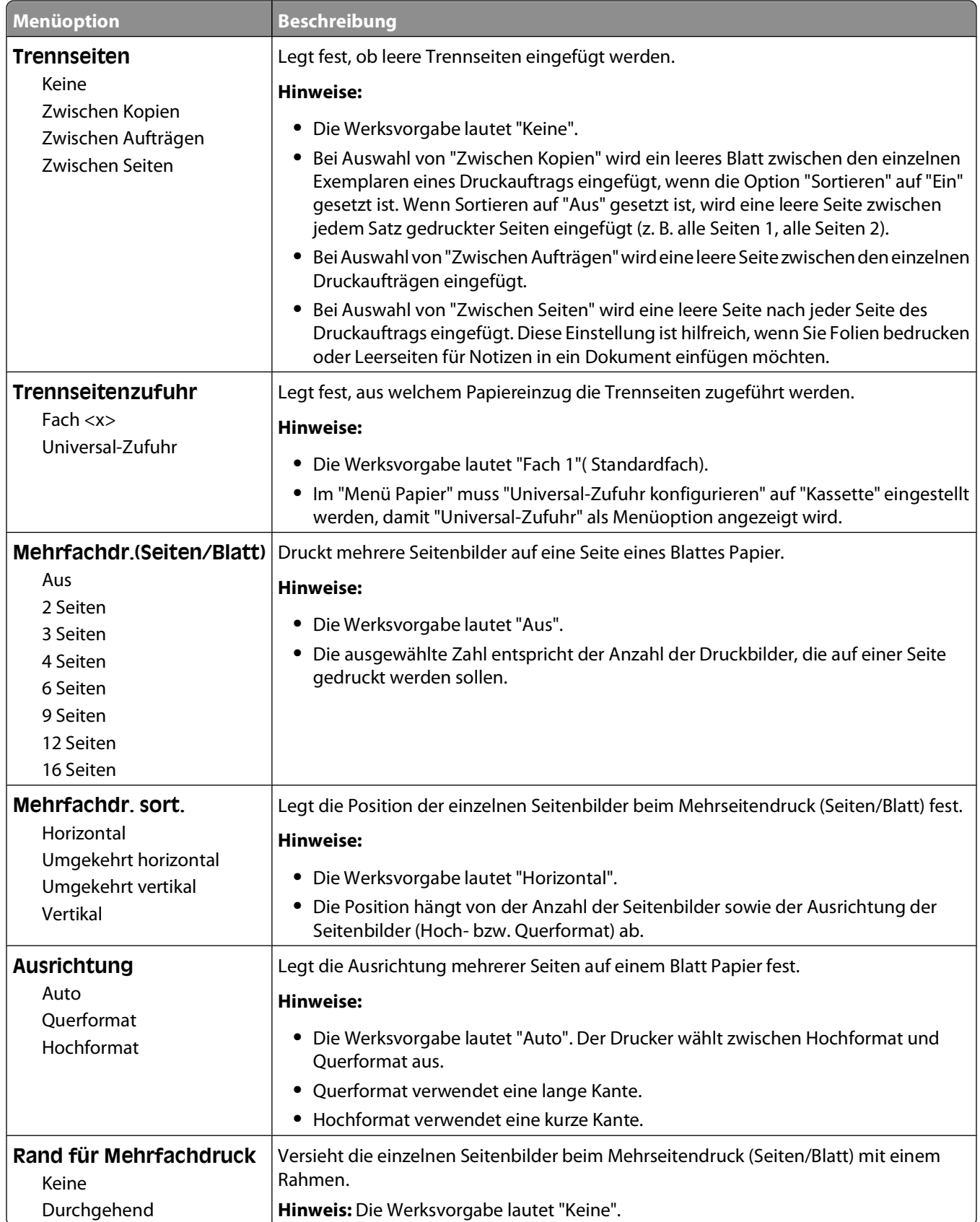

## **Menü "Qualität"**

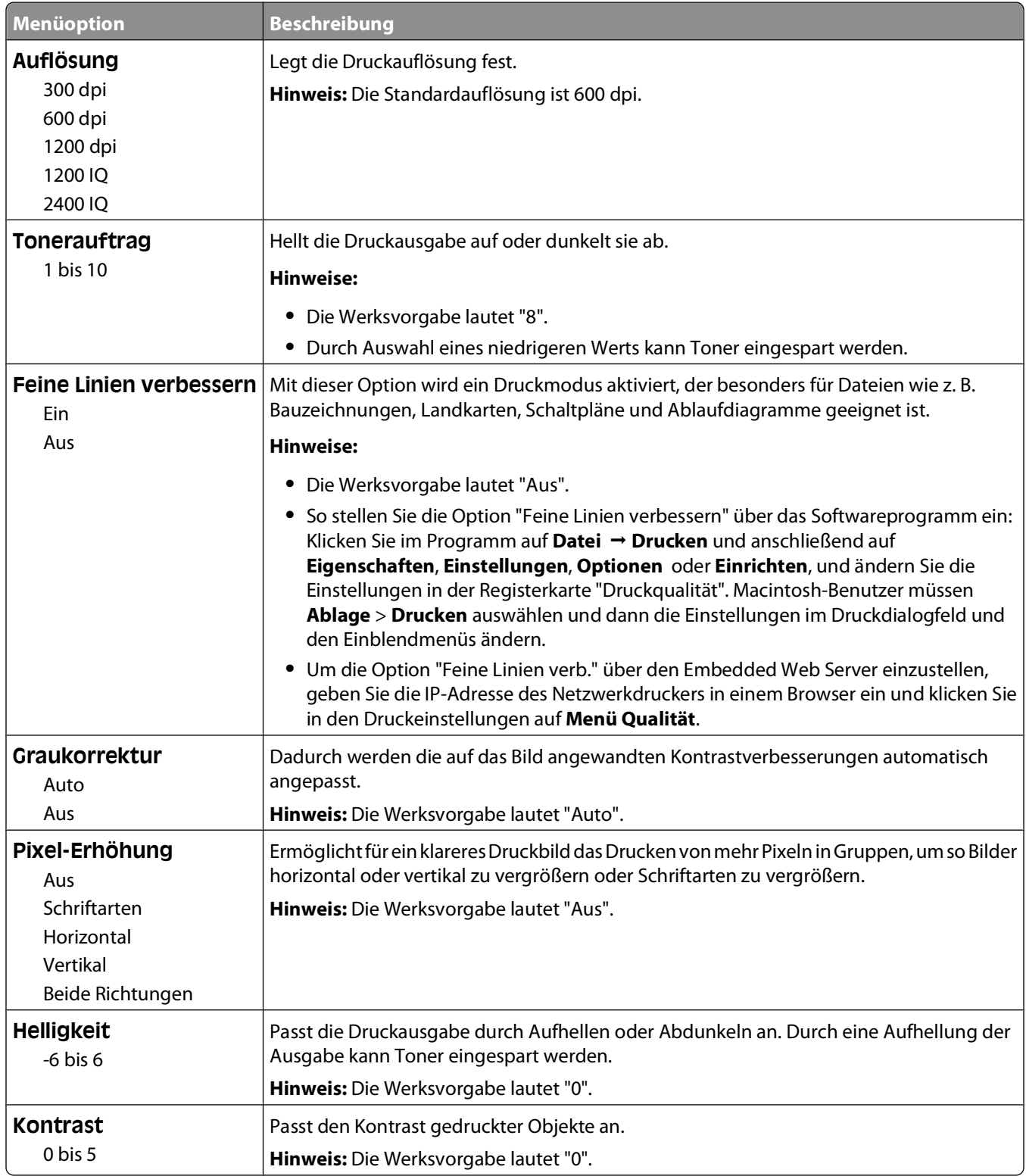

## **Menü "Dienstprogramme"**

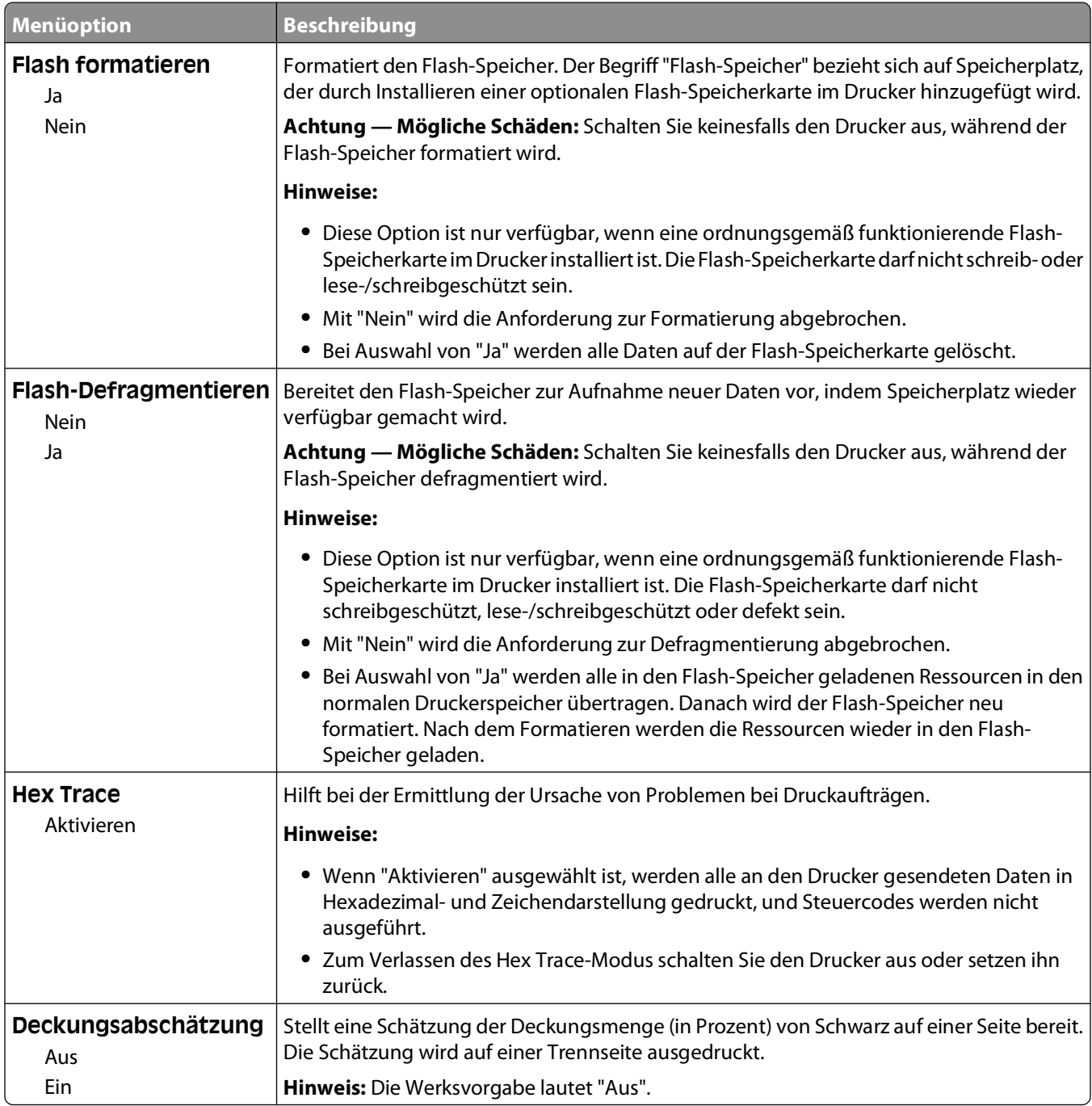

## **Menü "XPS"**

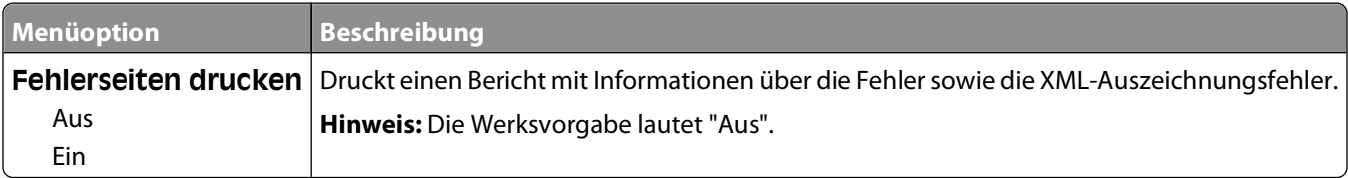

## **Menü PDF**

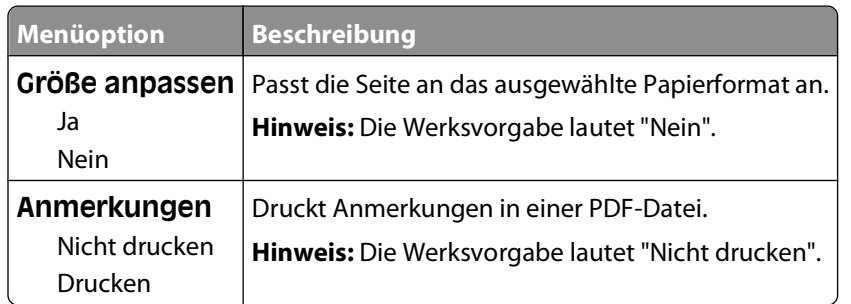

## **Menü "PostScript"**

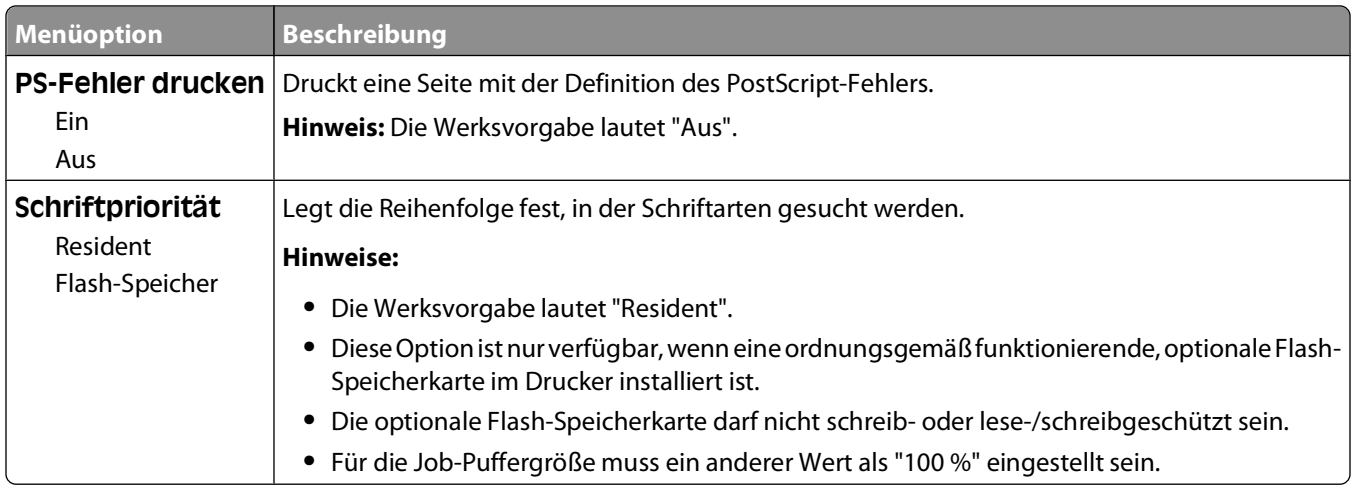

## **PCL-Emulation (Menü)**

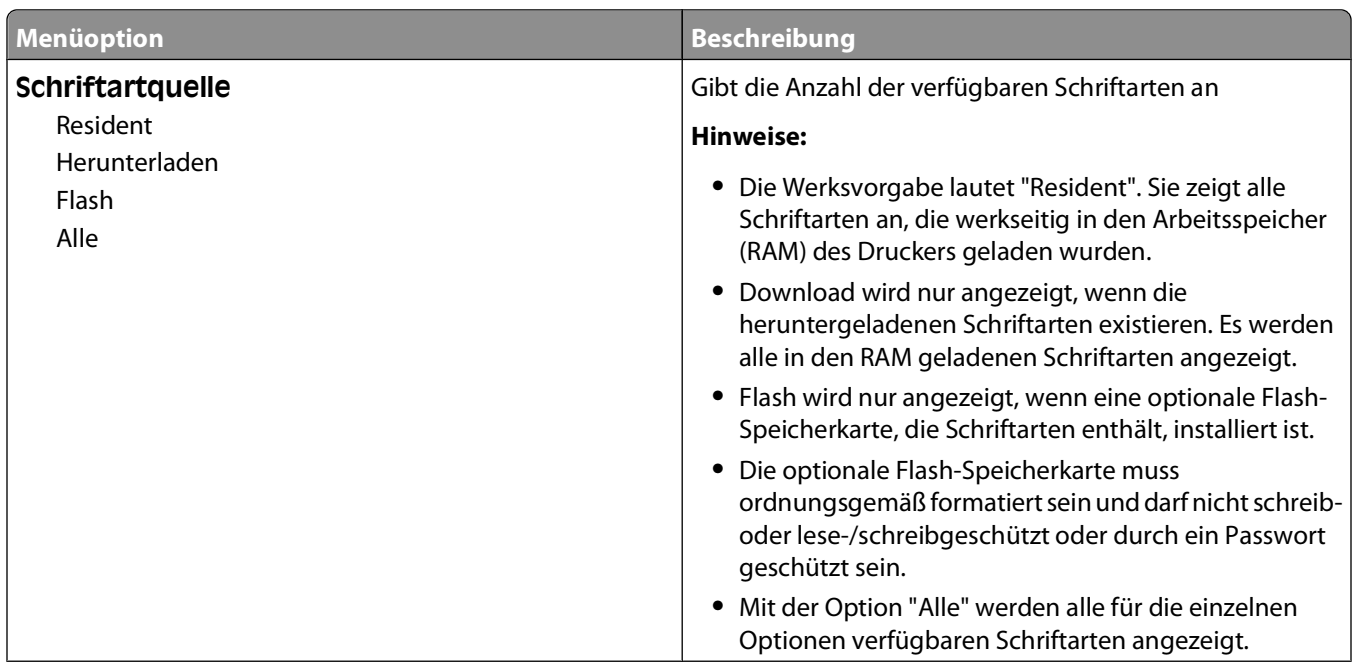

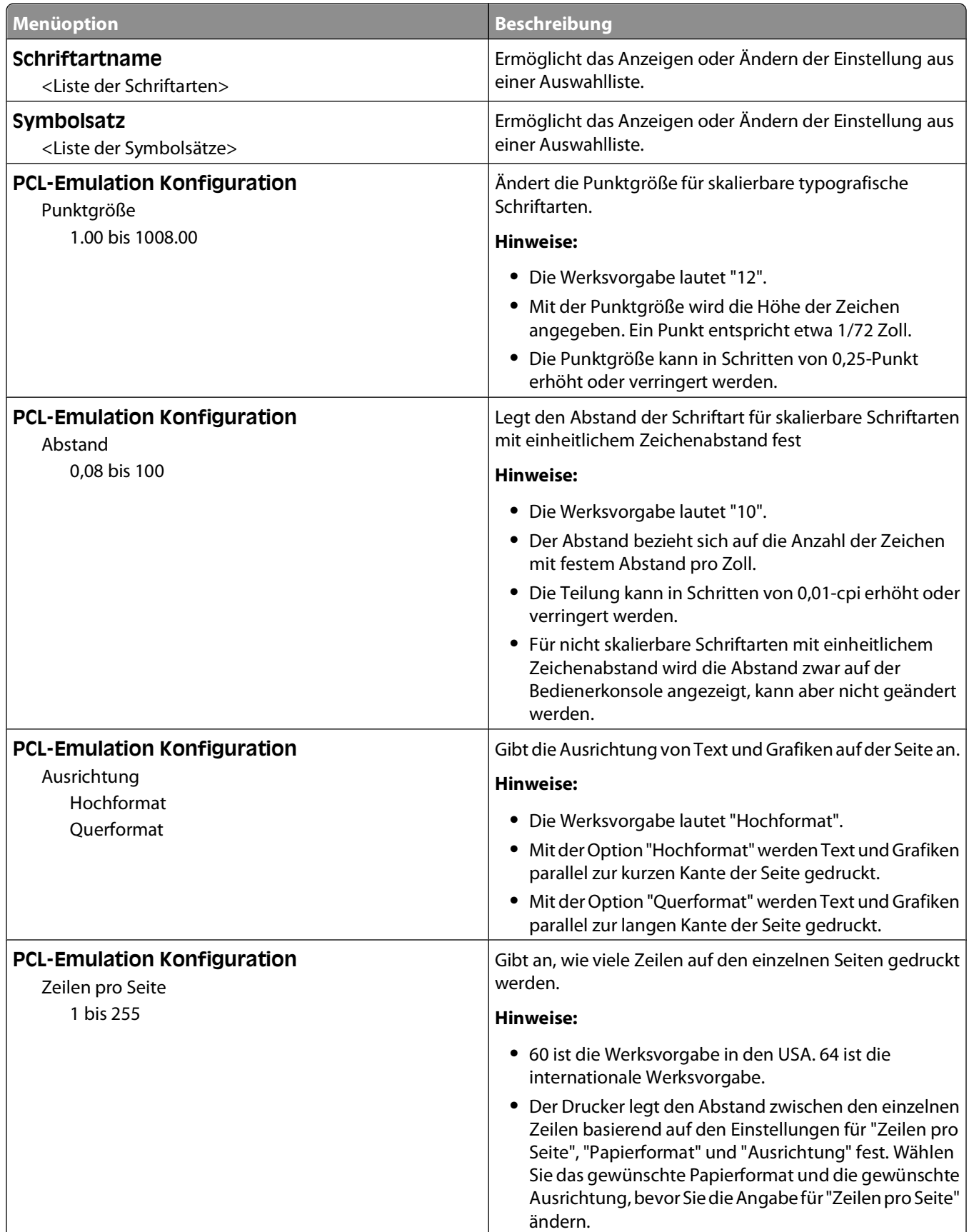

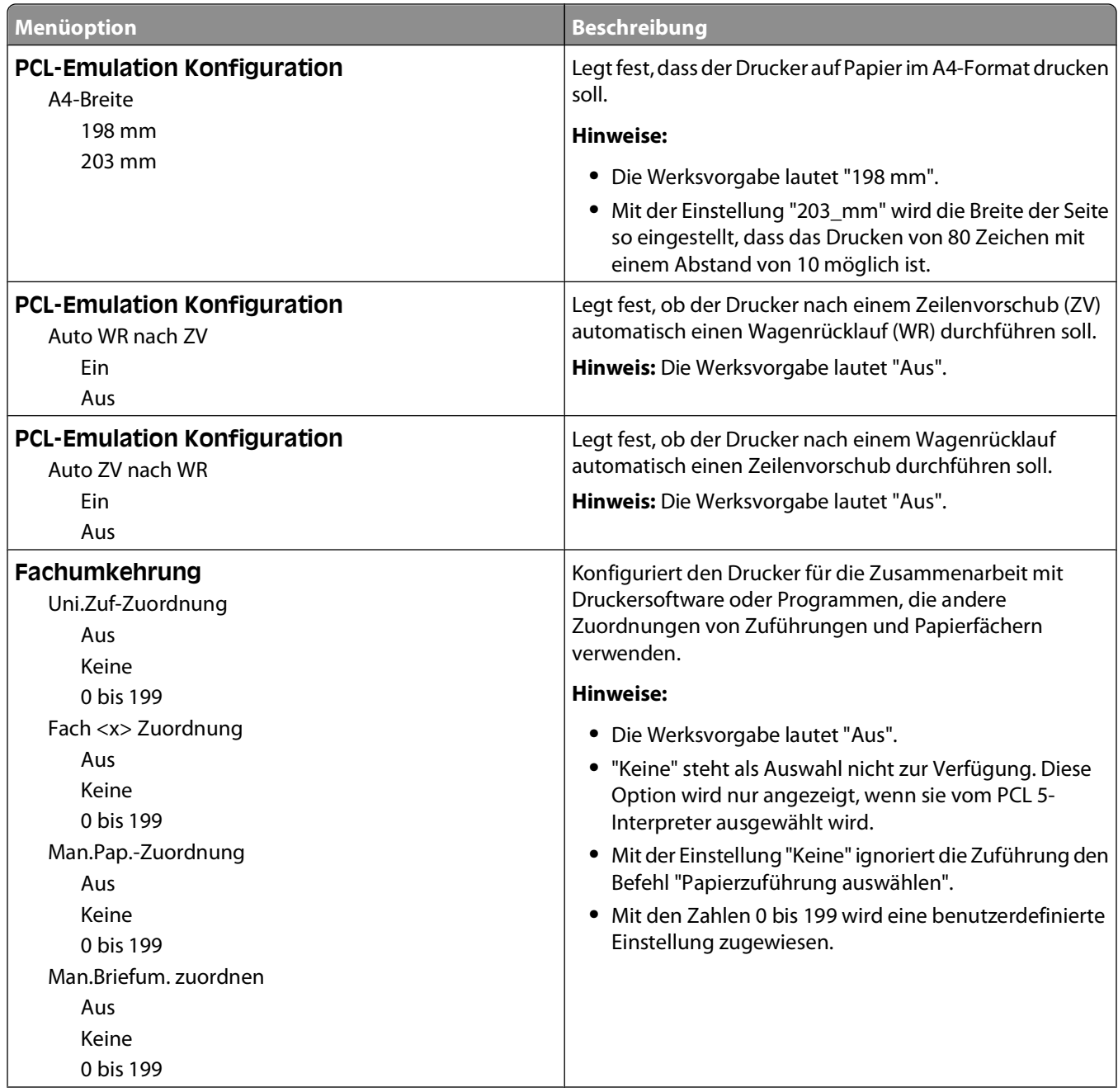

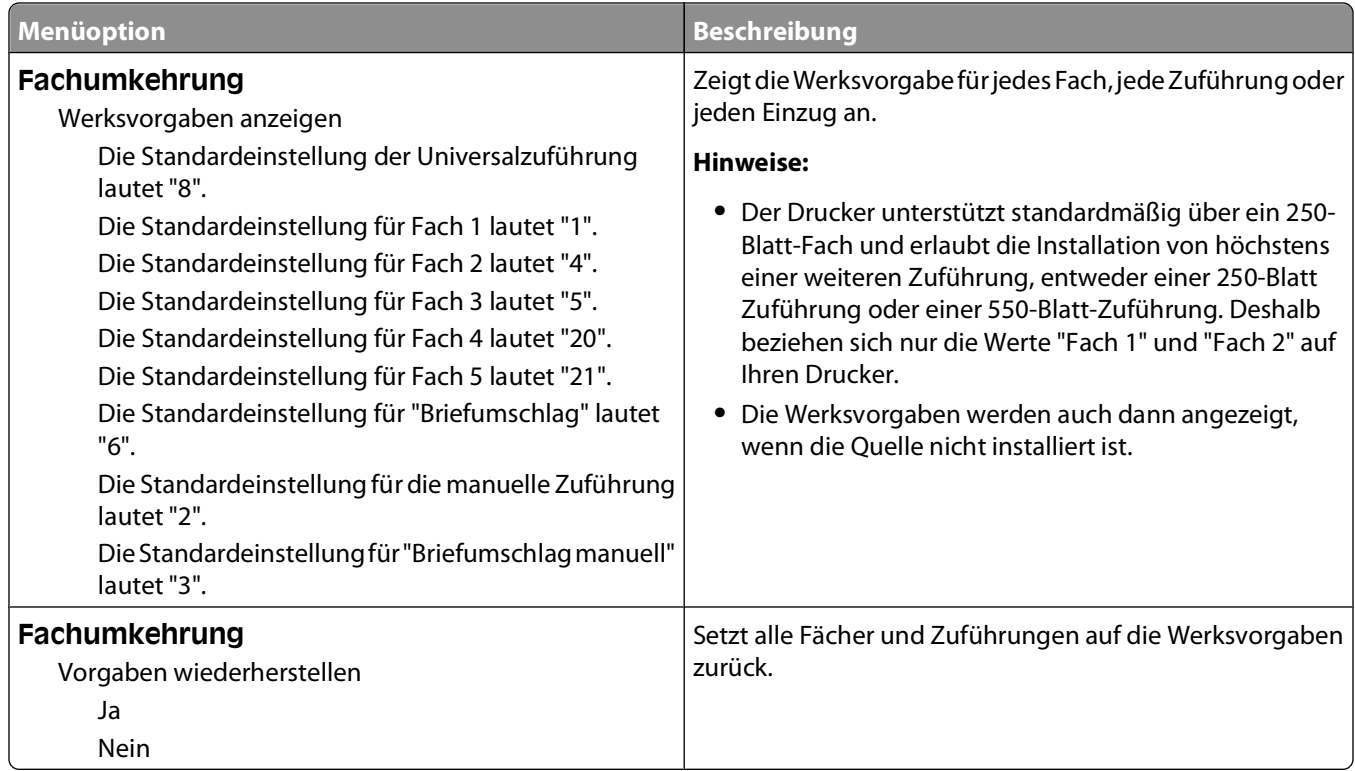

## **Menü HTML**

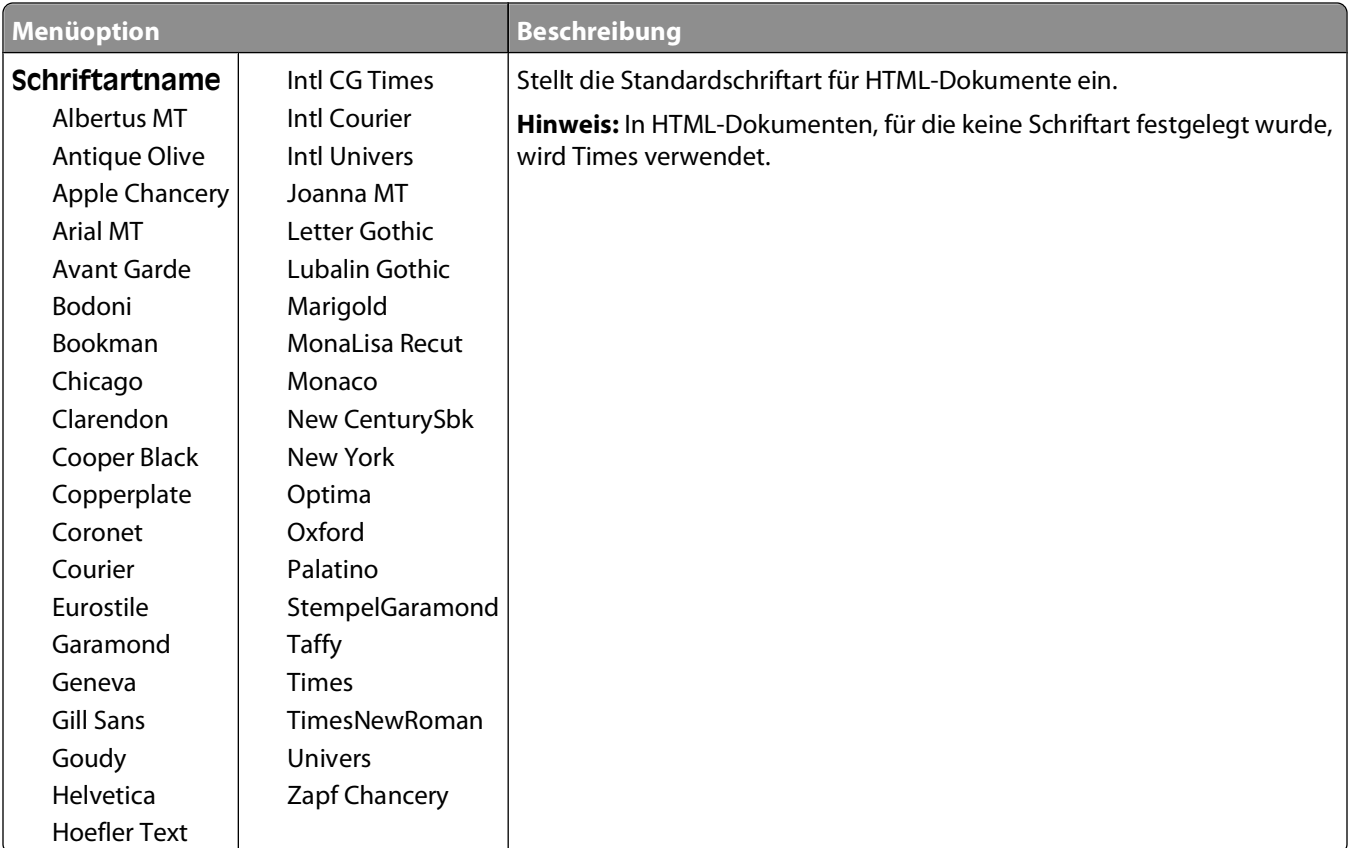

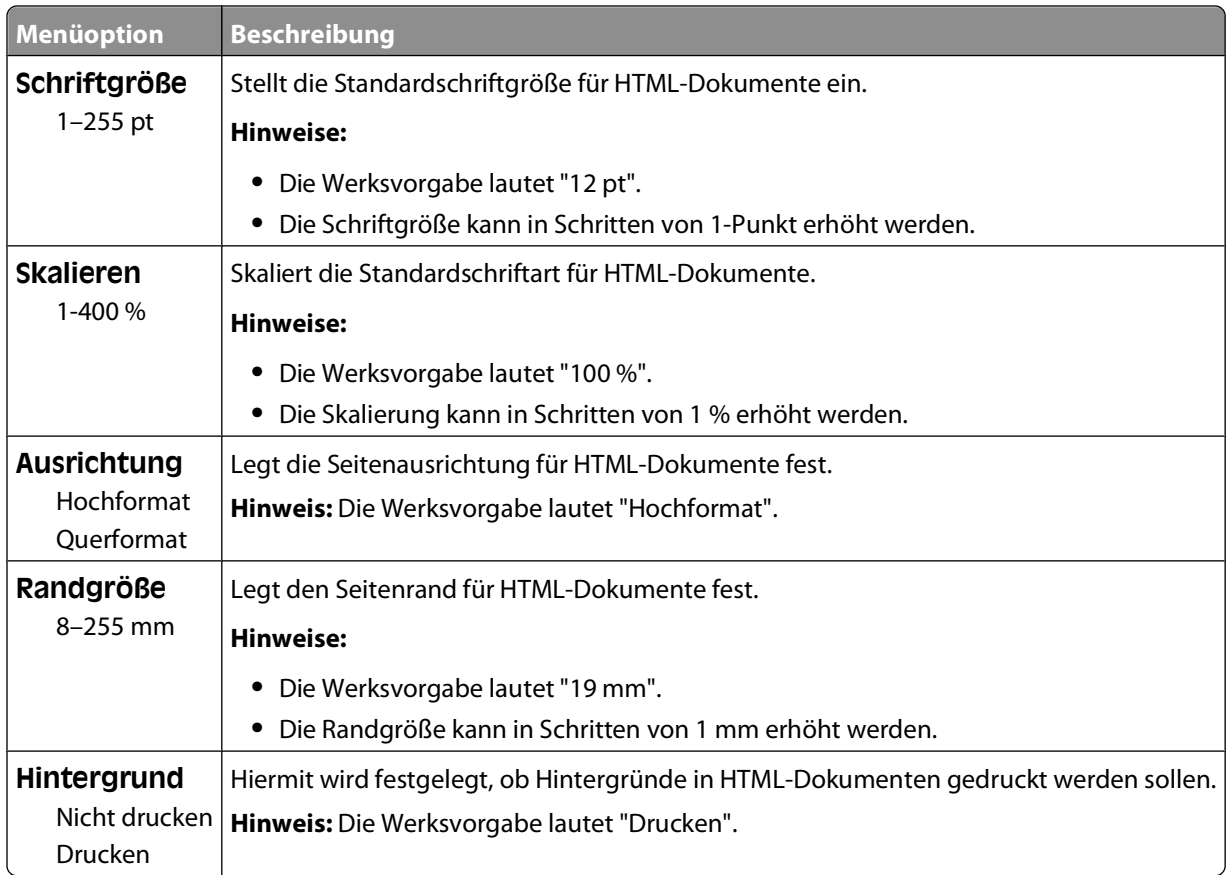

## **Menü Bild**

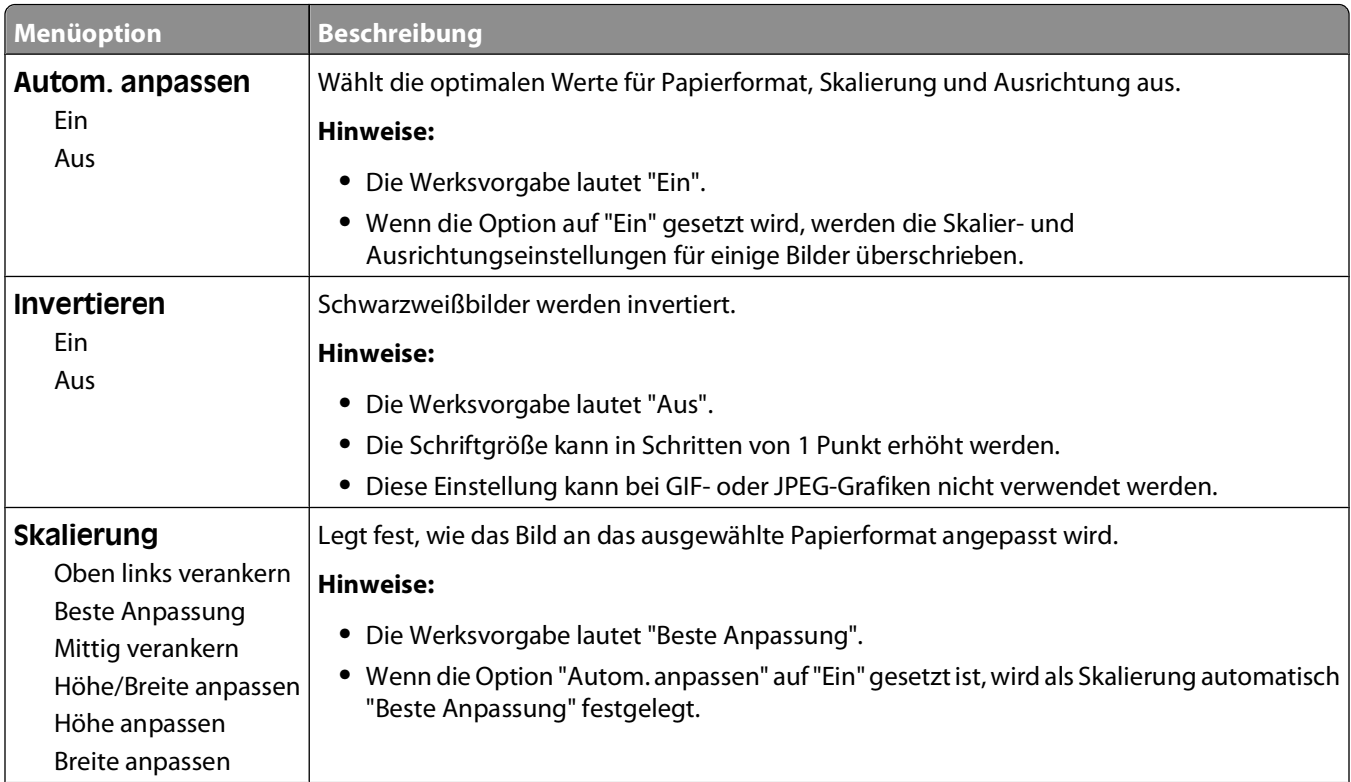

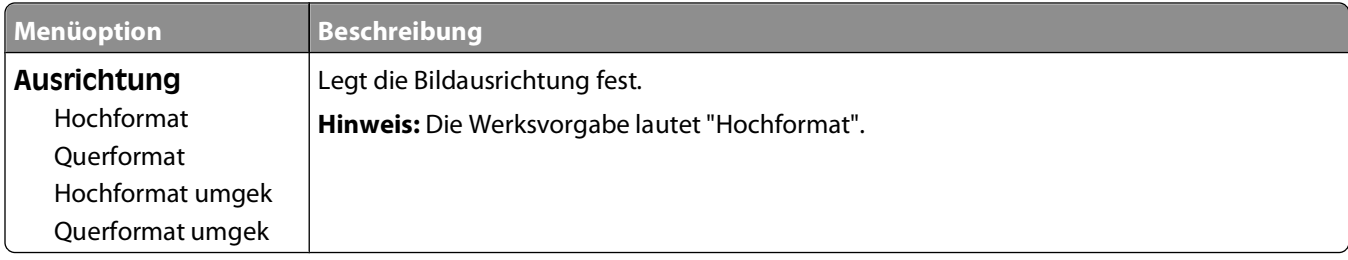

# **Bedeutung der Druckermeldungen**

Wenn **Manuelle Zuführung** im Display angezeigt wird, ist die Universalzuführung gemeint.

## **Liste der Status- und Fehlermeldungen**

## **Menüänderungen werden aktiviert**

Warten Sie, bis die Meldung gelöscht wird.

#### **Belegt**

Warten Sie, bis die Meldung gelöscht wird.

#### **Belegt ...**

Warten Sie, bis die Meldung nicht mehr angezeigt wird.

## **Kalibrierung läuft**

Warten Sie, bis die Meldung gelöscht wird.

#### **Abbruchfunktion ist nicht verfügbar**

Warten Sie, bis die Meldung gelöscht wird.

## **Abbrechen**

Warten Sie, bis die Meldung nicht mehr angezeigt wird.

## **Wenig Toner**

Die Druckkassette enthält nicht mehr genug Toner.

Probieren Sie Folgendes aus:

- **•** Nehmen Sie die Druckkassetten heraus, schütteln Sie sie und setzen Sie sie dann erneut ein. Drücken Sie die Taste , um die Meldung zu löschen und den Druck fortzusetzen.
- Nehmen Sie die Druckkassette heraus und setzen Sie eine neue ein. Drücken Sie die Taste ( $\ell$ ), um die Meldung zu löschen und den Druck fortzusetzen.

## **Kassette fast leer**

Die Tonerwarnung wird aktiviert, da nur noch wenig Toner vorhanden ist.

Probieren Sie eine oder mehrere der folgenden Methoden aus:

- **•** Nehmen Sie die Druckkassetten heraus, schütteln Sie sie und setzen Sie sie dann erneut ein. Drücken Sie die Taste , um die Meldung zu löschen und den Druck fortzusetzen.
- Nehmen Sie die Druckkassette heraus und setzen Sie eine neue ein. Drücken Sie die Taste (2), um die Meldung zu löschen und den Druck fortzusetzen.

#### **Kassette aufgebraucht**

Die Nutzungsdauer der Druckkassette ist erschöpft.

- **1** Nehmen Sie die gebrauchte Druckkassette heraus und setzen Sie dann eine neue ein.
- **2** Drücken Sie die Taste (a), um die Meldung zu löschen.

## **<Zuführung> ändern in <x>**

- Drücken Sie die Nach-unten-Taste, bis  $\sqrt{\text{Fortfather}}$  angezeigt wird, und drücken Sie anschließend auf  $\odot$ , wenn das Papier gewechselt wurde.
- **•** Drücken Sie auf die Nach-unten-Taste, bis **Aktuelle Einstellung verwenden** angezeigt wird, und drücken Sie nochmals auf die Nach-unten-Taste, um auf dem derzeit in den Drucker eingelegten Papier zu drucken.
- **•** Brechen Sie den aktuellen Druckauftrag ab.
- **•** Wählen Sie **Anzeigen**, wenn Sie weitere Informationen wünschen.

#### **Auftragsberichtsstatistiken werden gelöscht**

Warten Sie, bis die Meldung gelöscht wird.

#### **Vordere Klappe schl.**

Schließen Sie die vordere Druckerklappe.

#### **Flash-Defragmentierung läuft. NICHT AUSSCHALTEN.**

Warten Sie, bis die Meldung gelöscht wird.

**Achtung — Mögliche Schäden:** Schalten Sie den Drucker nicht aus, solange diese Meldung angezeigt wird.

#### **Löschvorgang abgeschlossen**

Warten Sie, bis die Meldung nicht mehr angezeigt wird.

## **Löschen fehlgeschlagen**

Ihr Versuch, eine Datei zu löschen, ist fehlgeschlagen.

- **1** Warten Sie, bis die Meldung nicht mehr angezeigt wird.
- **2** Versuchen Sie erneut, die Datei zu löschen.

## **Ang. Jobs w. gel.**

Warten Sie, bis die Meldung nicht mehr angezeigt wird.

## **Menüs werden deaktiviert**

Warten Sie, bis die Meldung nicht mehr angezeigt wird.

**Hinweis:** Solange die Menüs deaktiviert sind, können die Druckereinstellungen nicht an der Bedienerkonsole des Druckers geändert werden.

## **NICHT BERÜHREN Flash-Daten werden gelesen NICHT AUSSCHALTEN**

Innerhalb dieser Meldung wird in einer Zeile ein Verlaufsbalken mit der abgeschlossenen Verarbeitungszeit in Prozent angezeigt.

Warten Sie, bis die Meldung gelöscht wird. Diese Meldung wird so lange angezeigt, bis der gesamte Code empfangen wurde und die Verarbeitung abgeschlossen ist.

**Achtung — Mögliche Schäden:** Falls Ihr Drucker über ein USB-Kabel an den Computer angeschlossen ist, berühren Sie die Druckerbedienerkonsole nicht, solange diese Meldung auf dem Display angezeigt wird. Schalten Sie den Drucker nicht aus, solange diese Meldung angezeigt wird.

#### **Menüs werden aktiviert**

Warten Sie, bis die Meldung gelöscht wird.

## **Puffer löschen**

Warten Sie, bis die Meldung gelöscht wird.

## **Flashformatierung läuft NICHT AUSSCHALTEN**

Warten Sie, bis die Meldung gelöscht wird.

**Achtung — Mögliche Schäden:** Schalten Sie den Drucker nicht aus, solange dieser den Flash-Speicher formatiert.

#### **Hex Trace**

Der Drucker befindet sich im Hex Trace-Modus.

#### **Hex Trace bereit**

Der Drucker befindet sich im Status **Berei** und Hex Trace ist aktiviert. Sie können Hex Trace zur Behebung von Druckproblemen einsetzen.

## **Ungültiger Maschinencode**

Sie müssen gültigen Maschinencode in den Drucker laden.

**Hinweis:** Maschinencode kann geladen werden, während diese Meldung angezeigt wird.

## **Ungültiger Netzwerkcode**

Sie müssen den gültigen Netzwerkdruckcode in den internen Druckserver laden. Beim internen Druckserver handelt es sich um eine Hardwareoption, die im Drucker installiert ist.

**Hinweis:** Netzwerkcode kann geladen werden, während diese Meldung angezeigt wird.

## **Manuelle Zufuhr auffüllen mit <x>**

Probieren Sie eine oder mehrere der folgenden Methoden aus:

- **•** Legen Sie Papier der angegebenen Sorte in die Universalzuführung ein.
- **•** Brechen Sie den aktuellen Druckauftrag ab.

## **Auffüllen von <src> mit <x>**

Probieren Sie eine oder mehrere der folgenden Methoden aus:

- **•** Legen Sie Papier der richtigen Sorte und des richtigen Formats in das Papierfach oder einen anderen Papiereinzug ein.
- **•** Brechen Sie den aktuellen Druckauftrag ab.

#### **Wartung**

Tauschen Sie die Wartungsteile aus, und setzen Sie den Wartungszähler des Druckers ggf. zurück.

Informationen zum Erwerb von Verbrauchsmaterialien finden Sie unter ["Bestellen von Verbrauchsmaterial" auf](#page-134-0) [Seite 135](#page-134-0).

## **Menüzugriff von System-Administrator deaktiviert**

Es kann nicht auf die Druckermenüs zugegriffen werden, da Ihr Systemsupport-Mitarbeiter diese deaktiviert hat. Warten Sie, bis die Meldung nicht mehr angezeigt wird.

## **Menüs sind deaktiviert**

Die Druckermenüs sind deaktiviert. Die Druckereinstellungen können nicht an der Bedienerkonsole des Druckers geändert werden. Weitere Informationen erhalten Sie vom zuständigen Systemsupport-Mitarbeiter.

**Hinweis:** Auch bei Deaktivierung von Menüs können Druckaufträge weiterhin abgebrochen, vertrauliche Aufträge gedruckt bzw. angehaltene Aufträge gedruckt werden.

## **Status "Bereit" zum Aufrufen von Menüs erforderlich**

Zurzeit kann nicht auf die Druckermenüs zugegriffen werden, da in der Bedienerkonsole des Druckers nicht die Meldung **Bereit** angezeigt wird. Warten Sie, bis der Drucker seine Aktivität beendet hat. Wenn die Meldung **Bereit** angezeigt wird, drücken Sie .

## **Schmale Medien aktiviert**

Die Option "Schmale Medien" wurde im Menü "Hardware deaktivieren" des Konfigurationsmenüs aktiviert. Der Sensor für schmale Medien wird vom Drucker außer Acht gelassen.

Deaktivieren Sie "Schmale Medien" im Menü "Hardware deaktivieren", um die Meldung zu löschen. Unterstützung erhalten Sie bei Bedarf vom zuständigen Systemsupport-Mitarbeiter.

## **Netzwerk/Netzwerk <x>/Netzwerk <x>, <y>**

Der Drucker ist mit dem Netzwerk verbunden, daher ist die Netzwerkschnittstelle die aktive Kommunikationsverbindung.

- **• Netzwerk** gibt an, dass der Drucker den auf der Systemplatine integrierten standardmäßigen Netzwerkanschluss verwendet.
- **• Netzwerk <x>** gibt an, dass ein interner Druckserver im Drucker installiert ist oder dass der Drucker mit einem externen Druckserver verbunden ist.
- **• Netzwerk <x>, <y>** gibt an, dass eine Netzwerkschnittstelle die aktive Kommunikationsverbindung ist, wobei <x>, <y> angibt, dass die aktive Schnittstelle über Kanal y auf PCI-Anschluss x mit dem Drucker verbunden ist. Wenn x 0 ist, ist die standardmäßige Netzwerkschnittstelle aktiv.

**Hinweis:** Die aktuelle Schnittstelle wird auf der Seite mit den Menüeinstellungen angegeben.

Warten Sie, bis die Meldung nicht mehr angezeigt wird.

## **Keine abzubrechenden Druckaufträge**

Warten Sie, bis die Meldung gelöscht wird.

## **Nicht bereit**

Der Drucker ist nicht zum Empfang oder zur Verarbeitung von Daten bereit, oder die Druckeranschlüsse sind offline.

## **Parallel/Parallel <x>**

Der Drucker ist an einen parallelen Anschluss angeschlossen. Eine parallele Schnittstelle ist die aktive Kommunikationsverbindung. **Parallel** gibt an, dass der Drucker an einem parallelen Anschluss angeschlossen ist. **Parallel <x>** gibt an, dass der Drucker über einen PCI-Anschluss ("x") angeschlossen ist.

**Hinweis:** Die aktuelle Schnittstelle wird auf der Seite mit den Menüeinstellungen angegeben.

Warten Sie, bis die Meldung nicht mehr angezeigt wird.

## **FL-Kit bald ersetzen**

Dies ist die letzte Warnmeldung zur Auswechslung des Fotoleiter-Kits. Die Nutzungsdauer des Fotoleiter-Kits ist fast erschöpft. Der Druckvorgang wird so lange fortgesetzt, bis der Wert für "Kassetten-Alarm" an der Bedienerkonsole des Druckers geändert oder (im Embedded Web Server) auf der Seite mit den Materialbenachrichtigungen auf "Ein" gesetzt wird.

Der Druckvorgang wird nicht fortgesetzt, wenn die Einstellung "Ein" gewählt wurde. Drücken Sie auf O, um **Fortfahren** auszuwählen. Der Drucker druckt so lange weiter, bis das FL-Kit vollständig verbraucht ist. Tauschen Sie das Fotoleiter-Kit aus, wenn es verbraucht ist.

## **[PJL RDYMSG]**

So lautet die Meldung "Bereit" der PJL (Printer Job Language = Druckerauftragssprache). Sie wird nach der Meldung **Bereit** oder **Energiesparmodus** angezeigt. Falls der Text der Meldung zu lang ist, wird er gekürzt.

Warten Sie, bis die Meldung nicht mehr angezeigt wird.

## **Energiesparmodus**

Der Drucker verringert seinen Energieverbrauch, während er auf den nächsten Druckauftrag wartet. Wenn Sie einen Auftrag an den Drucker senden, wird der Energiesparmodus beendet.

## **Drucken**

Warten Sie, bis die Meldung gelöscht wird.

## **Flash wird programmiert NICHT AUSSCHALTEN**

Warten Sie, bis die Meldung gelöscht wird.

**Achtung — Mögliche Schäden:** Schalten Sie den Drucker nicht aus, solange auf der Anzeige die Meldung **Flash wird programmiert** angezeigt wird.

## **Systemcode wird programmiert NICHT AUSSCHALTEN**

Warten Sie, bis die Meldung gelöscht wird.

**Achtung — Mögliche Schäden:** Schalten Sie den Drucker nicht aus, solange auf der Anzeige die Meldung **Systemcode wird programmiert** angezeigt wird.

## **Bereit**

Der Drucker ist zum Empfangen von Druckaufträgen bereit.

## **Remote-Verwaltung aktiv NICHT AUSSCHALTEN**

Die Druckereinstellungen werden konfiguriert. Warten Sie, bis die Meldung gelöscht wird.

**Achtung — Mögliche Schäden:** Schalten Sie den Drucker nicht aus, solange auf der Anzeige die Meldung **Remote-Verwaltung aktiv** angezeigt wird.

## **Entfernen von Papier aus der Standardablage**

Die Kapazitätsgrenze der Standardablage ist erreicht. Entfernen Sie das Papier aus der Standardablage, um die Meldung zu löschen, und fahren Sie mit dem Drucken fort.

## **Papier aus Standardablage entfernen**

Entfernen Sie den Papierstapel aus der Standardablage.

## **Kassette austauschen**

Die Nutzungsdauer der Druckkassette ist erschöpft.

- **1** Nehmen Sie die gebrauchte Druckkassette heraus und setzen Sie dann eine neue ein.
- **2** Drücken Sie die Taste (a), um die Meldung zu löschen.

## **Fotoleiter-Set aust.**

Dies ist die erste Warnmeldung zur Auswechslung des Fotoleiter-Kits. Der Druckvorgang wird so lange fortgesetzt, bis der Wert für "Kassetten-Alarm" an der Bedienerkonsole des Druckers geändert oder (im Embedded Web Server) auf der Seite mit den Materialbenachrichtigungen auf "Ein" gesetzt wird.

Der Druckvorgang wird nicht fortgesetzt, wenn die Einstellung "Ein" gewählt wurde. Drücken Sie auf O, um **Fortfahren** auszuwählen und den Druckvorgang fortzusetzen.

Bestellen Sie ein neues Fotoleiter-Kit, wenn die Meldung **FL-Kit bald ersetzen** angezeigt wird.

## **Drucker zurücksetzen**

Warten Sie, bis die Meldung gelöscht wird.

## **Zurücksetzen ohne Ersetzen kann Druckqualität beeintr. .**

Sie haben auf dem Bildschirm "FL-Einheit ersetzt?" "Nein" gewählt. Warten Sie, bis die Meldung nicht mehr angezeigt wird.

#### **Werksvorgaben wiederherstellen**

Warten Sie, bis die Meldung gelöscht wird.

Beim Wiederherstellen der Werksvorgaben geschieht Folgendes:

- **•** Alle in den Druckerspeicher geladenen Ressourcen werden gelöscht. Dazu zählen Schriftarten, Makros und Zeichensätze.
- **•** Alle Einstellungen mit Ausnahme der Einstellung für Anzeigesprache im "Menü Konfiguration" und aller benutzerdefinierten Einstellungen im"Menü Seriell <x>", "Menü Netzwerk", "Menü Infrarot", "Menü LocalTalk"und "Menü USB" werden auf die Werksvorgaben zurückgesetzt.

## **Planmäßige Wartung erforderlich**

#### **Std.-Papierablage voll**

Nehmen Sie zum Löschen der Meldung den Papierstapel aus der Standardablage.

## **Wird gestoppt**

Warten Sie, bis die Meldung nicht mehr angezeigt wird.

## **Auswahl senden**

Warten Sie, bis die Meldung nicht mehr angezeigt wird.

## **Zu viele fehlgeschlagene Konsolenanmeldungen**

Der Drucker befindet sich jetzt aus folgenden Gründen in einem Sperrmodus:

- **•** Sie haben zu oft versucht, sich mit einer falschen PIN-Nummer anzumelden
- **•** Sie haben versucht, sich mit einer falschen Kennwortnummer für den Zugriff auf Druckerfunktionen, einstellungen oder -menüs, auf die Sie keinen Zugriff haben, anzumelden.

**Hinweis:** Es gibt eine festgelegte Grenze für die Zahl fehlgeschlagener Anmeldeversuche. Wird diese Grenze erreicht, wird diese Meldung angezeigt und der Drucker wechselt in einen Sperrmodus. Die Meldung wird weiterhin an der Bedienerkonsole des Druckers angezeigt. Weitere Versuche, Menüs aufzurufen, werden verweigert, bis eine festgelegte Zeit abgelaufen ist. Die Dauer der Sperrzeit muss vom zuständigen Systemsupport-Mitarbeiter eingerichtet werden.

Warten Sie, bis die Meldung gelöscht wird, nachdem die Sperrzeit abgelaufen ist und gehen Sie dann wie folgt vor:

- **•** Geben Sie die korrekte PIN ein, um auf angehaltene Aufträge zuzugreifen
- **•** Wenden Sie sich an Ihren Systemsupport-Mitarbeiter, falls Sie eine neue Kennwortnummer für eine spezifische Druckerfunktion, -einstellung, oder ein spezifisches Druckermenü benötigen, deren Verwendung für Sie ohne entsprechende Nummer blockiert ist.

#### **Fach <x> deaktiviert**

Das angegebene Fach wurde im Menü "Hardware deaktivieren" des Konfigurationsmenüs deaktiviert. Aktivieren Sie das angegebene Fach im gleichen Menü, um die Meldung zu löschen. Unterstützung erhalten Sie vom zuständigen Systemsupport-Mitarbeiter.

## **Fach <x> fehlt**

Schieben Sie das angegebene Papierfach in den Drucker.

#### **USB/USB <x>**

Der USB-Anschluss stellt die aktive Kommunikationsverbindung dar. Der Drucker verarbeitet Daten über den angegebenen USB-Anschluss.

Warten Sie, bis die Meldung nicht mehr angezeigt wird.

#### **Warten, zu viele Ereignisse … NICHT AUSSCHALTEN**

Der Drucker hat zu viele Informationen empfangen. Diese Meldung wird angezeigt, während die empfangenen Informationen sortiert oder verarbeitet werden. Warten Sie, bis die Meldung nicht mehr angezeigt wird.

**Achtung — Mögliche Schäden:** Schalten Sie den Drucker nicht aus, während **Warten, zu viele Ereignisse ... NICHT AUSSCHALTEN** auf dem Display angezeigt wird.

#### **30.yy Auffüllen unzulässig, Kassette wechseln**

Es wurde eine nicht unterstützte aufgefüllte Druckkassette installiert. Nehmen Sie die Druckkassette heraus und setzen Sie dann eine neue ein.

## **31.yy Defekte oder fehlende Kassette austauschen**

Die Druckkassette fehlt oder funktioniert nicht einwandfrei.

Probieren Sie eine oder mehrere der folgenden Methoden aus:

- **•** Nehmen Sie die Druckkassette heraus und setzen Sie sie dann erneut ein.
- **•** Nehmen Sie die Druckkassette heraus und setzen Sie dann eine neue ein.

#### **32.yy Teilenummer d. Kassette von Gerät nicht unterstützt**

Nehmen Sie die Druckkassette heraus und setzen Sie eine unterstützte Druckkassette ein.

#### **34 Papier ist zu kurz**

Probieren Sie eine oder mehrere der folgenden Methoden aus:

- **•** Legen Sie das Papier richtig in das Fach ein.
- Drücken Sie die Nach-unten-Taste, bis √ **Fort fahren** angezeigt wird, und drücken Sie dann Ø, um die Meldung zu löschen und den Auftrag über ein anderes Papierfach zu drucken.
- **•** Überprüfen Sie die Längen- und Seitenführungen, und stellen Sie sicher, dass das Papier korrekt im Fach eingelegt ist.
- **•** Als Windows-Benutzer überprüfen Sie die Einstellungen in den Druckeigenschaften, um sicherzustellen, dass für den Druckauftrag Papier des entsprechenden Papierformats und der korrekten Papiersorte festgelegt ist.

Als Macintosh-Benutzer überprüfen Sie die Einstellungen im Druckdialogfeld, um sicherzustellen, dass für den Druckauftrag Papier des entsprechenden Papierformats und der korrekten Papiersorte festgelegt ist.

- **•** Stellen sie sicher, dass das Papierformat korrekt eingestellt ist. Wenn beispielsweise "Univ.Zuf. Format" auf "Universal" eingestellt ist, stellen Sie sicher, dass das Papier groß genug für die gedruckten Daten ist.
- **•** Brechen Sie den aktuellen Druckauftrag ab.

#### **35 Nicht genug Speicher für "Ressourcen speichern"**

Es ist nicht genügend Druckerspeicher vorhanden, um die Einstellungen zu speichern. Installieren Sie zusätzlichen Speicher, oder drücken Sie zum Deaktivieren der Funktion "Ressourcen speichern" die Taste @ und fahren Sie mit dem Druckvorgang fort.

#### **37 Nicht genug Speicher für Flash-Defragmentierung**

Probieren Sie eine oder mehrere der folgenden Methoden aus:

- Drücken Sie die Nach-unten-Taste, bis  $\sqrt{\texttt{Fortfather}}$  angezeigt wird, und drücken Sie dann auf  $\odot$ , um die Defragmentierung anzuhalten und mit dem Druckvorgang fortzufahren.
- **•** Löschen Sie Schriftarten, Makros und andere Daten aus dem Druckerspeicher.
- **•** Installieren Sie zusätzlichen Druckerspeicher.

#### **37 Nicht genug Speicher zum Sortieren**

Probieren Sie eine oder mehrere der folgenden Methoden aus:

- Drücken Sie die Nach-unten-Taste, bis  $\sqrt{\texttt{Fortfahren}}$  angezeigt wird, und drücken Sie dann auf Ø, um den bereits im Speicher befindlichen Teil des Auftrags zu drucken und mit der Sortierung des restlichen Druckauftrags zu beginnen.
- **•** Brechen Sie den aktuellen Druckauftrag ab.

## **37 Nicht genug Speicher, einige angehaltene Druckaufträge wurden gelöscht**

Der Drucker löscht einige der angehaltenen Druckaufträge, um aktuelle Druckaufträge zu verarbeiten. Drücken Sie die Nach-unten-Taste, bis √Fortfahren angezeigt wird, und drücken Sie anschließend auf ⊙, um die Meldung zu löschen.

## **38 Speicher voll**

Probieren Sie eine oder mehrere der folgenden Methoden aus:

- Drücken Sie die Nach-unten-Taste, bis  $\sqrt{\texttt{Fortfather}}$  angezeigt wird, und drücken Sie anschließend auf  $\mathcal{D}$ , um die Meldung zu löschen.
- **•** Brechen Sie den aktuellen Druckauftrag ab.
- **•** Installieren Sie zusätzlichen Druckerspeicher.

## **39 Komplexe Seite, einige Daten wurden u. U. nicht gedruckt**

Probieren Sie eine oder mehrere der folgenden Methoden aus:

- Drücken Sie auf die Nach-unten-Taste, bis  $\sqrt{\texttt{Fortfather}}$  angezeigt wird, und drücken Sie dann (2), um die Meldung zu löschen und mit dem Druckvorgang fortzufahren.
- **•** Brechen Sie den aktuellen Druckauftrag ab.
- **•** Installieren Sie zusätzlichen Druckerspeicher.

## **42.xy Inkorrekte Druckkassette für Ihre Region**

Setzen Sie eine Druckkassette ein, die der Regionsnummer des Druckers entspricht. x ist der Wert für die Druckerregion. y ist der Wert für die Kassettenregion. x und y können die folgenden Werte haben:

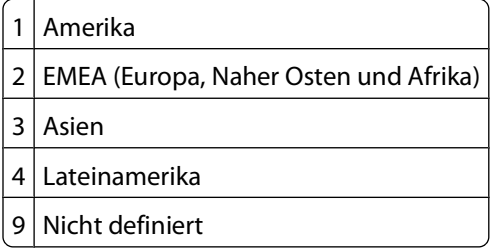

## **50 Fehler PPDS-Schrift**

Probieren Sie eine oder mehrere der folgenden Methoden aus:

- Drücken Sie auf die Nach-unten-Taste, bis  $\sqrt{\texttt{Fortfather}}$  angezeigt wird, und drücken Sie dann  $\oslash$ , um die Meldung zu löschen und mit dem Druckvorgang fortzufahren.
- **•** Der Drucker findet eine erforderliche Schriftart nicht. Wählen Sie im Menü "PPDS" die Option **Beste Anpassung** und wählen Sie dann **Ein**. Daraufhin findet der Drucker eine ähnliche Schriftart und formatiert den betreffenden Text neu.
- **•** Brechen Sie den aktuellen Druckauftrag ab.

## **51 Beschädigter Flash-Speicher gefunden**

Probieren Sie eine oder mehrere der folgenden Methoden aus:

- Drücken Sie auf die Nach-unten-Taste, bis  $\sqrt{\texttt{Fortfather}}$  angezeigt wird, und drücken Sie dann Ø, um die Meldung zu löschen und mit dem Druckvorgang fortzufahren.
- **•** Brechen Sie den aktuellen Druckauftrag ab.

## **52 Nicht genug freier Platz in Flash-Speicher für Ressourcen**

Probieren Sie eine oder mehrere der folgenden Methoden aus:

• Drücken Sie die Nach-unten-Taste, bis  $\sqrt{\texttt{Fortfather}}$  angezeigt wird, und drücken Sie dann auf  $\oslash$ , um die Defragmentierung anzuhalten und mit dem Druckvorgang fortzufahren.

Geladene Schriftarten und Makros, die zuvor nicht in den Flash-Speicher geschrieben wurden, werden gelöscht.

- **•** Löschen Sie Schriftarten, Makros und andere Daten, die im Flash-Speicher abgelegt sind.
- **•** Installieren Sie eine größere Flash-Speicherkarte.

#### **53 Unformatierter Flash-Speicher gefunden**

Probieren Sie eine oder mehrere der folgenden Methoden aus:

- **•** Drücken Sie die Nach-unten-Taste, bis  $\sqrt{\mathbf{Fortfahren}}$  angezeigt wird, und drücken Sie dann auf  $\oslash$ , um die Defragmentierung anzuhalten und mit dem Druckvorgang fortzufahren.
- **•** Formatieren Sie den Flash-Speicher. Wenn die Fehlermeldung weiterhin angezeigt wird, ist der Flash-Speicher möglicherweise beschädigt und muss ausgetauscht werden.

#### **54 Standard-Netzwerk Softwarefehler**

Probieren Sie eine oder mehrere der folgenden Methoden aus:

- Drücken Sie die Nach-unten-Taste, bis  $\sqrt{\texttt{Fortfather}}$  angezeigt wird, und drücken Sie dann auf  $Q$ , um den Druckauftrag fortzusetzen.
- **•** Schalten Sie den Drucker aus und wieder ein, um ihn zurückzusetzen.
- **•** Aktualisieren Sie die Netzwerk-Firmware auf dem Drucker bzw. Druckserver.

#### **56 Standard-Parallel-Anschluss deaktiviert**

Probieren Sie eine oder mehrere der folgenden Methoden aus:

- Der Drucker verwirft alle am Parall-Anschluss empfangenen Daten. Drücken Sie die Taste (2), um die Meldung zu löschen und den Druck fortzusetzen.
- **•** Stellen Sie sicher, dass die Menüoption "Paralleler Puffer" nicht auf "Deaktiviert" gesetzt ist.

## **56 Standard-USB-Anschluss deaktiviert**

Probieren Sie eine oder mehrere der folgenden Methoden aus:

- **•** Der Drucker verwirft alle an den USB-Anschluss gesendeten Daten. Drücken Sie die Taste Ø, um die Meldung zu löschen und den Druck fortzusetzen.
- **•** Stellen Sie sicher, dass die Menüoption "USB-Puffer" nicht auf "Deaktiviert" gesetzt ist.

## **58 Zu viele Flash-Optionen installiert**

Probieren Sie eine oder mehrere der folgenden Methoden aus:

- **•** Stellen Sie den Drucker aus und entfernen Sie dann die zusätzlichen Flash-Optionen.
	- **1** Schalten Sie den Drucker aus.
	- **2** Ziehen Sie den Netzstecker aus der Steckdose.
	- **3** Entfernen Sie die überzähligen Flash-Speichermodule.
	- **4** Schließen Sie das Netzkabel an eine ordnungsgemäß geerdete Steckdose an.
	- **5** Schalten Sie den Drucker wieder ein.
- Drücken Sie die Taste (b), um die Meldung zu löschen und den Druck fortzusetzen.

#### **80 Planmäßige Wartung erforderlich**

Für den Drucker ist eine planmäßige Wartung erforderlich. Bestellen Sie ein Wartungskit, das eine Fixierstation und Übertragungsrolle enthält. Wenden Sie sich unter Angabe der Meldung an den Kundendienst.

#### **84 FL-Set erneuern**

Die Nutzungsdauer Fotoleiter-Kits ist fast erschöpft.

Probieren Sie eine oder mehrere der folgenden Methoden aus:

- **•** Tauschen Sie das Fotoleiter-Kit aus.
- Drücken Sie die Taste (b), um die Meldung zu löschen und den Druck fortzusetzen.

#### **84 FL-Set ersetzen**

Die Nutzungsdauer des Fotoleiter-Kits ist erschöpft. Setzen Sie ein neues Fotoleiter-Kit ein.

## **88.yy Wenig Toner in Druckkassette**

Tauschen Sie die Druckkassette aus und drücken Sie die Taste (v), um die Meldung zu löschen und den Druck fortzusetzen.

#### **88.yy Kassette fast leer**

Der Toner ist fast leer. Tauschen Sie die Druckkassette aus und drücken Sie die Taste (v), um die Meldung zu löschen und den Druck fortzusetzen.

#### **88 yy Kassette austauschen**

Die Nutzungsdauer der Druckkassette ist erschöpft.

- **1** Tauschen Sie die Druckkassette aus.
- **2** Drücken Sie die Taste (a), um die Meldung zu löschen.

## **200.yy Papierstau**

Die Nummer der Meldung gibt an, wo der Papierstau aufgetreten ist bzw. die Anzahl der gestauten Seiten.

- Probieren Sie eine oder mehrere der folgenden Methoden aus, um das gestaute Papier zu entfernen:
	- **•** Entfernen Sie Fach 1.
	- **•** Öffnen Sie die vordere Klappe und nehmen Sie das Fotoleiter-Kit und die Druckkassette heraus.
- Beseitigen Sie den Papierstau.
- Setzen Sie das Fotoleiter-Kit und die Druckkassette wieder ein.
- Schließen Sie alle Klappen oder Fächer.
- Drücken Sie auf (2), um den Druckvorgang fortzusetzen.

#### **201.yy Papierstau**

Die Nummer der Meldung gibt an, wo der Papierstau aufgetreten ist bzw. die Anzahl der gestauten Seiten.

- Öffnen Sie die vordere Klappe und nehmen Sie das Fotoleiter-Kit und die Druckkassette heraus.
- Beseitigen Sie den Papierstau.
- Setzen Sie das Fotoleiter-Kit und die Druckkassette wieder ein.
- Schließen Sie die vordere Klappe.
- Drücken Sie auf (2), um den Druckvorgang fortzusetzen.

#### **202.yy Papierstau**

Die Nummer der Meldung gibt an, wo der Papierstau aufgetreten ist bzw. die Anzahl der gestauten Seiten.

- Öffnen Sie die vordere Klappe.
- Öffnen Sie die hintere Druckerklappe.
- Beseitigen Sie den Papierstau.
- Schließen Sie beide Klappen.
- Drücken Sie auf (a), um den Druckvorgang fortzusetzen.

#### **231.yy Papierstau**

Die Nummer der Meldung gibt an, wo der Papierstau aufgetreten ist bzw. die Anzahl der gestauten Seiten.

- Öffnen Sie die vordere Klappe.
- Öffnen Sie die hintere Druckerklappe.
- Beseitigen Sie den Papierstau.
- Schließen Sie beide Klappen.
- Drücken Sie auf (a), um den Druckvorgang fortzusetzen.

Bedeutung der Druckermeldungen

#### 

## **233.yy Papierstau**

Die Nummer der Meldung gibt an, wo der Papierstau aufgetreten ist bzw. die Anzahl der gestauten Seiten.

- **1** Probieren Sie eine oder mehrere der folgenden Methoden aus, um das gestaute Papier zu entfernen:
	- **•** Nehmen Sie Fach 1 heraus und drücken Sie auf den Hebel.
	- **•** Öffnen Sie die vordere Klappe und anschließend die hintere Klappe.
- **2** Beseitigen Sie den Papierstau.
- **3** Schließen Sie alle Klappen oder Fächer.
- **4** Drücken Sie auf (a), um den Druckvorgang fortzusetzen.

#### **234.yy Papierstau**

Die Nummer der Meldung gibt an, wo der Papierstau aufgetreten ist bzw. die Anzahl der gestauten Seiten.

- **1** Probieren Sie eine oder mehrere der folgenden Methoden aus, um das gestaute Papier zu entfernen:
	- **•** Öffnen Sie die vordere Klappe und anschließend die hintere Klappe.
	- **•** Nehmen Sie Fach 1 heraus und drücken Sie auf den Hebel.
- **2** Beseitigen Sie den Papierstau.
- **3** Schließen Sie alle Klappen oder Fächer.
- **4** Drücken Sie auf (2), um den Druckvorgang fortzusetzen.

#### **235.yy Papierstau**

Die Nummer der Meldung gibt an, wo der Papierstau aufgetreten ist bzw. die Anzahl der gestauten Seiten.

- **1** Entfernen Sie das gestaute Papier aus der Standardablage.
- **2** Überprüfen Sie, ob das Papierformat vom Drucker unterstützt wird.
- **3** Drücken Sie auf (2), um den Druckvorgang fortzusetzen.

#### **24x.yy Papierstau**

Die Nummer der Meldung gibt an, wo der Papierstau aufgetreten ist bzw. die Anzahl der gestauten Seiten.

- **1** Probieren Sie eine oder mehrere der folgenden Methoden aus, um das gestaute Papier zu entfernen:
	- **•** Entfernen Sie Fach 1.
	- **•** Öffnen Sie die vordere Klappe und nehmen Sie das Fotoleiter-Kit und die Druckkassette heraus.
	- **•** Entfernen Sie Fach 2.
- **2** Beseitigen Sie den Papierstau.
- **3** Setzen Sie das Fotoleiter-Kit und die Druckkassette wieder ein.
- **4** Schließen Sie alle Klappen oder Fächer.
- **5** Drücken Sie auf (a), um den Druckvorgang fortzusetzen.

## **251.yy Papierstau**

Die Nummer der Meldung gibt an, wo der Papierstau aufgetreten ist bzw. die Anzahl der gestauten Seiten.

- **1** Entfernen Sie den Papierstau aus der Universalzuführung.
- **2** Drücken Sie auf (a), um den Druckvorgang fortzusetzen.

#### **900 - 999 Wartung <Meldung>**

- **1** Schalten Sie den Drucker aus.
- **2** Ziehen Sie den Netzstecker aus der Steckdose.
- **3** Überprüfen Sie alle Kabelverbindungen.
- **4** Schließen Sie das Netzkabel an eine ordnungsgemäß geerdete Steckdose an.
- **5** Schalten Sie den Drucker wieder ein.

Wenn die Wartungsmeldung erneut angezeigt wird, wenden Sie sich an den Kundendienst.

#### **1565 Emulationsfehler, Emul-Option laden**

Der Drucker löscht die Meldung automatisch nach 30 Sekunden und deaktiviert anschließend den ladbaren Emulator auf der Firmware-Karte.

# **Wartung des Druckers**

Es müssen in regelmäßigen Abständen bestimmte Aufgaben ausgeführt werden, damit die optimale Druckqualität aufrechterhalten werden kann.

## **Reinigen des äußeren Druckergehäuses**

**1** Vergewissern Sie sich, dass der Drucker ausgeschaltet und nicht mit einer Steckdose verbunden ist.

**WARNUNG—STROMSCHLAGGEFAHR:** Um das Risiko eines elektrischen Schlags beim Reinigen des Druckergehäuses zu vermeiden, ziehen Sie das Netzkabel aus der Steckdose und ziehen Sie alle Kabel vom Drucker ab, bevor Sie fortfahren.

- **2** Entnehmen Sie das gesamte Papier aus dem Drucker.
- **3** Verwenden Sie ein feuchtes fusselfreies Tuch.

**Achtung — Mögliche Schäden:** Verwenden Sie keine Reinigungsmittel, da diese die Oberfläche des Druckers beschädigen können.

**4** Wischen Sie die Außenseite des Druckers ab.

**Achtung — Mögliche Schäden:** Die Innenseite des Druckers sollte nicht mit einem feuchten Tuch gereinigt werden, da dies den Drucker beschädigen könnte.

**5** Bevor ein neuer Druckauftrag ausgeführt werden kann, müssen alle Bereich des Druckers wieder trocken sein.

## **Aufbewahren von Verbrauchsmaterial**

Bewahren Sie das Druckerverbrauchsmaterial an einem kühlen und sauberen Ort auf. Bewahren Sie Verbrauchsmaterial bis zur Verwendung mit der richtigen Seite nach oben in der Originalverpackung auf.

Folgendes ist bei der Aufbewahrung von Verbrauchsmaterial zu vermeiden:

- **•** Direkte Sonneneinstrahlung
- **•** Temperaturen über 35 °C
- **•** Hohe Luftfeuchtigkeit (über 80 %)
- **•** Hoher Salzgehalt in der Luft
- **•** Auftreten ätzender Gase
- **•** Extrem staubige Umgebungen

## **Einsparen von Verbrauchsmaterial**

#### **Einsparen von Verbrauchsmaterial durch Verwenden der Bedienerkonsole des Druckers**

An der Bedienerkonsole stehen verschiedene Einstellungen zum Einsparen von Toner und Papier zur Verfügung. Weitere Informationen finden Sie in der nachfolgenden Tabelle:

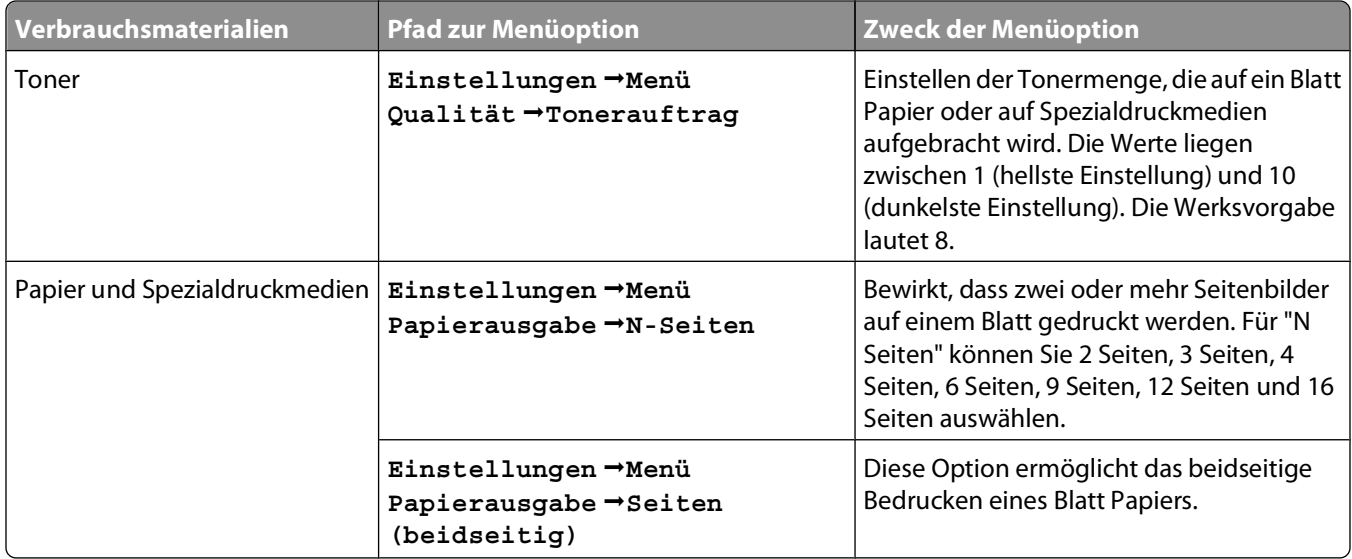

#### **Einsparen von Verbrauchsmaterialien über die Druckersoftware**

Wenn Sie einen aus mehreren Kopien bestehenden Druckauftrag drucken, können Sie Papier oder Spezialdruckmedien einsparen, indem Sie den Druckauftrag als Typ "Druck bestätigen" senden. So können Sie die erste Kopie eines Druckauftrags überprüfen, um sicherzugehen, dass sie Ihren Vorstellungen entspricht, bevor Sie die restlichen Kopien drucken. Wenn der Ausdruck nicht Ihren Vorstellungen entspricht, können Sie den Druckauftrag abbrechen. Ansonsten können Sie den Druck der restlichen Kopien fortsetzen. Weitere Informationen finden Sie unter ["Drucken von vertraulichen und anderen angehaltenen Druckaufträgen" auf Seite 60.](#page-59-0)

## **Prüfen des Verbrauchsmaterialstatus eines Netzwerkdruckers**

**Hinweis:** Der Computer muss an dasselbe Netzwerk angeschlossen sein wie der Drucker.

**1** Geben Sie die IP-Adresse des Druckers in das Adressfeld des Web-Browsers ein.

**Hinweis:** Wenn Ihnen die IP-Adresse Ihres Druckers nicht bekannt ist, drucken Sie eine Netzwerk-Konfigurationsseite, die die IP-Adresse im Abschnitt "TCP/IP" anzeigt.

**2** Klicken Sie auf **Gerätestatus**. Die Seite mit dem Gerätestatus wird angezeigt und enthält eine Zusammenfassung des Verbrauchsmaterialstatus.

## <span id="page-134-0"></span>**Bestellen von Verbrauchsmaterial**

## **Drucker in einem Netzwerk**

- **1** Geben Sie die IP-Adresse Ihres Druckers in Ihren Web-Browser ein, um das Web-Tool zur Druckerkonfiguration von Dell zu starten.
- **2** Klicken Sie auf **[www.dell.com/supplies](http://www.dell.com/supplies)**.

## **Lokal an einen Computer angeschlossener Drucker**

- **1** In Windows Vista™ oder höher:
	- **a** Klicken Sie auf **Programme**.
	- **b** Klicken Sie auf **Dell Drucker**.
	- **c** Klicken Sie auf **Dell 3330dn Laser Printer**.

Unter Windows® XP und 2000:

Klicken Sie auf **Start Programme** oder **Alle Programme Dell Drucker Dell 3330dn Laser Printer**.

- **2** Klicken Sie auf **Dell Anwendung zum Bestellen von Druckerverbrauchsmaterial**. Das Fenster zum **Bestellen von Druckkassetten** wird geöffnet.
- **3** Wählen Sie das verwendete Druckermodell in der Liste aus.
- **4** Geben Sie die Service-Tag-Nummer Ihres Dell Druckers ein.

**Hinweis:** Die Service-Tag-Nummer befindet sich in der vorderen Abdeckung Ihres Druckers.

**5** Klicken Sie auf den Link zur **Dell Website zum Bestellen von Druckkassetten**.

## **Austauschen von Verbrauchsmaterial**

## **Austauschen der Druckkassette**

Nehmen Sie bei Anzeige von **88 Wenig Toner** oder bei zu blassem Ausdruck die Druckkassette heraus. Schütteln Sie sie mehrmals kräftig hin und her und auch vor und zurück, um den Toner gleichmäßig zu verteilen. Setzen Sie die Kassette dann wieder ein, und setzen Sie den Druck fort. Wenn durch das Schütteln der Kassette die Druckqualität nicht besser wird, müssen Sie die Druckkassette austauschen.

**Hinweis:** Sie können überprüfen, wie viel Toner noch ungefähr in der Druckkassette vorhanden ist, indem Sie die Menüeinstellungsseite drucken.

So tauschen Sie die Druckkassette aus:

**1** Öffnen Sie die vordere Klappe des Druckers, indem Sie auf den Knopf auf der linken Seite des Druckers drücken und die Klappe herunterklappen.

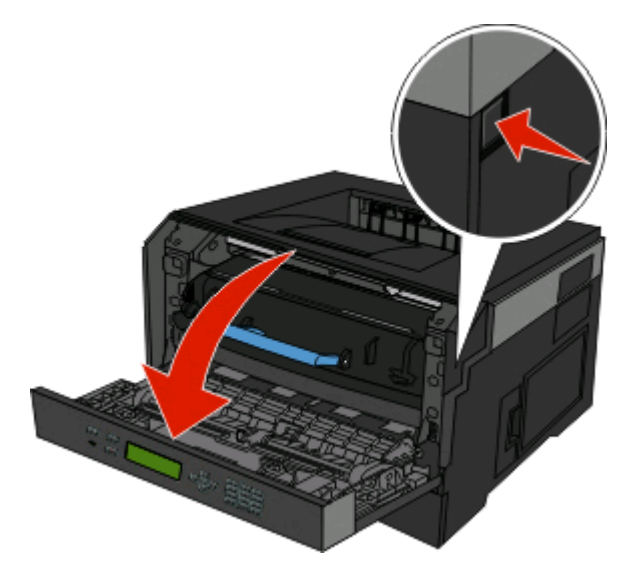

**2** Drücken Sie auf den Knopf an der Unterkante des Fotoleiter-Kits und ziehen Sie die Druckkassette am Griff heraus.

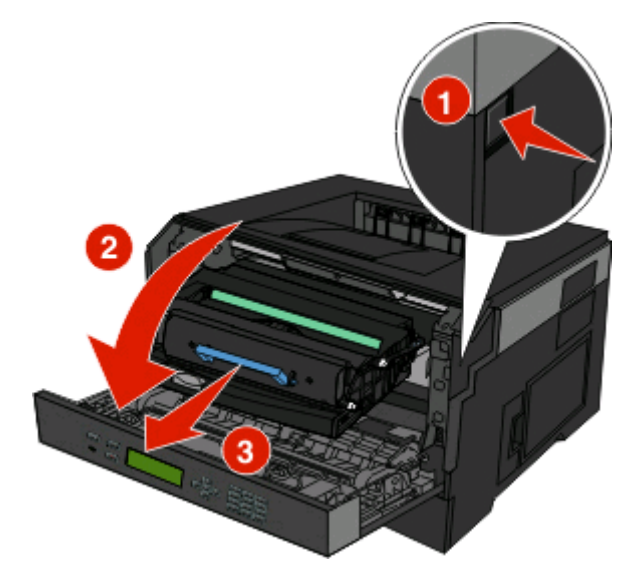

**3** Nehmen Sie die neue Druckkassette aus der Verpackung.

**Achtung — Mögliche Schäden:** Wenn Sie eine Druckkassette austauschen, setzen Sie die Fotoleitereinheit nicht für einen längeren Zeitraum dem Licht aus. Wenn sie zu lange dem Licht ausgesetzt sind, kann dies zu Druckqualitätsproblemen führen.

**4** Schütteln Sie die Kassette nach allen Seiten, um den Toner zu verteilen.

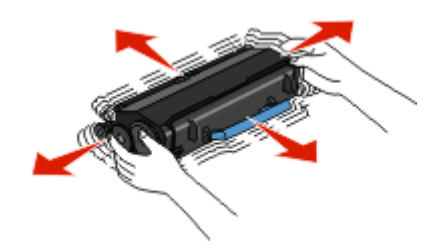

**5** Setzen Sie die neue Druckkassette ein, indem Sie die Rollen der Druckkassette auf die Pfeile an den Schienen des Fotoleiter-Kits ausrichten. Schieben Sie die Druckkassette so weit wie möglich in den Drucker. Die Druckkassette rastet hörbar ein, wenn sie richtig eingesetzt ist.

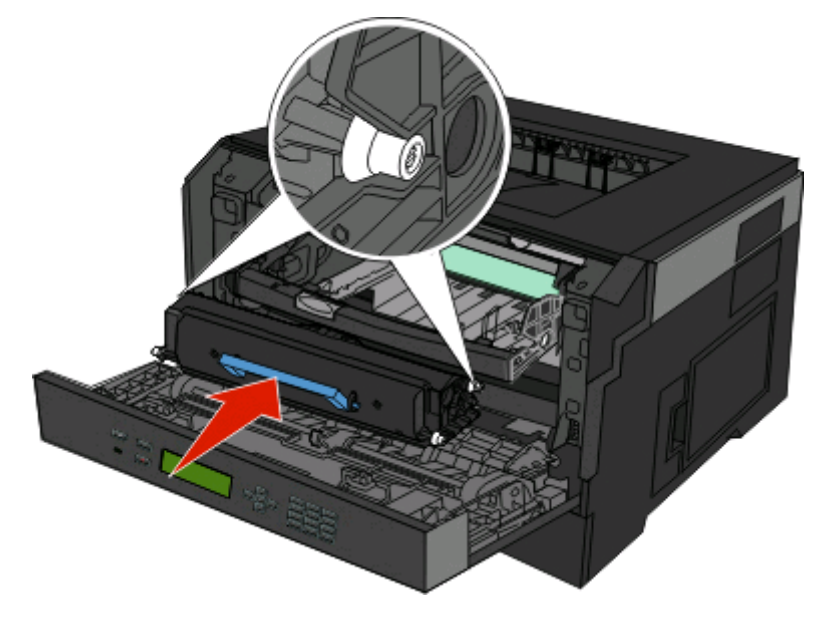

**6** Schließen Sie die vordere Klappe.

## **Austauschen des Fotoleiter-Kits**

Der Drucker informiert Sie darüber, wenn mit dem Fotoleiter-Kit fast ein Maximum an Seiten gedruckt wurde und auf der Bedienerkonsole erscheint die Warnung **84 FL-Set erneuern** oder **84 FL-Set ersetzen**. Den Status des Fotoleiter-Kits können Sie auch sehen, indem Sie eine Menüeinstellungsseite ausdrucken.

Sobald **84 FL-Set erneuern** oder **84 FL-Set ersetzen** zum ersten Mal angezeigt wird, sollten Sie unverzüglich ein neues Fotoleiter-Kit bestellen. Der Drucker funktioniert zwar nach Erreichen der offiziellen Nutzungsdauer des Fotoleiter-Kits meist nach wie vor ordnungsgemäß, die Druckqualität nimmt jedoch erheblich ab.

**Hinweis:** Beim Fotoleiter-Kit handelt es sich um einen Bestandteil einer Einheit.

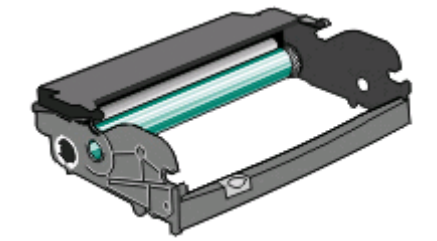

Wartung des Druckers **137**

- **1** Öffnen Sie die vordere Klappe des Druckers, indem Sie auf den Knopf auf der linken Seite des Druckers drücken und die Klappe herunterklappen.
- **2** Nehmen Sie das Fotoleiter-Kit und die Druckkassette zusammen als Einheit aus dem Drucker heraus, indem Sie am Griff der Druckkassette ziehen.

**Hinweis:** Das Fotoleiter-Kit und die Druckkassette ergeben zusammen eine Einheit.

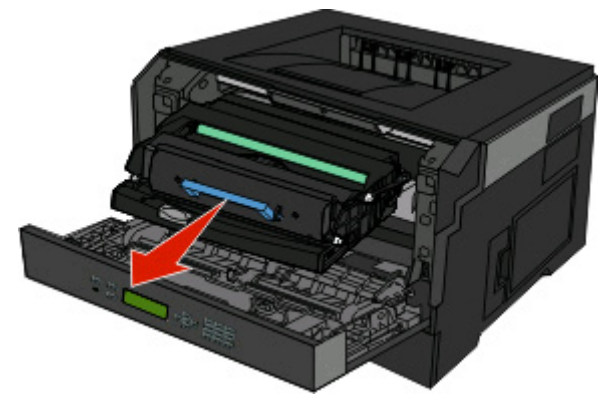

Legen Sie die Einheit auf eine saubere, ebene Fläche.

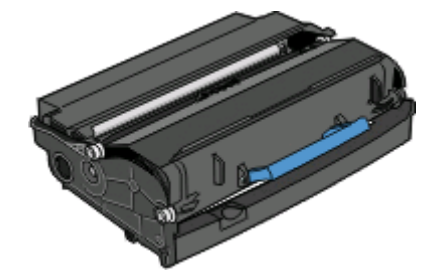

**3** Drücken Sie auf den Knopf an der Unterkante des Fotoleiter-Kits. Ziehen Sie die Druckkassette am Griff heraus.

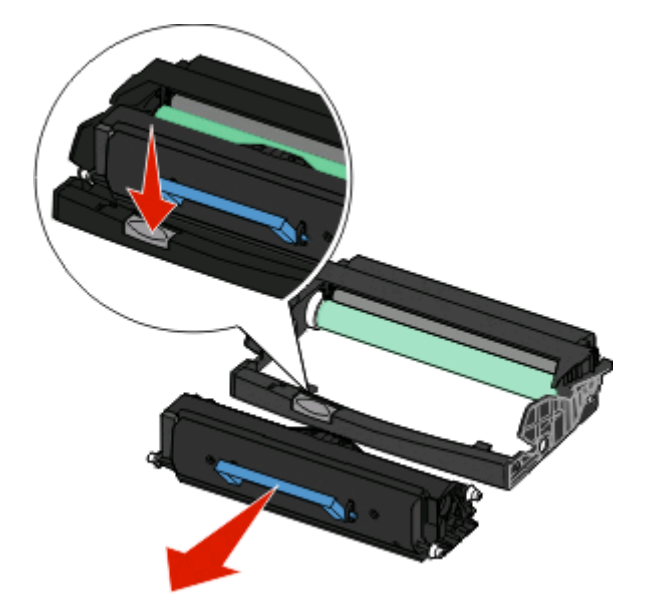

**4** Nehmen Sie das Fotoleiter-Kit aus der Verpackung. Berühren Sie nicht die Fotoleitertrommel.

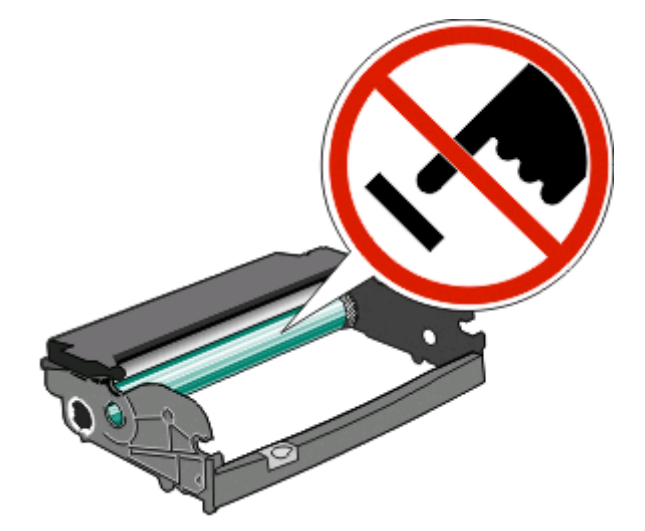

**5** Setzen Sie die neue Druckkassette in das Fotoleiter-Kit ein, indem Sie die Rollen der Druckkassette auf die Schienen des Fotoleiter-Kits ausrichten. Schieben Sie die Druckkassette so ein, dass sie hörbar einrastet.

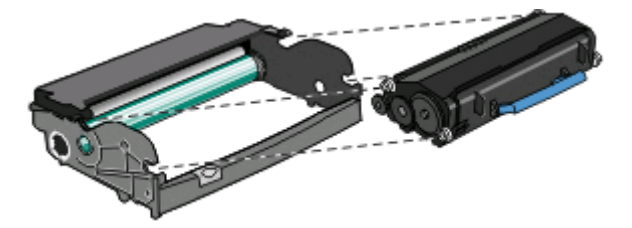

**6** Setzen Sie die Einheit wieder in den Drucker ein, indem Sie die Pfeile auf den Führungen der Einheit auf die Pfeile im Drucker ausrichten. Schieben Sie die Einheit so weit wie möglich in den Drucker.

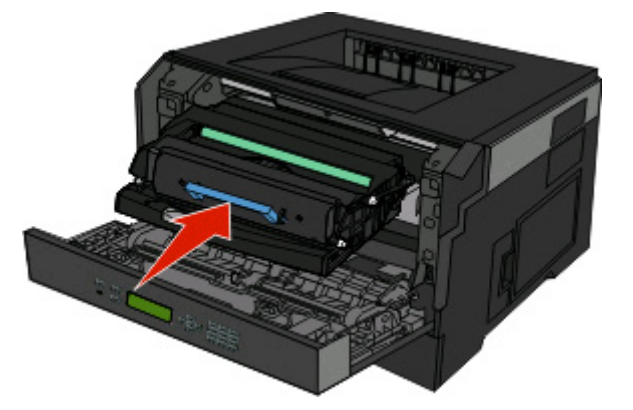

**7** Setzen Sie den Fotoleiter-Zähler wieder zurück, wenn Sie das Fotoleiter-Kit ausgetauscht haben. Lesen Sie dazu die Anweisungen, die dem neuen Fotoleiter-Kit beiliegen.

**Achtung — Mögliche Schäden:** Wenn Sie den Zähler zurücksetzen, ohne das Fotoleiter-Kit auszutauschen, kann dies zu Schäden am Drucker und zum Erlöschen der Garantie führen.

**8** Schließen Sie die vordere Klappe.

## **Umstellen des Druckers**

## **Umsetzen des Druckers an einen anderen Standort**

**WARNUNG—VERLETZUNGSGEFAHR:** Befolgen Sie vor dem Umsetzen des Druckers diese Anweisungen, um Verletzungen vorzubeugen und Schäden am Drucker zu vermeiden:

- **•** Schalten Sie den Drucker aus und ziehen Sie den Netzstecker aus der Steckdose.
- **•** Ziehen Sie vor dem Umsetzen des Druckers alle Kabel vom Drucker ab.
- **•** Heben Sie den Drucker von der optionalen Zuführung und setzen Sie ihn daneben ab; versuchen Sie nicht, die Zuführung mit dem Drucker zusammen anzuheben.

**Hinweis:** Fassen Sie dazu in die seitlichen Griffmulden am Drucker.

Befolgen Sie folgenden Vorsichtsmaßnahmen, um den Drucker und die optionalen Zubehörteile sicher umzusetzen:

- **•** Wenn Sie zum Umsetzen des Druckers einen Transportwagen verwenden, muss dieser auf seiner Oberfläche die gesamte Standfläche des Druckers tragen können. Beim Umsetzen der Optionen mit einem Transportwagen muss dieser auf seiner Oberfläche die Optionen in der gesamten Abmessung tragen können.
- **•** Achten Sie darauf, dass der Drucker in einer waagerechten Position bleibt.
- **•** Vermeiden Sie heftige Erschütterungen.

# **Administratorunterstützung**

## **Verwendung des Embedded Web Servers**

Wenn der Drucker in einem Netzwerk installiert ist, kann der Embedded Web Server für zahlreiche Funktionen verwendet werden:

- **•** Ansehen einer virtuellen Anzeige der Druckerbedienerkonsole
- **•** Überprüfen des Status der Druckerverbrauchsmaterialien
- **•** Konfigurieren der Druckereinstellungen
- **•** Konfigurieren der Netzwerkeinstellungen
- **•** Anzeigen von Berichten

Um auf den Embedded Web Server zuzugreifen, geben Sie die IP-Adresse des Druckers in das Adressfeld Ihres Web-Browsers ein.

**Hinweis:** Wenn Ihnen die IP-Adresse Ihres Druckers nicht bekannt ist, drucken Sie eine Netzwerk-Konfigurationsseite aus, und lesen Sie die IP-Adresse im Abschnitt "TCP/IP" ab.

## **Überprüfen des virtuellen Displays**

Wenn der Embedded Web Server geöffnet ist, wird links oben im Bildschirm ein virtuelles Display angezeigt. Es arbeitet und zeigt Druckermeldungen wie das eigentliche Display an der Bedienerkonsole des Druckers an.

Geben Sie die IP-Adresse des Druckers in das Adressfeld des Web-Browsers ein, um auf den Embedded Web Server zuzugreifen.

**Hinweis:** Wenn Ihnen die IP-Adresse Ihres Druckers nicht bekannt ist, drucken Sie eine Netzwerk-Konfigurationsseite, die die IP-Adresse im Abschnitt "TCP/IP" anzeigt.

Das virtuelle Display wird links oben im Bildschirm angezeigt.

## **Überprüfen des Gerätestatus**

Mithilfe des Embedded Web Server, können Sie die Papierfacheinstellungen, den Tonerstand der Druckkassette, die verbleibende Lebensdauer des Wartungskits und die Kapazitätsabmessungen bestimmter Druckerteile anzeigen lassen. So zeigen Sie den Gerätestatus an:

**1** Geben Sie die IP-Adresse des Druckers in das Adressfeld des Web-Browsers ein.

**Hinweis:** Wenn Ihnen die IP-Adresse Ihres Druckers nicht bekannt ist, drucken Sie eine Netzwerk-Konfigurationsseite und ermitteln Sie die IP-Adresse im Abschnitt "TCP/IP".

**2** Klicken Sie auf **Gerätestatus**.

## **Anzeigen von Berichten**

Berichte können über den Embedded Web Server angezeigt werden. Diese Berichte enthalten hilfreiche Informationen zum Druckerstatus, Netzwerk und den Verbrauchsmaterialien.

#### Administratorunterstützung

So zeigen Sie Berichte über einen Netzwerkdrucker an:

**1** Geben Sie die IP-Adresse des Druckers in das Adressfeld des Web-Browsers ein.

**Hinweis:** Wenn Ihnen die IP-Adresse Ihres Druckers nicht bekannt ist, drucken Sie eine Netzwerk-Konfigurationsseite und ermitteln Sie die IP-Adresse im Abschnitt "TCP/IP".

**2** Klicken Sie auf **Berichte**, und dann auf den Berichtstyp, den Sie anzeigen möchten.

## **Materialbenachrichtigungen konfigurieren**

Sie können festlegen, wie Sie benachrichtigt werden möchten, wenn Material zur Neige geht oder das Ende seiner Lebensdauer naht.

So konfigurieren Sie Materialbenachrichtigungen mithilfe von Embedded Web Server:

**1** Geben Sie die IP-Adresse des Druckers in das Adressfeld des Web-Browsers ein.

**Hinweis:** Wenn Ihnen die IP-Adresse Ihres Druckers nicht bekannt ist, drucken Sie eine Netzwerk-Konfigurationsseite, und ermitteln Sie die IP-Adresse im Abschnitt "TCP/IP".

- **2** Klicken Sie auf **Einstellungen**.
- **3** Klicken Sie auf **Druckeinstellungen**.
- **4** Klicken Sie auf **Materialbenachrichtigungen**.
- **5** Wählen Sie aus der Dropdown-Liste für jedes Material die Benachrichtigungsoptionen aus. Die Optionen werden einzeln erklärt.
- **6** Klicken Sie auf **Übernehmen**, um die Auswahl zu speichern.

## **Ändern von vertraulichen Druckeinstellungen**

Sie können vertrauliche Druckeinstellungen unter Verwendung des Embedded Web Server ändern. Sie können eine maximal zulässige Anzahl an PIN-Zugriffsversuchen festlegen. Wenn ein Benutzer die festgelegte Anzahl an PIN-Zugriffsversuchen überschreitet, werden alle Druckaufträge dieses Benutzers gelöscht.

Sie können darüber hinaus einen Ablaufszeitraum für vertrauliche Druckaufträge festlegen. Wenn ein Benutzer die Aufträge nicht innerhalb des festgelegten Zeitraums gedruckt hat, werden alle Druckaufträge für diesen Benutzer gelöscht.

**Hinweis:** Diese Funktion steht nur auf Netzwerkdruckern zur Verfügung.

So ändern Sie vertrauliche Druckeinstellungen:

**1** Geben Sie die IP-Adresse des Druckers in das Adressfeld des Web-Browsers ein.

**Hinweis:** Wenn Ihnen die IP-Adresse Ihres Druckers nicht bekannt ist, drucken Sie eine Netzwerk-Konfigurationsseite und ermitteln Sie die IP-Adresse im Abschnitt "TCP/IP".

- **2** Klicken Sie auf **Einstellungen**.
- **3** Klicken Sie unter "Andere Einstellungen" auf **Sicherheit**.
- **4** Klicken Sie auf **Druckeinrichtung f. vertrauliche Jobs**.

Administratorunterstützung **142**

## **Anpassen des Energiesparmodus**

Verfügbare Einstellungen liegen im Bereich zwischen 1 und 240 Minuten. Die Werksvorgabe lautet 30 Minuten.

Gehen Sie folgendermaßen vor, um die Anzahl der Minuten, die vergehen sollen, bis der Drucker in den Energiesparmodus übergeht, zu verringern oder zu erhöhen:

#### **Verwendung des Embedded Web Server**

**1** Geben Sie die IP-Adresse des Druckers in das Adressfeld des Web-Browsers ein.

**Hinweis:** Wenn Ihnen die IP-Adresse Ihres Druckers nicht bekannt ist, drucken Sie eine Netzwerk-Konfigurationsseite und ermitteln Sie die IP-Adresse im Abschnitt "TCP/IP".

- **2** Klicken Sie auf **Einstellungen** und anschließend auf **Allgemeine Einstellungen**.
- **3** Klicken Sie auf **Zeitsperren**.
- **4** Erhöhen bzw. verringern Sie im Feld für den Energiesparmodus die Anzahl der Minuten, die vergehen sollen, bis der Drucker in den Energiesparmodus übergeht.
- **5** Klicken Sie auf **Übernehmen**.

#### **Verwenden der Druckerbedienerkonsole**

- **1** Vergewissern Sie sich, dass der Drucker eingeschaltet ist und der Status **Bereit** angezeigt wird.
- **2** Drücken Sie auf  $\equiv$ .
- **3** Drücken Sie auf die Pfeiltasten, bis  $\sqrt{\text{Einstein}}$   $\text{Einstein}$  angezeigt wird, und drücken Sie dann auf  $\mathcal{D}$ .
- **4** Drücken Sie auf die Pfeiltasten, bis **Allgemeine Einstellungen** angezeigt wird, und drücken Sie dann auf  $\circledR$ .
- **5** Drücken Sie auf die Pfeiltasten, bis  $\sqrt{z}$ eitsperren angezeigt wird, und drücken Sie dann auf  $\mathcal{D}$ .
- **6** Drücken Sie auf die Pfeiltasten, bis  $\sqrt{\text{Energyed}}$  **Energiesparmodus** angezeigt wird, und drücken Sie dann auf  $\%$ .
- **7** Über die kleinen Pfeiltasten können Sie die Anzahl der Minuten, die vergehen sollen, bis der Drucker in den Energiesparmodus übergeht, verringern oder erhöhen. Drücken Sie anschließend auf ...

## **Einrichten von E-Mail-Benachrichtigungen**

Sie können den Drucker so einrichten, dass er eine E-Mail-Benachrichtigung sendet, wenn die Verbrauchsmaterialen fast aufgebraucht sind oder das Papier ausgewechselt, neu eingelegt bzw. gestautes Papier entfernt werden muss.

So richten Sie E-Mail-Benachrichtigungen ein:

**1** Geben Sie die IP-Adresse des Druckers in das Adressfeld des Web-Browsers ein.

**Hinweis:** Wenn Ihnen die IP-Adresse Ihres Druckers nicht bekannt ist, drucken Sie eine Netzwerk-Konfigurationsseite, und ermitteln Sie die IP-Adresse im Abschnitt "TCP/IP".

- **2** Klicken Sie auf **Einstellungen**.
- **3** Klicken Sie unter "Andere Einstellungen" auf **E-Mail-Alarm-Einrichtung**.

Administratorunterstützung

#### **143**

- **4** Wählen Sie die Benachrichtigungselemente aus und geben Sie die E-Mail-Adresse ein.
- **5** Klicken Sie auf **Übernehmen**.

**Hinweis:** Informieren Sie sich beim zuständigen Systemsupport-Mitarbeiter, wie der E-Mail-Server einzurichten ist.

## **Wiederherstellen der Werksvorgaben**

Wenn Sie eine Liste aktueller Menüeinstellungen zur Referenz aufbewahren möchten, drucken Sie eine Seite mit den Menüeinstellungen aus, bevor Sie die standardmäßigen Werkseinstellungen wiederherstellen. Weitere Informationen finden Sie unter ["Drucken der Seite mit Menüeinstellungen" auf Seite 30.](#page-29-0)

**Achtung — Mögliche Schäden:** Mit der Option "Jetzt wiederherstellen" werden die meisten Druckereinstellungen auf die Werksvorgaben zurückgesetzt. Davon ausgenommen sind die Anzeigesprache, benutzerdefinierte Papierformate und Meldungen sowie die Netzwerk-/Anschluss-Menüeinstellungen. Die in den RAM heruntergeladenen Ressourcen werden gelöscht. In den Flash-Speicher heruntergeladene Ressourcen sind davon nicht betroffen.

- **1** Drücken Sie an der Bedienerkonsole des Druckers auf .
- **2** Drücken Sie auf die Nach-unten-Taste, bis  $\sqrt{\texttt{Einstein}}$  angezeigt wird, und drücken Sie dann auf  $Q$ .
- **3** Drücken Sie auf die Nach-unten-Taste, bis **Allgemeine Einstellungen** angezeigt wird, und drücken Sie dann auf  $\bigcirc$ .
- **4** Drücken Sie auf die Nach-unten-Taste, bis **√werksvorgaben** angezeigt wird, und drücken Sie dann **.**
- **5** Drücken Sie auf die Nach-unten-Taste, bis **Jetzt wiederherstellen** angezeigt wird, und drücken Sie dann auf  $\mathcal{D}$ .

Warten Sie, bis zwischenzeitlich die Meldungen **Auswahl senden** und **Werksvorgaben werden wiederhergestellt** angezeigt werden, bevor der Drucker wieder in den Status **Bereit** wechselt.
# <span id="page-144-0"></span>**Problemlösung**

# **Lösen von grundlegenden Druckerproblemen**

Stellen Sie Folgendes sicher, wenn es sich um grundlegende Druckerprobleme handelt bzw. der Drucker nicht antwortet:

- **•** Ist das Netzkabel des Druckers an den Drucker und an eine ordnungsgemäß geerdete Steckdose angeschlossen?
- **•** Ist die Stromversorgung nicht durch einen Schutzschalter oder einen anderen Schalter unterbrochen?
- **•** Wurde der Drucker versehentlich an einen Ableiter, eine ununterbrochene Stromzufuhr oder ein Verlängerungskabel angeschlossen?
- **•** Funktionieren andere elektrische Geräte, die an diese Steckdose angeschlossen werden?
- **•** Ist der Drucker eingeschaltet? Überprüfen Sie den Netzschalter des Druckers.
- **•** Ist das Druckerkabel richtig an den Drucker und an den Host-Computer, Druckserver, die Option oder ein anderes Netzwerkgerät angeschlossen?
- **•** Sind alle Optionen ordnungsgemäß installiert?
- **•** Sind die Druckertreibereinstellungen korrekt?

Nachdem Sie alle möglichen Ursachen überprüft haben, schalten Sie den Drucker aus, warten Sie ca. 10 Sekunden und schalten Sie den Drucker dann wieder ein. Auf diese Weise können viele Probleme bereits behoben werden.

# **Die Bedienerkonsolenanzeige ist leer oder enthält nur Rauten**

Der Druckerselbsttest ist fehlgeschlagen. Schalten Sie den Drucker aus, warten Sie etwa 10 Sekunden und schalten Sie den Drucker wieder ein.

Wenn die Meldungen **Selbsttest läuft** und **Bereit** nicht angezeigt werden, schalten Sie den Drucker aus und wenden Sie sich an den Kundendienst.

# **Lösen von Druckproblemen**

# **Druckaufträge werden nicht gedruckt**

Es gibt verschiedene Lösungen. Probieren Sie eine oder mehrere der folgenden Methoden aus:

#### **STELLEN SIE SICHER, DASS DER DRUCKER DRUCKBEREIT IST.**

Achten Sie darauf, dass auf der Bedienerkonsole **Bereit** oder **Energiesparmodus** angezeigt wird, bevor Sie einen Auftrag an den Drucker senden.

#### **ÜBERPRÜFEN SIE, OB DIE STANDARDABLAGE VOLL IST**

Entfernen Sie den Papierstapel aus der Standardablage.

## <span id="page-145-0"></span>**ÜBERPRÜFEN SIE, OB DAS PAPIERFACH LEER IST.**

Legen Sie Papier in das Fach ein.

#### **STELLEN SIE SICHER, DASS DIE RICHTIGE DRUCKERSOFTWARE INSTALLIERT IST.**

Stellen Sie sicher, dass Sie eine kompatible Druckersoftware verwenden.

#### **STELLEN SIE SICHER, DASS DER INTERNE DRUCKSERVER ORDNUNGSGEMÄSS INSTALLIERT IST**

#### **UND FUNKTIONIERT.**

- **•** Stellen Sie sicher, dass der interne Druckserver ordnungsgemäß installiert ist und der Drucker mit dem Netzwerk verbunden ist.
- **•** Drucken Sie eine Netzwerk-Konfigurationsseite, und stellen Sie sicher, dass der Status **Verbunden** angezeigt wird. Wenn der Status **Nicht verbunden** angezeigt wird, überprüfen Sie die Netzwerkkabel und versuchen Sie erneut, die Netzwerk-Konfigurationsseite zu drucken. Wenden Sie sich an den zuständigen Systemsupport-Mitarbeiter, um sicherzustellen, dass das Netzwerk richtig funktioniert.
- **•** Kopien der Druckersoftware erhalten Sie auch auf der Website von Dell unter **[www.Dell.com](http://www.dell.com)**.

### **STELLEN SIE SICHER, DASS SIE EIN EMPFOHLENES USB- ODER ETHERNET-KABEL VERWENDEN.**

Weitere Informationen finden Sie auf der Dell Website unter **[www.Dell.com](http://www.dell.com)**.

#### **STELLEN SIE SICHER, DASS DIE DRUCKERKABEL ORDNUNGSGEMÄSS ANGESCHLOSSEN SIND.**

Überprüfen Sie die Kabelverbindungen zum Drucker und zum Druckserver, um sicherzustellen, dass sie ordnungsgemäß angeschlossen sind.

Weitere Informationen finden Sie in dem im Lieferumfang des Druckers enthaltenem Installationshandbuch.

# **Vertrauliche Druckaufträge und andere angehaltene Druckaufträge werden nicht gedruckt**

Folgende Lösungen sind möglich. Probieren Sie eine oder mehrere der folgenden Methoden aus:

#### **TEILAUFTRAG, KEIN AUFTRAG ODER LEERSEITENDRUCK**

Der Druckauftrag enthält möglicherweise einen Formatierungsfehler oder ungültige Daten.

- **•** Löschen Sie den Druckauftrag und drucken Sie ihn erneut.
- **•** Bei PDF-Dokumenten erstellen Sie die PDF neu und drucken Sie sie anschließend erneut.

#### **STELLEN SIE SICHER, DASS GENÜGEND DRUCKERSPEICHER VORHANDEN IST.**

Geben Sie zusätzlichen Druckerspeicher frei, indem Sie durch die Liste der angehaltenen Druckaufträge blättern und einige Druckaufträge löschen.

# <span id="page-146-0"></span>**Mehrsprachige PDFs werden nicht gedruckt**

Die Dokumente enthalten Schriftarten, die nicht verfügbar sind.

- **1** Öffnen Sie das Dokument, das Sie drucken möchten, in Adobe Acrobat.
- **2** Klicken Sie auf die Schaltfläche mit dem Drucker. Das Dialogfeld "Drucken" wird angezeigt.
- **3** Wählen Sie **Als Bild drucken** aus.
- **4** Klicken Sie auf **OK**.

# **Das Drucken des Auftrags dauert länger als erwartet**

Folgende Lösungen sind möglich. Probieren Sie eine oder mehrere der folgenden Methoden aus:

#### **GESTALTEN SIE DEN DRUCKAUFTRAG EINFACHER**

Reduzieren Sie die Anzahl und Größe der Schriftarten, wählen Sie weniger und einfachere Bilder und verringern Sie die Seitenanzahl des Auftrags.

### **WÄHLEN SIE FÜR "SEITENSCHUTZ" DIE EINSTELLUNG "AUS".**

- **1** Drücken Sie an der Bedienerkonsole des Druckers auf
- **2** Drücken Sie auf die Nach-unten-Taste, bis  $\sqrt{\text{Einstein}}$  angezeigt wird, und drücken Sie dann auf  $\Omega$ .
- **3** Drücken Sie auf die Nach-unten-Taste, bis **Allgemeine Einstellungen** angezeigt wird, und drücken Sie dann auf  $\mathcal{D}$ .
- **4** Drücken Sie die Nach-unten-Taste bis **Druck-Wiederherstellung** angezeigt wird, und drücken Sie anschließend auf  $\bullet$ .
- **5** Drücken Sie auf die Nach-unten-Taste, bis  $\sqrt{\textbf{s}}$ eitenschutz angezeigt wird, und drücken Sie dann auf  $\mathcal{D}$ .
- **6** Drücken Sie auf die Nach-unten-Taste, bis  $\sqrt{\mathbf{A} \cdot \mathbf{u}}$  angezeigt wird, und drücken Sie dann auf  $\mathcal{D}$ .

## **Auftrag wird aus dem falschen Fach oder auf falschem Papier gedruckt**

#### **ÜBERPRÜFEN SIE, OB DIE RICHTIGE PAPIERSORTE AUSGEWÄHLT IST.**

Stellen Sie sicher, dass die ausgewählte Papiersorte dem im Fach eingelegten Papier entspricht.

# **Es werden falsche Zeichen gedruckt**

Stellen Sie sicher, dass der Drucker sich nicht im Hex Trace-Modus befindet. Wenn **Bereit Hex** angezeigt wird, müssen Sie erst den Hex Trace-Modus beenden, bevor Sie Ihren Auftrag drucken können. Schalten Sie den Drucker aus und wieder ein, um den Hex Trace-Modus zu beenden.

# <span id="page-147-0"></span>**Die Fachverbindung funktioniert nicht**

### **LEGEN SIE DRUCKMEDIEN DESSELBEN FORMATS UND DERSELBEN SORTE IN JEDES FACH EIN.**

- **1** Legen Sie Druckmedien desselben Formats und derselben Sorte in jedes Fach ein.
- **2** Schieben Sie die Papierführungen an die jeweils richtige Position.

### **STELLEN SIE SICHER, DASS FÜR JEDES FACH DIE GLEICHEN EINSTELLUNGEN FÜR "PAPIERFORMAT" UND "PAPIERSORTE" AUSGEWÄHLT SIND.**

- **1** Drucken Sie eine Menüeinstellungsseite, und vergleichen Sie die Einstellungen für jedes Fach.
- **2** Passen Sie die Einstellungen gegebenenfalls im Menü "Papierformat/Sorte" an.

**Hinweis:** Die Papierquellen, Fächer oder Zuführungen erkennen nicht automatisch das Papierformat. Das Format muss an der Bedienerkonsole über das Menü "Papierformat/Sorte" oder den Embedded Web Server festgelegt werden.

# **Große Druckaufträge werden nicht sortiert**

Folgende Lösungen sind möglich. Probieren Sie eine oder mehrere der folgenden Methoden aus:

#### **VERGEWISSERN SIE SICH, DASS DIE OPTION "SORTIEREN" AUF "EIN" GESETZT IST.**

Setzen Sie die Option "Sortieren" in den Druckeigenschaften oder im "Menü Papierausgabe" auf "Ein".

**Hinweis:** Wenn Sie die Option "Sortieren" in der Software auf "Aus" setzen, wird die Einstellung im "Menü Papierausgabe" außer Kraft gesetzt.

#### **GESTALTEN SIE DEN DRUCKAUFTRAG EINFACHER**

Gestalten Sie den Druckauftrag einfacher, indem Sie die Anzahl und Größe der Schriftarten reduzieren, weniger und einfachere Bilder wählen und die Seitenanzahl des Auftrags verringern.

#### **STELLEN SIE SICHER, DASS GENÜGEND DRUCKERSPEICHER VORHANDEN IST.**

Add printer memory.

# **Unerwartete Seitenumbrüche**

Stellen Sie für die Druckzeitsperre einen höheren Wert ein:

- **1** Drücken Sie an der Bedienerkonsole des Druckers auf .
- **2** Drücken Sie auf die Nach-unten-Taste, bis √Einstellungen angezeigt wird, und drücken Sie dann auf Ø.
- **3** Drücken Sie auf die Nach-unten-Taste, bis **Allgemeine Einstellungen** angezeigt wird, und drücken Sie dann auf  $\oslash$ .
- **4** Drücken Sie auf die Nach-unten-Taste, bis  $\sqrt{z}$ eitsperren angezeigt wird, und drücken Sie dann auf ...
- <span id="page-148-0"></span>**5** Drücken Sie die Nach-unten-Taste bis **Druckzeitsperre** angezeigt wird, und drücken Sie anschließend auf **3**.
- **6** Drücken Sie auf die Nach-links- oder Nach-rechts-Taste, bis der gewünschte Wert angezeigt wird, und drücken Sie anschließend auf ...

# **Umschlägen kleben beim Drucken aneinander**

Einige Umschläge kleben aufgrund von Luftfeuchtigkeit oder Hitze beim Drucken aneinander. Öffnen Sie in diesem Fall die hintere Klappe des Druckers, damit die Briefumschläge hier ausgegeben werden können.

# **Lösen von Optionsproblemen**

## **Eine Option funktioniert nach der Installation nicht ordnungsgemäß bzw. unterbricht den Betrieb**

Es gibt verschiedene Lösungen. Probieren Sie eine oder mehrere der folgenden Methoden aus:

#### **SETZEN SIE DEN DRUCKER ZURÜCK.**

Schalten Sie den Drucker aus, warten Sie etwa 10 Sekunden, und schalten Sie den Drucker wieder ein.

#### **ÜBERPRÜFEN SIE, OB DIE OPTION MIT DEM DRUCKER VERBUNDEN IST.**

- **1** Schalten Sie den Drucker aus.
- **2** Ziehen Sie den Netzstecker des Druckers.
- **3** Überprüfen Sie die Verbindung zwischen der Option und dem Drucker.

#### **VERGEWISSERN SIE SICH, DASS DIE OPTION INSTALLIERT IST.**

Drucken Sie eine Seite mit den Menüeinstellungen aus, und überprüfen Sie, ob die Option in der Liste der installierten Optionen aufgeführt ist. Wenn die Option nicht aufgeführt ist, installieren Sie sie erneut.

#### **VERGEWISSERN SIE SICH, DASS DIE OPTION AUSGEWÄHLT IST.**

Wählen Sie die Option aus dem verwendeten Programm aus. Mac OS 9-Benutzer sollten sicherstellen, dass der Drucker in der Auswahl eingerichtet ist.

# **Papierzuführungen**

Folgende Lösungen sind möglich. Probieren Sie eine oder mehrere der folgenden Methoden aus:

#### **STELLEN SIE SICHER, DASS DAS PAPIER RICHTIG EINGELEGT IST.**

- **1** Ziehen Sie die Zuführung vollständig heraus.
- **2** Überprüfen Sie, ob Papierstaus oder Einzugsprobleme vorliegen.
- <span id="page-149-0"></span>**3** Stellen Sie sicher, dass die Führungen am Rand des Papiers anliegen.
- **4** Schieben Sie das Papierfach ein.

#### **SETZEN SIE DEN DRUCKER ZURÜCK.**

Schalten Sie den Drucker aus, warten Sie etwa 10 Sekunden, und schalten Sie anschließend den Drucker wieder ein.

# **Flash-Speicherkarte**

Stellen Sie sicher, dass die Flash-Speicherkarte sicher an die Systemplatine des Druckers angeschlossen ist.

# **Speicherkarte**

Stellen Sie sicher, dass die Speicherkarte sicher an die Systemplatine des Druckers angeschlossen ist.

# **Lösen von Problemen mit der Papierzufuhr**

# **Es kommt häufig zu Papierstaus**

Folgende Lösungen sind möglich. Probieren Sie eine oder mehrere der folgenden Methoden aus:

**BIEGEN SIE DAS PAPIER, DAS SICH IM FACH ODER IN DER ZUFÜHRUNG BEFINDET, VOR DEM EINLEGEN IN BEIDE RICHTUNGEN, FÄCHERN SIE ES AUF, UND GLEICHEN SIE DIE KANTEN AN.**

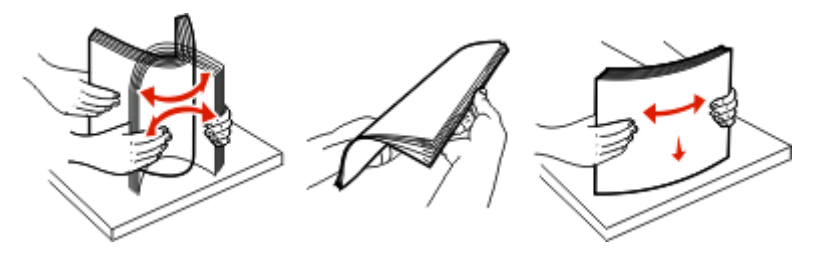

Drehen Sie das Papier wenn möglich um, bevor Sie es wieder in das Fach oder die Zuführung legen.

## **PAPIER ÜBERPRÜFEN**

**VERGEWISSERN SIE SICH, DASS SICH NICHT ZUVIEL PAPIER IM FACH ODER DER ZUFÜHRUNG BEFINDET.**

Stellen Sie sicher, dass der eingelegte Papierstapel die in dem Fach oder auf der Universalzuführung angegebene maximale Stapelhöhe nicht überschreitet.

## **ÜBERPRÜFEN SIE DIE PAPIERFÜHRUNGEN.**

Bringen Sie die Führungen im Fach in die richtige Position für das eingelegte Papierformat.

### <span id="page-150-0"></span>**LEGEN SIE PAPIER AUS EINEM NEUEN PAKET EIN.**

Das Papier ist aufgrund hoher Luftfeuchtigkeit feucht geworden. Bewahren Sie Papier in der Originalverpackung auf, bis Sie es verwenden.

# **Die Meldung "Papierstau" wird nach dem Beseitigen des Papierstaus weiterhin angezeigt**

Der Papierpfad ist nicht leer. Entfernen Sie das gestaute Papier aus dem gesamten Papierpfad und drücken Sie dann  $\mathcal{D}$ .

# **Die gestaute Seite wird nach Beseitigung des Staus nicht neu gedruckt**

Die Option "Nach Stau weiter" ist im Menü "Einstellungen" auf "Aus" eingestellt. Wählen Sie für "Nach Stau weiter" die Einstellung "Auto" oder "Ein" aus.

- **1** Drücken Sie auf  $\equiv$ .
- **2** Drücken Sie auf die Nach-unten-Taste, bis  $\sqrt{\text{Einstein}}$  angezeigt wird, und drücken Sie dann auf  $\mathcal{D}$ .
- **3** Drücken Sie auf die Nach-unten-Taste, bis **Allgemeine Einstellungen** angezeigt wird, und drücken Sie dann auf  $\bigcirc$ .
- **4** Drücken Sie die Nach-unten-Taste bis **Druck-Wiederherstellung** angezeigt wird, und drücken Sie anschließend auf .
- **5** Drücken Sie die Nach-unten-Taste bis **Nach Stau weiter** angezeigt wird, und drücken Sie anschließend  $\mathsf{auf}\, \mathscr{D}.$
- **6** Drücken Sie auf die Nach-unten-Taste, bis  $\sqrt{\text{Ein oder } \lambda}$  auto angezeigt wird, und drücken Sie dann auf  $\Omega$ .

# <span id="page-151-0"></span>**Lösen von Problemen mit der Druckqualität**

Unter den folgenden Themen finden Sie Informationen zur Lösung von Problemen mit der Druckqualität. Wenn das Problem nicht mit den aufgeführten Vorschlägen behoben werden kann, wenden Sie sich an den Kundendienst. Es muss dann unter Umständen eine Druckerkomponente angepasst oder ausgetauscht werden.

# **Eingrenzen einzelner Druckqualitätsprobleme**

Drucken Sie zum schnellen Erkennen einzelner Druckqualitätsprobleme die Seiten für Druckqualitätstests aus. Stellen Sie jedoch zuerst sicher, dass hierfür Papier im Standardfach eingelegt ist.

- **1** Schalten Sie den Drucker aus.
- **2** Legen Sie Papier im Letter- oder A4-Format in das Standardfach ein. Legen Sie den Papierstapel wie in der Abbildung gezeigt mit der empfohlenen Druckseite nach unten in das Papierfach ein. Beachten Sie die Markierung für die maximale Stapelhöhe an der Seite des Fachs. Überladen Sie das Fach nicht.

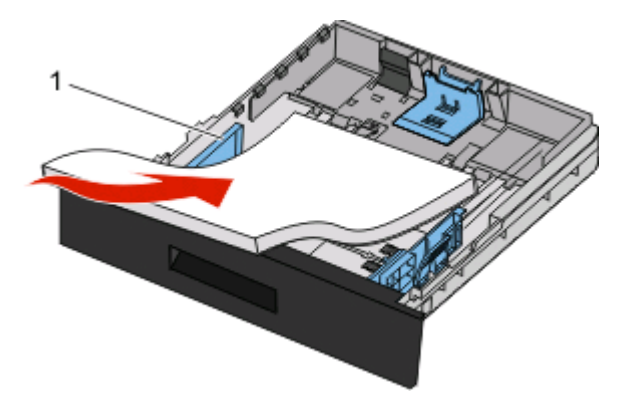

Drucken Sie die Testseiten zur Druckqualität:

- **1** Schalten Sie den Drucker aus.
- **2** Halten Sie an der Bedienerkonsole des Druckers die Taste (a) und den Nach-rechts-Pfeil gedrückt, während Sie den Drucker einschalten.
- **3** Lassen Sie die Tasten los, sobald die Uhr angezeigt wird. Warten Sie, bis **Erw. Konfiguration** angezeigt wird.
- **4** Drücken Sie die Nach-unten-Taste, bis **Druckqualitätstest** angezeigt wird, und drücken Sie anschließend auf  $\oslash$ .

Die Testseiten für die Druckqualität werden gedruckt.

**5** Drücken Sie die Nach-unten-Taste, bis **Menü Konfiguration beenden** angezeigt wird, und drücken Sie  $\mathbf{d}$ ann  $\mathbf{D}$ .

Es wird kurz die Meldung **Drucker zurücksetzen** und dann eine Uhr angezeigt. Danach wird **Bereit** angezeigt.

# <span id="page-152-0"></span>**Leere Seiten**

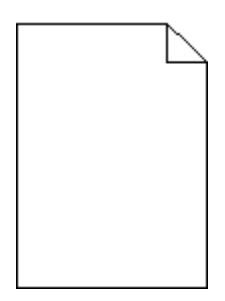

Probieren Sie eine oder mehrere der folgenden Methoden aus:

- **•** Entfernen Sie die Druckkassette, und setzen Sie sie wieder ein.
- **•** Nehmen Sie das Fotoleiter-Kit heraus, und setzen Sie es wieder ein.

Wenn der Drucker weiterhin leere Seite ausgibt, muss er möglicherweise gewartet werden. Weitere Informationen erhalten Sie vom Kundendienst.

## **Gedruckte Zeichen weisen gezackte oder ungleichmäßige Kanten auf**

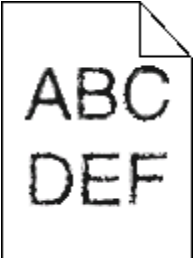

Wenn Sie mit geladenen Schriftarten arbeiten, sollten Sie überprüfen, ob die Schriftarten vom Drucker, vom Host-Computer und dem Softwareprogramm unterstützt werden.

# **Abgeschnittene Bilder**

Folgende Lösungen sind möglich. Probieren Sie eine oder mehrere der folgenden Methoden aus:

#### **ÜBERPRÜFEN SIE DIE PAPIERFÜHRUNGEN.**

Bringen Sie die Längen- und Seitenführungen im Fach in die richtige Position für das eingelegte Papierformat.

#### **ÜBERPRÜFEN SIE, OB DAS RICHTIGE PAPIERFORMAT AUSGEWÄHLT IST.**

Stellen Sie sicher, dass das ausgewählte Papierformat dem im Fach eingelegten Papier entspricht.

# <span id="page-153-0"></span>**Grauer Hintergrund**

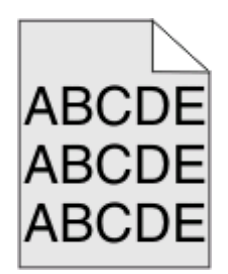

- **•** Unter Windows: Wählen Sie in den Druckeigenschaften eine andere Einstellung für den Tonerauftrag aus, bevor Sie den Druckauftrag erneut an den Drucker senden.
- **•** Für Macintosh-Computer: Wählen Sie im Dialogfeld mit den Druckoptionen, im Einblendmenü "Kopien & Seiten" oder "Allgemein" die Option "Druckerfunktionen" und anschließend die entsprechende Einstellung im Einblendmenü "Tonerauftrag" aus.
- **•** Wählen Sie an der Bedienerkonsole des Druckers im Menü "Qualität" eine andere Einstellung für den Tonerauftrag aus, bevor Sie den Druckauftrag an den Drucker senden.

# **Geisterbilder**

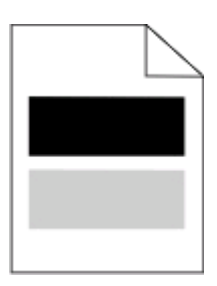

Folgende Lösungen sind möglich. Probieren Sie eine oder mehrere der folgenden Methoden aus:

#### **DAS FOTOLEITER-KIT IST MÖGLICHERWEISE DEFEKT**

Tauschen Sie das Fotoleiter-Kit aus.

#### **ÜBERPRÜFEN SIE, OB DIE RICHTIGE MEDIENSORTE AUSGEWÄHLT IST.**

- **•** Unter Windows: Überprüfen Sie in den Druckeigenschaften, ob die ausgewählte Mediensorte dem im Fach eingelegten Papier entspricht.
- **•** Für Macintosh-Computer: Stellen Sie sicher, dass die im Druckdialogfeld ausgewählte Papiersorte dem im Fach eingelegten Papier entspricht.
- **•** Vergewissern Sie sich, dass die an der Bedienerkonsole des Druckers im Menü "Papier" ausgewählte Papiersorte mit dem im Fach eingelegten Papier übereinstimmt.

# <span id="page-154-0"></span>**Falsche Ränder**

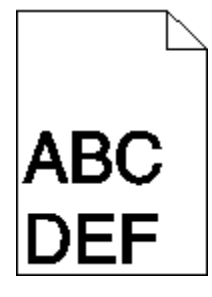

Folgende Lösungen sind möglich. Probieren Sie eine oder mehrere der folgenden Methoden aus:

### **ÜBERPRÜFEN SIE DIE PAPIERFÜHRUNGEN.**

Bringen Sie die Längen- und Seitenführungen im Fach in die richtige Position für das eingelegte Papierformat.

### **ÜBERPRÜFEN SIE, OB DAS RICHTIGE PAPIERFORMAT AUSGEWÄHLT IST.**

Stellen Sie sicher, dass das ausgewählte Papierformat dem im Fach eingelegten Papier entspricht.

#### **ÜBERPRÜFEN SIE, OB DAS RICHTIGE SEITENFORMAT AUSGEWÄHLT IST.**

Stellen Sie in den Druckeigenschaften, im Druckdialogfeld oder im Softwareprogramm das korrekte Seitenformat ein, bevor Sie den Druckauftrag erneut an den Drucker senden.

# **Papier wellt sich**

Folgende Lösungen sind möglich. Probieren Sie eine oder mehrere der folgenden Methoden aus:

### **ÜBERPRÜFEN SIE, OB DIE RICHTIGE PAPIERSORTE AUSGEWÄHLT IST.**

- **•** Unter Windows: Überprüfen Sie in den Druckeigenschaften, ob die ausgewählte Mediensorte dem im Fach eingelegten Papier entspricht.
- **•** Für Macintosh-Computern: Stellen Sie sicher, dass die im Druckdialogfeld ausgewählte Papiersorte dem im Fach eingelegten Papier entspricht.
- **•** Vergewissern Sie sich, dass die an der Bedienerkonsole des Druckers im Menü "Papier" ausgewählte Papiersorte mit dem im Fach eingelegten Papier übereinstimmt.

#### **DAS PAPIER IST AUFGRUND HOHER LUFTFEUCHTIGKEIT FEUCHT GEWORDEN.**

- **•** Legen Sie Papier aus einem neuen Paket ein.
- **•** Bewahren Sie Papier in der Originalverpackung auf, bis Sie es verwenden.

# <span id="page-155-0"></span>**Ausdruck ist zu dunkel**

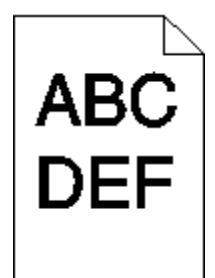

Folgende Lösungen sind möglich. Probieren Sie eine oder mehrere der folgenden Methoden aus:

### **ÜBERPRÜFEN SIE DIE EINSTELLUNGEN FÜR DECKUNG, HELLIGKEIT UND KONTRAST.**

Die Einstellung für den Tonerauftrag ist zu dunkel, die Einstellung für die Helligkeit ist zu dunkel oder der Kontrast ist zu hoch.

- **•** Unter Windows: Ändern Sie diese Einstellungen in den Druckeigenschaften.
- **•** Für Macintosh-Benutzer:
	- **1** Klicken Sie auf **Ablage** > **Drucken**.
	- **2** Klicken Sie in der Dropdown-Liste für die Ausrichtung auf den Nach-unten-Pfeil.
	- **3** Klicken Sie auf **Druckerfunktionen**.
	- **4** Ändern Sie die Einstellungen für den Tonerauftrag, die Helligkeit und den Kontrast.
- **•** Diese Einstellungen können nicht über das Menü "Qualität" an der Bedienerkonsole geändert werden.

#### **DAS PAPIER IST AUFGRUND HOHER LUFTFEUCHTIGKEIT FEUCHT GEWORDEN.**

- **•** Legen Sie Papier aus einem neuen Paket ein.
- **•** Bewahren Sie Papier in der Originalverpackung auf, bis Sie es verwenden.

### **PAPIER ÜBERPRÜFEN**

Verwenden Sie kein strukturiertes Papier mit rauer Oberfläche.

#### **ÜBERPRÜFEN SIE, OB DIE RICHTIGE PAPIERSORTE AUSGEWÄHLT IST.**

- **•** Unter Windows: Überprüfen Sie in den Druckeigenschaften, ob die ausgewählte Mediensorte dem im Fach eingelegten Papier entspricht.
- **•** Für Macintosh-Computer: Stellen Sie sicher, dass die im Druckdialogfeld ausgewählte Papiersorte dem im Fach eingelegten Papier entspricht.
- **•** Vergewissern Sie sich, dass die an der Bedienerkonsole des Druckers im Menü "Papier" ausgewählte Papiersorte mit dem im Fach eingelegten Papier übereinstimmt.

#### **MÖGLICHERWEISE IST DIE DRUCKKASSETTE BESCHÄDIGT.**

Tauschen Sie die Druckkassette aus.

# <span id="page-156-0"></span>**Ausdruck ist zu hell**

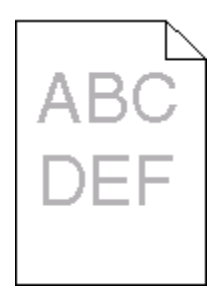

Folgende Lösungen sind möglich. Probieren Sie eine oder mehrere der folgenden Methoden aus:

#### **ÜBERPRÜFEN SIE DIE EINSTELLUNGEN FÜR DECKUNG, HELLIGKEIT UND KONTRAST.**

Die Einstellung für den Tonerauftrag ist zu hell, die Einstellung für die Helligkeit ist zu hell oder die Einstellung für den Kontrast ist zu niedrig.

- **•** Diese Einstellungen können über das Menü "Qualität" an der Bedienerkonsole geändert werden.
- **•** Unter Windows: Ändern Sie diese Einstellungen in den Druckeigenschaften.
- **•** Für Macintosh-Benutzer: Ändern Sie diese Einstellungen im Dialogfeld "Drucken" und den Einblendmenüs.

#### **DAS PAPIER IST AUFGRUND HOHER LUFTFEUCHTIGKEIT FEUCHT GEWORDEN.**

- **•** Legen Sie Papier aus einem neuen Paket ein.
- **•** Bewahren Sie Papier in der Originalverpackung auf, bis Sie es verwenden.

#### **PAPIER ÜBERPRÜFEN**

Verwenden Sie kein strukturiertes Papier mit rauer Oberfläche.

#### **ÜBERPRÜFEN SIE, OB DIE RICHTIGE PAPIERSORTE AUSGEWÄHLT IST.**

Stellen Sie sicher, dass die ausgewählte Papiersorte dem im Fach eingelegten Papier entspricht.

- **1** Überprüfen Sie an der Bedienerkonsole des Druckers im Papier-Menü die Einstellungen für die Papiersorte.
- **2** Stellen Sie die korrekte Sorte ein, bevor Sie einen Druckauftrag senden:
	- **•** Unter Windows: Stellen Sie die Sorte in den Druckeigenschaften ein.
	- **•** Für Macintosh-Benutzer: Geben Sie die Sorte im Dialogfeld "Drucken" an.

#### **DER TONER IST FAST LEER**

Wenn die Meldung **88 Wenig Toner** angezeigt wird, bestellen Sie eine neue Druckkassette.

#### **DIE DRUCKKASSETTE IST UNTER UMSTÄNDEN BESCHÄDIGT.**

Tauschen Sie die Druckkassette aus.

# <span id="page-157-0"></span>**Verzerrter Ausdruck**

#### **PAPIERFÜHRUNGEN ÜBERPRÜFEN**

Bringen Sie die Führungen im Fach in die richtige Position für das eingelegte Papierformat.

### **PAPIER ÜBERPRÜFEN**

Vergewissern Sie sich, dass das verwendete Papier den Druckerspezifikationen entspricht.

# **Tonernebel oder Hintergrundschatten treten auf der Seite auf**

Folgende Lösungen sind möglich. Probieren Sie eine oder mehrere der folgenden Methoden aus:

#### **MÖGLICHERWEISE IST DIE DRUCKKASSETTE BESCHÄDIGT.**

Tauschen Sie die Druckkassette aus.

### **ES BEFINDET SICH TONER IM PAPIERPFAD.**

Wenden Sie sich an den Kundendienst.

# **Tonerabrieb**

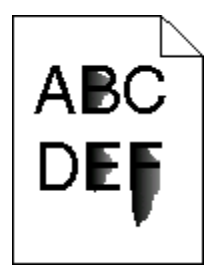

Es gibt verschiedene Lösungen. Probieren Sie eine oder mehrere der folgenden Methoden aus:

### **ÜBERPRÜFEN SIE, OB DIE RICHTIGE PAPIERSORTE AUSGEWÄHLT IST.**

Stellen Sie sicher, dass die ausgewählte Papiersorte dem im Fach eingelegten Papier entspricht.

# **ÜBERPRÜFEN SIE, OB DIE RICHTIGE PAPIERSTRUKTUR AUSGEWÄHLT IST.**

Stellen Sie sicher, dass die ausgewählte Papierstruktur dem im Fach eingelegten Papier entspricht.

# <span id="page-158-0"></span>**Tonerflecken**

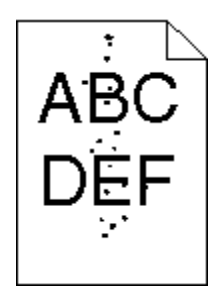

Folgende Lösungen sind möglich. Probieren Sie eine oder mehrere der folgenden Methoden aus:

#### **MÖGLICHERWEISE IST DIE DRUCKKASSETTE BESCHÄDIGT.**

Tauschen Sie die Druckkassette aus.

### **ES BEFINDET SICH TONER IM PAPIERPFAD.**

Wenden Sie sich an den Kundendienst.

# **Schlechte Foliendruckqualität**

### **ÜBERPRÜFEN SIE DIE FOLIEN.**

Verwenden Sie nur die vom Druckerhersteller empfohlenen Folien.

# **ÜBERPRÜFEN SIE, OB DIE RICHTIGE PAPIERSORTE AUSGEWÄHLT IST.**

Legen Sie die Folien ein, und stellen Sie sicher, dass die Option "Papiersorte" auf "Folien" eingestellt ist.

# **Horizontale Streifen**

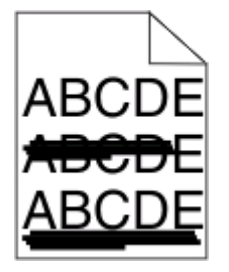

Folgende Lösungen sind möglich. Probieren Sie eine oder mehrere der folgenden Methoden aus:

### **DER TONER KANN VERSCHMIEREN, WENN DAS PAPIER ÜBER EINE BESTIMMTE ZUFUHR ZUGEFÜHRT WIRD.**

Wählen Sie in den Druckeigenschaften, den Druckoptionen oder an der Bedienerkonsole ein anderes Fach bzw. eine andere Zuführung für diesen Druckauftrag aus.

#### <span id="page-159-0"></span>**MÖGLICHERWEISE IST DIE DRUCKKASSETTE BESCHÄDIGT.**

Tauschen Sie die Druckkassette aus.

#### **VERGEWISSERN SIE SICH, DASS DER PAPIERPFAD KEINE HINDERNISSE ENTHÄLT.**

Papier kann sich zwischen dem Fotoleiter-Kit und der Fixierstation gestaut haben. Überprüfen Sie den Papierpfad im Bereich der Fixierstation.

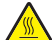

**WARNUNG—HEISSE OBERFLÄCHE:** Die Fixierstation und der Druckerinnenraum in der Nähe der Fixierstation sind möglicherweise heiß. Vermeiden Sie Verletzungen, indem Sie heiße Komponenten stets abkühlen lassen, bevor Sie Papier aus diesem Bereich entfernen.

Nehmen Sie sämtliches gestautes Papier heraus.

#### **ES BEFINDET SICH MÖGLICHERWEISE ÜBERSCHÜSSIGER TONER IM PAPIERPFAD.**

Wenden Sie sich an den Kundendienst.

### **Senkrechte Streifen**

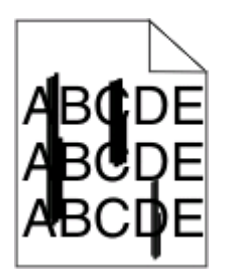

Folgende Lösungen sind möglich. Probieren Sie eine oder mehrere der folgenden Methoden aus:

#### **DER TONER KANN VERSCHMIEREN, WENN DAS PAPIER ÜBER EINE BESTIMMTE ZUFUHR ZUGEFÜHRT WIRD.**

Wählen Sie in den Druckeigenschaften, den Druckoptionen oder an der Bedienerkonsole ein anderes Fach bzw. eine andere Zuführung für diesen Druckauftrag aus.

#### **DIE DRUCKKASSETTE IST BESCHÄDIGT.**

Tauschen Sie die Druckkassette aus.

#### **VERGEWISSERN SIE SICH, DASS DER PAPIERPFAD KEINE HINDERNISSE ENTHÄLT.**

Papier kann sich zwischen dem Fotoleiter-Kit und der Fixierstation gestaut haben. Überprüfen Sie den Papierpfad im Bereich der Fixierstation.

**Achtung — Mögliche Schäden:** Berühren Sie nicht den Fotoleiter auf der Unterseite des Fotoleiter-Kits. Halten Sie die Kassette stets am Griff fest.

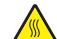

**WARNUNG—HEISSE OBERFLÄCHE:** Die Fixierstation und der Druckerinnenraum in der Nähe der Fixierstation sind möglicherweise heiß. Vermeiden Sie Verletzungen, indem Sie heiße Komponenten stets abkühlen lassen, bevor Sie Papier aus diesem Bereich entfernen.

<span id="page-160-0"></span>Nehmen Sie sämtliches gestautes Papier heraus.

**ES BEFINDET SICH MÖGLICHERWEISE ÜBERSCHÜSSIGER TONER IM PAPIERPFAD.**

Wenden Sie sich an den Kundendienst.

## **Auf Folien oder Papier werden Streifen in vollschwarzen oder vollweißen Bereichen angezeigt.**

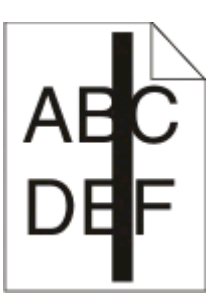

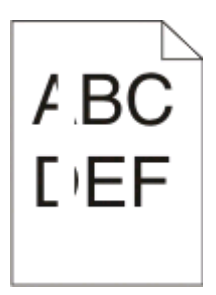

Folgende Lösungen sind möglich. Probieren Sie eine oder mehrere der folgenden Methoden aus:

#### **STELLEN SIE SICHER, DASS DAS FÜLLMUSTER RICHTIG EINGESTELLT IST.**

Wenn das Füllmuster falsch ist, wählen Sie im Softwareprogramm ein anderes aus.

### **ÜBERPRÜFEN SIE DIE PAPIERSORTE.**

- **•** Verwenden Sie eine andere Papiersorte.
- **•** Verwenden Sie nur die vom Druckerhersteller empfohlenen Folien.
- **•** Stellen Sie sicher, dass die ausgewählte Papiersorte dem im Fach oder in der Zuführung eingelegten Papier entspricht.
- **•** Vergewissern Sie sich, dass unter "Papierstruktur" die richtige Einstellung für das im Fach oder in der Zuführung eingelegte Papier oder Spezialdruckmedium ausgewählt ist.

#### **VERGEWISSERN SIE SICH, DASS DER TONER GLEICHMÄSSIG IN DER KASSETTE VERTEILT IST.**

Nehmen Sie die Druckkassette heraus und schütteln Sie sie, um den Toner neu zu verteilen und um so die Lebensdauer der Kassette zu verlängern. Setzen Sie die Kassette anschließend wieder ein.

#### **MÖGLICHERWEISE IST DIE DRUCKKASSETTE BESCHÄDIGT ODER DER TONER GEHT ZUR NEIGE.**

Ersetzen Sie die gebrauchte Druckkassette durch eine neue.

# <span id="page-161-0"></span>**Embedded Web Server kann nicht geöffnet werden**

Folgende Lösungen sind möglich. Probieren Sie eine oder mehrere der folgenden Methoden aus:

# **ÜBERPRÜFEN SIE DIE NETZWERKVERBINDUNGEN.**

Stellen Sie sicher, dass der Computer und der Drucker eingeschaltet sind und dass sie an dasselbe Netzwerk angeschlossen sind.

# **ÜBERPRÜFEN SIE DIE NETZWERKEINSTELLUNGEN.**

Je nach Netzwerkseinstellungen müssen Sie möglicherweise vor der IP-Adresse des Druckers **https://** statt **http://** eingeben, um auf den Embedded Web Server zuzugreifen. Weitere Informationen erhalten Sie von Ihrem Systemadministrator.

# **Anhang**

# **Grundsätze des technischen Kundendiensts von Dell**

Der von einem Techniker bereitgestellte technische Kundendienst erfordert die Kooperation und Teilnahme des Kunden an der Fehlersuche und sieht vor, dass das Betriebssystem, die Anwendungssoftware und die Hardwaretreiber auf ihre ursprüngliche Standardkonfiguration zurückgesetzt werden, mit der sie von Dell geliefert wurden. Zudem die Funktionalität des Druckers und der gesamten von Dell installierten Hardware bestätigt werden. Zusätzlich zu dem technischen Kundendienst durch einen Techniker steht Ihnen der technische Online-Kundendienst von Dell zur Verfügung. Weitere Optionen hinsichtlich des technischen Kundendiensts sind gegebenenfalls käuflich erhältlich.

Dell stellt einen beschränkten technischen Kundendienst für den Drucker sowie für die von Dell installierte Software und die Peripheriegeräte bereit. Unterstützung für Software und Peripheriegeräte von Drittherstellern, einschließlich solcher, die von Software & Peripherals (DellWare), ReadyWare und Custom Factory Integration (CFI/DellPlus) gekauft und/oder installiert wurden, wird vom jeweiligen ursprünglichen Hersteller bereitgestellt.

# **Kontakt zu Dell**

Sie erreichen den Dell-Kundendienst unter **[support.dell.com](http://support.dell.com)**. Wählen Sie auf der Seite WELCOME TO DELL SUPPORT Ihre Region aus und geben Sie die erforderlichen Informationen an, um auf Hilfetools und Informationen zuzugreifen.

Unter den folgenden Adressen können Sie Dell elektronisch erreichen:

**•** Internet **[www.dell.com/](http://www.dell.com/) [www.dell.com/ap/](http://www.dell.com/ap/)** (nur für Länder in Asien oder im Pazifikraum) **[www.dell.com/jp/](http://www.dell.com/jp/)** (nur für Japan) **[www.euro.dell.com](http://www.euro.dell.com)** (nur für Europa) **[www.dell.com/la/](http://www.dell.com/la/)** (nur für Lateinamerika und Karibik) **[www.dell.ca](http://www.dell.ca)** (nur für Kanada) **•** Anonymes File Transfer Protocol (FTP)

#### **[ftp.dell.com](ftp://ftp.dell.com/)**

Melden Sie sich folgendermaßen an: Als Benutzer "Anonymous" und geben Sie als Kennwort Ihre E-Mail-Adresse ein.

**•** Elektronischer Kundendienst **[mobile\\_support@us.dell.com](mailto:mobile_support@us.dell.com) [support@us.dell.com](mailto:support@us.dell.com) [la-techsupport@dell.com](mailto:la-techsupport@dell.com)** (nur für Lateinamerika und Karibik) **[apsupport@dell.com](mailto:apsupport@dell.com)** (nur für Länder in Asien oder im Pazifikraum) **[support.jp.dell.com](http://support.jp.dell.com)** (nur für Japan) **[support.euro.dell.com](http://support.euro.dell.com)** (nur für Europa) **•** Elektronischer Angebotsdienst **[apmarketing@dell.com](mailto:apmarketing@dell.com)** (nur für Länder in Asien oder im Pazifikraum) **[sales\\_canada@dell.com](mailto:sales_canada@dell.com)** (nur für Kanada)

# **Garantie und Rückgaberichtlinien**

Dell Inc. ("Dell") stellt seine Hardwareprodukte gemäß den für die Branche geltenden Verfahren aus Teilen und Komponenten her, die neu oder neuwertig sind. Informationen zur Dell-Garantie für Ihren Drucker finden Sie im Handbuch mit Produktinformationen.

# **Index**

## **Ziffern**

1565 Emulationsfehler, Emul-Option laden [132](#page-131-0) 200.yy Papierstau [130](#page-129-0) 201.yy Papierstau [130](#page-129-0) 202.yy Papierstau [130](#page-129-0) 231.yy Papierstau [130](#page-129-0) 233.yy Papierstau [131](#page-130-0) 234.yy Papierstau [131](#page-130-0) 235.yy Papierstau [131](#page-130-0) 24x.yy Papierstau [131](#page-130-0) 251.yy Papierstau [132](#page-131-0) 30.yy Ungültige Auffüllkassette, Druckkassette wechseln [125](#page-124-0) 31.yy Defekte oder fehlende Druckkassette austauschen [125](#page-124-0) 32.yy Teilenummer der Druckkassette von Gerät nicht unterstützt [126](#page-125-0) 34 Papier ist zu kurz [126](#page-125-0) 35 Nicht genug Speicher für "Ressourcen speichern" [126](#page-125-0) 37 Nicht genügend Speicher für Flash-Defragmentierung [126](#page-125-0) 37 Nicht genügend Speicher zum Sortieren des Auftrags [126](#page-125-0) 37 Nicht genug Speicher, einige angehaltene Druckaufträge wurden gelöscht [127](#page-126-0) 38 Speicher voll [127](#page-126-0) 39 Komplexe Seite, einige Daten wurden unter Umständen nicht gedruckt [127](#page-126-0) 42.xy Inkorrekte Druckkassette [127](#page-126-0) 50 Fehler PPDS-Schrift [127](#page-126-0) 51 Beschädigter Flash-Speicher gefunden [128](#page-127-0) 52 Nicht genügend freier Flash-Speicher für Ressourcen [128](#page-127-0) 53 Unformatierter Flash-Speicher gefunden [128](#page-127-0) 54 Standard-Netzwerk Softwarefehler [128](#page-127-0) 550-Blatt-Zuführung installieren von [25](#page-24-0) 56 Standard-Parallel-Anschluss deaktiviert [128](#page-127-0)

56 Standard-USB-Anschluss deaktiviert [128](#page-127-0) 58 Zu viele Flash-Optionen installiert [129](#page-128-0) 80 Planmäßige Wartung erforderlich [129](#page-128-0) 84 Fotoleiter-Kit austauschen [129](#page-128-0) 84 Fotoleiter-Kit erneuern [129](#page-128-0) 88.yy Druckkassette austauschen [129](#page-128-0) 88.yy Druckkassette enthält nur noch wenig Toner [129](#page-128-0) 88.yy Druckkassette fast leer [129](#page-128-0) 900 - 999 Wartung <Meldung> [132](#page-131-0)

### **Symbole**

[PJL RDYMSG] [123](#page-122-0)

# **A**

Abbrechen [118](#page-117-0) Abbrechen von Aufträgen an der Druckerbedienerkonsole [63](#page-62-0) unter Macintosh [63](#page-62-0) unter Windows [63](#page-62-0) Abbruchfunktion ist nicht verfügbar [118](#page-117-0) Aktive Netzwerkkarte (Menü) [89](#page-88-0) Allgemeine Einstellungen (Menü) [103](#page-102-0) Angehaltene Aufträge [60](#page-59-0) drucken für Macintosh-Benutzer [60](#page-59-0) drucken für Windows-Benutzer [60](#page-59-0) Anschließen von Kabeln [26](#page-25-0) Anwendung zum Bestellen von Druckerverbrauchsmaterial [54](#page-53-0) Anzeige, Bedienerkonsole [15](#page-14-0) Anzeige, Problemlösung Anzeige enthält nur Rauten [145](#page-144-0) Anzeige ist leer [145](#page-144-0) Anzeigen Berichte [141](#page-140-0) Aufbewahren Papier [48](#page-47-0) Verbrauchsmaterial [133](#page-132-0)

Auffüllen der Manu. Zuf. mit <x> [121](#page-120-0) Auffüllen von <src> mit <x> [121](#page-120-0) Auswahl senden [124](#page-123-0)

# **Ä**

Ändern von <src> auf <x> [119](#page-118-0)

### **B**

Bedienerkonsole, Drucker [15](#page-14-0) Werksvorgaben wiederherstellen [144](#page-143-0) Benutzerdefinierte Papiersorte zuweisen [43](#page-42-0) Benutzersorte <x> Ändern des Namens [44](#page-43-0) Bereit [123](#page-122-0) Bereit (Status) zum Aufrufen von Menüs erforderlich [121](#page-120-0) Berichte Anzeigen [141](#page-140-0) Besetzt [118](#page-117-0) Besetzt... [118](#page-117-0) Briefbögen einlegen [38](#page-37-0) Tipps [56](#page-55-0) Briefumschläge einlegen [38](#page-37-0) Tipps [58](#page-57-0)

## **D**

Datum und Uhrzeit (Menü) [102](#page-101-0) des äußeren Druckergehäuses reinigen [133](#page-132-0) Dienstprogramm für Druckerwarnungen [52](#page-51-0) Dokumentation, suchen [11](#page-10-0) Dokumente drucken unter Macintosh [55](#page-54-0) unter Windows [55](#page-54-0) **Druckauftrag** über Bedienerkonsole abbrechen [63](#page-62-0) unter MAC abbrechen [63](#page-62-0) unter Windows abbrechen [63](#page-62-0)

Index

**165**

Druckaufträge des Typs "Druck bestätigen" [60](#page-59-0) drucken für Macintosh-Benutzer [60](#page-59-0) drucken für Windows-Benutzer [60](#page-59-0) Druckaufträge des Typs "Reservierter Druck" [60](#page-59-0) drucken für Macintosh-Benutzer [60](#page-59-0) drucken für Windows-Benutzer [60](#page-59-0) Drucken [123](#page-122-0) Installieren von Druckersoftware [29](#page-28-0) Menüeinstellungsseite [30](#page-29-0) Netzwerk-Konfigurationsseite [31](#page-30-0) Schriftartmusterliste [62](#page-61-0) Testseiten für Druckqualität [63](#page-62-0) unter Macintosh [55](#page-54-0) unter Windows [55](#page-54-0) Verzeichnisliste [62](#page-61-0) Drucken der Problemlösung angehaltene Druckaufträge werden nicht gedruckt [146](#page-145-0) Auftrag wird auf falschem Papier gedruckt [147](#page-146-0) Auftrag wird aus falschem Fach gedruckt [147](#page-146-0) Druckaufträge werden nicht gedruckt [145](#page-144-0) Drucken des Auftrags dauert länger als erwartet [147](#page-146-0) Fachverbindung funktioniert nicht [148](#page-147-0) falsche Ränder [155](#page-154-0) falsche Zeichen werden gedruckt [147](#page-146-0) große Druckaufträge werden nicht sortiert [148](#page-147-0) häufige Papierstaus [150](#page-149-0) mehrsprachige PDFs werden nicht gedruckt [147](#page-146-0) Papier wellt sich [155](#page-154-0) unerwartete Seitenumbrüche [148](#page-147-0) Drucken von vertraulichen und anderen angehaltenen Druckaufträgen für Macintosh-Benutzer [60](#page-59-0) für Windows-Benutzer [60](#page-59-0)

Drucker Grundmodell [13](#page-12-0) Konfigurationen [13](#page-12-0) Mindestabstand [19](#page-18-0) Standort auswählen [19](#page-18-0) umstellen [140](#page-139-0) Druckerbedienerkonsole [15](#page-14-0) Werksvorgaben wiederherstellen [144](#page-143-0) Druckermeldung 201.yy Papierstau [130](#page-129-0) Druckermeldungen [PJL RDYMSG] [123](#page-122-0) 1565 Emulationsfehler, Emul-Option laden [132](#page-131-0) 200.yy Papierstau [130](#page-129-0) 202.yy Papierstau [130](#page-129-0) 231.yy Papierstau [130](#page-129-0) 233.yy Papierstau [131](#page-130-0) 234.yy Papierstau [131](#page-130-0) 235.yy Papierstau [131](#page-130-0) 24x.yy Papierstau [131](#page-130-0) 251.yy Papierstau [132](#page-131-0) 30.yy Ungültige Auffüllkassette, Druckkassette wechseln [125](#page-124-0) 31.yy Defekte oder fehlende Druckkassette austauschen [125](#page-124-0) 32.yy Teilenummer der Druckkassette von Gerät nicht unterstützt [126](#page-125-0) 34 Papier ist zu kurz [126](#page-125-0) 35 Nicht genug Speicher für "Ressourcen speichern" [126](#page-125-0) 37 Nicht genügend Speicher für Flash-Defragmentierung [126](#page-125-0) 37 Nicht genügend Speicher zum Sortieren des Auftrags [126](#page-125-0) 37 Nicht genug Speicher, einige angehaltene Druckaufträge wurden gelöscht [127](#page-126-0) 38 Speicher voll [127](#page-126-0) 39 Komplexe Seite, einige Daten wurden unter Umständen nicht gedruckt [127](#page-126-0) 42.xy Inkorrekte Druckkassette [127](#page-126-0) 50 Fehler PPDS-Schrift [127](#page-126-0) 51 Beschädigter Flash-Speicher gefunden [128](#page-127-0) 52 Nicht genügend freier Flash-Speicher für Ressourcen [128](#page-127-0)

53 Unformatierter Flash-Speicher gefunden [128](#page-127-0) 54 Standard-Netzwerk Softwarefehler [128](#page-127-0) 56 Standard-Parallel-Anschluss deaktiviert [128](#page-127-0) 56 Standard-USB-Anschluss deaktiviert [128](#page-127-0) 58 Zu viele Flash-Optionen installiert [129](#page-128-0) 80 Planmäßige Wartung erforderlich [129](#page-128-0) 84 Fotoleiter-Kit austauschen [129](#page-128-0) 84 Fotoleiter-Kit erneuern [129](#page-128-0) 88.yy Druckkassette austauschen [129](#page-128-0) 88.yy Druckkassette enthält nur noch wenig Toner [129](#page-128-0) 88.yy Druckkassette fast leer [129](#page-128-0) 900 - 999 Wartung <Meldung> [132](#page-131-0) Abbrechen [118](#page-117-0) Abbruchfunktion ist nicht verfügbar [118](#page-117-0) Ändern von <src> auf <x> [119](#page-118-0) Auffüllen der Manu. Zuf. mit  $< x > 121$  $< x > 121$ Auffüllen von <src> mit <x> [121](#page-120-0) Auswahl senden [124](#page-123-0) Bereit [123](#page-122-0) Bereit (Status) zum Aufrufen von Menüs erforderlich [121](#page-120-0) Besetzt [118](#page-117-0) Besetzt... [118](#page-117-0) Drucken [123](#page-122-0) Druckkassette austauschen [124](#page-123-0) Energiesparmodus [123](#page-122-0) Entfernen des Papiers aus der Standardablage [123](#page-122-0) Fach <x> deaktiviert [125](#page-124-0) Fach <x> fehlt [125](#page-124-0) Flash-Defragmentierung [119](#page-118-0) Flashformatierung [120](#page-119-0) Fotoleiter-Kit austauschen [124](#page-123-0) Fotoleiter-Kit erneuern [122](#page-121-0) Hex Trace [120](#page-119-0) Hex Trace bereit [120](#page-119-0) Kalibrieren [118](#page-117-0) Kassette aufgebraucht [119](#page-118-0) Kassette fast leer [118](#page-117-0) Keine abzubrechenden Aufträge [122](#page-121-0)

Löschen angehaltener Druckaufträge [120](#page-119-0) Löschen der Auftragsberichtsstatistiken [119](#page-118-0) Löschen des Puffers [120](#page-119-0) Löschen fehlgeschlagen [119](#page-118-0) Löschvorgang abgeschlossen [119](#page-118-0) Menüänderungen werden aktiviert [118](#page-117-0) Menüs sind deaktiviert [121](#page-120-0) Menüs werden aktiviert [120](#page-119-0) Menüs werden deaktiviert [120](#page-119-0) Menüzugriff von System-Administrator deaktiviert [121](#page-120-0) Netzwerk [122](#page-121-0) Netzwerk <x> [122](#page-121-0) Netzwerk <x>, <y> [122](#page-121-0) Nicht bereit [122](#page-121-0) NICHT BERÜHREN Flash-Daten werden gelesen NICHT AUSSCHALTEN [120](#page-119-0) Papier aus Standardablage entfernen [123](#page-122-0) Parallel [122](#page-121-0) Parallel <x> [122](#page-121-0) Planmäßige Wartung erforderlich [124](#page-123-0) Programmieren der Systemcodes [123](#page-122-0) Programmieren des Flash [123](#page-122-0) Remote-Verwaltung aktiv [123](#page-122-0) Schmale Medien aktiviert [122](#page-121-0) Std.-Papierablage voll [124](#page-123-0) Stoppen [124](#page-123-0) Ungültiger Maschinencode [120](#page-119-0) Ungültiger Netzwerkcode [121](#page-120-0) USB/USB <x> [125](#page-124-0) Vordere Klappe schließen [119](#page-118-0) Warten, zu viele Ereignisse … NICHT AUSSCHALTEN [125](#page-124-0) Wartung [121](#page-120-0) Wenig Toner [118](#page-117-0) Wiederherstellen von Werksvorgaben [124](#page-123-0) Zurücksetzen ohne Ersetzen kann Druckqualität beeinträchtigen [124](#page-123-0) Zurücksetzten des Druckers [124](#page-123-0) Zu viele fehlgeschlagene Konsolenanmeldungen [125](#page-124-0)

Druckeroptionen, Problemlösung Flash-Speicherkarte [150](#page-149-0) Option funktioniert nicht [149](#page-148-0) Papierzuführungen [149](#page-148-0) Speicherkarte [150](#page-149-0) Druckerprobleme, Lösen von einfachen [145](#page-144-0) Druckerstatus [PJL RDYMSG] [123](#page-122-0) Hex Trace bereit [120](#page-119-0) Nicht bereit [122](#page-121-0) Druckkassette Ersetzen [135](#page-134-0) Druckkassette austauschen [124](#page-123-0) Druckqualität, Problemlösung abgeschnittene Bilder [153](#page-152-0) Ausdruck ist zu dunkel [156](#page-155-0) Ausdruck ist zu hell [157](#page-156-0) Geisterbilder [154](#page-153-0) grauer Hintergrund [154](#page-153-0) leere Seiten [153](#page-152-0) schlechte Foliendruckqualität [159](#page-158-0) schwarze Streifen [161](#page-160-0) Testseiten für Druckqualität [152](#page-151-0) Tonerabrieb [158](#page-157-0) Tonerflecken [159](#page-158-0) Tonernebel oder Hintergrundschatten [158](#page-157-0) vertikale Streifen [160](#page-159-0) verzerrter Ausdruck [158](#page-157-0) waagerechte Streifen [159](#page-158-0) weiße Streifen [161](#page-160-0) Zeichen weisen gezackte Kanten auf [153](#page-152-0) Druckqualität, schlecht durch Auswahl von Papier und Spezialdruckmedien vermeiden [46](#page-45-0) Druckstatusfenster [54](#page-53-0)

#### **E**

einlegen Fächer [34](#page-33-0) Universalzuführung [38](#page-37-0) Einrichten des Druckers in einem Kabelnetzwerk (Macintosh) [27](#page-26-0) in einem Kabelnetzwerk (Windows) [27](#page-26-0) Einrichten des Kabelnetzwerks unter Windows [27](#page-26-0)

Einsparen von Verbrauchsmaterial [134](#page-133-0) einstellen Papierformat [32](#page-31-0) Papiersorte [32](#page-31-0) TCP/IP-Adresse [91](#page-90-0) Universal (Papieformat) [32](#page-31-0) E-Mail Benachrichtigung, dass anderes Papier benötigt wird [143](#page-142-0) Benachrichtigung bei fehlendem Papier [143](#page-142-0) Benachrichtigung bei niedrigem Füllstand [143](#page-142-0) Benachrichtigung bei Papierstau [143](#page-142-0) Embedded Web Server [141](#page-140-0) Einstellungen für den vertraulichen Druck ändern [142](#page-141-0) E-Mail-Benachrichtigungen einrichten [143](#page-142-0) Gerätestatus überprüfen [141](#page-140-0) Öffnen nicht möglich [162](#page-161-0) empfohlene Druckseite [46](#page-45-0) Energiesparmodus [123](#page-122-0) anpassen [143](#page-142-0) Entfernen des Papiers aus der Standardablage [123](#page-122-0) Ersatzformat (Menü) [82](#page-81-0) Ersetzen Druckkassette [135](#page-134-0) Fotoleiter-Kit [137](#page-136-0) Ethernet-Anschluss [26](#page-25-0) Ethernet-Netzwerkverbindung Macintosh [27](#page-26-0) Windows [27](#page-26-0) Etiketten, Papier Tipps [58](#page-57-0)

#### **F**

Fach <x> deaktiviert [125](#page-124-0) Fach <x> fehlt [125](#page-124-0) Fächer einlegen [34](#page-33-0) Trennen [43](#page-42-0) Verbinden [42,](#page-41-0) [43](#page-42-0) Fachtrennung [43](#page-42-0)[, 44](#page-43-0) Fachverbindung [43](#page-42-0)[, 44](#page-43-0) Firmware-Karte installieren von [23](#page-22-0) Flash-Defragmentierung [119](#page-118-0) Flashformatierung [120](#page-119-0)

Index

Flash-Speicherkarte installieren von [23](#page-22-0) Problemlösung [150](#page-149-0) Folien einlegen [38](#page-37-0) Tipps [57](#page-56-0) Fotoleiter-Kit Ersetzen [137](#page-136-0) Fotoleiter-Kit austauschen [124](#page-123-0) Fotoleiter-Kit erneuern [122](#page-121-0)

### **G**

Gerätestatus überprüfen auf dem Embedded Web Server [141](#page-140-0) Glasfaser Netzwerkkonfiguration [27](#page-26-0)

### **H**

Hex Trace [120](#page-119-0) Hex Trace bereit [120](#page-119-0)

#### **I**

Informationen suchen [11](#page-10-0) installieren von Druckersoftware [29](#page-28-0)

## **K**

Kabel Ethernet [26](#page-25-0) Parallelkabel [26](#page-25-0) USB [26](#page-25-0) Kabelnetzwerk unter Macintosh [27](#page-26-0) Kalibrieren [118](#page-117-0) Karten einlegen [38](#page-37-0) Tipps [59](#page-58-0) Kassette aufgebraucht [119](#page-118-0) Kassette fast leer [118](#page-117-0) Keine abzubrechenden Aufträge [122](#page-121-0) Konfigurationen Drucker [13](#page-12-0) Konfiguration Universal (Menü) [87](#page-86-0) Kontrollleuchte [15](#page-14-0)

#### **L**

Löschen angehaltener Druckaufträge [120](#page-119-0)

Löschen der Auftragsberichtsstatistiken [119](#page-118-0) Löschen des Puffers [120](#page-119-0) Löschen fehlgeschlagen [119](#page-118-0) Löschvorgang abgeschlossen [119](#page-118-0)

#### **M**

Menü "Benutzersorten" [86](#page-85-0) Menü "Berichte" [88,](#page-87-0) [91](#page-90-0) Menü "Bild" [116](#page-115-0) Menü "Dienstprogramme" [111](#page-110-0) Menü "HTML" [115](#page-114-0) Menü "IPv6" [92](#page-91-0) Menü "Konfiguration" [106](#page-105-0) Menü "NetWare" [93](#page-92-0) Menü "Papierauswahl" [85](#page-84-0) Menü "PCL-Emulation" [112](#page-111-0) Menü "PDF" [112](#page-111-0) Menü "PostScript" [112](#page-111-0) Menü "Qualität" [110](#page-109-0) Menü "Standard-Netzwerk" [89](#page-88-0) Menüänderungen werden aktiviert [118](#page-117-0) Menü AppleTalk [93](#page-92-0) Menüeinstellungsseite Drucken [30](#page-29-0) Menü Papierausgabe [108](#page-107-0) Menü Papierstruktur [82](#page-81-0) Menüs Aktive Netzwerkkarte [89](#page-88-0) Allgemeine Einstellungen [103](#page-102-0) AppleTalk [93](#page-92-0) Benutzersorten [86](#page-85-0) Berichte [88,](#page-87-0) [91](#page-90-0) Bild [116](#page-115-0) Dienstprogramme [111](#page-110-0) Einstellen von Datum/Uhrzeit [102](#page-101-0) Ersatzformat [82](#page-81-0) HTML [115](#page-114-0) IPv6 [92](#page-91-0) Konfiguration [106](#page-105-0) NetWare [93](#page-92-0) Netzwerk <x> [89](#page-88-0) Netzwerkkarte [91](#page-90-0) Papierausgabe [108](#page-107-0) Papierauswahl [85](#page-84-0) Papierformat/Sorte [78](#page-77-0) Papiergewicht [84](#page-83-0) Papierstruktur [82](#page-81-0) Parallelkabel [96](#page-95-0) PCL-Emulation [112](#page-111-0)

PDF [112](#page-111-0) PostScript [112](#page-111-0) Qualität [110](#page-109-0) Security-Audit-Log [101](#page-100-0) SMTP-Setup (Menü) [98](#page-97-0) Sonstiges [100](#page-99-0) Standardeinzug [78](#page-77-0) Standard-Netzwerk [89](#page-88-0) TCP/IP [91](#page-90-0) Übersicht [77](#page-76-0) Universal (Konfiguration) [87](#page-86-0) Universal-Zufuhr konfigurieren [81](#page-80-0) USB [94](#page-93-0) Vertraulicher Druck [101](#page-100-0) XPS [111](#page-110-0) Menüs sind deaktiviert [121](#page-120-0) Menüs werden aktiviert [120](#page-119-0) Menüs werden deaktiviert [120](#page-119-0) Menüzugriff von System-Administrator deaktiviert [121](#page-120-0)

#### **N**

Netzwerk [122](#page-121-0) Netzwerk <x> [122](#page-121-0) Netzwerk <x>, <y> [122](#page-121-0) Netzwerk <x> (Menü) [89](#page-88-0) Netzwerkkarte (Menü) [91](#page-90-0) Netzwerk-Konfigurationsseite [31](#page-30-0) Nicht bereit [122](#page-121-0) NICHT BERÜHREN Flash-Daten werden gelesen NICHT AUSSCHALTEN [120](#page-119-0) nicht reagierenden Drucker überprüfen [145](#page-144-0)

# **O**

Optionale Zuführung Installieren der optionalen Zuführung [25](#page-24-0) Optionen 550-Blatt-Zuführung [25](#page-24-0) Firmware-Karte [23](#page-22-0) Firmware-Karten [20](#page-19-0) Flash-Speicherkarte [23](#page-22-0) Optionale Zuführung [25](#page-24-0) Speicherkarte [22](#page-21-0) Speicherkarten [20](#page-19-0)

Index

#### **P**

Papier Aufbewahren [48](#page-47-0) Auswählen [46](#page-45-0) Briefbögen [47](#page-46-0) Eigenschaften [45](#page-44-0) einlegen, Universalzuführung [38](#page-37-0) empfohlene Druckseite [46](#page-45-0) Format festlegen [32](#page-31-0) Gewicht auswählen [84](#page-83-0) Recycling-Papier [47](#page-46-0) Sorte festlegen [32](#page-31-0) Universal (Formateinstellung) [32](#page-31-0) Universal (Papieformat) [87](#page-86-0) unzulässig [46](#page-45-0) vorgedruckte Formulare [47](#page-46-0) Papieranschlag, verwenden [17](#page-16-0) Papier aus Standardablage entfernen [123](#page-122-0) Papierformat/Sorte (Menü) [78](#page-77-0) Papierformate von Drucker unterstützt [48](#page-47-0) Papiergewicht (Menü) [84](#page-83-0) Papierkapazität Universalzuführung [50](#page-49-0) Papiermengen Fächer [50](#page-49-0) Papiersorten Einzugsbereich [50](#page-49-0) Unterstützung für Duplexdruck [50](#page-49-0) von Drucker unterstützt [50](#page-49-0) **Papierstaus** Vermeiden [65](#page-64-0) Zugang zu Bereichen mit Papierstaus [66](#page-65-0) Papierstaus, beseitigen 200 [67](#page-66-0) 201 [69](#page-68-0) 202 [70](#page-69-0) 231 [71](#page-70-0) 233 [72](#page-71-0) 234 [73](#page-72-0) 235 [73](#page-72-0) 242 [74](#page-73-0) 251 [75](#page-74-0) Papierstaus beseitigen 200 [67](#page-66-0) 201 [69](#page-68-0) 202 [70](#page-69-0) 231 [71](#page-70-0)

233 [72](#page-71-0) 234 [73](#page-72-0) 235 [73](#page-72-0) 242 [74](#page-73-0) 251 [75](#page-74-0) Papierstaus vermeiden Papier und Spezialdruckmedien abschneiden [46](#page-45-0) Papier und Spezialdruckmedien auswählen [46](#page-45-0) Papierzuführung, Problemlösung gestaute Seite wird nicht neu gedruckt [151](#page-150-0) Meldung wird nach dem Beseitigen des Papierstaus weiterhin angezeigt [151](#page-150-0) Parallel [122](#page-121-0)[, 96](#page-95-0) Parallel <x> [122](#page-121-0) Parallelanschluss [26](#page-25-0) Planmäßige Wartung erforderlich [124](#page-123-0) Problemlösung Lösen von einfachen Druckerproblemen [145](#page-144-0) nicht reagierenden Drucker überprüfen [145](#page-144-0) Problemlösung, Anzeige Anzeige enthält nur Rauten [145](#page-144-0) Anzeige ist leer [145](#page-144-0) Problemlösung, drucken angehaltene Druckaufträge werden nicht gedruckt [146](#page-145-0) Auftrag wird auf falschem Papier gedruckt [147](#page-146-0) Auftrag wird aus falschem Fach gedruckt [147](#page-146-0) Druckaufträge werden nicht gedruckt [145](#page-144-0) Drucken des Auftrags dauert länger als erwartet [147](#page-146-0) Fachverbindung funktioniert nicht [148](#page-147-0) falsche Ränder [155](#page-154-0) falsche Zeichen werden gedruckt [147](#page-146-0) große Druckaufträge werden nicht sortiert [148](#page-147-0) häufige Papierstaus [150](#page-149-0) mehrsprachige PDFs werden nicht gedruckt [147](#page-146-0) Papier wellt sich [155](#page-154-0)

Umschläge kleben aneinander [149](#page-148-0) unerwartete Seitenumbrüche [148](#page-147-0) Problemlösung, Druckeroptionen Flash-Speicherkarte [150](#page-149-0) Option funktioniert nicht [149](#page-148-0) Papierzuführungen [149](#page-148-0) Speicherkarte [150](#page-149-0) Problemlösung, Druckqualität abgeschnittene Bilder [153](#page-152-0) Ausdruck ist zu dunkel [156](#page-155-0) Ausdruck ist zu hell [157](#page-156-0) Geisterbilder [154](#page-153-0) grauer Hintergrund [154](#page-153-0) leere Seiten [153](#page-152-0) schlechte Foliendruckqualität [159](#page-158-0) schwarze Streifen [161](#page-160-0) Testseiten für Druckqualität [152](#page-151-0) Tonerabrieb [158](#page-157-0) Tonerflecken [159](#page-158-0) Tonernebel oder Hintergrundschatten [158](#page-157-0) vertikale Streifen [160](#page-159-0) verzerrter Ausdruck [158](#page-157-0) waagerechte Streifen [159](#page-158-0) weiße Streifen [161](#page-160-0) Zeichen weisen gezackte Kanten auf [153](#page-152-0) Problemlösung, Papierzuführung gestaute Seite wird nicht neu gedruckt [151](#page-150-0) Meldung wird nach dem Beseitigen des Papierstaus weiterhin angezeigt [151](#page-150-0) Programmieren der Systemcodes [123](#page-122-0) Programmieren des Flash [123](#page-122-0)

#### **R**

Recycling-Papier mit [47](#page-46-0) reinigen des äußeren Druckergehäuses [133](#page-132-0) Remote-Verwaltung aktiv [123](#page-122-0)

#### **S**

Schmale Medien aktiviert [122](#page-121-0)

Schriftartmusterliste Drucken [62](#page-61-0) Sicherheit Einstellungen für den vertraulichen Druck ändern [142](#page-141-0) Sicherheitsinformationen [9](#page-8-0)[, 10](#page-9-0) Sicherheitsüberwachungsprotokoll (Menü) [101](#page-100-0) SMTP-Setup (Menü) [98](#page-97-0) Software Anwendung zum Bestellen von Druckerverbrauchsmaterial [54](#page-53-0) Dienstprogramm für Druckerwarnungen [52](#page-51-0) Druckstatusfenster [54](#page-53-0) Statusüberwachungs-Center [52](#page-51-0) Treiberprofil-Manager [52](#page-51-0) XPS-Treiber [53](#page-52-0) Speicherkarte installieren von [22](#page-21-0) Problemlösung [150](#page-149-0) Spezialdruckmedien Auswählen [46](#page-45-0) empfohlene Druckseite [46](#page-45-0) Standardablage, verwenden [17](#page-16-0) Standardeinzug (Menü) [78](#page-77-0) Status des Verbrauchsmaterials prüfen [134](#page-133-0) Statusüberwachungs-Center [52](#page-51-0) **Staus** Vermeiden [65](#page-64-0) Zugang zu Bereichen mit Papierstaus [66](#page-65-0) Std.-Papierablage voll [124](#page-123-0) Stoppen [124](#page-123-0) suchen Dokumentation [11](#page-10-0) Informationen [11](#page-10-0) Website [11](#page-10-0) Systemplatine Zugriff [21](#page-20-0)

#### **T**

TCP/IP (Menü) [91](#page-90-0) Testseiten für Druckqualität Drucken [63](#page-62-0) Tipps Briefbögen [56](#page-55-0) Briefumschläge [58](#page-57-0) Etiketten, Papier [58](#page-57-0) Folien [57](#page-56-0) Karten [59](#page-58-0)

Treiberprofil-Manager [52](#page-51-0) Trennen von Fächern [43](#page-42-0)

#### **U**

Umschläge kleben aneinander beim Drucken [149](#page-148-0) Umstellen des Druckers [140](#page-139-0) Ungültiger Maschinencode [120](#page-119-0) Ungültiger Netzwerkcode [121](#page-120-0) Universal (Papieformat) [87](#page-86-0) einstellen [32](#page-31-0) Universal-Zufuhr konfigurieren (Menü) [81](#page-80-0) Universalzuführung einlegen [38](#page-37-0) USB [94](#page-93-0) USB/USB <x> [125](#page-124-0) USB-Anschluss [26](#page-25-0)

# **Ü**

Überprüfen des virtuellen Displays auf dem Embedded Web Server [141](#page-140-0)

### **V**

Verbinden von Fächern [42](#page-41-0) Verbrauchsmaterial Aufbewahren [133](#page-132-0) einsparen [134](#page-133-0) Status [134](#page-133-0) Verbrauchsmaterialbenachrichtigu ngen konfigurieren [142](#page-141-0) Verbrauchsmaterialbenachrichtigu ngen konfigurieren [142](#page-141-0) Verbrauchsmaterial bestellen Drucker in einem Netzwerk [135](#page-134-0) Lokal an einen Computer angeschlossener Drucker [135](#page-134-0) Verschiedenes (Menü) [100](#page-99-0) Vertrauliche Aufträge Druckeinstellungen ändern [142](#page-141-0) Vertrauliche Druckaufträge [60](#page-59-0) drucken für Macintosh-Benutzer [60](#page-59-0) drucken für Windows-Benutzer [60](#page-59-0) Vertraulicher Druck (Menü) [101](#page-100-0) Verzeichnisliste Drucken [62](#page-61-0)

Virtuelles Display Zugriff [141](#page-140-0) Vordere Klappe schließen [119](#page-118-0)

### **W**

Warten, zu viele Ereignisse … NICHT AUSSCHALTEN [125](#page-124-0) Website suchen [11](#page-10-0) Wenig Toner [118](#page-117-0) Werksvorgaben wiederherstellen Menüs der Druckerbedienerkonsole [144](#page-143-0) Wiederherstellen von Werksvorgaben [124](#page-123-0) Wiederholen der Druckaufträge [60](#page-59-0) drucken für Macintosh-Benutzer [60](#page-59-0) drucken für Windows-Benutzer [60](#page-59-0)

# **X**

XPS (Menü) [111](#page-110-0) XPS-Treiber installieren von [53](#page-52-0)

### **Z**

Zurücksetzen ohne Ersetzen kann Druckqualität beeinträchtigen [124](#page-123-0) Zurücksetzten des Druckers [124](#page-123-0) Zu viele fehlgeschlagene Konsolenanmeldungen [125](#page-124-0)

Index